# EDIROL=

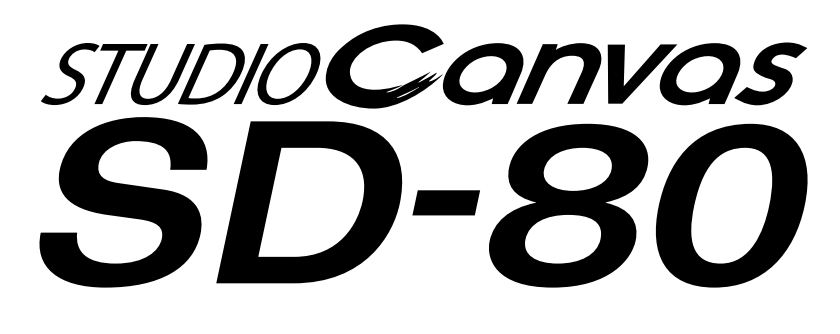

## **Owner's Manual**

Thank you, and congratulations on your choice of the STUDIO Canvas SD-80.

**Before using this unit, carefully read the sections entitled: "IMPORTANT SAFETY INSTRUCTIONS" (Owner's manual p. 2), "USING THE UNIT SAFELY" (Owner's manual pp. 3--4), and "IMPORTANT NOTES" (Owner's manual p. 5). These sections provide important information concerning the proper operation of the unit. Additionally, in order to feel assured that you have gained a good grasp of every feature provided by your new unit, Getting started and Owner's manual should be read in its entirety. The manual should be saved and kept on hand as a convenient reference.**

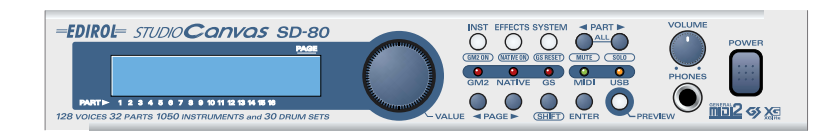

## Copyright © 2002 ROLAND CORPORATION

**All rights reserved. No part of this publication may be reproduced in any form without the written permission of ROLAND CORPORATION.**

oad from Www.Somanuals.com. All Manuals Search And Download.

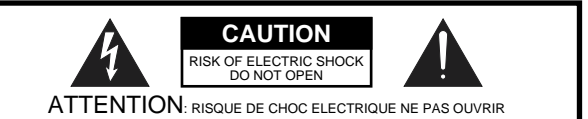

**CAUTION**: TO REDUCE THE RISK OF ELECTRIC SHOCK, DO NOT REMOVE COVER (OR BACK). NO USER-SERVICEABLE PARTS INSIDE. REFER SERVICING TO QUALIFIED SERVICE PERSONNEL.

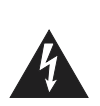

The lightning flash with arrowhead symbol, within an equilateral triangle, is intended to alert the user to the presence of uninsulated "dangerous voltage" within the product's enclosure that may be of sufficient magnitude to constitute a risk of electric shock to persons.

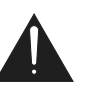

The exclamation point within an equilateral triangle is intended to alert the user to the presence of important operating and maintenance (servicing) instructions in the literature accompanying the product.

## INSTRUCTIONS PERTAINING TO A RISK OF FIRE, ELECTRIC SHOCK, OR INJURY TO PERSONS.

## **IMPORTANT SAFETY INSTRUCTIONS SAVE THESE INSTRUCTIONS**

**WARNING** - When using electric products, basic precautions should always be followed, including the following:

- 1. Read these instructions.
- 2. Keep these instructions.
- 3. Heed all warnings.
- 4. Follow all instructions.
- 5. Do not use this apparatus near water.
- 6. Clean only with a dry cloth.
- 7. Do not block any of the ventilation openings. Install in accordance with the manufacturers instructions.
- 8. Do not install near any heat sources such as radiators, heat registers, stoves, or other apparatus (including amplifiers) that produce heat.
- 9. Do not defeat the safety purpose of the polarized or grounding-type plug. A polarized plug has two blades with one wider than the other. A grounding type plug has two blades and a third grounding prong. The wide blade or the third prong are provided for your safety. When the provided plug does not fit into your outlet, consult an electrician for replacement of the obsolete outlet.
- 10. Protect the power cord from being walked on or pinched particularly at plugs, convenience receptacles, and the point where they exit from the apparatus.
- 11. Only use attachments/accessories specified by the manufacturer.
- 12. Never use with a cart, stand, tripod, bracket, or table except as specified by the manufacturer, or sold with the apparatus. When a cart is used, use caution when moving the cart/apparatus combination to avoid injury from tip-over.

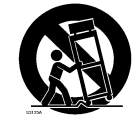

- 13. Unplug this apparatus during lightning storms or when unused for long periods of time.
- 14. Refer all servicing to qualified service personnel. Servicing is required when the apparatus has been damaged in any way, such as power-supply cord or plug is damaged, liquid has been spilled or objects have fallen into the apparatus, the apparatus has been exposed to rain or moisture, does not operate normally, or has been dropped.

**For the U.K.**

#### **WARNING: IMPORTANT:** THE WIRES IN THIS MAINS LEAD ARE COLOURED IN ACCORDANCE WITH THE FOLLOWING CODE. As the colours of the wires in the mains lead of this apparatus may not correspond with the coloured markings identifying THIS APPARATUS MUST BE EARTHED GREEN-AND-YELLOW: EARTH, BLUE: NEUTRAL, BROWN: LIVE

the terminals in your plug, proceed as follows:

The wire which is coloured GREEN-AND-YELLOW must be connected to the terminal in the plug which is marked by the letter E or by the safety earth symbol  $\bigcirc$  or coloured GREEN or GREEN-AND-YELLOW.

The wire which is coloured BLUE must be connected to the terminal which is marked with the letter N or coloured BLACK. The wire which is coloured BROWN must be connected to the terminal which is marked with the letter L or coloured RED.

**For the USA**

## **DECLARATION OF CONFORMITY Compliance Information Statement**

Model Name : SD-80 Type of Equipment :

Responsible Party : Edirol Corporation North America Address : 425 Sequoia Drive, Suite 114, Bellingham, WA 98226 Telephone : (360) 594-4276 Sound Module

## <span id="page-2-0"></span>INSTRUCTIONS FOR THE PREVENTION OF FIRE, ELECTRIC SHOCK, OR INJURY TO PERSONS

### About A WARNING and A CAUTION Notices

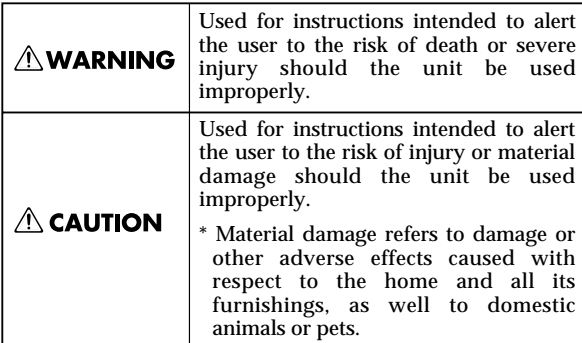

About the Symbols

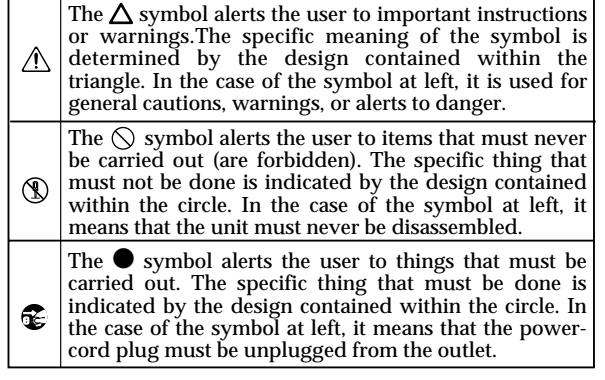

**EXAMPLE CONSERVE THE FOLLOWING** 

## **AWARNING**

- Before using this unit, make sure to read the instructions below, and the Owner's Manual.
- 002a • Do not open or perform any internal modifications on the unit.
- Do not attempt to repair the unit, or replace parts within it (except when this manual provides specific instructions directing you to do so). Refer all servicing to your retailer, the nearest EDIROL/Roland Service Center, or an authorized EDIROL/Roland distributor, as listed on the "Information" page. ................................................................................................
- Never use or store the unit in places that are:
	- Subject to temperature extremes (e.g., direct sunlight in an enclosed vehicle, near a heating duct, on top of heat-generating equipment); or are

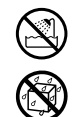

- Damp (e.g., baths, washrooms, on wet floors); or are
- Humid; or are
- Exposed to rain; or are
- Dusty; or are
- Subject to high levels of vibration.
- This unit should be used only with a rack or stand that is recommended by Roland. ................................................................................................

................................................................................................

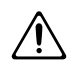

## $\wedge$  WARNING

- When using the unit with a rack or stand recommended by Roland, the rack or stand must be carefully placed so it is level and sure to remain stable. If not using a rack or stand, you still need to make sure that any location you choose for placing the unit provides a level surface that will properly support the unit, and keep it from wobbling.
- Make sure you always have the unit placed so it is level and sure to remain stable. Never place it on stands that could wobble, or on inclined surfaces.

................................................................................................

................................................................................................

................................................................................................

- 008a The unit should be connected to a power supply only of the type described in the operating instructions, or as marked on the unit.
- 008e Use only the attached power-supply cord.

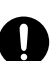

## **AWARNING**

- Do not excessively twist or bend the power cord, nor place heavy objects on it. Doing so can damage the cord, producing severed elements and short circuits. Damaged cords are fire and shock hazards!
- This unit, either alone or in combination with an amplifier and headphones or speakers, may be capable of producing sound levels that could cause permanent hearing loss. Do not operate for a long period of time at a high volume level, or at a level that is uncomfortable. If you experience any hearing loss or ringing in the ears, you should immediately stop using the unit, and consult an audiologist.
- Do not allow any objects (e.g., flammable material, coins, pins); or liquids of any kind (water, soft drinks, etc.) to penetrate the unit.

................................................................................................

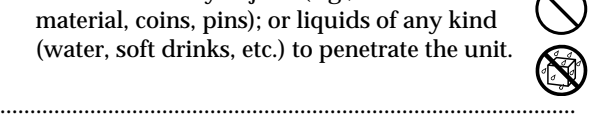

- In households with small children, an adult should provide supervision until the child is capable of following all the rules essential for the safe operation of the unit. ................................................................................................
- Protect the unit from strong impact. (Do not drop it!)

................................................................................................

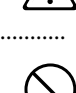

• Do not force the unit's power-supply cord to share an outlet with an unreasonable number of other devices. Be especially careful when using extension cords—the total power used by all devices you have connected to the extension cord's outlet must never exceed the power rating (watts/amperes) for the extension cord. Excessive loads can cause the insulation on the cord to heat up and eventually melt through.

................................................................................................ • Before using the unit in a foreign country, consult with your retailer, the nearest

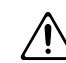

EDIROL/Roland Service Center, or an authorized EDIROL/Roland distributor, as listed on the "Information" page. ................................................................................................

• DO NOT play a CD-ROM disc on a conventional audio CD player. The resulting sound may be of a level that could cause permanent hearing loss. Damage to speakers or other system components may result. ................................................................................................  $\triangle$  CAUTION

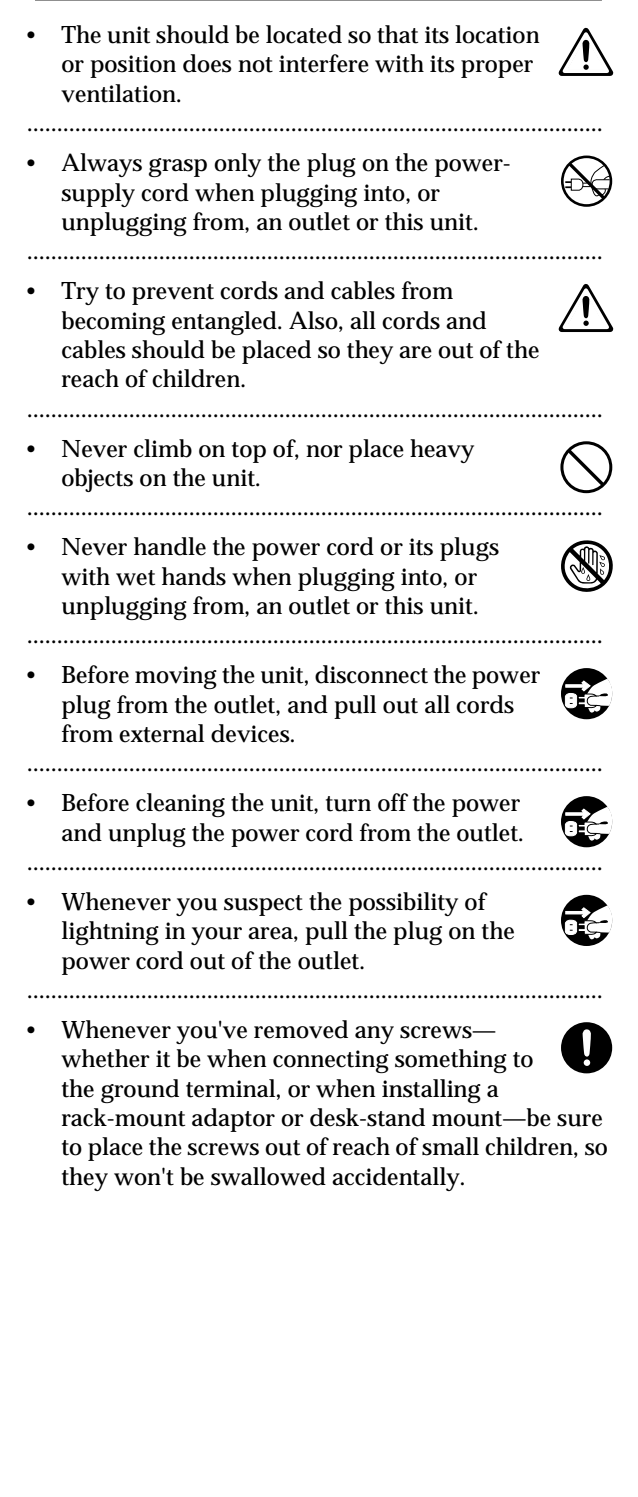

# <span id="page-4-0"></span>**IMPORTANT NOTES**

**In addition to the items listed under "IMPORTANT SAFETY INSTRUCTIONS" and "USING THE UNIT SAFELY" on pages 2, 3 and 4, please read and observe the following:**

## **Power Supply**

- Do not use this unit on the same power circuit with any device that will generate line noise (such as an electric motor or variable lighting system).
- Before connecting this unit to other devices, turn off the power to all units. This will help prevent malfunctions and/or damage to speakers or other devices.

## **Placement**

- Using the unit near power amplifiers (or other equipment containing large power transformers) may induce hum. To alleviate the problem, change the orientation of this unit; or move it farther away from the source of interference.
- This device may interfere with radio and television reception. Do not use this device in the vicinity of such receivers.
- Noise may be produced if wireless communications devices, such as cell phones, are operated in the vicinity of this unit. Such noise could occur when receiving or initiating a call, or while conversing. Should you experience such problems, you should relocate such wireless devices so they are at a greater distance from this unit, or switch them off.
- To avoid possible breakdown, do not use the unit in a wet area, such as an area exposed to rain or other moisture.

## **Maintenance**

• For everyday cleaning wipe the unit with a soft, dry cloth or one that has been slightly dampened with water. To remove stubborn dirt, use a cloth impregnated with a mild, non-abrasive detergent. Afterwards, be sure to wipe the unit thoroughly with a soft, dry cloth.

- Never use benzine, thinners, alcohol or solvents of any kind, to avoid the possibility of discoloration and/or deformation.
- 553 Use a reasonable amount of care when using the unit's buttons, sliders, or other controls; and when using its jacks and connectors. Rough handling can lead to malfunctions.
- Never strike or apply strong pressure to the display.
- A small amount of noise may be heard from the display during normal operation.
- When connecting / disconnecting all cables, grasp the connector itself—never pull on the cable. This way you will avoid causing shorts, or damage to the cable's internal elements.
- 557 A small amount of heat will radiate from the unit during normal operation.
- To avoid disturbing your neighbors, try to keep the unit's volume at reasonable levels. You may prefer to use headphones, so you do not need to be concerned about those around you (especially when it is late at night).
- When you need to transport the unit, package it in the box (including padding) that it came in, if possible. Otherwise, you will need to use equivalent packaging materials.

## **Handling CD-ROMs**

• Avoid touching or scratching the shiny underside (encoded surface) of the disc. Damaged or dirty CD-ROM discs may not be read properly. Keep your discs clean using a commercially available CD cleaner.

# <span id="page-5-0"></span>Contents

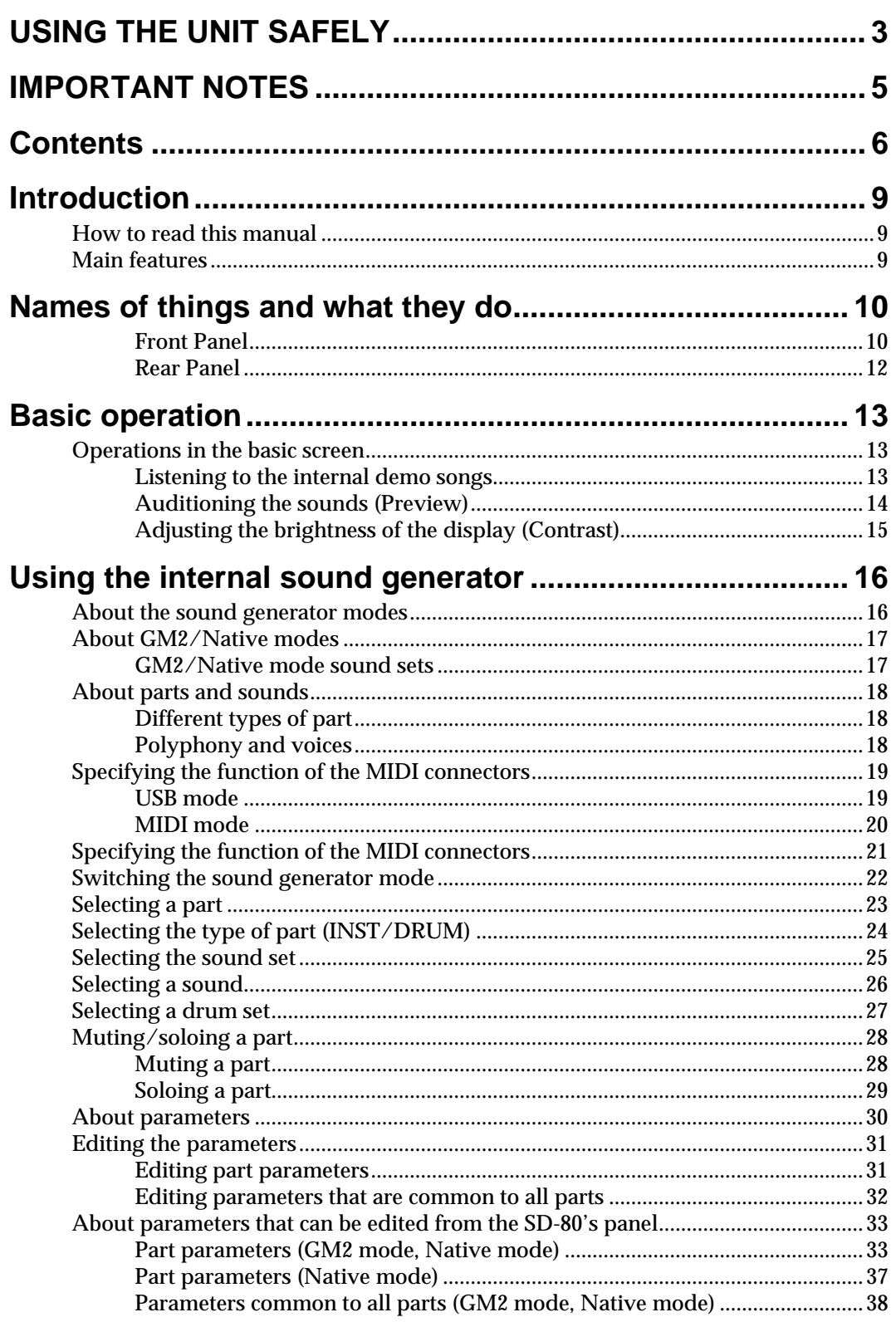

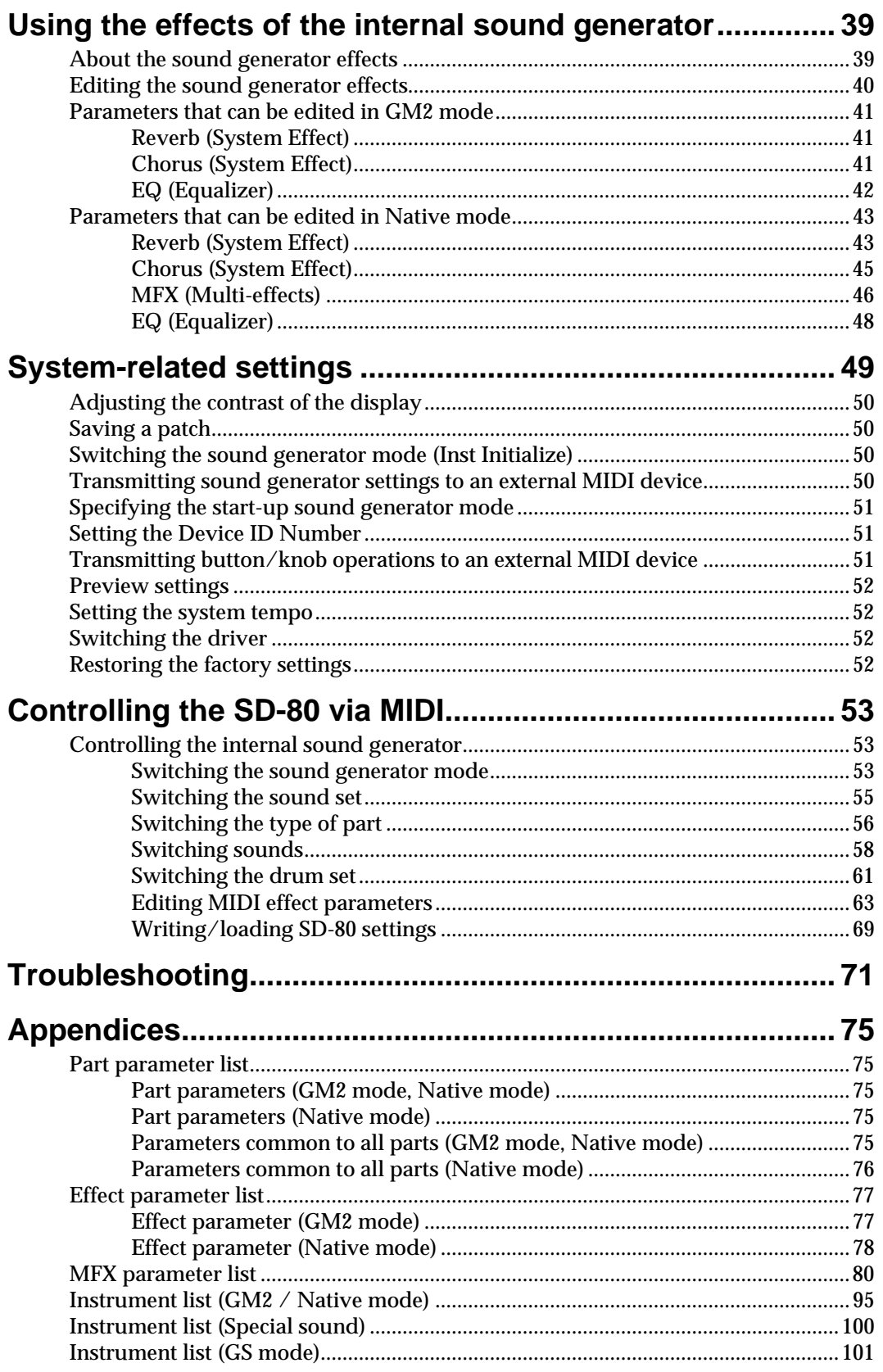

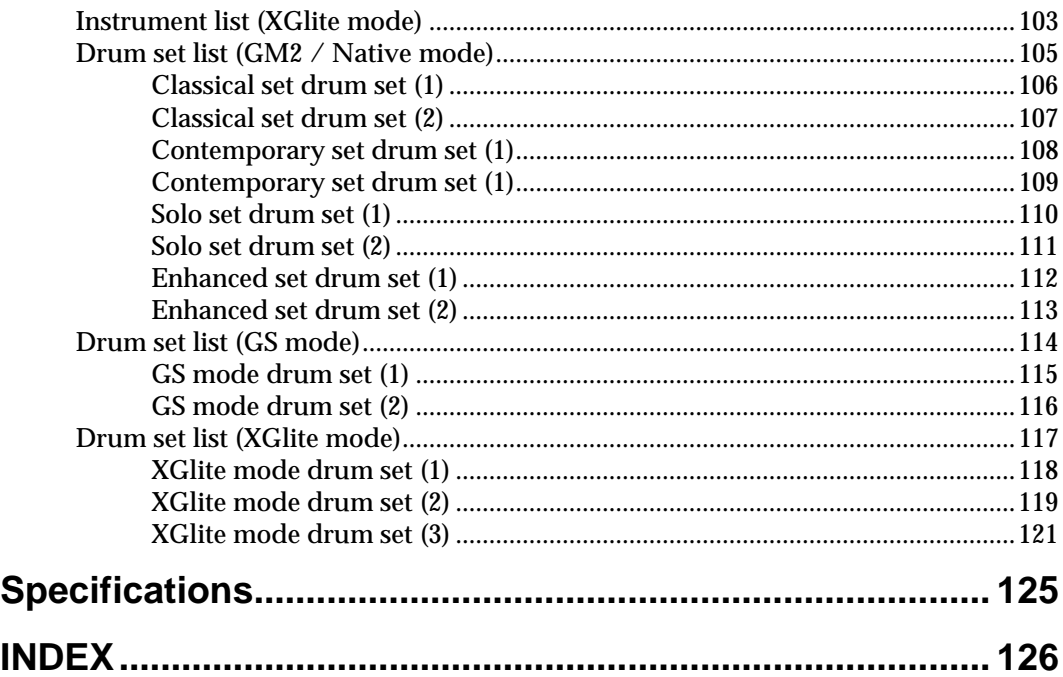

- \* Microsoft and Windows are registered trademarks of Microsoft Corporation.
- \* Screen shots in this documents are reprinted with permission from Microsoft Corporation.
- $\ast$ Windows® XP is known officially as: "Microsoft® Windows® XP operating system."
- \* Windows® 2000 is known officially as: "Microsoft® Windows® 2000 operating system."
- 206g \* Windows® Me is known officially as: "Microsoft® Windows® Millennium Edition operating system."
- $\ast$ Windows® 98 is known officially as: "Microsoft® Windows® 98 operating system."
- \* Apple and Macintosh are registered trademark of Apple Computer, Inc.
- $\ast$ MacOS is a trademark of Apple Computer, Inc.
- \*  $GS$  ( $\leq$ ) is a registered trademark of Roland Corporation.
- \* XG ( $\chi$ <sub> $\overline{G}$ </sub>) and XGlite ( $\chi$  $\overline{G}$ ) are trademarks of YAMAHA Corporation.
- OMS is a registered trademark of Opcode Systems, Inc.
- $\ast$ FreeMIDI is a trademark of Mark of the Unicorn, Inc.
- $\ast$ All product names mentioned in this document are trademarks or registered trademarks of their respective owners.

## <span id="page-8-0"></span>**Introduction**

Thank you, and congratulations on your choice of the Edirol **SD-80** Studio Canvas.

## <span id="page-8-1"></span>**How to read this manual**

The documentation for the SD-80 consists of a **Getting Started**, a **Owner's Manual**, and **Additional Information** (PDF) on the included CD-ROM.

- The **Getting Started** takes you through the steps you need to follow in order to get ready to use the SD-80 with your computer. Please read this first.
- The **Owner's Manual** explains how to use all the basic features of the SD-80. After you have made settings for the SD-80 as described in the **Getting Started**, and have verified that it produces sound correctly, refer to the Owner's Manual as necessary, depending on the purpose you have in mind.
- **Additional Information** explains various settings you can make in order to take full advantage of the SD-80's functionality. Read this material as necessary. In order to read the **Additional Information** PDF file, you will need the **Adobe Acrobat Reader**. The most recent version of the **Adobe Acrobat Reader** can be downloaded from the **Adobe Systems Incorporated** website. http://www.adobe.com/ (This URL may change without notice.)
- Letters and numbers enclosed in **[ ]** indicate buttons on the panel of the SD-80.
- Areas enclosed by a gray rectangular frame contain supplementary explanations for a function, or tips for operation.
- If the SD-80 does not operate as you expect, refer to **["Troubleshooting"](#page-70-1)** (p. 71).

## <span id="page-8-2"></span>**Main features**

●**High performance MIDI sound generator with powerful synthesizer engine and high quality waveforms in a slim body!!** 

- 32-part, 128-voice polyphony
- 1050 tones, 30 drum sets and 3 units of Multi Effects
- Optical/Coaxial Digital output (S/P DIF)
- 2-stereo/4-mono multi-outputs
- 2-port external MIDI IN/OUT
- Multi-purpose design (Desktop / Rack-mount type)

### ●**Professional quality sound in a compact body… New generation of Studio Canvas Digital**

The SD-80 follows a world leading technology of synthesizer sound engines and high quality waveforms. The professional-quality MIDI tone module has 1050 MIDI instruments sounds, 30 drum sets, and also GM2/GS/XGlite compatible standard sounds. It is capable of 32-part 128-voice polyphony and 3 units of multi effects, including guitar distortion, organ with rotary speaker, and modulated electric piano.

## ●**Studio use? Or on your desktop…**

The SD-80's GM2/GS/XGlite compatible sound selections are suitable for studio use. The versatile mounting tabs allow the SD-80 to be rack-mounted for studio use, or vertically mounted for desktop use. USB connection to computer is quick and easy for use with Mac or PC. Maintain the highest quality sounds by sending MIDI digitally through optical/coaxial digital output or assign multiple analog outputs through 2-stereo/4-mono channels.

The SD-80 is equally at home on your desktop… or in your rack. Provides tons of connection options like USB, Coaxial S/P DIF, Optical S/P DIF and \_" phone jacks… to make the sound of your own.

### ●**SD-80 Editor Software**

SD-80 ships with a powerful software editor that can control the SD-80's sound parameters by a graphical interface. The software editor provides control over tone editing, patch changes, and effect parameters that can be preserved. SD-80 also has built-in memory for preserving "user patches".

## <span id="page-9-0"></span>**Names of things and what they do**

## <span id="page-9-1"></span>■ **Front Panel**

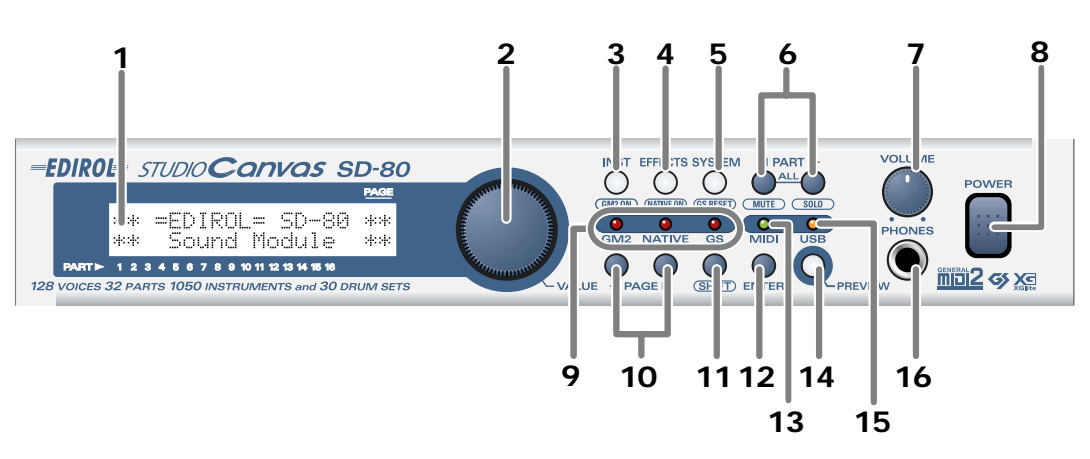

#### **1 Display**

This shows various types of information (such as level meters or parameter values) related to the current state.

#### **2 VALUE dial**

Turn this dial to change a parameter's setting, or "value." If you hold down [SHIFT] as you turn [VALUE], the parameter's value will change by larger increments.

#### **3 INST (Instrument) Button**

Use this button to select the instrument (sound) or drum set assigned to each part. (**["Selecting a sound"](#page-25-1)** [\(p. 26\)](#page-25-1), **["Selecting a drum set"](#page-26-1)** (p. 27))

### **4 EFFECTS Button**

Use this button to select an effect (MFX) for the internal sound generator, or to edit effect parameters (**["About the sound generator effects"](#page-38-2)** (p. 39)).

#### **5 SYSTEM Button**

Use this button to make settings that affect the entire SD-80 system (**["System-related settings"](#page-48-1)** (p. 49)).

### **6 PART Buttons**

Use these buttons to switch the part display.

If you press **[ ]** and **[ ]** simultaneously, all parameters will be displayed (**["Editing parameters that are](#page-31-1)  [common to all parts"](#page-31-1)** (p. 32)).

### **7 VOLUME Knob**

This knob adjusts the output level of the audio signal that is output from the rear panel **OUTPUT 1** jacks and from the **headphone jack**.

### **8 POWER Switch**

This turns the power of the SD-80 on/off. The **power is on** when the switch is pressed in, and the **power is off** when the switch is in the outward position. When the power is on, the white backlighting of the LCD screen will also be on. **ON Pressed in**

**OFF Outward position**

#### **9 Mode Indicators**

This indicates the sound generator mode in which the SD-80 is operating. The indicator of the current sound generator mode will light red.

In the case of XGlite mode, all the **mode indicators** will be dark.

#### **10 PAGE Buttons**

Use these buttons to switch between screens that consist of multiple pages (**["Editing part parameters"](#page-30-2)** [\(p. 31\)](#page-30-2)).

#### **11 SHIFT Button**

This button is used in conjunction with other buttons to change the function of the other button.

#### **12 ENTER Button**

Use this button to execute an operation or to select a screen.

#### **13 MIDI Indicator**

This will light when the SD-80 is operating in MIDI mode. (**["MIDI mode"](#page-19-1)** (p. 20))

#### **14 PREVIEW Button**

Use this button to audition the currently selected sound (instrument) (**["Auditioning the sounds](#page-13-1)  [\(Preview\)"](#page-13-1)** (p. 14).

#### **15 USB Indicator**

This will light when the SD-80 is operating in USB mode. (**["USB mode"](#page-18-2)** (p. 19)) When you connect the SD-80 to your computer via a USB cable, the SD-80 will automatically switch to **USB mode**. If your computer is not powered-on, or if the USB cable is disconnected, the SD-80 will automatically switch to **MIDI mode**.

#### **16 Headphone Jack**

A set of headphones can be connected to this jack. The headphone jack outputs the same signal as the **OUTPUT 1** jacks.

## <span id="page-11-0"></span>■ **Rear Panel**

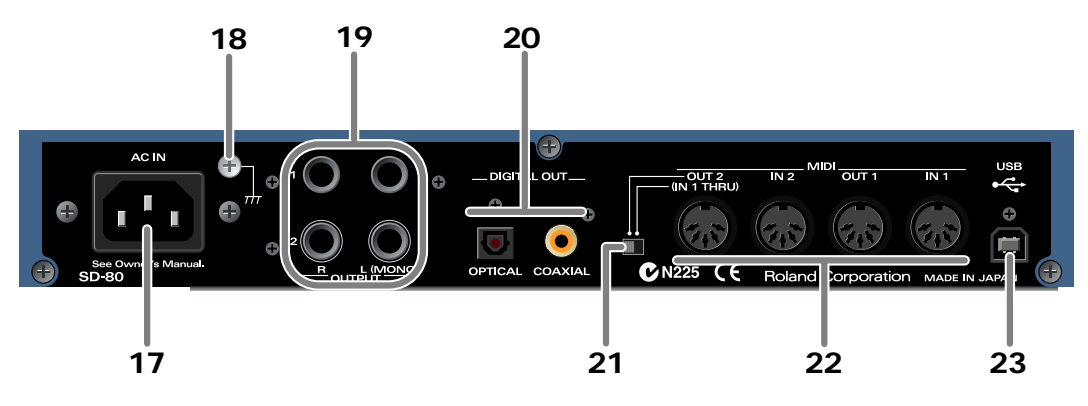

#### **17 AC IN Connector**

Connect the supplied AC cable here. Never use any AC cable other than the one provided, since doing so may cause malfunction.

#### **18 Grounding Terminal**

In some cases, depending on the environment in which the unit is installed, the surface of the panel may sometimes feel rough and grainy. This is due to an infinitesimal electrical charge, which is absolutely harmless. However, if you are concerned about this, connect the ground terminal (see figure) with an external ground. When the unit is grounded, a slight hum may occur, depending on the particulars of your installation. If you are unsure of the connection method, contact the nearest Roland Service Center, or an authorized Roland distributor, as listed on the "Information" page.

#### ●**Unsuitable places for connection**

- Water pipes (may result in shock or electrocution)
- Gas pipes (may result in fire or explosion)
- Telephone-line ground or lightning rod (may be dangerous in the event of lightning)

#### **19 OUTPUT Jacks**

These jacks output audio signals to your audio playback system or amplified speakers.

The output destination setting of a part will determine whether its sound is sent to **OUTPUT** jacks **1** or **2**. Normally, the sound will be sent to the **OUTPUT 1** jacks.

The front panel **VOLUME knob** affects only the **OUTPUT 1** jacks.

#### **20 DIGITAL OUT Jacks**

These jacks can be connected to digital audio devices such as CD players and MD players to transfer digital audio signals.

Use a coaxial cable for **COAXIAL**, and an optical digital cable for **OPTICAL**.

- *\* The digital output transmits the OUTPUT 1 signal.*
- *\* The signal that is sent from the SD-80's* **DIGITAL OUT** *jack may be digitally copied for one or more generations.*

#### **21 MIDI OUT/THRU Switch**

If this is set to **[IN1 THRU]**, the MIDI messages sent to the **MIDI IN 1** connector will be retransmitted without change from the **MIDI OUT 2** connector.

### **22 MIDI Connectors**

These connectors can be connected to other MIDI devices, such as a sequencer, allowing the exchange of MIDI messages (**["Controlling the SD-80 via MIDI"](#page-52-3)** (p. 53)).

**IN1/IN2**: These connectors receive MIDI messages from other devices. The received MIDI messages are sent to the computer (in USB mode) or to the internal sound generator (in MIDI mode).

**OUT1/OUT2:** These connectors transmit MIDI messages to other devices.

#### **23 USB Connector**

A USB cable can be used to connect the SD-80 to your computer.

## <span id="page-12-1"></span><span id="page-12-0"></span>**Operations in the basic screen**

The SD-80 contains a diverse array of sounds, ranging from instrumental sounds such as piano/organ/ guitar for an ensemble, to sound effects such as birdsong and telephone ringers. Each of these sounds is called an **instrument**. Here's how to select instruments and listen to the variety of sounds that the SD-80 provides.

## <span id="page-12-2"></span>■ Listening to the internal demo songs

The SD-80 contains demo songs. Here's how to listen to these demo songs, and hear the sounds and effects.

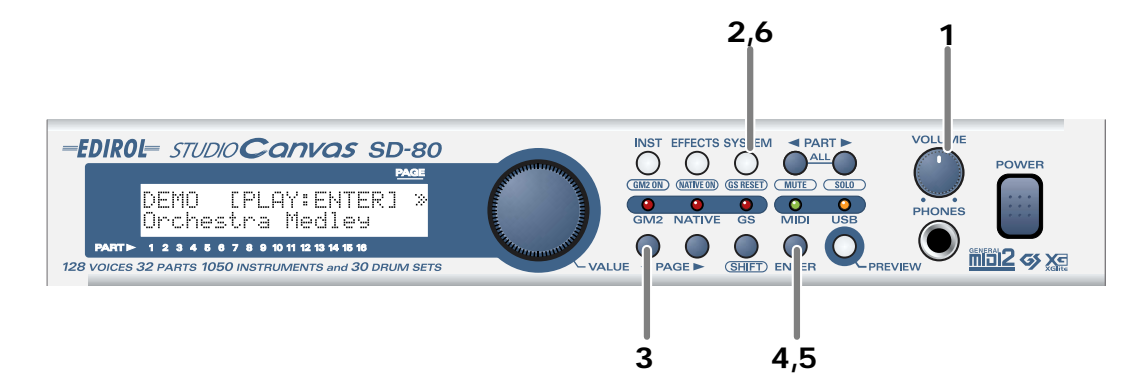

- **1.** Turn the **[VOLUME]** knob fully counterclockwise (minimum setting).
- **2.** Press **[SYSTEM]**. The button will light.
- **3.** Press [PAGE <] to get the screen shown at right to appear.
- **4.** Turn the **[VALUE]** dial to select a demo song.
- **5.** Press **[ENTER]**, and the demo song will begin playing. Slowly turn the **[VOLUME]** knob clockwise to adjust the volume to a comfortable level. Once the demo song has played to the end, it will automatically be played over again, starting from the beginning.
- **6.** Press **[ENTER]** once again to stop the demo song. At this time you will automatically return to the beginning of the song.
- **7.** Press **[INST]** to return to the main screen.
	- *\* Use of the song data supplied with this product for any purpose other than private, personal enjoyment without the permission of the copyright holder is prohibited by law. Additionally, this data must not be copied, nor used in a secondary copyrighted work without the permission of the copyright holder.*
	- *\* No data for the music that is played will be output from* **MIDI OUT***.*

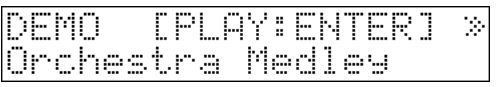

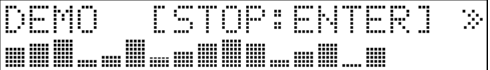

## <span id="page-13-1"></span><span id="page-13-0"></span>■ **Auditioning the sounds (Preview)**

On the SD-80, sounds are specified using two numbers: the **instrument number** and the **variation number**. By pressing **[PREVIEW]** you can audition the currently selected sound.

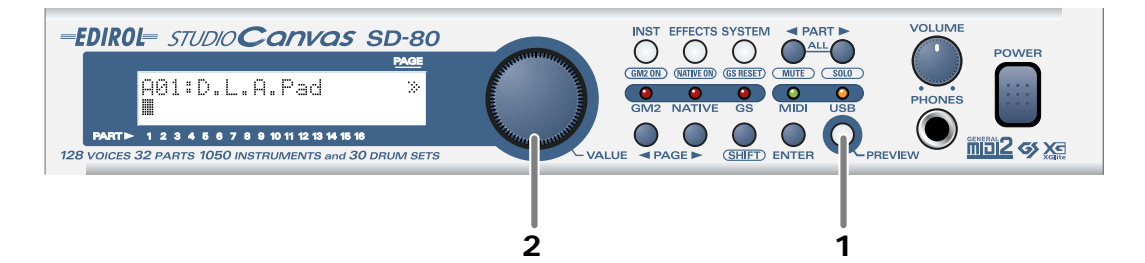

- **1.** Press **[PREVIEW]**. While you continue pressing **[PREVIEW]**, the button will light and a phrase will play. When you release the button, the phrase will stop. If you press the **[PREVIEW]** key and release it immediately, the phrase will play back to the end. In this case, you can stop the phrase playback by pressing **[PREVIEW]** once again.
- **2.** Turn the **[VALUE]** dial to switch sounds. At start-up, the **native mode** sounds will be selected.

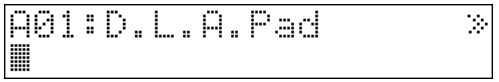

## **Changing the Preview settings**

At the factory settings, you can audition a characteristic **phrase** that uses the currently selected sound (Phrase Preview). Alternatively, you can set it so that Preview will play a **single note** at the **pitch** (key) and **strength** (velocity) that you specify.

For details on Preview settings, refer to **["Preview settings"](#page-51-4)** (p. 52).

## <span id="page-14-0"></span>■ **Adjusting the brightness of the display (Contrast)**

Immediately after the power is turned on, or after the SD-80 has been used for an extended period, or depending on the conditions in which it is placed, the characters or icons in the display screen may become difficult to read. If this happens, you can adjust the contrast of the display.

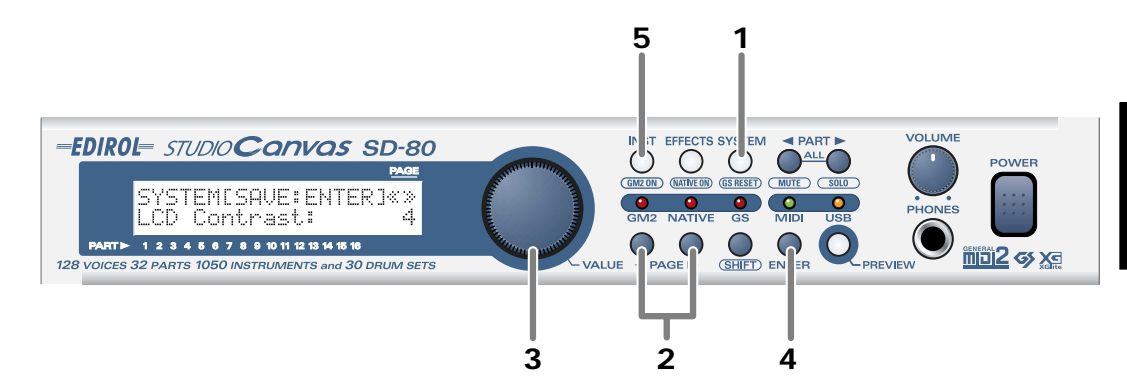

**1.** Press **[SYSTEM]**. The button will light.

**LCD Contrast** 1–**4**–5

- **2.** Press **[PAGE ]** or **[PAGE ]** until **LCD Contrast** is displayed.
- **3.** Turn the **[VALUE]** dial to adjust the contrast of the display.

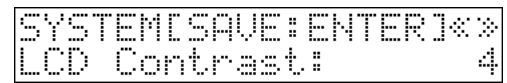

- **4.** Press **[ENTER]**. The contrast setting you specify will be remembered by the SD-80.
- *\* Do not turn off the power while the setting is being stored (while "(TBD)" is displayed). Doing so will cause all data stored in the SD-80 to be lost.*
- **5.** Press **[INST]** to return to the main screen.

Adjusts the contrast of the display.

## <span id="page-15-0"></span>**Using the internal sound generator**

The SD-80 contains a **sound generator** with 1,050 diverse and high-quality sounds. The internal sound generator has four **modes** to support different sound generator formats, and you can select the mode you want to use. For details on the sound generator modes, refer to **["About the sound generator modes"](#page-15-1)** (p. [16\).](#page-15-1)

**Multi-effect**, **chorus**, **reverb**, and **equalizer** (a total of four effects units) are also built-in, letting you apply effects to the internal sound generator. For details on the effects, refer to **["Using the effects of the](#page-38-3)  [internal sound generator"](#page-38-3)** (p. 39).

## <span id="page-15-1"></span>**About the sound generator modes**

The SD-80 has four **sound generator modes**: **GM2**, **Native**, **GS**, and **XGlite**.

**GM2** mode further consists of four sound sets, and **Native** mode consists of six sound sets. For details on the sound sets, refer to **["GM2/Native mode sound sets"](#page-16-1)** (p. 17).

With the factory settings, the SD-80 is set to start up in Native mode.

## **GM2 mode**

This sound generator mode is compatible with the "**GM2**" sound generator format. GM2 is "recommended practice," and it is backwardly compatible with GM. It was created in order to allow more sophisticated performance expression and greater compatibility. It includes detailed definitions concerning sound editing and the use of effects (things that weren't covered by the earlier GM format), and it also expands the sound set. GM2-compatible sound generators will correctly play back music data bearing either the GM or GM2 logos.

When it is necessary to make a distinction, this manual will sometimes refer to "GM1" to indicate the earlier GM format which does not include the extended specifications of GM2.

## **Native mode**

This is the sound generator mode that allows you to take advantage of the SD-80's full potential. It uses the same instrument files and sound sets as GM2 mode, and provides a greater number of editable parameters.

In addition, it provides two special sound sets that collect the most distinctive of the sounds of the SD-80.

## **GS mode**

This sound generator mode supports the "**GS**" sound generator format promoted by Roland Corporation. In addition to the General MIDI functionality, this format expands the sound set, and also enhances compatibility by providing detailed specifications for functionality such as sound editing and effects (reverb and chorus). For flexibility in meeting future needs, it also provides for the addition of new sounds and expanded functionality. Since the GS format is compatible with GM, it allows GM scores to be played in the same way as GS music data (music data created in conformity with the GS format).

*\* It is not possible to edit GS mode sound generator parameters from the panel of the SD-80.*

## **XGlite mode**

**XG** is a sound generator format promoted by Yamaha Corporation, which is based on GM1 (General MIDI 1). It provides detailed specifications concerning expansion of the sound sets, editing methods, and effects structures and types.

**XGlite** is a reduced-functionality ("lite") version of XG, which allows simple playback of XG music data on a sound generator bearing the XGlite logo. Since XGlite has some limitations on the parameters and effects that can be controlled, the XG music data may sound different than the original data.

*\* It is not possible to edit XGlite mode sound generator parameters from the panel of the SD-80.*

## <span id="page-16-0"></span>**About GM2/Native modes**

## <span id="page-16-1"></span>■ GM2/Native mode sound sets

The **sounds sets** of GM2 mode and Native mode are organized by their character into four or six **variations**.

## **Classical**

This is the basic sound set that blends well into an ensemble. This set is also used when GM2 data compatibility is important.

## **Contemporary**

This sound set emphasizes the realism of each individual instrument. It contains numerous sounds that use velocity switching for expressive dynamics.

## **Solo**

This sound set contains mainly sounds that are designed to be distinctive when used to play solos. These sounds include spacious stereo-sampled sounds, as well as sounds that are switched by velocity.

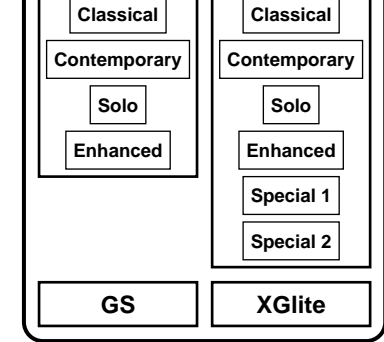

**SD-80**

**Native**

**GM2**

## **Enhanced**

This sound set concentrates on sounds that are designed with multi-effects (MFX), such as **distortion guitar** and **rotary organ**. You can obtain an effect simply by selecting one of these sounds. The set also includes acoustic instruments with a clear upper register produced by equalization processing, and synth sounds based on multi-effects.

Up to three enhanced sounds can be used simultaneously. This set also contains some sounds that do not use MFX.

*With the factory settings in Native mode, parts 1--3 allow you to use special sounds or enhanced sounds that use MFX.*

## **Special**

This sound set can be used only in Native mode. It consists mainly of the best sounds of the SD-80 from the Enhanced set, and also includes highly original sounds not defined by GM2. As with the Enhanced set, most sounds use multi-effects (MFX).

## **Parameters that can be used in GM2 mode**

fig.5-01a In GM2 mode it is not possible to edit the sounds themselves. Multi-effects (MFX) and the sounds are always handled as a unit, and are always included in the Enhanced sound set. (In the example shown in the diagram at right, an Enhanced sound is selected for Part 2.)

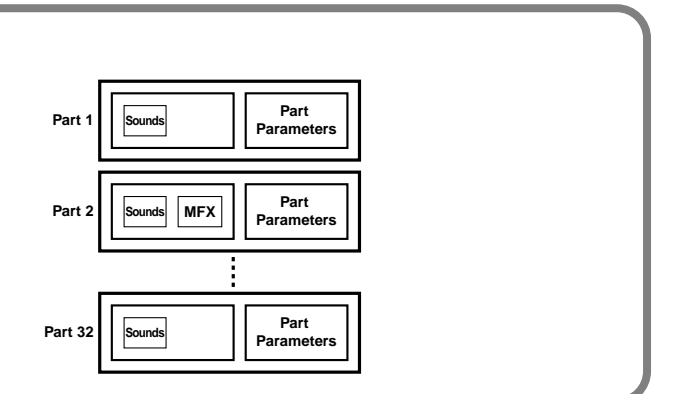

## <span id="page-17-0"></span>**About parts and sounds**

The SD-80 is able to produce 32 different sounds at once. A sound generator such as the SD-80 that is able to produce many different sounds simultaneously is called a "**multitimbral sound module**." "Timbre" refers to the unique characteristics that result in the sound of one instrument being different from that of another. The ability to simultaneously produce 32 different instrument sounds means that, using the analogy of an orchestra, you can produce an ensemble consisting of 32 different instrumental parts. On the SD-80, the sound produced by each part is called an **Instrument** (**["Instrument list \(GM2 / Native](#page-94-1)  [mode\)"](#page-94-1)** (p. 95)). You can assign a desired instrument to each of the 32 parts, creating a 32-part ensemble.

## <span id="page-17-1"></span>■ Different types of part

The SD-80 has 32 **parts**, which are divided into groups A and B. Each group is numbered from 01–16; i.e., A01–A16 and B01–B16.

Each part can be set either as an **Inst part** or a **Drum part**. Inst parts are used to play melody, bass, etc. Drum parts are used to play percussion-type sounds. This setting is called the **Part Mode**. By default, the following **part mode** is selected for each part.

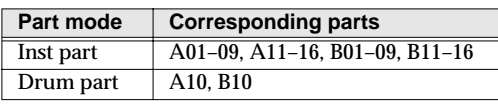

## <span id="page-17-2"></span>■ **Polyphony and voices**

Each of the SD-80's sounds consist of units called "**voices**." There is a limit to the number of voices that can be used, and the SD-80 is able to use **128 voices** simultaneously. Some sounds (instruments) use more than one voice (**["Instrument list \(GM2 / Native mode\)"](#page-94-1)** (p. 95)). The main reason that an instrument uses some voices is so that velocity can be used to shift between different sounds, or so that multiple sounds can be layered to create a richer tone.

When you attempt to play more than 128 voices on the SD-80, the most-recently played note will be given priority, and the oldest of the currently-sounding notes will be turned off one by one. If you are using only instruments that consist of only one voice, you will be able to play 128 notes simultaneously. However, if you use instruments that consist of two or four voices, fewer than 128 notes can be played simultaneously. Even if a MIDI note-off message is received, a voice will continue to be used as long as that note continues to sound. You need to remain aware of this, particularly when using sounds that have a long release time.

## <span id="page-18-0"></span>**Specifying the function of the MIDI connectors**

The SD-80 has two modes in which MIDI data is transferred differently: **USB mode** and **MIDI mode**. The mode is switched automatically depending on the connector you use.

## <span id="page-18-2"></span><span id="page-18-1"></span>■ **USB mode**

MIDI messages received at the MIDI IN connectors will not be passed directly to the internal sound generator. They will be sent via USB to the computer (sequencer software).

This means that if you have started up in **USB mode**, playing an external MIDI keyboard connected to a MIDI IN connector will not play the SD-80's internal sound generator. In order for the MIDI messages received at the MIDI IN connectors to be passed to the internal sound generator, you must turn on the Thru function of your software running on your USB-connected computer. "Thru" is a function by which MIDI messages received from the SD-80's USB connector are retransmitted back to the SD-80's USB connector. If the Thru function is turned on, the MIDI messages received at the MIDI IN connectors will pass through the computer and be passed to the SD-80's internal sound generator, causing sound to be produced.

- *\* The number of internal sound generator parts that can be controlled from the USB connector will depend on the capabilities of your sequencer software. This means that even if you connect the SD-80 to your computer via USB, you will not necessarily be able to use all 32 parts. Please carefully read the owner's manual for your sequencer software.*
- *\* The USB indicator will light.*

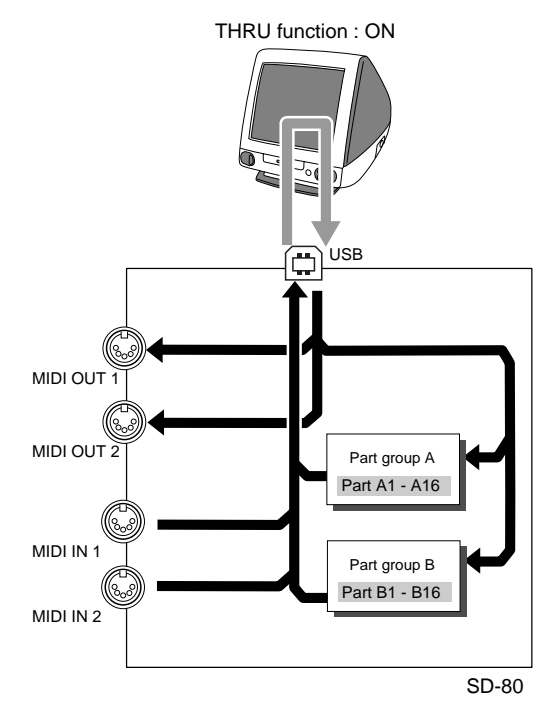

## <span id="page-19-1"></span><span id="page-19-0"></span>■ **MIDI** mode

The MIDI messages received at the MIDI IN connectors will be passed directly to the internal sound generator.

The SD-80 has two **MIDI IN connectors**, and each MIDI IN connector can receive data for 16 Parts. In **MIDI mode**, when you play using the MIDI connectors, group A corresponds to the MIDI IN 1 connector and group B corresponds to the MIDI IN 2 connector. In other words, the MIDI messages received at MIDI IN 1 will play Parts 01–16 of group A, and the MIDI messages received at MIDI IN 2 will play Parts 01–16 of group B. For example, a MIDI message received at MIDI IN 1 on channel 5 will play Group A Part 5 (A05) (when still set to the default settings).

- *\* If you want to change the correspondence of Parts to MIDI channels, you can send the System Exclusive message*  **Rx.CHANNEL** *via MIDI.*
- *\* The MIDI indicator will light.*
- *\* If you want to use the SD-80 in MIDI mode, disconnect the USB cable from the SD-80's USB connector.* SD-80

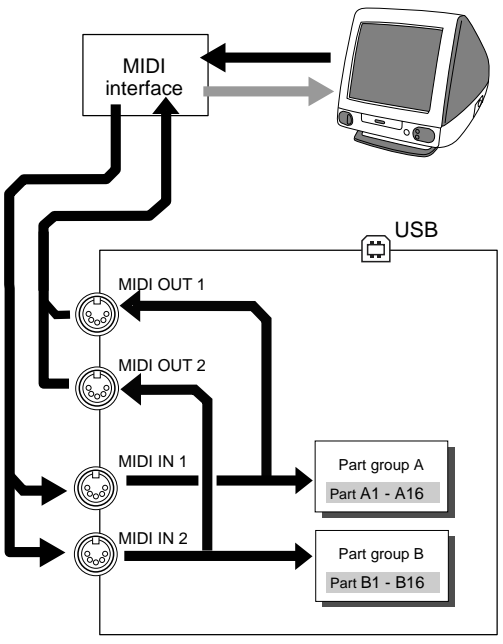

## <span id="page-20-0"></span>**Specifying the function of the MIDI connectors**

If the **MIDI OUT/THRU switch** on the rear panel is set to **[IN1 THRU]**, MIDI messages received at the **MIDI IN 1** connector will be retransmitted without change from the **MIDI OUT 2** connector.

If the SD-80 is operating in **USB mode** and this switch is set to **[IN1 THRU]**, MIDI messages received at the **MIDI IN 1** connector will be "thru-ed" from the **MIDI OUT 2** connector. The MIDI messages that would normally be output from the computer to the MIDI OUT 1 connector will no longer be output. (They will not be merged.) In this case, it will not be possible to use USB external output 2 (EDIROL SD-80 MIDI OUT 2) from the computer.

However, if the SD-80 is operating in **MIDI mode** and this switch is set to **[IN1 THRU]**, MIDI messages received at the **MIDI IN 1** connector will be "thru-ed" from the **MIDI OUT 1** connector as well as being sent to **PART A**. In this case, if an external MIDI device sends a dump request to **PART B**, it will not be possible to transmit the response.

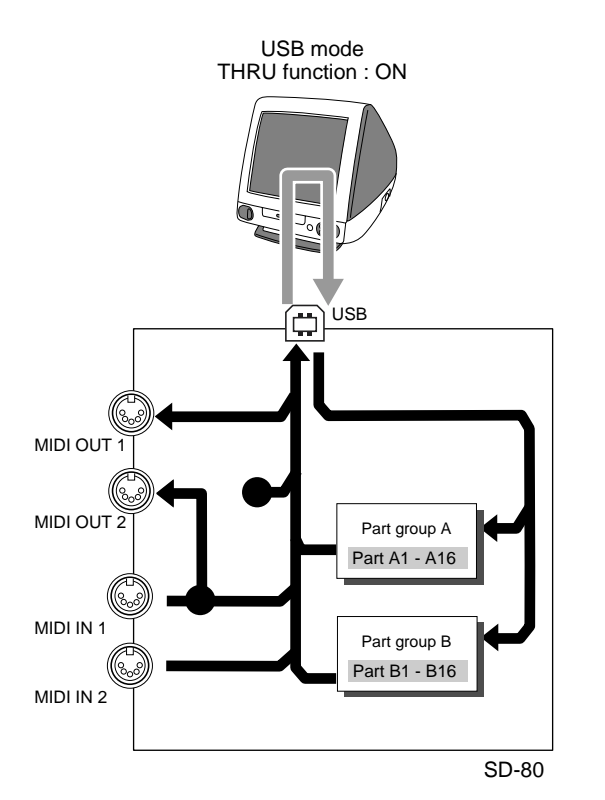

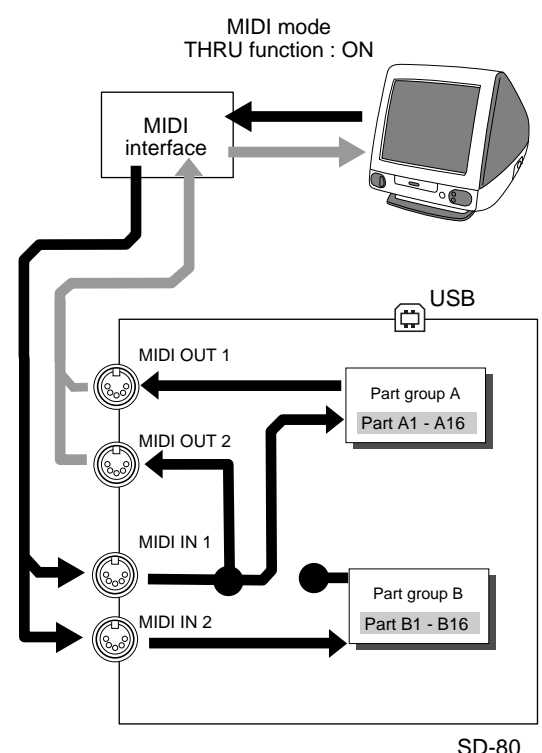

## <span id="page-21-0"></span>**Switching the sound generator mode**

Here's how to switch the sound generator mode. The sound generator mode can be switched from the front panel, or by MIDI messages from an external device. Please be aware that the sound generator will be initialized when you switch the sound generator mode.

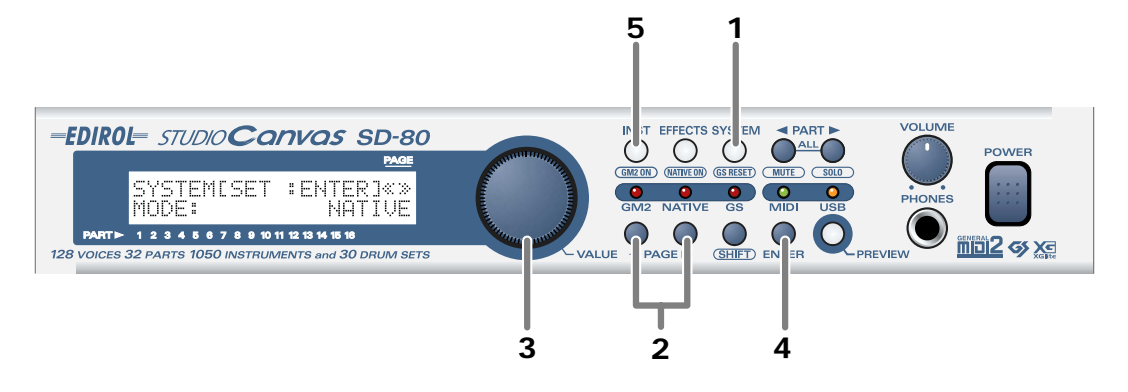

- **1.** Press **[SYSTEM]**. The button will light.
- **2.** Press **[PAGE ]** or **[PAGE ]** until you have **Inst Init** showing in the display.

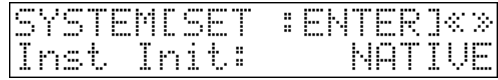

- **3.** Turn the **[VALUE]** dial to select the desired sound generator mode (GM2, Native, GS, XGlite).
- **4.** Press **[ENTER]**. You will switch to the sound generator mode you selected in **step 3**. The front panel **mode indicators** show the current sound generator mode.
- **5.** Press **[INST]** to return to the main screen.

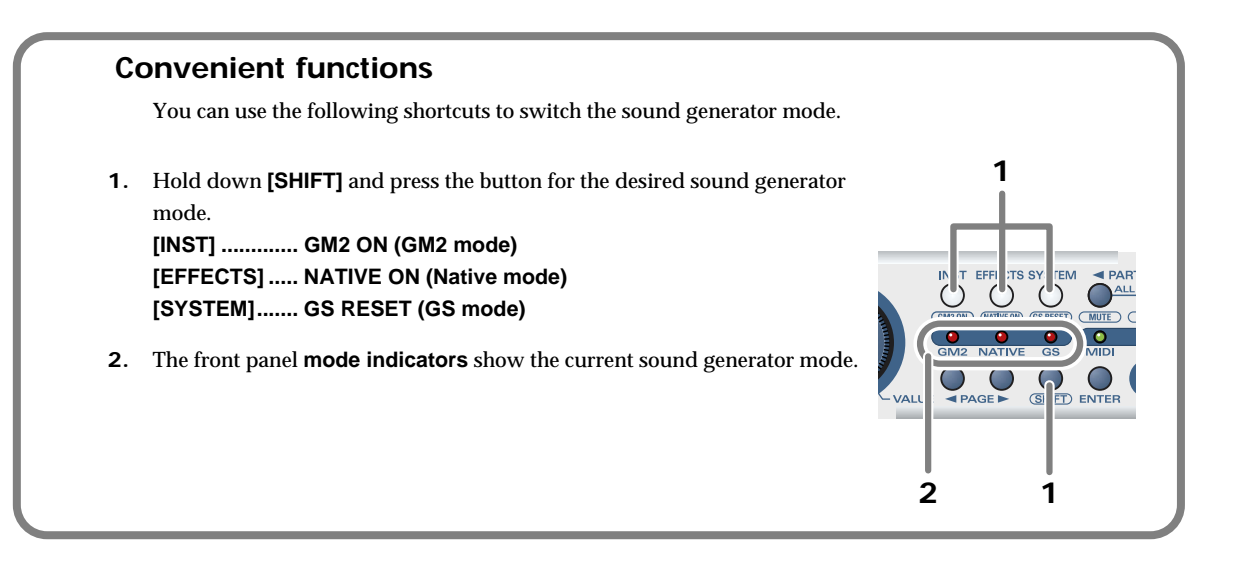

## <span id="page-22-0"></span>**Selecting a part**

Here's how to select the part that you want to edit.

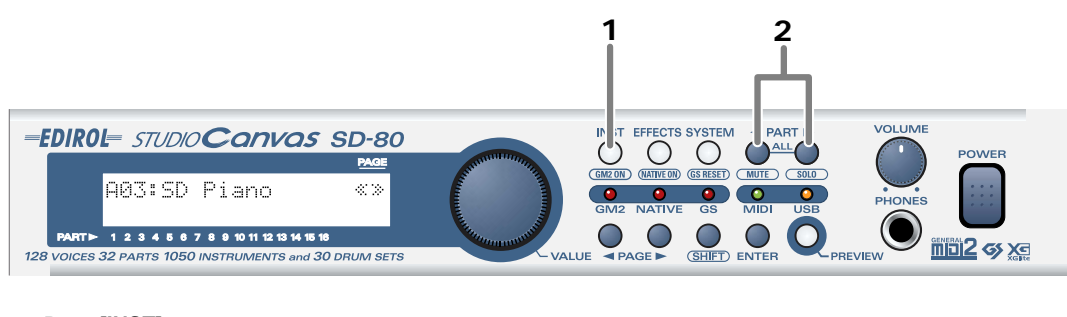

- **1.** Press **[INST]**. The button will light.
- **2.** Press **[PART ]** or **[PART ]** to select the part to be edited. The number of the part currently being edited is indicated at the bottom of the display.

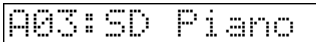

 $\sim$   $-$ 

## <span id="page-23-0"></span>**Selecting the type of part (INST/DRUM)**

Here's how to select the type (Part Mode) for each part.

*\* Inst Type can be executed only if the sound generator mode is GM2 mode or Native mode.*

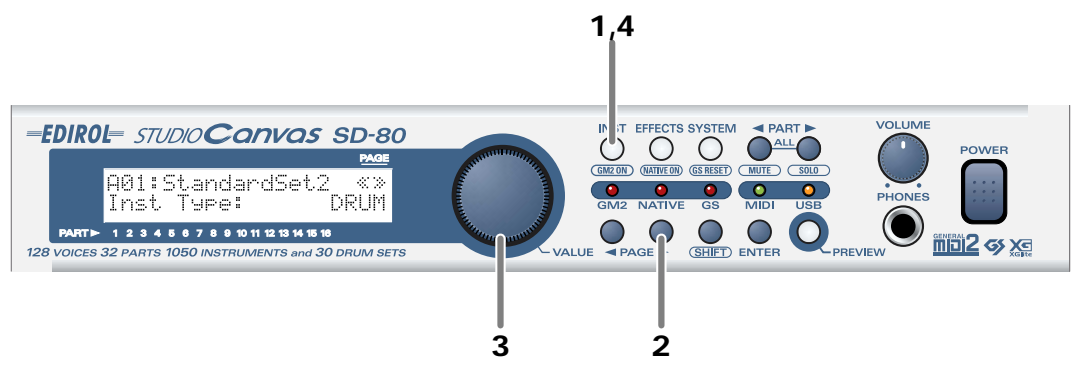

- **1.** Press **[INST]**. The button will light.
- **2.** Press **[PAGE ▶ ]** until the display indicates **Inst Type**.
- **3.** Turn the **[VALUE]** dial to select the desired part mode (INST or DRUM). The part mode has now been selected.

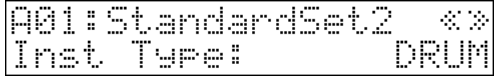

**4.** Press **[INST]** once again to return to the basic screen.

## <span id="page-24-0"></span>**Selecting the sound set**

In GM2 mode you can choose one of four different sound sets. In Native mode you can choose one of six different sound sets.

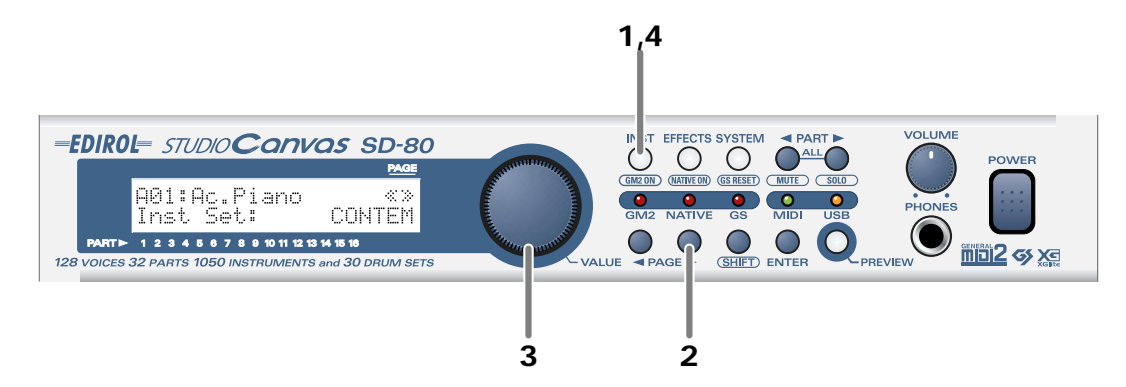

- **1.** Press **[INST]**. The button will light.
- **2.** Press **[PAGE ▶ ]** until the display indicates **Inst Type**.
- **3.** Turn the **[VALUE]** dial to select the desired sound set.

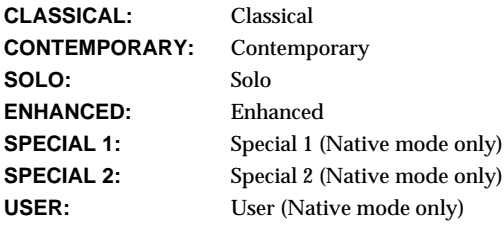

The sound set has now been selected.

**4.** Press **[INST]** once again to return to the main screen.

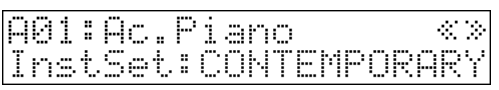

Using the interna<br>sound generator Using the internal sound generator

## <span id="page-25-1"></span><span id="page-25-0"></span>**Selecting a sound**

If the part type is Inst, use the following procedure to select a sound. First make sure that the part type is Inst. For details on how to set the part type to Inst, refer to **["Selecting the type of part \(INST/DRUM\)"](#page-23-0)** (p. [24\).](#page-23-0)

On the SD-80, the sound of an Inst part is specified by two numbers: an **Instrument number** and a **Variation number**. There are 128 sounds whose **variation number** is 000, and these make up the basic sounds of the SD-80. These are referred to as "**capital sounds**."

By changing the MIDI bank number of these sounds, you can select variations that have a different tonal character. These are called "**variation sounds**." For details on the various sounds that can be selected, refer to **["Instrument list \(GM2 / Native mode\)"](#page-94-1)** (p. 95).

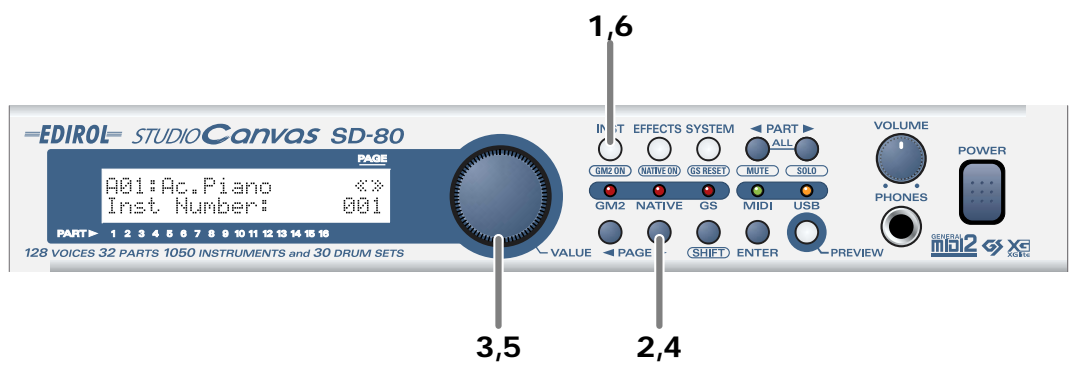

- **1.** Press **[INST]**. The button will light.
- **2.** Press **[PAGE ]** until the display indicates **Inst Number**.

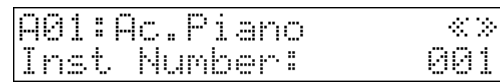

- **3.** Turn the **[VALUE]** dial to select a capital sound. The **sound name** and **Inst Number** shown in the display will also change.
- **4.** Press **[PAGE ▶ ]** until **Variation** appears. In GS mode, this will be displayed with **Bank**.

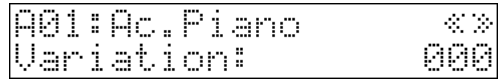

- **5.** Turn the **[VALUE]** dial to select a variation sound. The **sound name** and **Inst Number** shown in the display will also change.
- **6.** Press **[INST]** once again to return to the main screen.

### **Convenient functions**

You can also use the following method to select a sound.

**After step 1, if you turn the [VALUE] dial, any sound in the current sound set can be selected.**

## <span id="page-26-1"></span><span id="page-26-0"></span>**Selecting a drum set**

If the part type is Drum Set, use the following procedure to select a drum set. First make sure that the part type is Drum. For details on how to set the part type to Drum, refer to **["Selecting the type of part \(INST/](#page-23-0) [DRUM\)"](#page-23-0)** (p. 24).

For details on the drum sets that are available, refer to **["Instrument list \(GM2 / Native mode\)"](#page-94-1)** (p. 95).

*\* Drum sets do not have variation sounds.*

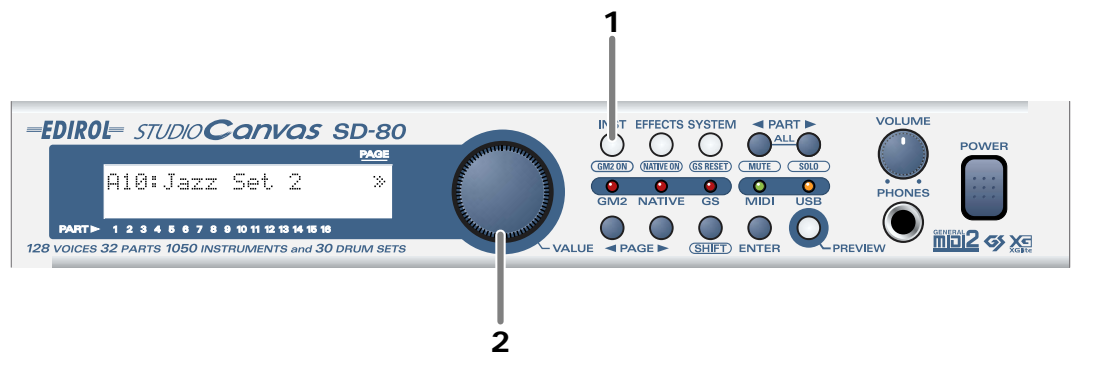

**1.** Press **[INST]**.

The button will light.

**2.** Turn the **[VALUE]** dial to select a drum set. The drum set name shown in the display will change.

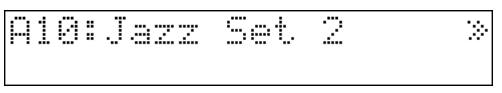

## <span id="page-27-0"></span>**Muting/soloing a part**

You can "**mute**" a specified part so that it will not sound. This is convenient when you want to play along to a backing provided by the SD-80 ("minus-one" playing).

Conversely, you can "**solo**" a specified part so that the remaining parts will be muted. Here's how to mute/solo a part.

*\* Solo takes priority between solo and mute settings. This means that if you specify Solo for a part that was previously muted, Mute will be defeated for that part, and it will be set to Solo. Even if you subsequently cancel Solo, that part will not return to Mute. If you want to mute that part once again, use the procedure described in "Muting a part."*

## <span id="page-27-1"></span>■ Muting a part

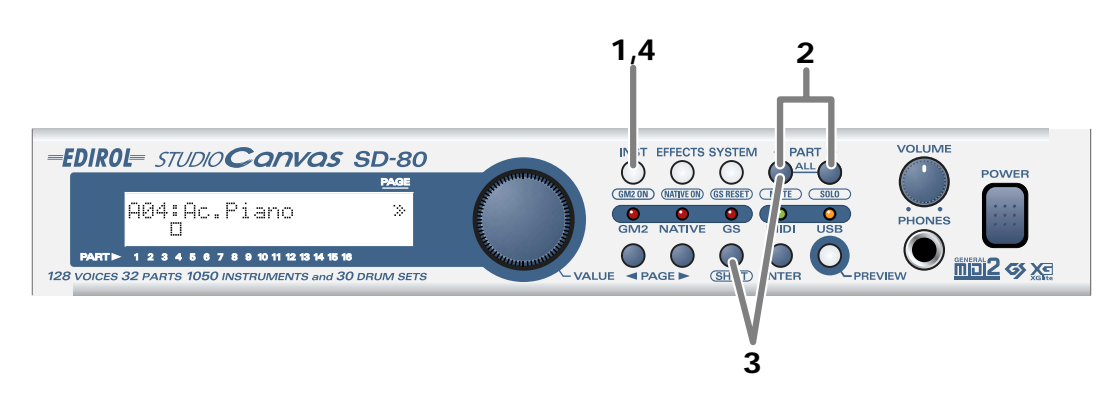

**1.** Press **[INST]**.

The button will light.

- **2.** Press **[PART ≤]** or **[PART** ►] to select the part that you want to mute.
- **3.** When you hold down [SHIFT] and press [PART <], the part you selected in **step 2** will be muted. The bar graph of a muted part will be displayed as shown in the diagram at right.

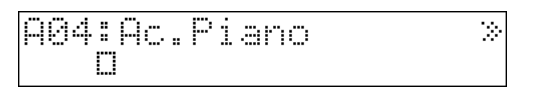

When you press **[SHIFT]**+**[PART**<**]** once again, muting will be defeated.

## <span id="page-28-0"></span>■ **Soloing a part**

When multiple parts are sounding, you can cause only the currently selected part to sound, allowing you to check the performance of that part. This is referred to as "**soloing**" the part.

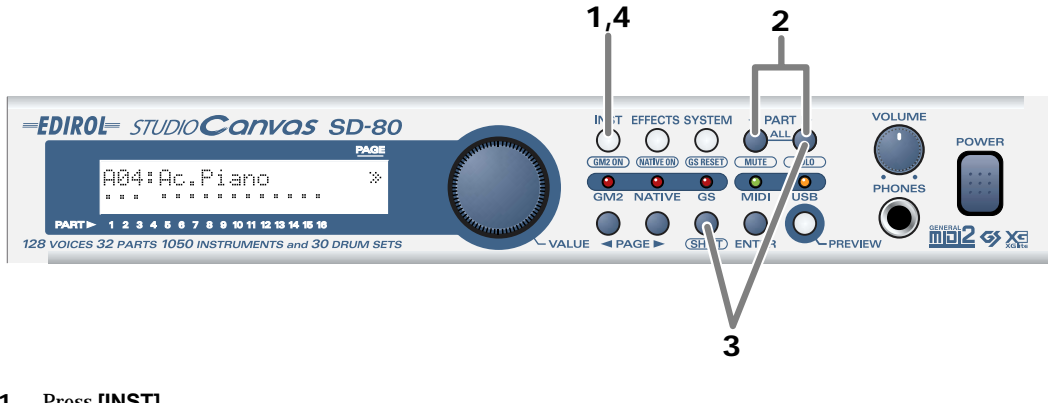

Using the internal Using the interna<br>sound generato sound generator

- **1.** Press **[INST]**. The button will light.
- **2.** Press **[PART ≤]** or **[PART ≥]** to select the part that you want to solo.
- **3.** Hold down **[SHIFT]** and press **[PART ]** to solo the part you selected in **step 2**. Parts other than the soloed part will not sound, nor will the bar graph be displayed.

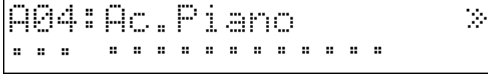

Solo will be defeated when you press [SHIFT]+[PART>] once again.

## <span id="page-29-0"></span>**About parameters**

This section explains the parameters (items that you can set). **Parameters** are settings that determine how a sound is produced, and the process of modifying the values of the parameters is called "editing."

If you are using the SD-80 in **GM2 mode** or **Native mode**, some of the Part parameter values can be edited from the panel of the SD-80 itself. In other modes, parameter values cannot be edited from the panel of the SD-80. However, the parameters can be edited by using the editing functionality of your computer software or sequencer.

For details on how to edit the parameters, refer to the "**MIDI Implementation**" (MIDIImp\_E.pdf) on the included CD-ROM. The adjustable range of each parameter is printed in this manual as described in the comment column of the MIDI implementation.

## **Internal operation of parameters**

When you select a sound, the sound data is loaded into a memory location called the "**temporary area**." The SD-80 produces sound based on the data in this temporary area.

When you edit a sound or drum set, you are temporarily modifying the settings of the data in the temporary area. **It is not possible for the edited sounds to be saved in the internal memory of the SD-80.** Your edits will be lost when you turn off the power. If you want to preserve the edited state, you can either make a note of the settings, or save them on an external MIDI device, such as a MIDI sequencer (**["Writing/loading SD-80 settings"](#page-68-1)** (p. 69)).

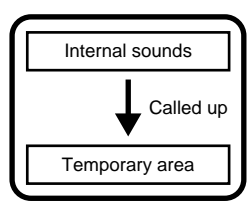

## <span id="page-30-0"></span>**Editing the parameters**

Parameters can be controlled from the SD-80's panel only in **GM2 mode** and **Native mode**. Of the parameters that can be controlled from the SD-80, only MFX settings that were edited in Native mode can be saved within the SD-80 as a user patch (**["Saving a patch"](#page-49-4)** (p. 50)).

Chorus/reverb settings and part parameters will be lost when the SD-80 is powered-off. We recommend that you store these settings in a sequencer program or on an external MIDI sequencer, by using individual data transmission (**["Writing/loading SD-80 settings"](#page-68-1)** (p. 69)).

## <span id="page-30-2"></span><span id="page-30-1"></span>■ **Editing part parameters**

You can change the way in which the sound selected for a part will be heard, to adjust the sound ideally for your performance. Part parameters include parameters that adjust the **volume**, **tonal character**, and **pitch**.

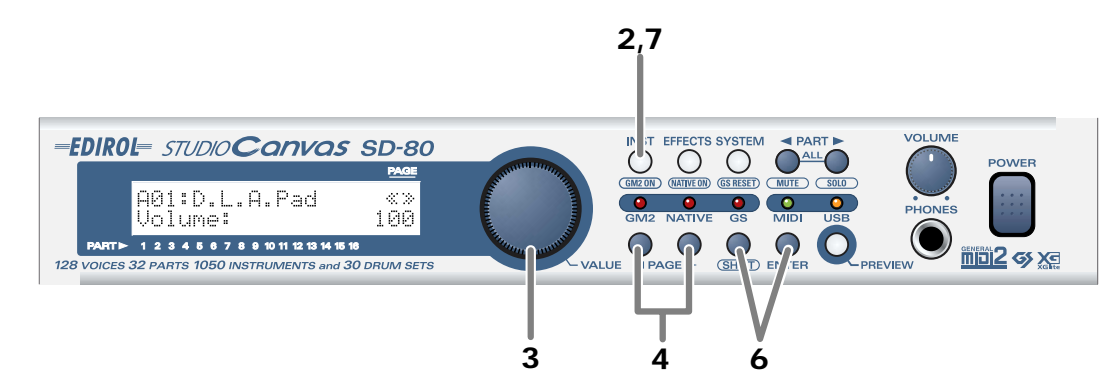

- **1.** Make sure that the sound generator mode is set to either **GM2** or **Native**. (➝ **["Switching the sound generator mode"](#page-21-0)** (p. 22).
- **2.** Press **[INST]**. The button will light.
- **3.** Select the part and sound. (➝ **["Selecting a part"](#page-22-0)** (p. 23) and **["Selecting a sound"](#page-25-0)** (p. 26))
- **4.** After you have selected the part and sound, press **[PAGE ]** or **[PAGE ]** to access the parameter that you want to edit.

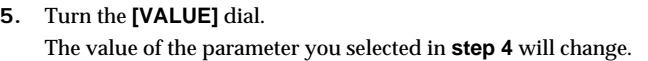

- **6.** If you want to keep the results of your editing, hold down **[SHIFT]** and press **[ENTER]** after **step 5**. The current setting will be transmitted from the **USB** connector (**["USB mode"](#page-18-1)** (p. 19)) or the **MIDI OUT** connector (**["MIDI mode"](#page-19-0)** (p. 20)).
- **7.** Press **[INST]** once again to return to the main screen.
	- *\* If you want to transmit the state of the sound generator to an external MIDI device all at once, use Bulk Dump. For details on Bulk Dump, refer to* **["Transmitting a bulk dump"](#page-68-2)** *(p. 69).*

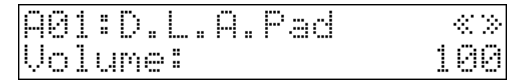

## <span id="page-31-1"></span><span id="page-31-0"></span>■ **Editing parameters that are common to all parts**

Here's an example of how to edit parameters that are common to all parts.

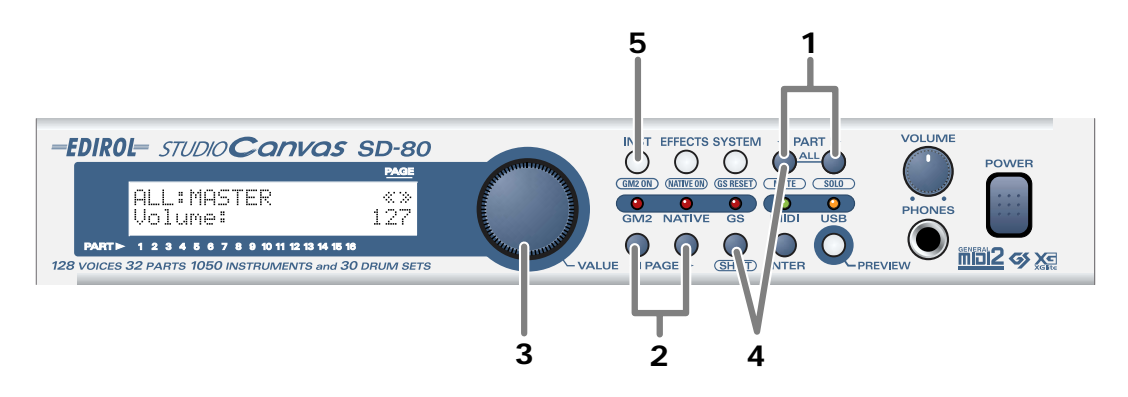

- **1.** Simultaneously press **[PART** ◄ ] and **[PART** ▶ ]. A screen will appear in which you can edit parameters for all parts.
- **2.** Press **[PAGE ≤]** or **[PAGE ≥]** to select the parameter that you want to edit (e.g., **Master Volume**).

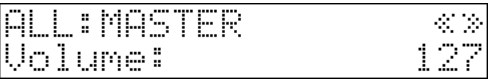

- **3.** Turn the **[VALUE]** dial to adjust the value of the parameter you selected in **step 2**.
- **4.** If you want to keep the results of your edit, hold down **[SHIFT]** and press **[ENTER]** after **step 3**. The current setting will be transmitted from the **USB** connector (**["USB mode"](#page-18-1)** (p. 19)) or the **MIDI OUT** connector (**["MIDI mode"](#page-19-0)** (p. 20)).
- **5.** Press **[INST]** to return to the main screen.

## <span id="page-32-0"></span>**About parameters that can be edited from the SD-80's panel**

The following parameters can be edited from the panel in GM2 mode or Native mode.

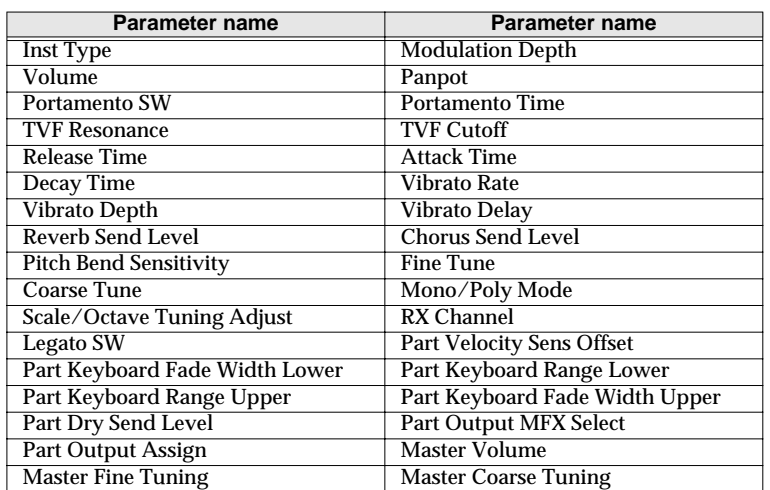

On the SD-80, parameter values are specified for the Part. In other words, these parameters belong to the part, and not to the sound (instrument). For example, if you set Vibrato Rate to +20 and then select a different sound for that part, the Vibrato Rate of the newly selected sound will stay at +20, and will not be the default setting of +/-0. Parts that belong to the Part in this way are called "**part parameters**."

## <span id="page-32-1"></span>■ Part parameters (GM2 mode, Native mode)

#### **Inst Type INST, DRUM**

The part mode can be switched between Inst and Drum Set.

Select INST for parts that will play conventional instrumental sounds (Inst parts). Select DRUM for parts that will play percussion or drum sounds (Drum parts). For a drum part, each different MIDI note number will play a different sound (instrument), allowing you to play a variety of percussion instrument sounds from a single part (**["Drum set list \(GM2 / Native mode\)"](#page-104-1)** (p. 105)).

Each part 1–16 can be set either as an Inst part (to play a conventional sound), or a Drum part (to play a drum set).

#### **Modulation Depth** 0–**10**–127

Specifies the depth of vibrato.

#### **Volume [cc#7]** 0–**100**–127

Adjusts the volume of each part. Increasing this value will make the sound louder. The overall volume of the entire SD-80 is adjusted by the **[VOLUME]** knob. If the **[VOLUME]** knob is set to the minimum position, there will be no sound even if you raise this level parameter.

#### **Panpot [cc#10]** L64–**0**–63R

Adjusts the pan (localization of the sound image; effective when stereo output is used) of the part.

- *\* For some sounds, a small amount of sound may be heard from the opposite speaker even if this parameter is set to far right or far left.*
- *\* In a drum set, the pan setting of each individual percussion sound is fixed. When you edit the pan setting of a drum part, the overall panning of the entire drum set will change.*

**Portamento SW [cc#65]** ON/**OFF**, (PATCH: Native mode only)

Turn this ON when you want to use portamento.

#### **Portamento Time [cc#5] 0–127, (PATCH: Native mode only)**

Adjusts the time over which the next pitch will be reached.

Portamento is a function that changes the pitch smoothly from one note to the next.

Portamento will be switched on/off when a Portamento message is received. Portamento Time specifies the speed of the pitch change. A Portamento Control message can be received to specify the "source note number" (the previously played note).

*\* When you apply portamento by playing a note that is below the currently played note, the range of the effect may be limited (approximately two octaves).*

## **Filter**

You can adjust the tonal character of the sound by editing the filter values. The filters of the SD-80 are a type called Low Pass Filters, which pass the region of sound that lies below a specified frequency. This frequency is called the Cutoff Frequency. By adjusting the cutoff frequency, you can make the sound brighter or darker.

The cutoff frequency will also change over time according to an envelope. By adjusting the filter and envelope, you can create sounds that have movement and expression.

Higher frequencies

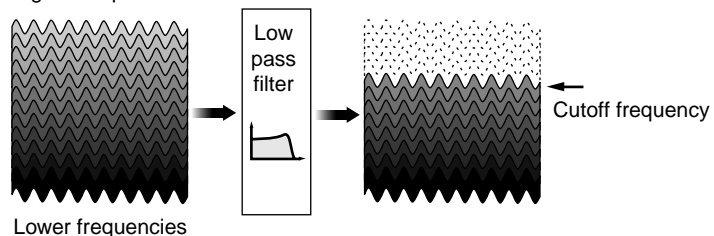

#### **TVF Resonance [cc#71]** -64–**0**–+63

Increasing the resonance value will emphasize the harmonics in the region of the cutoff frequency, giving a distinctive character to the sound.

*\* For some sounds, negative (-) settings of Resonance will not produce any audible difference.*

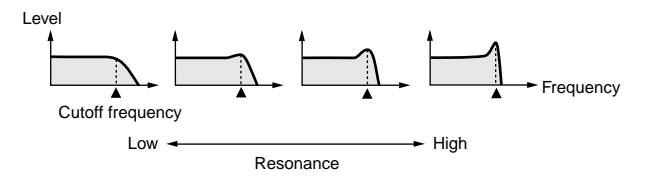

#### **TVF Cutoff Freq (TVF Cutoff Frequency) [cc#74]** -64–**0**–+63

Sets the cutoff frequency of the filter.

Positive (+) settings for the Brightness parameter will raise the cutoff frequency. Negative (-) settings will lower the cutoff frequency. Increasing this value in the positive direction will pass more of the highfrequency component, making the sound brighter (harder). Increasing this value in the negative direction will cut more of the high-frequency component, making the sound more mellow (darker).

*\* For some sounds, positive (+) settings of TVF Cutoff Freq will not produce any audible difference.*

## **Envelope**

The sound of a musical instrument changes over time from the moment the note begins until it ends. Such change can be expressed by the graph shown below. The shape of this change is distinctive of that particular instrument, and is an important factor that allows us to recognize the type of instrument. This shape is called the "**envelope**."

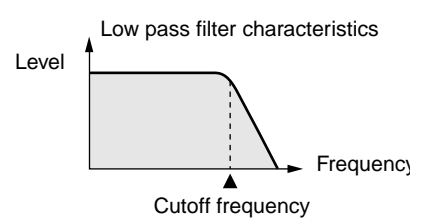

Envelope

AD R

Note On Note Off

The envelope of a musical instrument sound will

change depending on how the instrument is played. For example, when a trumpet is blown strongly, the sound will have a sharp and rapid attack, but when blown gently, the attack will be softer.

To adjust the sharpness of the attack, you can edit the **Attack Time** of the envelope. By adjusting the envelope parameters in this way, you can express a wide variety of the characteristics of an instrument.

The shape of the envelope that you specify in this way

will also affect the movement of the **cutoff frequency**.

If the cutoff frequency is lowered, it will rise as the envelope rises and fall as the envelope falls.

### **Release Time (TVF&TVA Release) [cc#72]**  $-64-0-+63$

This adjusts the time from when you release the key (note-off message) until the sound decays to silence. The cutoff frequency will also fall accordingly.

Cutoff frequency

Filter

Level

 $\blacktriangle$ 

#### **Attack Time (TVF&TVA Attack) [cc#73]** -64–**0**–+63

This adjusts the sharpness with which the note begins.

#### Decay Time (TVF&TVA Decay) [cc#75]  $-64-0-+63$

- This adjusts the time from when the attack has been completed until the sustain level is reached (figure 1).
- *\* For some sounds, the sustain level is 0 (figure 2). For example, this is the case for piano or guitar-type sounds.*
- *\* For some sounds, adjusting the various envelope times may not make any audible difference.*

### **figure 1**

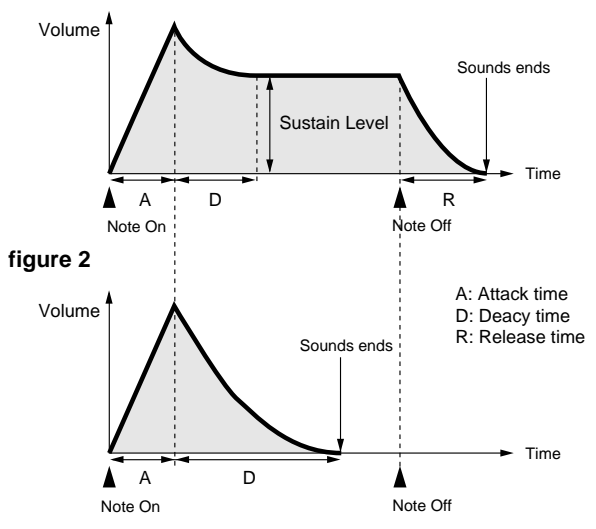

Time

Sound ends

A: Attack time D: Decay time R: Release time

## **Vibrato**

Vibrato is an effect that cyclically modulates the pitch. By applying vibrato, you can make your performance more expressive.

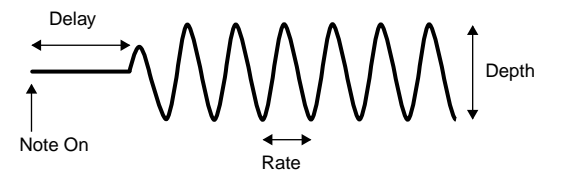

#### **Vibrato Rate [cc#76]** -64–**0**–+63

This adjusts the speed (frequency) at which the pitch is modulated. Positive (+) settings will speed up the modulation, and negative (-) settings will slow down the modulation.

#### **Vibrato Depth [cc#77]** -64–**0**–+63

This adjusts the depth at which the pitch is modulated. Positive (+) settings will increase the depth of pitch modulation, and negative (-) settings will decrease the depth.

#### **Vibrato Delay [cc#78]** -64–**0**–+63

This adjusts the time to pass before vibrato begins. Positive (+) settings will lengthen the time before vibrato begins, and negative (-) settings will shorten the time.

#### **Reverb Send Level [cc#91]** 0–**40**–127

This sets the depth of reverb for the part.

#### **Chorus Send Level [cc#93] 0**–127

This sets the depth of chorus for the part.

#### **PitchBendSens (Pitch Bend Sensitivity)** 0–+/-2-+/-24, (PATCH: Native mode only))

This specifies the maximum change in pitch that can be controlled by pitch bend. A setting of 12 allows one octave of change, and a setting of 24 allows two octaves of change. With a setting of 0, pitch bend will not affect the pitch at all.

#### **Fine Tune (Channel Fine Tuning)** -50–**0**–+50

Use this when you want to make fine adjustments to the pitch of an individual part. Positive (+) settings will raise the pitch, and negative (-) settings will lower the pitch. By setting two or more parts to the same MIDI channel and instrument, and using Fine Tune to slightly spread apart the pitch of each part, you can play these parts together to create rich and spacious sounds.

*\* To adjust the pitch of all parts together, edit the* **Master Fine Tune** *setting ([p. 38\)](#page-37-2).*

#### **Coarse Tune (Channel Coarse Tuning)** -64–**0**–+63

The Channel Coarse Tuning parameter transposes (shifts the key of) an individual part.

"Transpose" means to change the pitch in steps of a semitone. For example, when playing song data from your sequencer software, you can make the song play in another key without changing the settings of your software. Or if you want to sing along with the song data playback but the pitch is too high or too low, you can edit this parameter to transpose the pitch to a comfortable range.

Each step up (down) will raise (lower) the pitch by one semitone. This means that a setting of 12 will transpose the pitch one octave. With a setting of 0, the pitch will not be changed.

*\* To transpose all parts together, use* **Master Coarse Tuning** *[\(p. 38](#page-37-1)).*

#### **Mono/Poly (Mono/Poly mode) [cc#126/127] Poly**, Mono, (PATCH: Native mode only)

If this is set to Mono mode, the instrument of that part will play only one note at a time. Using Mono mode is effective for parts that play naturally monophonic instruments such as trumpet or sax. Select Poly mode for parts that will be playing chords.

*\* For a drum part, switching between mono/poly modes will not affect the sound.*

### **Scale/Octave Tuning Adjust** -64–**0**–+63

Scale Tuning is a function that lets you make fine adjustments to the pitch of each note in the octave. You can make one octave of settings, and these settings will adjust the pitch of all octaves in the same way. Scale Tune allows you to play scales other than the conventional equal tempered scale.
### <span id="page-36-0"></span>■ Part parameters (Native mode)

In addition to the Part parameters described in the preceding pages, Native mode also allows you to adjust the following parameters.

### <span id="page-36-1"></span>**Rx Channel (Receive channel)** 1–16, OFF

This specifies the MIDI channel that is assigned to the part. If this is turned OFF for a part, all MIDI messages other than system exclusive messages will be ignored by that part, meaning that it will not sound.

### **Legato SW [CC#68]** ON/**OFF**, (PATCH: Native mode only)

Turn this ON when you want to use legato, and OFF if you do not. Legato is a function that is valid when MONO mode is selected for the part. If Legato is ON, pressing a note while the previous note is still held down will cause the sound to be maintained while it shifts to the pitch of the newly pressed note. This lets you simulate performance techniques such as the "hammering-on" and "pulling-off" used by guitarists.

### **Part Velocity Sens Offset (Part Velocity Sensitivity Offset)** -63**–0**–+63

This adjusts the degree to which playing dynamics will affect the volume and cutoff frequency.

### **Part Keyboard Fade Width Lower 0–127**

This specifies how the volume will change when you play notes that are outside the lower limit of the part's key range. With higher settings of this parameter, the volume will decrease gradually. If you want there to be no sound at all when you play below the specified key range, set this to 0.

### Part Keyboard Range Lower **C-1**–UPPER

Specifies the lowest note of the keyboard range for the part.

### **Part Keyboard Range Upper** LOWER–**G9**

Specifies the highest note of the keyboard range for the part.

### **Part Keyboard Fade Width Upper 0-127**

This specifies how the volume will change when you play notes that are outside the upper limit of the part's key range. With higher settings of this parameter, the volume will decrease gradually. If you want there to be no sound at all when you play above the specified key range, set this to 0.

*\* It is not possible to set the Lower Range above the Upper Range, nor the Upper Range below the Lower. If you attempt to do so, the Lower and Upper values will change together.*

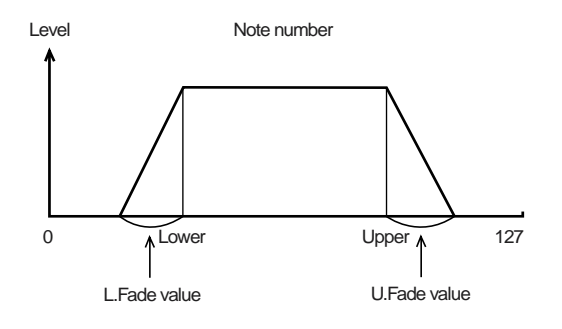

<span id="page-37-0"></span>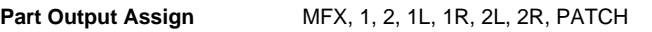

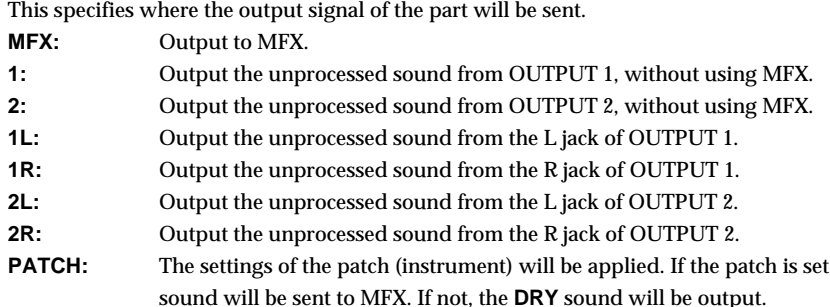

*\* Select 1L, 1R, 2L, or 2R when you want to use the output jacks as four parallel outputs.*

### **PART Output MFX Select** MFX-A, MFX-B, MFX-C

If **MFX** is selected for **Part Output Assign**, select one of the three MFX units to which the sound will be sent.

to use **MFX**, the

**PART Dry Send Level** 0-127

This specifies the level of the output to the output destination you've selected for **Part Output Assign**.

### ■ **Parameters common to all parts (GM2 mode, Native mode)**

The following parameters common to all parts can be edited from the panel of the SD-80.

#### **Master Volume** 0–127

Adjusts the volume of all parts. Increasing this value will increase the volume.

The basic overall volume of the SD-80 is adjusted with the **[VOLUME]** knob. If the **[VOLUME]** knob is set to the minimum position, there will be no sound even if you use this parameter to raise the volume.

#### **Master Fine Tuning** 415.3–**440.0**–466.2 Hz

When you are playing in an ensemble with other instruments, or want to adjust the SD-80 to the tuning of another instrument, you can adjust the Master Tuning in a range from 415.3 Hz to 466.2 Hz. The displayed value (for example 440.0 Hz) is the frequency of the A4 note (note number 69).

### **Master Coarse Tuning** -24–**0**–+24

This parameter transposes the pitch of all parts in semitone steps. For example, when using your sequencer software to play song data, this parameter can be adjusted to change the key without having to change the settings of your software. As another example, you can adjust this parameter to transpose the pitch to a comfortable range when you want to sing along with song data that is too high or too low for your voice.

Increasing (decreasing) this value by one will raise (lower) the pitch by one semitone. Thus, a setting of 12 will change the pitch by one octave. With a setting of 0, the pitch will not be transposed. This parameter lets you adjust the pitch in semitone steps over a range of +/-2 octaves.

*\* The pitch of drum parts will not change even if you adjust the Master Coarse Tuning to transpose all parts.*

# <span id="page-38-0"></span>**Using the effects of the internal sound generator**

## **About the sound generator effects**

The SD-80 contains the following four effects processors, and each can be set independently.

### **Chorus**

Chorus is an effect that adds depth and spaciousness to the sound.

### **Reverb**

Reverb is an effect that adds the reverberation typically heard in a concert hall.

### **Equalizer**

This is an effect that boosts or cuts the level of specific frequency bands of the sound, modifying its tonal character.

### **Multi-effect**

Multi-effect provides 90 different effect types. These include single effects such as distortion and delay, as well as multiple types that combine two or more effects. Chorus and reverb are additionally provided as multi-effect effect types, but you can also use the separate chorus and reverb units to apply these effects. On the SD-80, you can use three of these multi-effects independently.

### **Editing the sound generator effects**

You can edit the sound generator effects when the sound generator mode is either GM2 mode or Native mode.

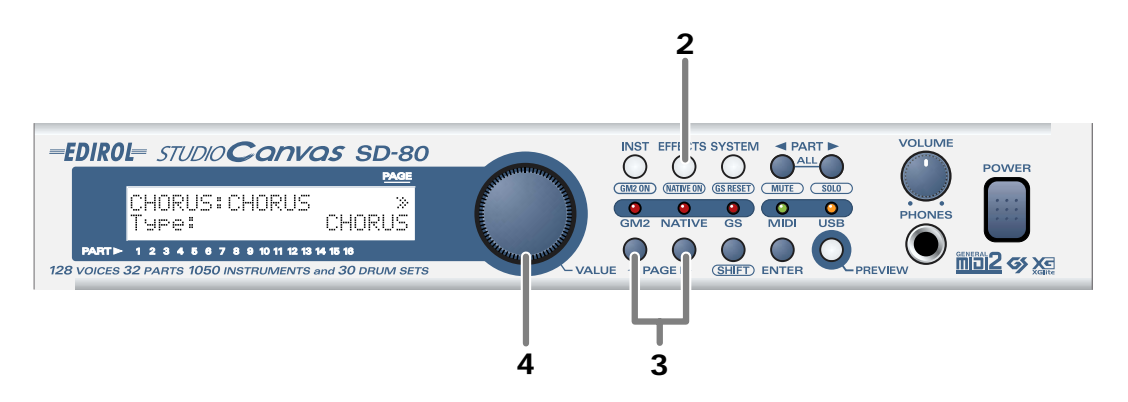

- **1.** Switch the sound generator to **GM2** mode or **Native** mode. For details on switching the sound generator mode, refer to **["Switching the sound generator mode"](#page-21-0)** (p. 22).
- **2.** Press **[EFFECT]**. The sound generator Effect Edit screen will appear.
- **3.** Press **[PAGE ]** or **[PAGE ]** to select the parameter that you want to edit.

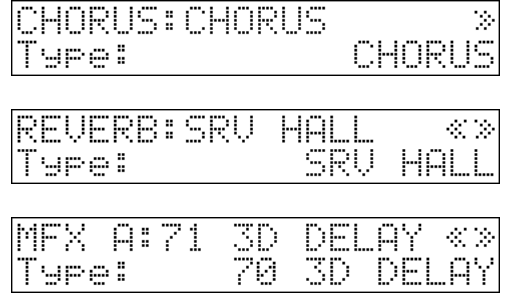

- *\** **MFX** *cannot be selected if the sound generator mode is* **GM2 mode***.*
- **4.** Turn the **[VALUE]** dial to modify the value of the parameter you selected in **step 4**. This completes the steps needed to edit an effect parameter.

## **Parameters that can be edited in GM2 mode**

The sound generator effect parameters that can be edited using the SD-80's controls will differ depending on the sound generator mode (GM2 or Native). In the SD-80's GM2 mode, you can edit the **reverb** and **chorus** parameters. The following parameters can be edited.

### ■ **Reverb (System Effect)**

This includes parameters that specify the type of reverb, how the reverb sound will be heard, and how it will be output.

### **Reverb Type**

Selection for the type of reverb.

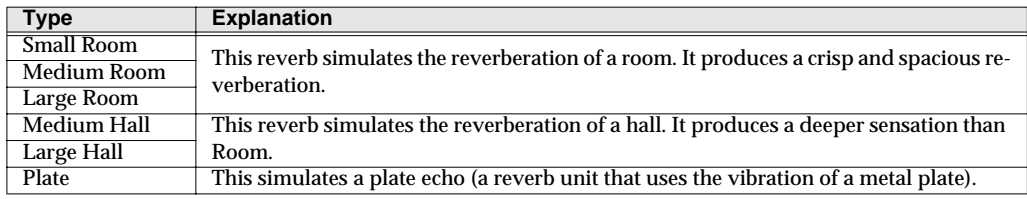

### Reverb Time 0–127

Specifies the duration of the reverb. Higher settings will produce a longer reverb time. The default setting will depend on the Reverb Type setting.

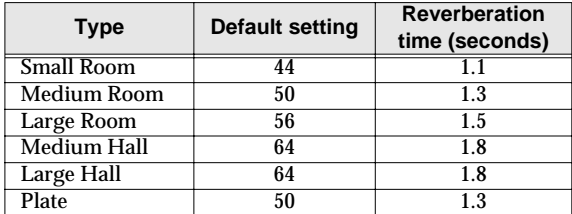

### ■ **Chorus (System Effect)**

### **Chorus Type**

Selection for the type of chorus. The default setting of each parameter will depend on the Chorus Type.

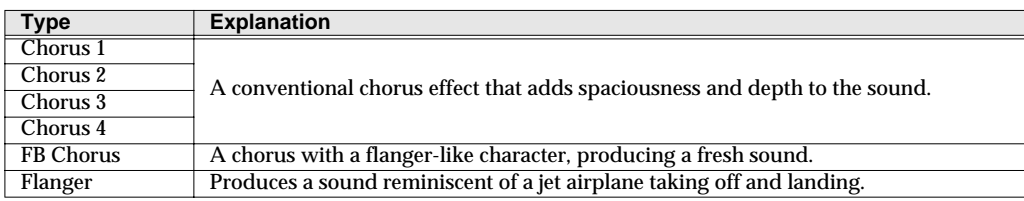

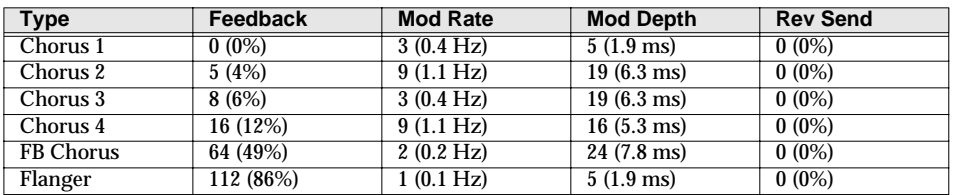

### **Mod Rate (Modulation Rate)** 0–127

Specifies the speed (frequency) at which the chorus sound will be modulated. Higher settings produce faster modulation.

### **Mod Depth (Modulation Depth)** 0-127

Specifies the depth of modulation for the chorus sound. Higher settings will produce deeper modulation.

### **Feedback** 0–127

Specifies the level of the chorus sound that will be re-input to the chorus (i.e., the amount of feedback). Feedback lets you produce a denser chorus sound. Increasing this value will raise the feedback level.

### **Send to Reverb** 0–127

Specifies the amount of chorus sound that will be sent to reverb. Higher settings will increase the amount that is sent to reverb.

### <span id="page-41-0"></span>■ **EQ (Equalizer)**

You can make equalizer settings for the output of the sound generator section. **EQ1L:** EQ for the left channel (Lch) of the OUTPUT 1 stereo output **EQ1R:** EQ for the right channel (Rch) of the OUTPUT 1 stereo output

- **EQ2L:** EQ for the left channel (Lch) of the OUTPUT 2 stereo output
- **EQ2R:** EQ for the right channel (Rch) of the OUTPUT 2 stereo output

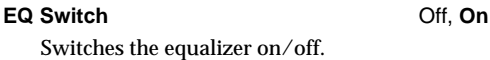

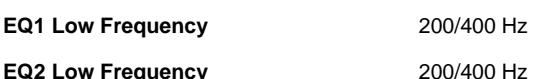

Specify the frequency at which the low range will be adjusted.

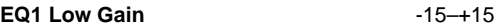

### **EQ2 Low Gain** -15–+15

Specify the gain (amount of boost or cut) of the low range. Increasing this setting in the positive direction will emphasize the low range.

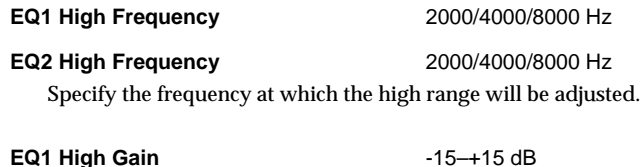

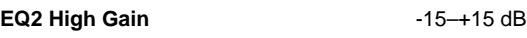

Specify the gain (amount of boost or cut) of the high range. Increasing this setting in the positive direction will emphasize the high range.

## **Parameters that can be edited in Native mode**

The sound generator effect parameters that can be edited using the front panel of the SD-80 will differ depending on the sound generator mode (GM2 or Native mode). In the SD-80's Native mode, you can edit the parameters of the two system effects and three MFX (multi-effects). The following parameters can be edited.

### ■ **Reverb (System Effect)**

This includes parameters that specify the type of reverb, how the reverb will be sounded, and how it will be output.

### **Reverb Type**

Selection for the type of reverb. The parameters that can be edited will depend on the Reverb Type.

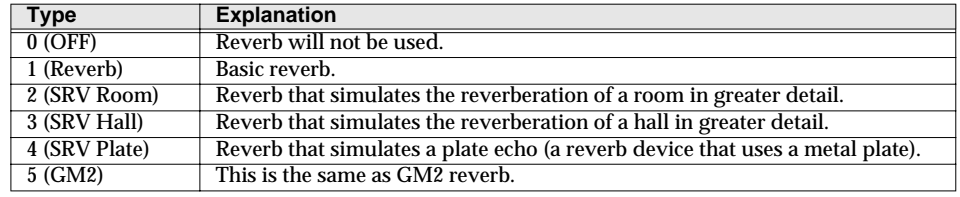

### **Reverb Level** 0–127

Specifies the output level of the signal that has passed through the reverb.

### **Reverb Source COMMON, PART 1-32**

Reverb parameters (reverb type, reverb time, etc.) exist both outside the sound (COMMON) and within the sound (PATCH). This setting specifies which set of parameters the reverb unit will use.

### **Output Assign 1, 2**

Selects the output jacks for the reverb. You can select either OUTPUT 1 or OUTPUT 2 stereo outputs.

### **When Reverb Type is set to 1 (Reverb)**

The following parameters can be edited when **Reverb Type** is set to 1 (Reverb).

### **Type (Reverb/Delay Type)**

Specifies the type of reverb (or delay).

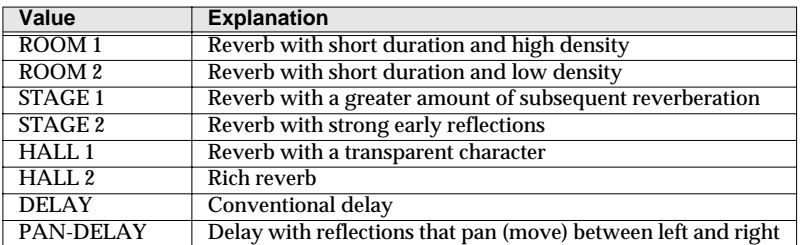

### **Time (Reverb/Delay Time)** 0–127

When the Type is ROOM 1–HALL 2 this adjusts the duration of the reverb. When the Type is DELAY or PAN-DELAY, this specifies the delay time. Increasing this value will produce a more spacious feeling.

#### **HF Damp (Reverb/Delay HF Damp)**

Specifies the frequency above which the high-frequency component of the reverb sound will be cut. Lowering this value will cause a greater portion of the high-frequency range to be cut, producing a softertoned reverb sound. If no cutting is desired, set this to BYPASS.

**Values:** 200, 250, 315, 400, 500, 630, 800, 1000, 1250, 1600, 2000, 2500, 3150, 4000, 5000, 6300, 8000 Hz, BYPASS

### **Feedback (Delay Feedback)** 0–127

When the Type is DELAY or PAN-DELAY, this specifies the amount of delay sound that will be returned (fed back) to the input of the delay. Raising this value will cause the delay to continue repeating for a greater number of times.

### **When Reverb Type is 2 (Room), 3 (SRV Hall), or 4 (SRV Plate)**

**Pre Delay (Pre Delay Time)** 0.0–100 ms Specifies the amount of time that is to pass after the original sound is heard before the reverb begins to sound.

#### **Time (Reverb Time)** 0–127

Specifies the length of time over which the reverb sound will decay.

#### **Size** 1–8

Adjusts the size of the room/hall. Higher settings will simulate a larger space.

### **High Cut (High Cut Frequency)**

Specifies the frequency above which the high-frequency component of the final output sound will be cut. If no cutting is desired, set this to **BYPASS**.

**Range:** 160, 200, 250, 320, 400, 500, 640, 800, 1000, 1250, 1600, 2000, 2500, 3200, 4000, 5000, 6400, 8000, 10000, 12500 Hz, BYPASS

### **Density (Reverb Density)** 0–127

Adjusts the density of the reverb sound. Higher settings will produce a denser sound.

#### **Diffusion (Reverb Diffusion)** 0–127

Adjusts the way in which the density of the reverb sound will change over time. With higher settings of this parameter, the sound will become denser as time passes. The effect of this parameter is easy to notice with longer Reverb Time settings.

#### **LF Damp Freq (LF Damp Frequency)**

Specifies the frequency below which the low-frequency component of the reverb sound will be cut. **Range:** 50, 64, 80, 100, 125, 160, 200, 250, 320, 400, 500, 640, 800, 1000, 1250, 1600, 2000, 2500, 3200, 4000 Hz

#### LF Damp Gain<br>
-36–0 dB

Adjusts the amount of attenuation for LF Damp. With a setting of "0," LF Damp will have no effect.

### **HF Damp Freq (HF Damp Frequency)**

Specifies the frequency above which the high-frequency component of the reverb sound will be cut. **Range:** 4000, 5000, 6400, 8000, 10000, 12500 Hz

### **HF Damp Gain** -36–0 dB

Adjusts the amount of attenuation for HF Damp. With a setting of "0," HF Damp will have no effect.

### ■ Chorus (System Effect)

On the SD-80, the chorus section can also be used as a delay.

Here you can edit parameters that select either chorus or delay, and specify how the chorus/delay sound will be heard and output.

### **Chorus Type**

Selection for the type of chorus (or delay).

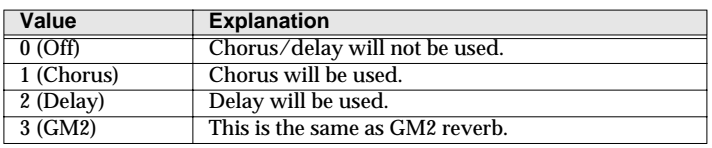

**Chorus Output Select MAIN, REV, MAIN+REV** 

Specifies the output destination of the signal that has passed through chorus.

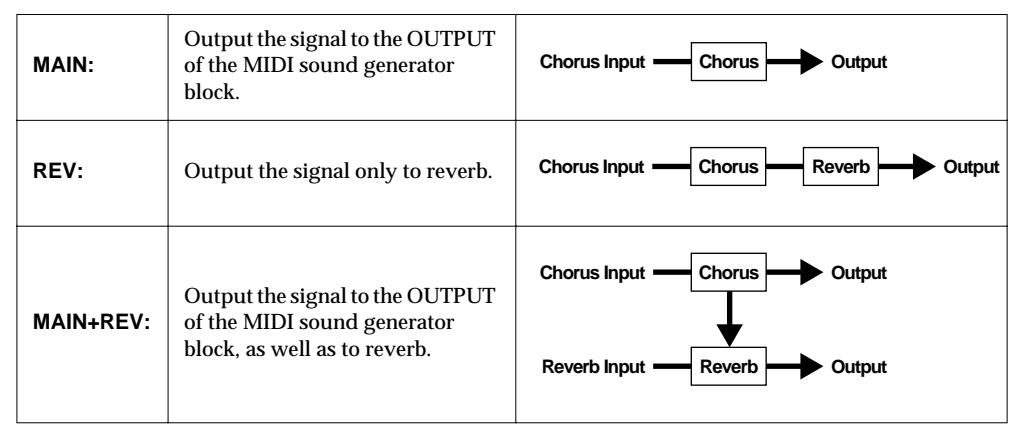

### **Chorus Level** 0–127

Specifies the output level of the signal that has passed through the chorus.

### **Chorus Parameter 1-12**

Edit the chorus parameters.

The parameters that can be edited will depend on the type of chorus/delay you specified for **Chorus Type**.

### **Chorus Source COMMON, PART 1–32**

Chorus parameters (chorus type, chorus rate, etc.) exist both outside the sound (COMMON) and within the sound (PATCH). This setting specifies which set of parameters the chorus unit will use.

### **Output Assign 1, 2**

Selects the output jacks for the reverb. You can select either OUTPUT 1 or OUTPUT 2 stereo outputs.

### **When Chorus Type is 1 (CHORUS)**

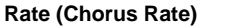

**Rate (Chorus Rate)** 0.05–10.00 Hz

Specifies the frequency at which the chorus sound will be modulated.

### **Depth (Chorus Depth)** 0–127

Specifies the depth to which the chorus sound will be modulated.

### **Feedback (Chorus Feedback)** 0-127

Specifies the amount of chorused sound that will be returned (fed back) to the input of the chorus. Increasing this value will produce a more complex chorus effect.

**Phase** 0–180 degrees

Specifies the spaciousness of the chorus sound.

#### **Pre Delay (Chorus Pre Delay)** 0.0-100 ms

Specifies the amount of time that is to pass after the original sound has been heard before the chorus sound is heard. Increasing this value heightens the dispersal effect.

### **Type (Filter Type)**

Specifies the type of filter.

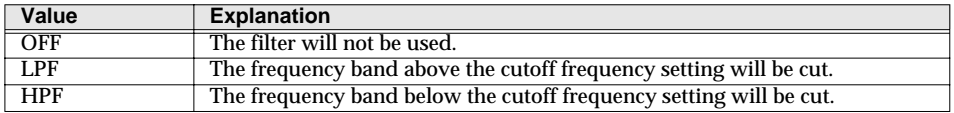

#### **Cutoff freq (Cutoff Frequency)**

Specifies the frequency at which the filter will begin cutting the specified frequency band. **Range:** 200, 250, 315, 400, 500, 630, 800, 1000, 1250, 1600, 2000, 2500, 3150, 4000, 5000, 6300, 8000 Hz

### **When the Chorus Type is 2 (DELAY)**

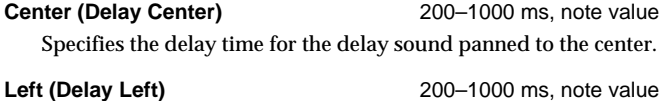

Specifies the delay time for the delay sound panned to the left.

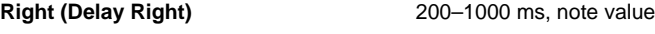

Specifies the delay time for the delay sound panned to the right.

#### **HF Damp**

Specifies the frequency at which the high-frequency portion will be cut for the delay sound that is returned to the input. If you do not want to cut this sound, select BYPASS.

**Range:** 200, 250, 315, 400, 500, 630, 800, 1000, 1250, 1600, 2000, 2500, 3150, 4000, 5000, 6300, 8000 Hz, BYPASS

**Feedback** -98–+98%

Specifies the amount of feedback. Changing the amount of feedback will change the number of times that the delay will repeat. Negative (-) settings will invert the phase of the feedback sound.

**Center (Delay Center Level)** 0–127

Specifies the level of the delay sound localized at the center.

### Left (Delay Left Level) 0-127

Specifies the level of the delay sound localized at the left.

### **Right (Delay Right Level)** 0-127 Specifies the level of the delay sound localized at the right.

### ■ **MFX** (Multi-effects)

This section explains how to select a multi-effect, and to edit the parameters that determine how the multi-effect sound is produced and output.

### **MFX A-C Type (Multi-effect A–C Type)** 0–90

Provides for selection among the 90 types of multi-effect. For details on the various effects that are available, refer to MFX\_E.pdf on the included CD-ROM.

### **MFX A-C Dry Send Level (Multi-effect A–C Dry Send Level)**0–127

Specifies the level at which the signal processed by the multi-effect will be output.

### **MFX A-C Chorus Send Level (Multi-effect A–C Chorus Send Level)**0–127

Specifies the level at which the signal processed by the multi-effect will be sent to the Chorus effect.

### **MFX A-C Reverb Send Level (Multi-effect A–C Reverb Send Level)**0–127

Specifies the level at which the signal processed by the multi-effect will be sent to the Reverb effect.

### **MFX A-C Control 1-4 Source (MFX A–C Control 1–4 Source)**

Specifies the control source that will modify the multi-effect parameter, and the sensitivity of the control.

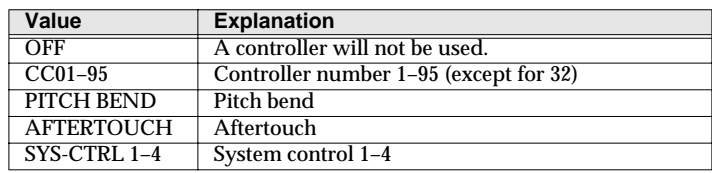

### **MFX A-C Control 1-4 Sens (MFX A–C Control 1–4 Sensitivity)**-63–+63

Set this to a positive (+) value if you want to apply changes to the present value in the positive direction (higher value, toward the right, faster, etc.). Set this to a negative value (-) if you want to apply changes to the present value in a negative direction (lower value, toward the left, slower, etc.). The greater the value, the greater the change produced.

### **MFX A-C Parameter 1-32 (MFX A–C Parameter)**

Specifies the parameter of the multi-effect that you want to use. The parameters that can be edited will depend on the type of multi-effect you select in MFX Type (Multi-effect Type). For details on each effect parameter, refer to **MFX\_E.pdf** in the included CD-ROM.

### **Output Assign 1, 2**

Selects the MFX output jacks. You can select either OUTPUT 1 or OUTPUT 2 stereo outputs.

### **Using MFX in Native mode**

If you switch the sound generator to **Native mode**, you will be able to control the sound and **MFX** independently. In order to apply **MFX** to the sound of a specific part, you must do the following two things. These are part parameters. Press the **[INST]** button, and then use the **[PAGE ]** button to select the editing screen.

- Select the location (source) of the parameters used by MFX.
- Send the output of the part to MFX.

### **Select the location of the parameters used by MFX**

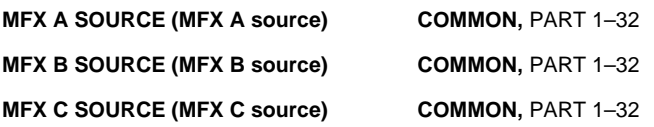

MFX parameters (e.g., algorithm, reverb type, distortion type) exist both within the sounds (COMMON) and outside them. For each of the three **MFX** units, you can specify which parameters the unit will use.

- **COMMON:** One of the three sets of parameters stored outside the sounds will be used. A part whose **Part Output MFX Select** setting is set to **MFX** will use the effect settings you specify, and will not be affected by the effect settings of the sound that is called up for that part.
- **PART 1–32:** The parameters stored within the sound called up for that part will be used. Parts whose **Part Output MFX Select** setting is set to **MFX** will be processed by the MFX effect settings of the part referenced by **MFX**. When another sound is called up for the part that is referenced, MFX A will operate according to the MFX settings of the newly requested sound, and the previously mentioned parts will also be processed by these effect settings.

### **Specifying the output destination of the part**

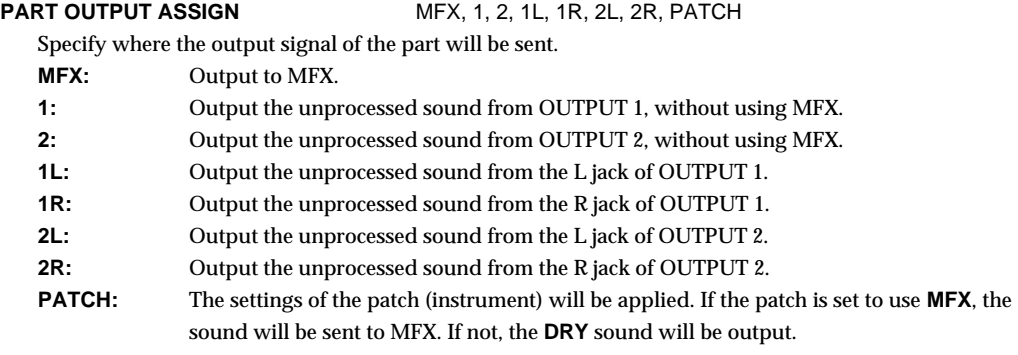

*\* Select 1L, 1R, 2L, or 2R when you want to use the output jacks as four parallel outputs.*

### **PART OUTPUT MFX SELECT MEX A, MFX B, MFX C, MEX C, A, MFX C, A, MFX C, A, MFX C, A, MFX C, A, MFX C, A, MFX C, A, MFX C, A, MFX C, A, MFX C, A, MFX C, A, MFX C, A, MFX C, A, MFX C, A, MFX C, A, MFX C, A, MFX C, A, MFX C,**

Selects which of the three MFX units the sound will be sent to when **MFX** is selected for **Part Output Assign**.

### **PART DRY SEND LEVEL**

Specifies the output level of the part when **MFX** is not used (i.e., when Part Output Assign is set to DRY). This setting is ignored when MFX is used.

#### fig.6-4(mfxã÷é~) **MFX output destination**

Only one MFX can be selected as the output destination for one part. It is not possible to output a part to multiple MFX units simultaneously, or to send the output of an MFX unit to another MFX.

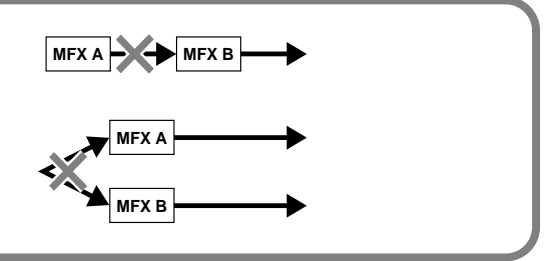

### **Using sounds from the Enhanced set in Native mode**

Immediately after the sound generator mode is switched to **Native mode**, the three MFX will be assigned to parts 1, 2, and 3, respectively. When you select sounds from the **Enhanced set**, the effects will be applied only to parts 1, 2, and 3 unless you change the settings. If you want to use sounds from the Enhanced set for other parts in **Native mode**, perform the following steps.

### **< Example: Using MFX A for part 4>**

- **1.** Set the **MFX A Source** to **PART4**. This allows the MFX A effect to be applied with the settings of the sound that is called up for part 4.
- **2.** Set the Part 4 **Output Assign** to **PATCH**. This selects **PATCH** as the output destination for the part. Since the output setting of an Enhanced sound (patch) is set to MFX, calling up the sound to Part 4 will cause the signal to be output to **MFX**.
- *\* You can apply an effect even if* **Part Output Assign** *is set to* **MFX***. However, in this case, it will be output in a fixed manner to* **MFX** *even if you call up a sound from a different set to Part 4.*
- **3.** For **Part Output MFX Select**, specify which of the three **MFX** units (A–C) you want to use. For this example, select **MFX A**.

### ■ **EQ** (Equalizer)

You can make equalizer settings for the output of the sound generator section. For details, refer to **["EQ \(Equalizer\)"](#page-41-0)** (p. 42).

# **System-related settings**

This chapter explains how to make settings that affect the entire system of the SD-80. Here's the basic procedure for setting these parameters.

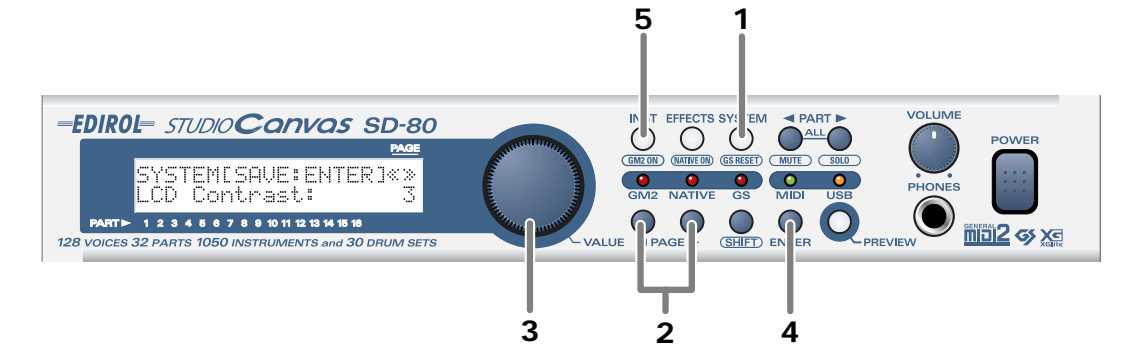

### **1.** Press **[SYSTEM]**.

The button will light.

- **2.** Press **[PAGE ]** or **[PAGE ]** until the item you want to edit appears in the display. The following parameters can be set in the system screen.
	- •LCD Contrast
	- •Write Patch
	- •Inst Init
	- •Bulk Dump
	- •Inst Startup
	- •Sys.EX Device ID
	- •Control Output
	- •Preview Mode
	- •Preview Note
	- •Preview Velocity
	- •System Tempo
	- •USB Driver
	- •Factory Reset
- **3.** Turn the **[VALUE] dial** to edit the value of the item.
- **4.** When you have selected the desired value, press **[ENTER]**.
- *\* Do not turn off the power while the settings are being saved (while the display indicates "Saving ..."). Doing so will cause all data within the SD-80 to be lost.*
- **5.** Press **[INST]** to return to the main screen.

### **Adjusting the contrast of the display**

Immediately after the power is turned on, or after the SD-80 has been used for an extended period, or depending on the location, the characters and icons in the display screen may be difficult to read. If this occurs, adjust the contrast of the display (**["Adjusting the brightness of the display \(Contrast\)"](#page-14-0)** (p. 15)).

### **LCD Contrast** 1–**4**–5

This adjusts the contrast (darkness) of the SD-80's display. Increasing this value will darken the characters in the display.

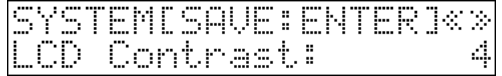

### **Saving a patch**

If you have edited the multi-effect (MFX) settings of a sound in Native mode, your changes will be lost when you turn off the power of the SD-80. Thus, you can save MFX settings for each sound as a user patch in the SD-80's user memory.

The user patches you save can be recalled from the front panel or via MIDI messages as User set sounds.

- *\* If you want to select a User sound via MIDI, transmit a bank select message of CC#00 (MSB) = 87 for an Inst part, or CC#00 (MSB) = 86 for a Drum part. (***["Controlling the SD-80 via MIDI"](#page-52-0)** *(p. 53))*
- **WritePatch** Inst: U-001--U-128, Drum: U-001--U-016 You can save 128 Inst patches and 16 Drum patches in the internal memory of the SD-80.

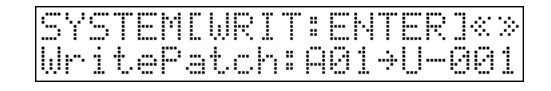

*\* WritePatch can be executed only when the sound generator mode is Native mode. In other cases, the display will indicate "---------", and this cannot be executed.*

### <span id="page-49-1"></span><span id="page-49-0"></span>**Switching the sound generator mode (Inst Initialize)**

The SD-80 has four **sound generator modes**: **GM2**, **Native**, **GS**, and **XGlite**. When you switch the sound generator mode, the sound generator will also be initialized, as appropriate for that mode.

**Inst Init GM2, Native, GS, XGlite** This switches the unit to the sound generator mode you select here, and initializes the sound generator appropriately. (➝ **["Switching the sound generator mode \(Inst Initialize\)"](#page-49-0)** (p. 50))

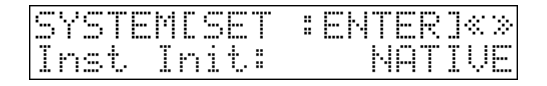

*\* Inst Init is where you select the sound generator mode that you want to switch to. It does not indicate the current sound generator mode.*

### **Transmitting sound generator settings to an external MIDI device**

The SD-80 can transmit the settings of its sound generator as MIDI data. There are two ways in which parameters can be transmitted: a group of parameter settings can be transmitted as a **bulk dump**, or a single parameter can be transmitted as **individual data**. (**["Writing/loading SD-80 settings"](#page-68-0)** (p. 69)) All data is transmitted in the form of **system exclusive data**.

Use **bulk dump** when you want to save SD-80 settings on an external MIDI device. By transmitting a bulk dump, you can also set the parameters of two SD-80 units to identical settings. By sending individual data you can quickly and easily create data (e.g., for a sequencer) without having to look up each system exclusive message.

**Bulk Dump 601–A16, B01–B16, COMMON, ALL** 

Specifies the internal sound generator parameters that you want to transmit when the bulk dump is executed.

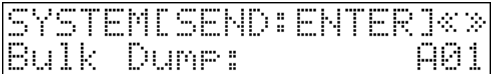

- *\* Bulk Dump can be carried out only when the sound generator mode is Native mode. Otherwise, "---" will be displayed, indicating that the feature is unavailable.*
- *\* A01--A16 and B01--B16 will transmit the part parameters and patch parameters of the selected part. COMMON will transmit the parameters that are common to all parts, and ALL will transmit all parameters for A01--B16 and COMMON.*

### **USER AREA**

All 128 user patches and 16 user drum sets will be transmitted as bulk data. The transmitted data can be recorded by your sequencer software, or the like. If you transmit this recorded data back to the SD-80, all user patches and rhythm sets will be overwritten. Do not turn off the power while the settings are being written (while the display indicates "Saving...").

*\* Use this bulk transmission function to back up your user patches and rhythm sets.*

### **Specifying the start-up sound generator mode**

**Inst Startup** GM2, **NATIVE**, GS

This selects the mode in which the sound generator will be when the SD-80 is started up.

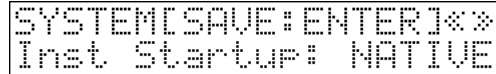

## **Setting the Device ID Number**

The **Device ID Number** is an identification number used when receiving and transmitting **exclusive messages**. The SD-80 relies on an identical device ID number when transmitting and receiving exclusive messages. This means that in order to use exclusive messages to transfer data, both devices must be set to the same device ID number.

The device ID number is a number from 17 to 32. The factory setting is **17**.

**SysEx. Device ID 17**–32

Specifies the device ID number used when the sound generator mode is **Native mode**.

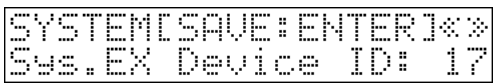

*\* When playing SMF music files produced by Roland/Edirol, you must set the device ID number to* **17***. Playback will not be correct if this is not set to* **17***.*

*\* It is not possible to specify a different device ID number for each Part.*

### **Transmitting button/knob operations to an external MIDI device**

#### **Control Output** ON, **OFF**

Specify whether operations of the SD-80's own buttons and knobs will be transmitted to an external MIDI device.

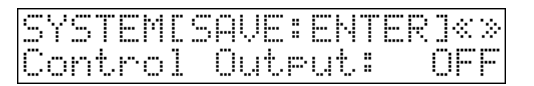

**52**

### **Preview settings**

By pressing **[PREVIEW]** you can audition the currently selected sound. This is called the **preview function**.

Here you can make settings for the preview function (**["Auditioning the sounds \(Preview\)"](#page-13-0)** (p. 14)).

**Preview Mode PHRASE, SINGLE** Switches the mode of the Preview function. Select **PHRASE** to use phrase preview, or **SINGLE** to select single-note preview.

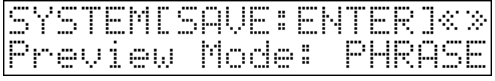

e e

**Preview Note** C-1–**C4**–G9 Specifies the pitch (key) of the note that will be

sounded for single-note preview.

**Preview Velocity** 0–**127**

Specifies the volume (velocity) of previews.

## **Setting the system tempo**

### **System Tempo** 20–**120**–250

This sets the tempo of the entire SD-80 system. When you set the Delay Time of an internal sound generator effect (MFX) to Clock (Tempo), it will follow the tempo you specify here.

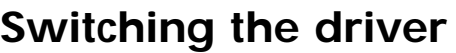

**USB Driver VENDOR**, GENERIC

Selects the type of driver that will be used when the SD-80 is connected to your computer.

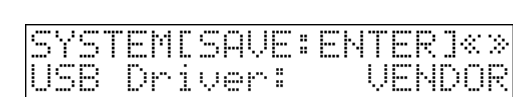

VENDOR: The dedicated driver provided on the included CD-ROM will be used, allowing stable, highspeed MIDI transmission and reception. Normally, you should use this driver.

GENERIC: The standard MIDI driver provided by the OS will be used.

## **Restoring the factory settings**

### **Factory Reset**

This resets all system parameters of the SD-80 to their factory-set condition.

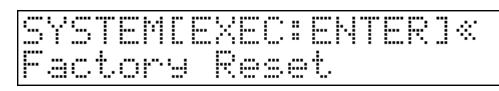

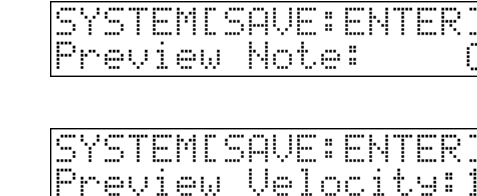

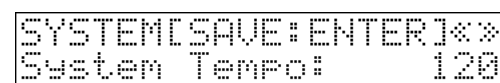

# <span id="page-52-0"></span>**Controlling the SD-80 via MIDI**

The functionality of the SD-80's internal sound generator, mixer, and audio effects can be controlled by **MIDI messages** received from the USB connector or MIDI IN connector. This chapter provides various examples that show how MIDI messages can be used to operate the SD-80.

*\* For details on operation via MIDI, refer to* **"MIDI Implementation"** *(MIDIImp\_E.pdf) on the included CD-ROM.*

## **Controlling the internal sound generator**

MIDI messages can be used to control the internal sound generator.

### ■ Switching the sound generator mode

You can use MIDI messages to switch the **sound generator mode**. Transmit one of the following messages according to the desired sound generator mode. **When you switch the sound generator mode, the sound generator will be initialized.**

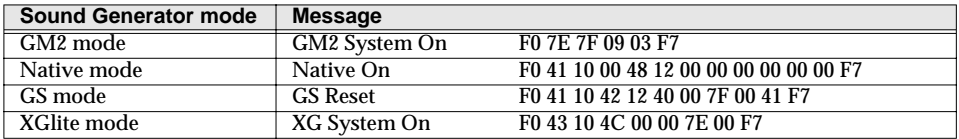

### **Features of Native mode**

Native mode allows you to take full advantage of the SD-80's sound generator structure. Use this mode when you want to edit the internal sounds or MFX in greater detail. Although this mode lets you control parameters that cannot be edited in other modes, operations in Native mode are not compatible with GM2. **In other words, song data created in Native mode cannot be reproduced by playing it back on another GM2 sound generator.**

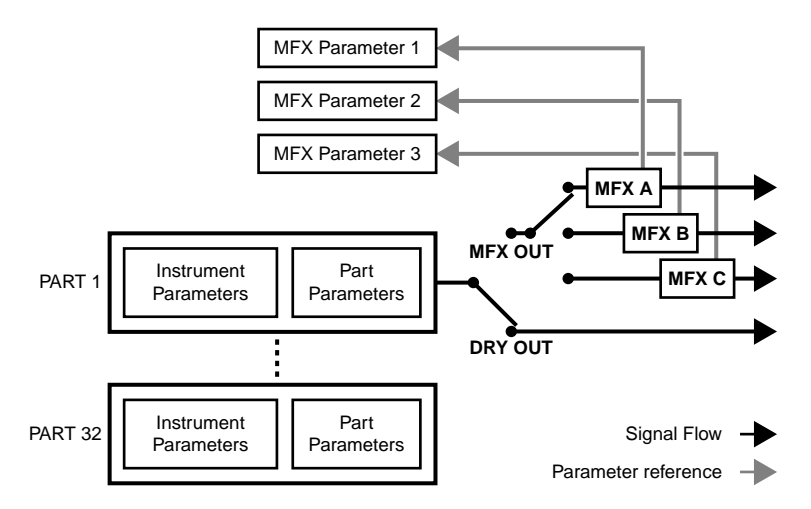

- In Native mode, MFX and sounds (instruments) can be handled independently. For this reason, simply selecting an Enhanced sound will not automatically cause MFX to be applied. You will need to edit the part parameters in order to apply MFX.
- You can also apply effects to sounds other than the Enhanced set, or input the signals from multiple parts into a single MFX.
- *\* For details on using MFX, refer to* **["Using the effects of the internal sound generator"](#page-38-0)** *(p. 39).*
- A greater number of the Part parameters can be edited from the SD-80.
- When creating song data, you can select sounds from the Classical/Contemporary/Solo/Enhanced sound sets simply by specifying the Bank MSB/LSB and Program Number.
- You can use system exclusive messages to control the Patch parameters that create the sound; e.g., pitch, TVF (filter), LFO, and envelope.
- *\* For details on the parameters, refer to* **"Each Multi-Effects Parameters"** *(MFX\_E.pdf) on the included CD-ROM.*
	- These sounds are selected individually for each of the 32 parts. Unlike the Part parameters, the sound (instrument) parameters belong to the sound (not to the Part), meaning that their settings will be overwritten by the newly selected sound when you switch sounds from the front panel or by using program change messages. (The Part parameters will remain as they were set.) If you want to use sound parameters within your song data, you must select the sound before you modify the parameters.

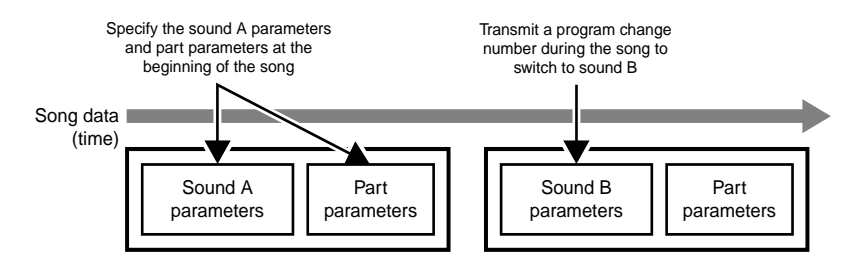

### **The structure of the synthesizer**

When controlling the sound parameters, it is important to understand the structure of a conventional music synthesizer (oscillator, TVF, TVA, envelope, LFO). We recommend that you understand the following concepts before you use the operations described in this section.

### **WAVE**

Provides for selection of the PCM waveform (wave) that is to form the basis of the sound, and specifies how its pitch will change.

### **TVF (Time Variant Filter)**

Determines how the frequency components of the sound will change.

### **TVA (Time Variant Amplifier)**

Specifies how the volume will change, and set the stereo position.

### **Envelope**

filter (TVF) Pitch envelope LFO level (TVA) **oscillator** (WAVE) TVA envelope TVF envelope Audio signal Control signal

Specifies how change will occur over time.

For example if you want to adjust the time over which the sound attacks or decays, you would adjust the TVA envelope to specify the desired volume changes.

### **LFO (Low Frequency Oscillator)**

Specifies cyclic change (modulation). You can create vibrato by applying LFO to the pitch, "wah" by applying LFO to the TVF cutoff frequency, or tremolo by applying LFO to the TVA volume.

### ■ **Switching the sound set**

GM2 mode and Native mode each have four sound sets (variations). You can use MIDI messages to switch between these sound sets.

### **Switching the sound set in GM2 mode**

In GM2 mode, you can switch the sound set by transmitting a **system exclusive message**.

#### **<Example> Switch the sound set of Part 1 to the Enhanced set**

Transmit the following system exclusive data:

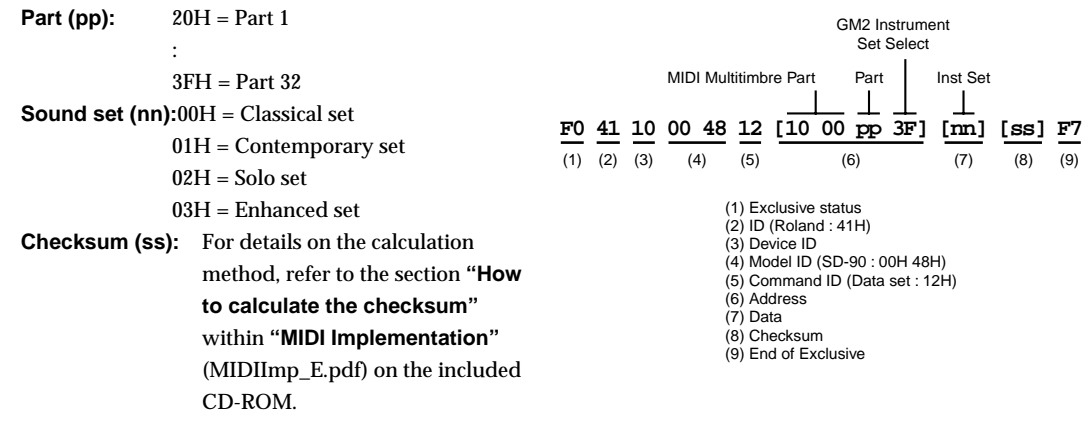

(pp) specifies the part you want to switch, and (nn) selects the sound set.

### <span id="page-54-0"></span>**Switching the sound set in Native mode**

In Native mode, you can switch the sound set by transmitting a **Bank Select message**. The upper byte (MSB) of the MIDI bank number will switch the sound set.

**MIDI bank number:**  $CC#00 (MSB) = **$ \*\*: The set will be switched according to the value you insert here (decimal)  $80 (50H) =$  Special 1 set  $81 (51H) =$  Special 2 set  $96 (60H) =$ Classical set  $97 (61H) =$  Contemporary set 98 (62H) = Solo set  $99(63H)$  = Enhanced set 87 (57H) = User set

After transmitting CC#00, transmit CC#32 (Variation) and PC# (Program Change) messages to switch the sound (**["Switching the sound set in Native mode"](#page-54-0)** (p. 55)).

### ■ **Switching the type of part**

### **Switching the Part Mode in GM2 mode**

In GM2, transmit a **Bank Select message** to switch the Part Mode.

**MIDI bank number:**  $CC#00 (MSB) = **$ 

\*\*: The part mode will be switched according to the value that you insert here (decimal).

121 (79H) = Inst part

120 (78H) = Drum part

### **Switching the Part Mode in Native mode**

In Native mode, transmit a **Bank Select message** to switch the Part mode.

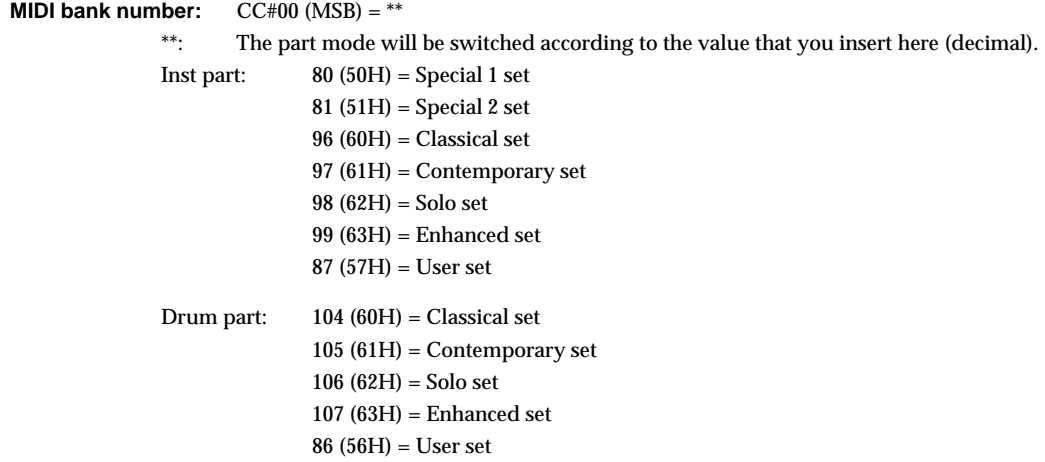

### **Switching the Part Mode in GS mode**

In GS mode, the Inst mode and Drum Part are normally set as follows:

**Inst part:** Part 1–9, 11–16 **Drum part:** Part 10

Transmit **system exclusive data** to switch the Part Mode.

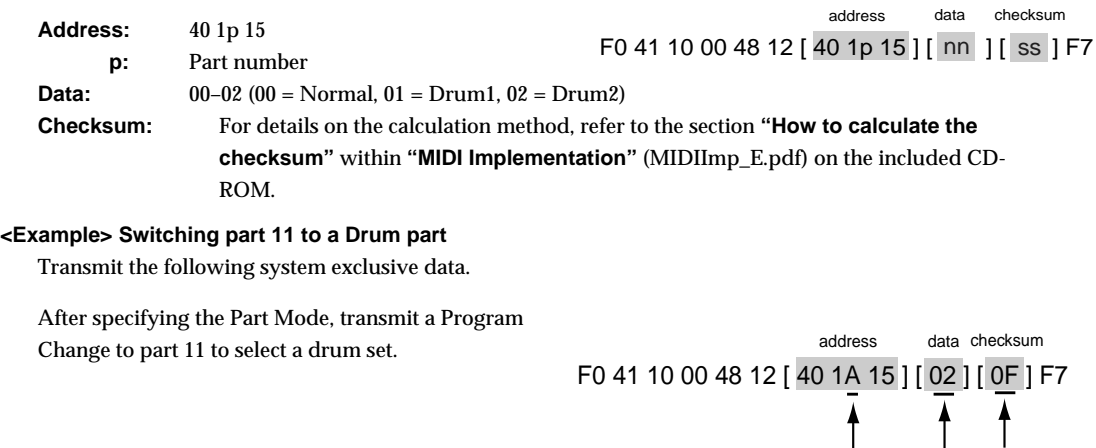

Part 11

Drum 2

checksum

 $\overline{\mathfrak{f}}$ 

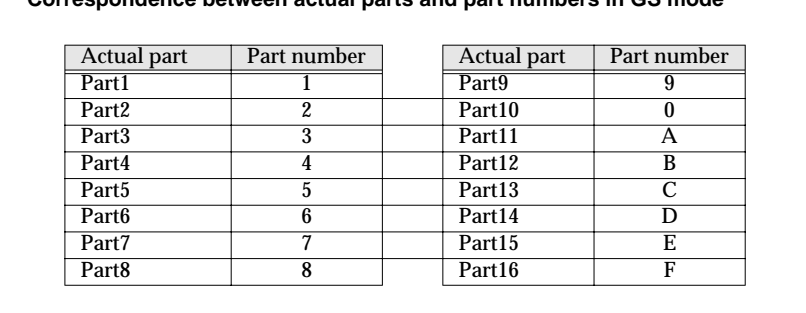

**Correspondence between actual parts and part numbers in GS mode**

**Data:** 00H = OFF (Normal part)

 $01H = Set1$  (Drum1)

02H = Set2 (Drum2)

(p) specifies the part you want to switch, and (nn) selects the sound set.

### **Switching the Part Mode in XGlite mode**

Send a message that causes the sound generator to switch to XGlite mode (F0 43 10 4C 00 00 7E 00 F7), and then use a **Bank Select message** to select the sound (**["Switching sounds"](#page-57-0)** (p. 58)).

### <span id="page-57-0"></span>■ **Switching sounds**

You can switch the sound (instrument) for each of the SD-80's parts by transmitting MIDI messages from sequencer software running on your computer.

Sounds are specified by their **Variation number** and **Instrument number**, but the way in which these numbers are displayed may differ depending on your software. On the SD-80, variation numbers start from 0, and instrument numbers start from 1.

The variation number corresponds to the MIDI bank number, and the instrument number corresponds to the MIDI program number.

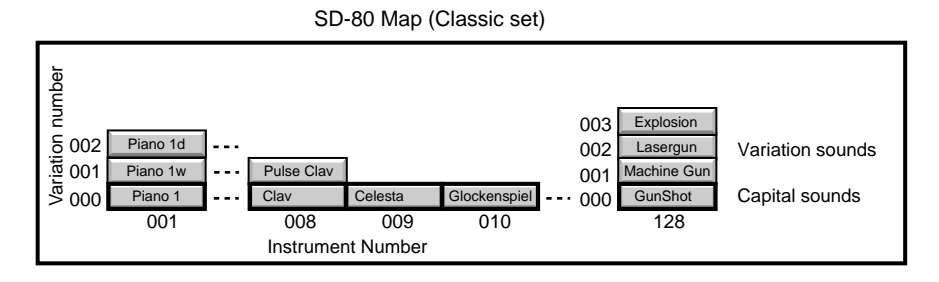

### **How to read the instrument list**

The sounds (instruments) built into the SD-80 are listed in the instrument list provided for each sound generator mode.

- •**["Instrument list \(GM2 / Native mode\)"](#page-94-0)** (p. 95)
- •**["Instrument list \(GS mode\)"](#page-100-0)** (p. 101)
- •**["Instrument list \(XGlite mode\)"](#page-102-0)** (p. 103)

Two numbers are used to specify a sound; the **Instrument number** and the **Variation number**. Sounds whose variation number is 000 are "**capita**l" sounds, and sounds whose variation number is other than 000 are "**variation**" sounds.

Each instrument list shows the **instrument number**, **variation number**, and the **name of the sound**.

#### **<Example> Native mode instrument list**

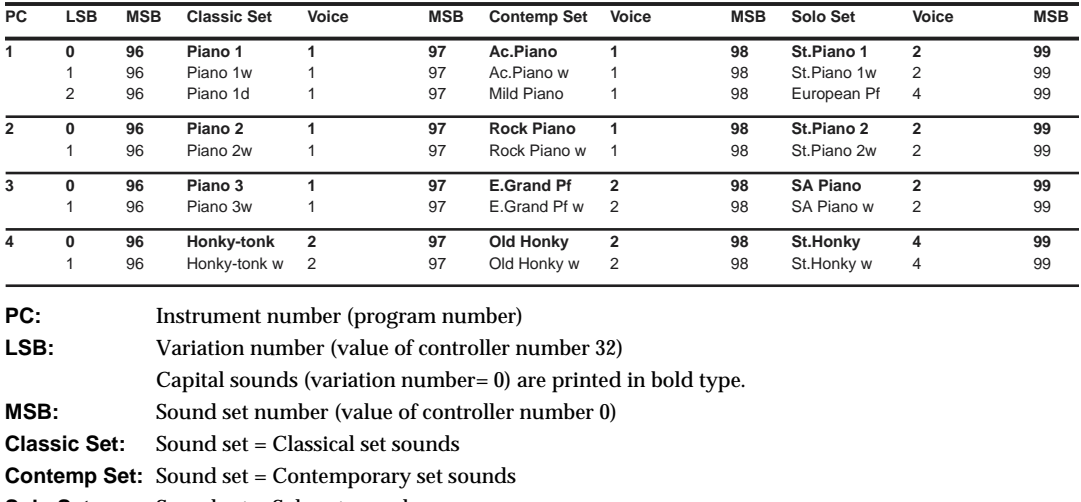

**Voices:** Number of voices used by that instrument

### **Switching sounds in GM2 mode**

Transmit **bank select LSB** (CC#32) and **program change** (PC#).

*\* Bank select MSB (CC#00) is used to switch the part mode. Inst part and Drum part correspond to the following numbers.*

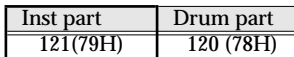

### **<Example> Specifying part 11 as a GM2 Inst part (009: Celesta 2)**

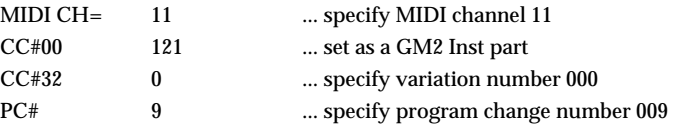

### **Switching sounds in Native mode**

Transmit **bank select LSB** (CC#32) and **program change** (PC#).

*\* Bank select MSB (CC#0) is used to switch the Part Mode. The number corresponds to Inst part or Drum part as follows:*

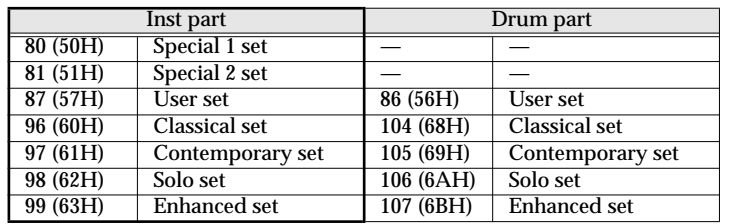

**<Example> Specifying part 11 as an Inst part (009: Celesta 2) of the Classical set**

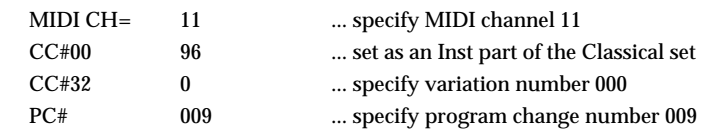

### **Switching sounds in GS mode**

Transmit **bank select MSB** and **program change**.

*\* Leave the bank select LSB set at 0.*

### **Actual transmission of MIDI messages**

When you input MIDI messages into sequencer software on your computer for transmission to the SD-80, send the messages in the following order.

- **1.** Value of control change 0: MIDI bank number MSB (variation number)
- **2.** Value of control change 32: MIDI bank number LSB (\*1)
- **3.** Value of program change: MIDI program number (instrument number) (\*1)Refer to the explanation of the **bank select lower byte (LSB)** (see the following section).

The **bank select message** consists of **steps 1** and **2**. **Bank Select messages** are one form of **control change message**. Processing of the bank select is suspended until the **program change** is received.

### **<Example> If you want to select the sound for variation number 8, instrument number 3 (Piano3 w), transmit the following data to the SD-80 (given in decimal form).**

- **1.** Value of control change 0: 008 (upper byte of bank number = variation number: 8)
- **2.** Value of control change 32: 0
- **3.** Value of program change: 003 (program number = instrument number: 3)

### **About the bank select lower byte (LSB)**

The SD-80 processes the lower byte (LSB) of the bank select message as follows:

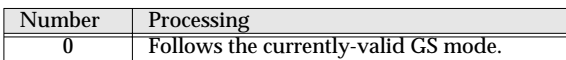

### **<Example> Switching the sound of a part**

To switch the sound of part 2 to **017 Organ 1** (variation 000), transmit the following.  $MIDI CH = 02$ CC#00 000 ... set the variation number to 000 CC#32 0 PC# 017 ... set the instrument number to 017

### **<Example> Changing the variation of the part's sound**

To switch the sound of part 1 to **008 Detuned EP1** (variation 008), transmit the following.  $MIDI CH = 01$ 

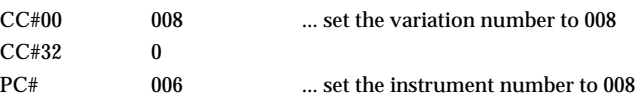

#### **<Example> Changing the sound set and variation of the part's sound**

To switch the sound of part 3 to **039 Syn. Bass 3** (variation 008), transmit the following. MIDI CH =  $03$ CC#00 008 ... set the variation number to 008 CC#32 0

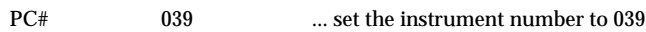

### ■ **Switching the drum set**

In the same way as for instruments, you can switch **drum sets** by transmitting MIDI messages from sequencer software running on your computer.

The drum set will switch when the **program change** is received. Transmit the **program change message** on the same channel as the MIDI receive channel of the drum part. On the SD-80, the drum set number corresponds to the program number.

### **How to read the drum set list**

In normal screens, the **drum set number** and **drum set name** will be displayed. Drum sounds (drum instruments) are assigned to each key of the drum set.

The types of drum set built into the SD-80 are listed by number and name in the **drum set list** for each sound generator mode. The type of sound included in the drum set is also listed by number and name.

- •**["Drum set list \(GM2 / Native mode\)"](#page-104-0)** (p. 105)
- •**["Drum set list \(XGlite mode\)"](#page-116-0)** (p. 117)
- •**["Drum set list \(GS mode\)"](#page-113-0)** (p. 114)

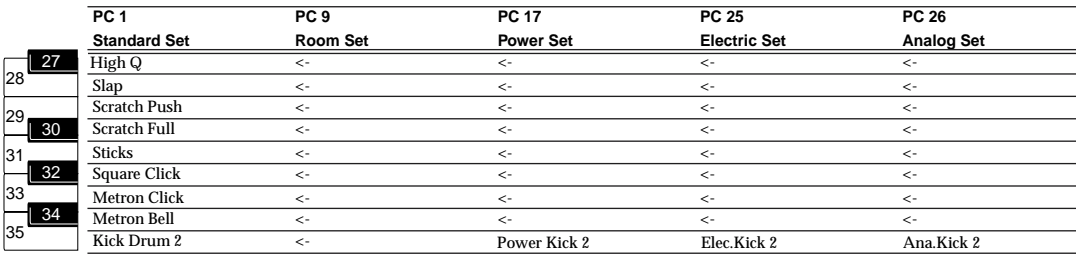

PC Drum set number (program number)

Keyboard area Note number

- <- Same sound as percussion instrument sound of Standard Set 1 (PC 1)
	- Note number for which no percussion instrument exists

### **Switching drum sets in GM2 mode**

Transmit **bank select LSB** (CC#32) and **program change** (PC#).

*\* Bank select MSB (CC#00) is used to switch the part mode. Inst part and Drum part correspond to the following numbers.*

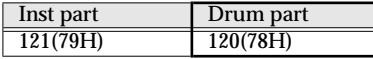

**<Example> Specifying part 10 as a GM2 drum part (009:Room Set 2)**

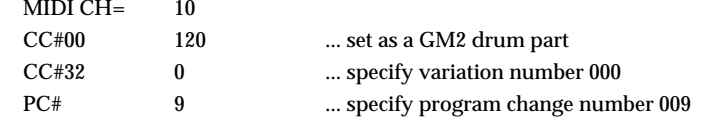

### **Switching drum sets in Native mode**

Transmit **bank select LSB** (CC#32) and **program change** (PC#).

*\* Bank select MSB (CC#0) is used to switch the Part Mode. Inst part and Drum part correspond to the following numbers.*

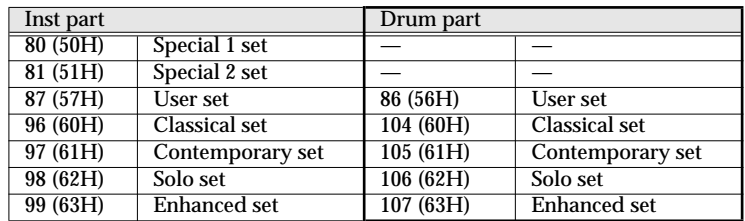

**<Example> Specifying part 10 as a Classical set drum part (009: Room Set)**

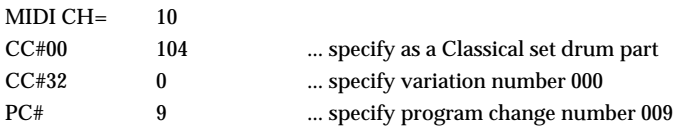

### **Switching drum sets in GS mode**

In GS mode, part 10 is specified as a drum part (MIDI receive channel: 10). The note data in the rhythm data you are playing must match the note numbers of the drum set you are using.

Drum Set name and Drum Set number (Program number)

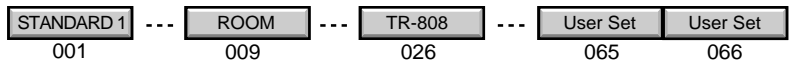

### **<Example> Switching the drum set**

Transmit the following to set part 10 sound to **009: Room**.

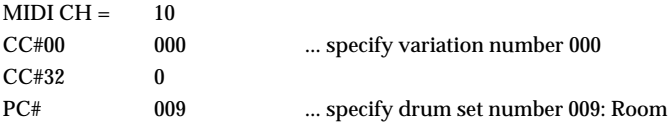

### ■ **Editing MIDI effect parameters**

### **Editing the reverb (in GM2 mode)**

To edit the reverb via MIDI messages, transmit the following system exclusive data (global parameter control).

### **F0 7F 10 04 05 01 01 01 01 01 pp vv F7**

**pp:** Parameter number **vv:** Value (setting)

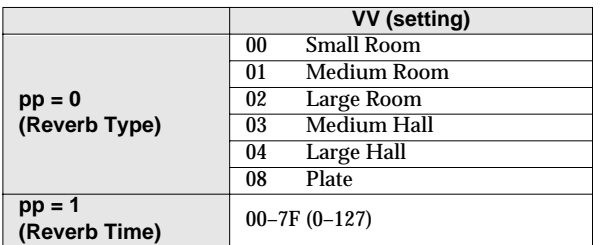

**<Example> Setting the reverb type to 04 Large Hall**

Transmit the following system exclusive.

**F0 7F 10 04 05 01 01 01 01 01 00 04 F7**

### **Editing the chorus (in GM2 mode)**

To edit the chorus via MIDI messages, transmit the following system exclusive data (global parameter control).

**F0 7FH 10 04 05 01 01 01 01 02 pp vv F7**

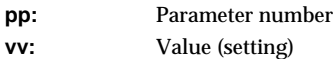

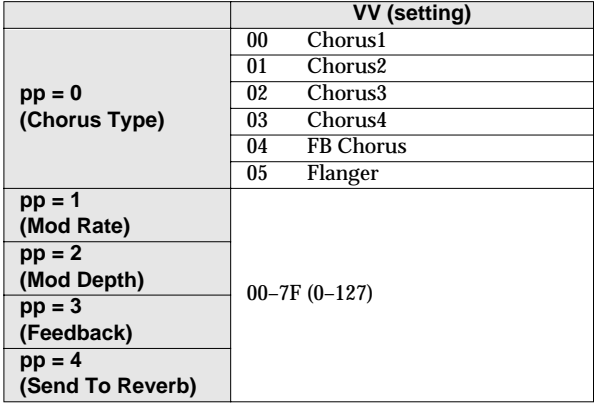

**<Example> Setting the chorus type to 3 Chorus4**

Transmit the following system exclusive data. **F0 7F 10 04 05 01 01 01 02 01 00 03 F7**

### **Changing the MFX type (Native mode)**

To change the effect type of the enhanced sounds selected for parts 1–3, transmit the following system exclusive message.

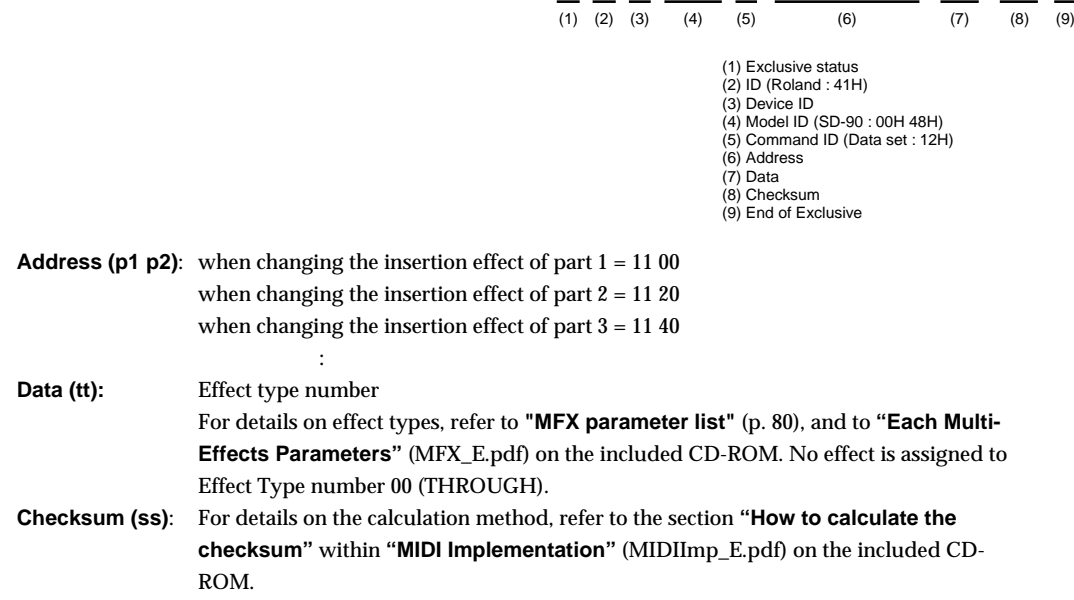

*\* This is valid if the part 1--3* **Part Output Assign** *and* **Part Output MFX Select** *[\(p. 38](#page-37-0)) have not been changed since a Native Reset message was received.*

#### **<Example> Specifying 14: STEREO CHORUS as the effect of an enhanced sound for part 2**

Transmit the following system exclusive data.

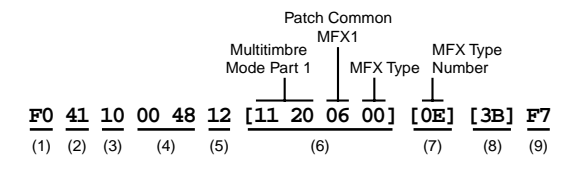

**F0 41 10 00 48 12 [p1 p2 06 00] [tt] [ss] F7**

Patch Common MEY<sub>1</sub>

MFX Type MFX Type Number

### **Using MFX with other parts (Native mode)**

By transmitting the following system exclusive message, the insertion effect used by the enhanced sounds selected for parts 1–3 can be used by other parts. The output of all parts that use that MFX will be mixed and sent to the MFX.

- Do not change the **MFX source** of the three insertion effects after a Native Reset message is received.
- This will not work if effect type 00 (no effect: THROUGH) has been specified for the enhanced sounds selected for parts 1–3.
- Any control performed on the MFX will apply equally to all parts that use that MFX.

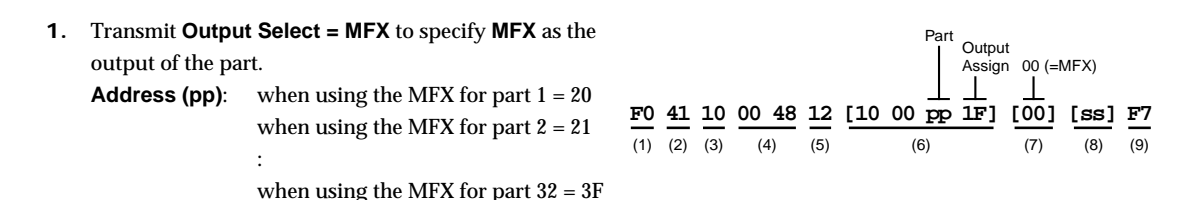

**Data:** 00 (output assign = MFX)

**Checksum (ss**): For details on the calculation method, refer to **"How to calculate the checksum"** in **"MIDI Implementation"** (MIDIImp\_E.pdf) on the included CD-ROM.

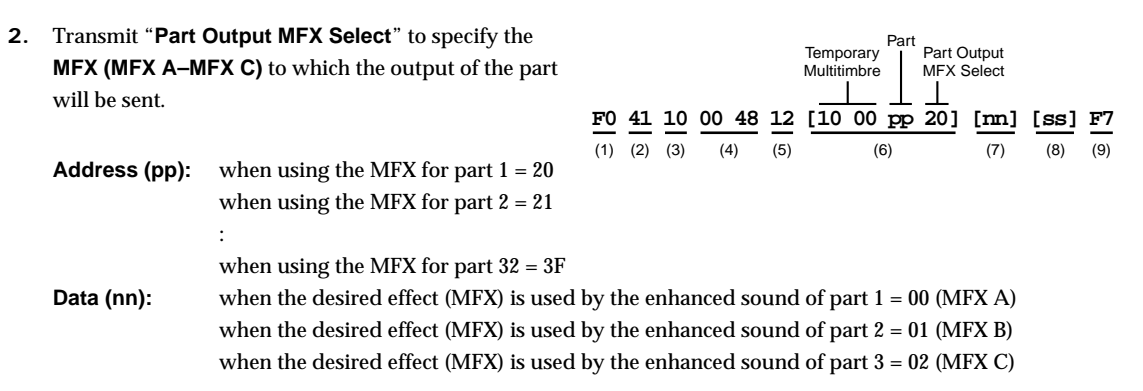

**<Example> Making the sound of part 6 use MFX C which is being used by the enhanced sound of part 3** Transmit the following system exclusive data.

**1.** F0 41 10 00 48 12 10 00 25 1F 00 2C F7

**2.** F0 41 10 00 48 12 10 00 25 20 02 29 F7

### **Sharing an MFX between multiple parts**

Here's how an MFX can be shared by more than one part.

*When an MFX is shared by more than one part, the effect setting of the enhanced sound of the part using that MFX will be ignored.*

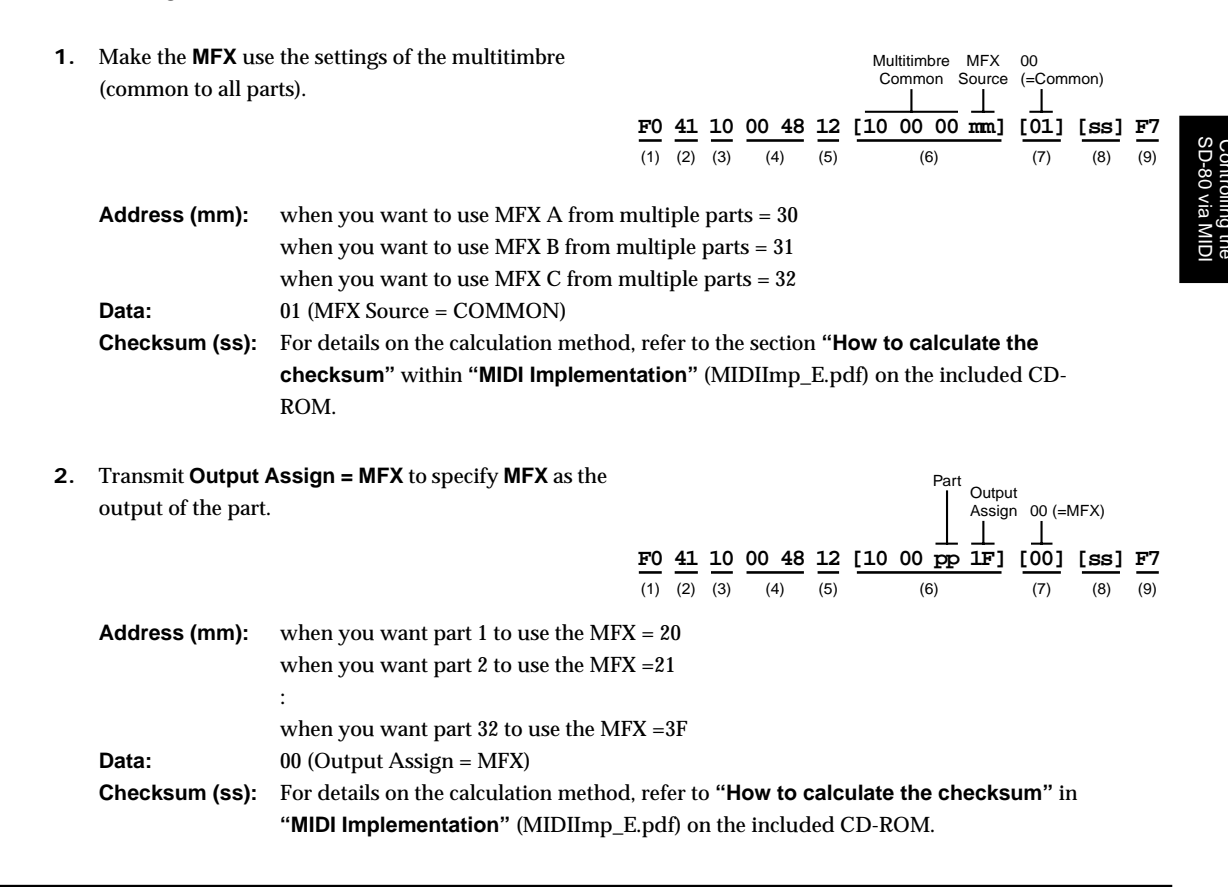

Controlling the

**3.** Transmit "**Part Output MFX Select**" to specify the MFX (MFX A–MFX C) to which the part output will be sent.

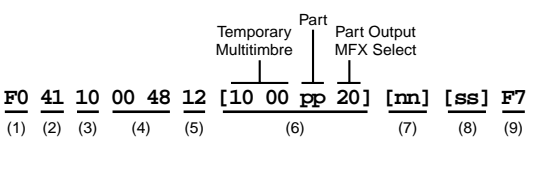

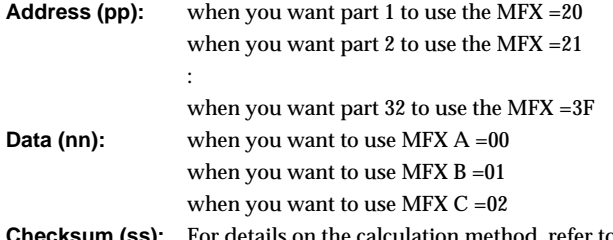

alculation method, refer to the section "How to calculate the **checksum"** within **"MIDI Implementation"** (MIDIImp\_E.pdf) on the included CD-ROM.

**4.** Select the MFX type.

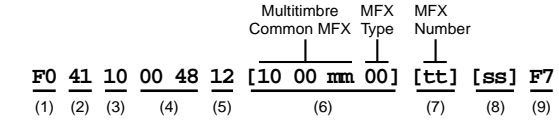

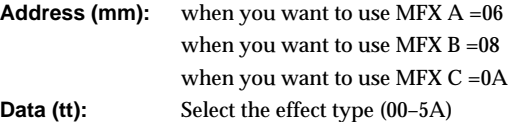

**Checksum (ss):** For details on the calculation method, refer to the section **"How to calculate the checksum"** within **"MIDI Implementation"** (MIDIImp\_E.pdf) on the included CD-ROM.

**<Example> Share MFX B with the sounds of parts 4, 6, and 7, and set the effect type to 24:REVERB**

- **1.** F0 41 10 00 48 12 10 00 00 31 00 3F F7
- **2-1.** F0 41 10 00 48 12 10 00 23 1F 00 2E F7
- **2-2.** F0 41 10 00 48 12 10 00 25 1F 00 2C F7
- **2-3.** F0 41 10 00 48 12 10 00 26 1F 00 2B F7
- **3-1.** F0 41 10 00 48 12 10 00 23 20 01 2C F7
- **3-2.** F0 41 10 00 48 12 10 00 25 20 01 2A F7
- **3-3.** F0 41 10 00 48 12 10 00 26 20 01 29 F7
- **4.** F0 41 10 00 48 12 10 00 08 00 18 50 F7

### **Editing the MFX effect parameters**

You can edit effect parameters such as equalizer gain and frequency, delay time, and feedback level.

*\* The MFX effect parameters will sometimes be included in the sound parameters (PART), and sometimes be outside the sound (COMMON). The address will differ depending on which of these is being referenced, as specified by "MFX source."*

### **When MFX source = PART**

When MFX source = PART (i.e., when editing the MFX of an enhanced sound), transmit the following system exclusive data.

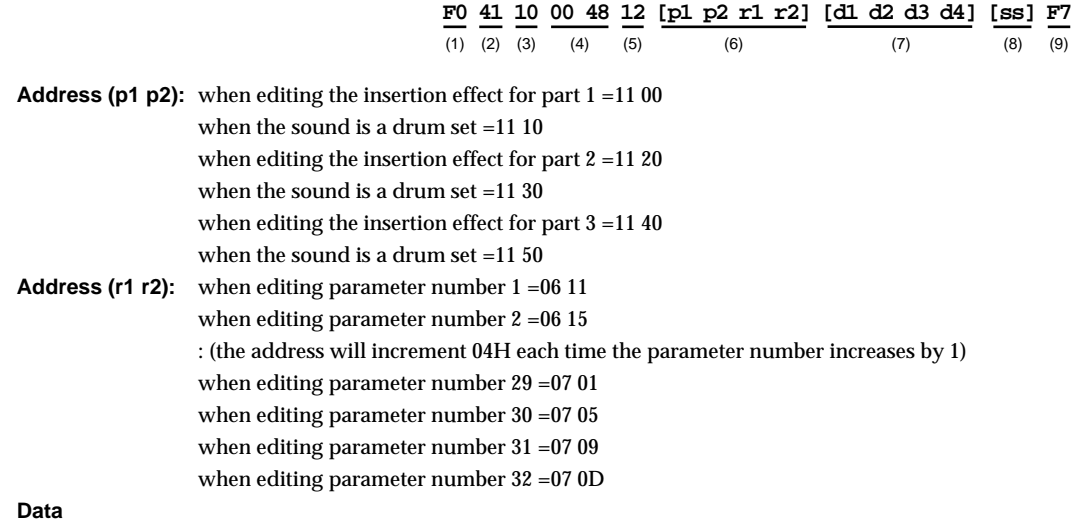

**(d1, d2, d3, d4):** Effect parameter

The lower 4 bits of the four data bytes indicate a signed numerical value.

### <span id="page-66-0"></span>**Data byte expression**

The value to be specified is first expressed as a **16-bit hexadecimal** in which **32768 = 8000H** is 0. Each digit is input in the lower place of each data byte.

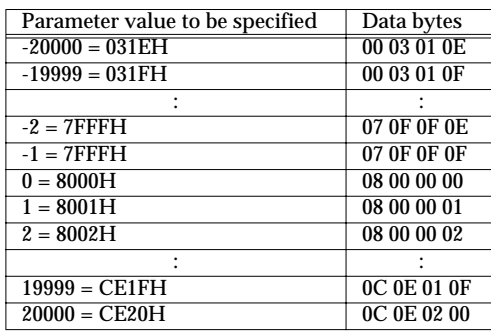

**Checksum (ss):** For details on the calculation method, refer to the section **"How to calculate the checksum"** within **"MIDI Implementation"** (MIDIImp\_E.pdf) on the included CD-ROM.

### **<Example> Editing the MFX of part 3**

If **MFX type=18:Mod Delay** is applied to the sound of part 3 and you want to change its **DLY Right** setting (parameter number 02) to **80** (=50H), transmit the following system exclusive data.

**1.** F0 41 10 00 48 12 11 40 06 15 08 00 05 00 07 F7

### **When MFX source = COMMON**

When MFX source = COMMON, transmit the following system exclusive data.

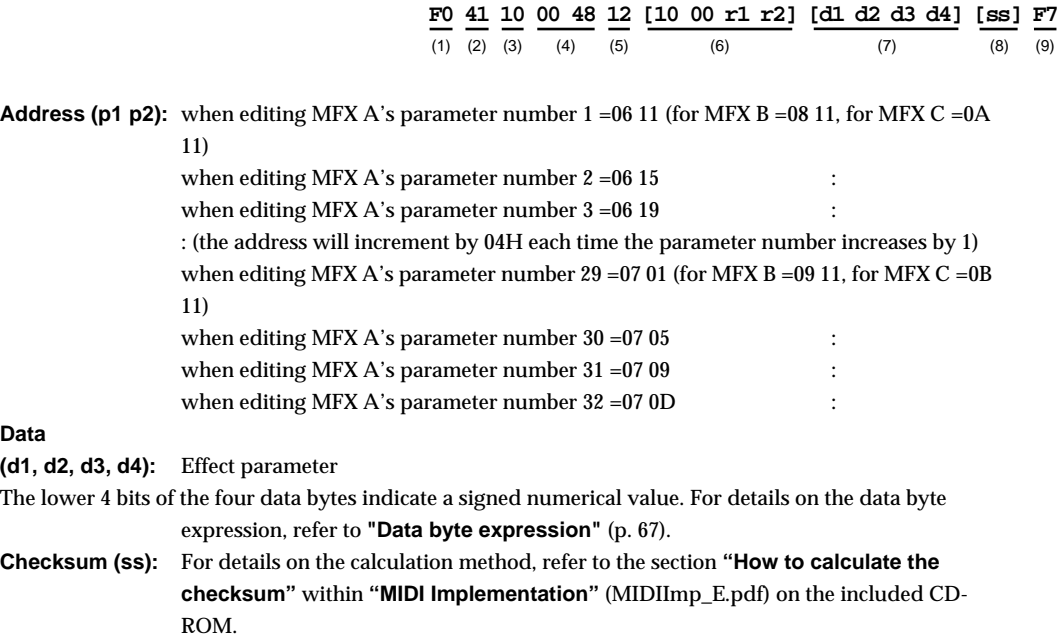

#### **<Example> Editing MFX C COMMON**

If MFX C COMMON is set to **MFX type=53:Od2**, and you want to change its **EQ Low Gain** (parameter number 05) to **-3 dB**, transmit the following system exclusive data.

**1.** F0 41 10 00 48 12 10 00 0A 21 07 0F 0F 0D 13 F7

### <span id="page-68-0"></span>■ Writing/loading **SD-80** settings

The SD-80 is able to transmit the settings of its sound generator as MIDI data. Two types of data can be transmitted: **Bulk data**, which transmits a group of parameters; and **Individual data**, which transmits a single parameter. All data is transmitted in the form of **system exclusive data**.

**Bulk Dump** is used when you want to save SD-80 settings on your sequencer software or an external MIDI sequencer. You can also connect two SD-80 units and transmit a bulk dump to set all parameters of both SD-80 units to the same settings.

By using Individual data you can create song data more efficiently, since you will not have to look up each system exclusive message.

### **Transmitting a bulk dump**

When transmitting or receiving bulk dump data, you must also check settings and procedures on your sequencer software or external MIDI sequencer. Here we will explain how to transmit a bulk dump from the SD-80.

*\* Bulk Dump can be executed only when the sound generator is in Native mode. In other cases, this will be displayed as "---" and cannot be executed.*

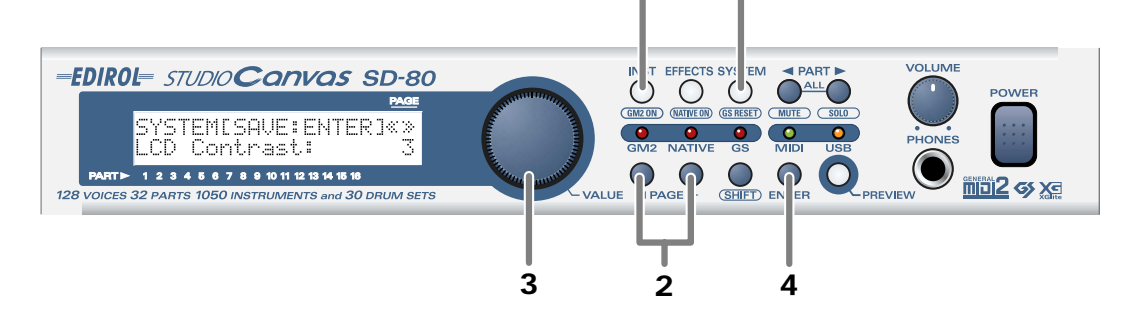

**1**

**5**

### **1.** Press **[SYSTEM]**.

The button will light.

**2.** Press **[PAGE ]** or **[PAGE ]** to make the display indicate **Bulk Dump**.

**Bulk Dump A01**–A16, B1–B16, COMMON, ALL Specifies the internal sound generator Part whose parameter values will be transmitted when the bulk dump is executed.

- *\* A01--A16 and B01--B16 will transmit the part parameters and patch parameters of the selected patch. COMMON will transmit the parameters that are common to all parts. ALL will transmit all the parameters of A01--B16 and COMMON.*
- **3.** Use the **[VALUE]** dial to select the port from which the data will be transmitted.
- **4.** Begin recording on your sequencer software or external MIDI sequencer.
- **5.** Press **[ENTER]**.

Transmission of the highlighted data will begin. While the display indicates **Transmit SysEx**, the SD-80 is transmitting data. Press **[EXIT]** if you want to abort transmission.

- **6.** Press **[INST]** to return to the main screen.
- **7.** When data transmission is completed, the display will indicate **COMPLETED**. Stop recording on your sequencer software or external MIDI sequencer.

By playing back the saved bulk dump data on your sequencer software or external MIDI sequencer, you can restore the SD-80 to the state in which it was when the data was saved.

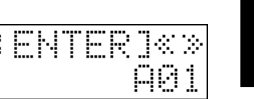

SD-80 via MIDI Controlling the

### **Transmitting individual data**

Individual data can be transmitted in each editing screen.

- **1.** In each editing screen, select the parameter that you want to transmit, and specify its value.
- **2.** Hold down **[SHIFT]** and press **[ENTER]**. The highlighted parameter value will be transmitted.

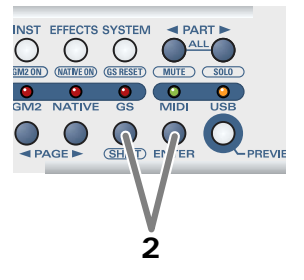

# **Troubleshooting**

If the SD-80 does not function as you expect, please check the following points first. If this does not resolve the problem, please contact a Roland Service Center (refer to the back cover).

### ■ **Power won't come on**

● Is the power cord of the SD-80 correctly connected to the AC outlet and to the SD-80? Make the correct connections.  $(\rightarrow$  "Getting Started")

### ■ Insufficient volume on a device connected to the audio output jacks

- Could you be using a connection cable with a built-in resistor? Use a connection cable without a resistor (such as one from the Roland PCS series).
- A cable with a built-in resistor is sometimes included with audio playback equipment. Using such a cable may cause the playback to be too soft. Please use a cable that does not have a built-in resistor.
- Are output jacks selected correctly in the SYSTEM screen?

### ■ **A** specific part cannot be heard

● Make sure that the MIDI receive channel of the Part matches the MIDI transmit channel of the connected MIDI device. (➝ **"Rx Channel (Receive channel) "** ([p. 37](#page-36-1)))

### ■ **There is a part that does not sound even when you press the [PREVIEW] button.**

● Is the part soloed or muted? (➝ **["Muting a part"](#page-27-0)** (p. 28), **["Soloing a part"](#page-28-0)** (p. 29))

### ■ A certain range of notes does not sound

- Keyboard Range settings may have been made.
	- (➝ **["Part parameters \(Native mode\)"](#page-36-0)** (p. 37))

### ■ **The sound you expect is not selected**

- Are you transmitting a program change number that the SD-80 does not support? Refer to **["Instrument list \(GM2 / Native mode\)"](#page-94-0)** (p. 95) for details about the sounds provided on the SD-80.
- Is the sound generator mode correct? Specify the sound generator mode that includes the sound you want to select. (➝ **["Switching the sound generator mode \(Inst Initialize\)"](#page-49-1)** (p. 50))
- Is the sound set correct?

If the sound generator mode is GM2 mode or Native mode, there are four variations of sound set. Specify the sound set that includes the sound you want to select  $(\rightarrow \text{``Selecting the sound set'' (p. 25))}.$ 

### ■ **Notes do not sound**

Compared to other problems, there are a greater number and wider variety of reasons that notes do not sound. However in many cases, this problem is caused by incorrect connections between devices, or by incorrect driver or software settings.

- Is the power of the connected device(s) turned on?
- Has the volume level been lowered by the volume knob?
- Have the MIDI IN and OUT connectors been connected incorrectly?
- Can you hear sound through a connected set of headphones?

If you can hear sound in the headphones, check whether the audio cable conveying the signal to the other device is broken or has a faulty connection, or whether there is a problem with the connected audio device.

- Does the PART level meter move in the display? If the PART level meter is moving, the SD-80 is receiving MIDI data correctly. Check the setting of the volume knobs and the cable connections once again.
- Is the part muted?

If the display indicates ❑, that part has been muted. Turn muting off (**["Muting a part"](#page-27-0)** (p. 28)).

- The volume level of all parts may have been lowered. [\(p. 10](#page-9-0))
- The volume level may have been lowered by an expression pedal (or similar device) connected to a connected MIDI device.

If there is still no sound, it is possible that there is a problem with the driver or software settings. Refer to **"Troubleshooting"** in the **Getting Started** manual, and check the appropriate points.

### ■ The PART level meter does not move even when notes sound

● Is PART A shown in the display while you are sending MIDI messages to Part B? If so, press **[PART ]** or **[PART ]** to view **PART B** in the display.

### ■ **Sound is distorted**

● Is an effect that distorts the sound being applied? If a specific sound or part is distorted, lower the Part Level.

### ■ **Pitch is incorrect**

- Has Coarse Tuning been applied to all parts or to a specific part? (**"Coarse Tune (Channel Coarse Tuning) "** [\(p. 36\)](#page-35-0))
- Did you make Fine Tune settings for a specific part? (**"Fine Tune (Channel Fine Tuning)"** ([p. 36](#page-35-1)))
- Have Pitch Bend messages been received without returning to the zero value?
- Has Scale Tuning been applied? (**"Scale/Octave Tuning Adjust"** ([p. 36\)](#page-35-2))

### ■ **Notes are "stuck" (continue sounding)**

● Depending on the sequencer software you are using, changing the recording track while playing the keyboard may cause notes to stick.
#### ■ **Something is wrong with the sound**

- You may have switched to another sound after editing sound parameters (such as the filter). Set all sound parameter values to 0. (**["Editing the parameters"](#page-30-0)** (p. 31))
- It is possible that the parameter settings of the SD-80 have become corrupted. Please initialize the sound generator. (**["Switching the sound generator mode \(Inst Initialize\)"](#page-49-0)** (p. 50))
- *\* The system parameter settings will be preserved even if the sound generator is initialized.*
- Are you using MFX?

If a sound that uses MFX (a sound from the enhanced set) is being played, and you switch the MFX type, or you choose a different enhanced sound, one that uses a different effect type, the sound will continue playing with the newly selected effect settings. Please wait until the enhanced sound has finished playing before you change the MFX settings or select a different enhanced sound.

#### ■ **Notes are interrupted**

● If you attempt to use more than **128** voices simultaneously, notes will be interrupted. (**["Polyphony and voices"](#page-17-0)** (p. 18))

#### ■ **Exclusive messages are not received**

- Does the device ID number of the transmitted exclusive data match the device ID number of the SD-80? (**["Setting the Device ID Number"](#page-50-0)** (p. 51))
- Is the checksum correct?

For details on the calculation method, refer to the section **"How to calculate the checksum"** within **"MIDI Implementation"** (MIDIImp\_E.pdf) on the included CD-ROM.

# ■ When connected to your computer via USB, sound generator parameters **are not output from the MIDI connectors**

● If you are using USB mode, the MIDI connectors of the SD-80 will function as a MIDI interface for externally connected MIDI devices. The data from the computer will be output from the USB connector, and not from the MIDI connectors. This means that sound generator bulk data or individual data cannot be transmitted from the MIDI connectors.

If you are not using a USB connection, the MIDI connectors are used to exchange MIDI messages directly with the SD-80. A data request received from the MIDI IN connector will be transmitted to the MIDI OUT connector.

## ■ When connected to your computer via USB, data is not output to MIDI **OUT 2**

● If you set the MIDI OUT/THRU switch to the [IN1 THRU] position while the SD-80 is operating in USB mode, the MIDI messages input to the MIDI IN 1 connector will be retransmitted without change from the MIDI OUT 2 connector.

At this time, the MIDI OUT 2 connector cannot be used for output, even though it is recognized by the computer.

## ■ Sequencer software does not play the MIDI sound generator connected **to the SD-80**

● Of the music data received at the SD-80's USB connector, the data assigned to the outputs "SD-80 MIDI OUT 1" and "SD-80 MIDI OUT 2" will be transmitted from the MIDI OUT 1 connector and MIDI OUT 2 connector, respectively. Make the correct settings in your sequencer software and in the various drivers.

### ■ When you turn MFX on, all of the system effects you have previously set **(such as reverb) are initialized.**

● When you turn MFX on, it will no longer be possible to use control changes to set the send level of the system effect. This means that when you turn MFX on, it will be necessary to send the signal to the system effect via a different route than before.

You can use the MFX SEND LEVEL TO REVERB/CHORUS/DELAY system exclusive message to set the system effect send level (common to the signals that have passed through the insertion effect) for when MFX is turned ON (**["Controlling the SD-80 via MIDI"](#page-52-0)** (p. 53)).

## ■ **You want to initialize the sound generator mode each time the power is turned on**

- When the SD-80 is turned on, it is initialized to the sound generator mode specified in **["Specifying the start-up](#page-50-1)  [sound generator mode"](#page-50-1)** (p. 51)
- If an exclusive message initializing the sound generator is inserted (e.g., on your sequencer) at the beginning of a song, the sound generator will be initialized before the song begins.

## ■ **I** want to transmit the data for only a specific parameter to the computer **(sequencer software)**

- The SD-80 is able to transmit the following two types of data.
	- •**["Transmitting a bulk dump"](#page-68-0)** (p. 69)
	- •**["Transmitting individual data"](#page-69-0)** (p. 70)

Bulk Dump allows you to send multiple parameters in one transmission.

Individual data lets you create data without having to look up each system exclusive message, and provides an efficient way to create (for example) song data that contains exclusive messages.

If a bulk dump would involve too much data, you can try using this "individual data."

### ■ In some cases, depending on the environment in which the unit is **installed, the surface of the panel may sometimes feel rough and grainy.**

This is due to an infinitesimal electrical charge, which is absolutely harmless. However, if you are concerned about this, connect the ground terminal [\(p. 12\)](#page-11-0) with an external ground. When the unit is grounded, a slight hum may occur, depending on the particulars of your installation. If you are unsure of the connection method, contact the nearest Roland Service Center, or an authorized Roland distributor, as listed on the "Information" page.

#### **Unsuitable places for connection**

- Water pipes (may result in shock or electrocution)
- Gas pipes (may result in fire or explosion)
- Telephone-line ground or lightning rod (may be dangerous in the event of lightning)

# **Part parameter list**

# ■ Part parameters (GM2 mode, Native mode)

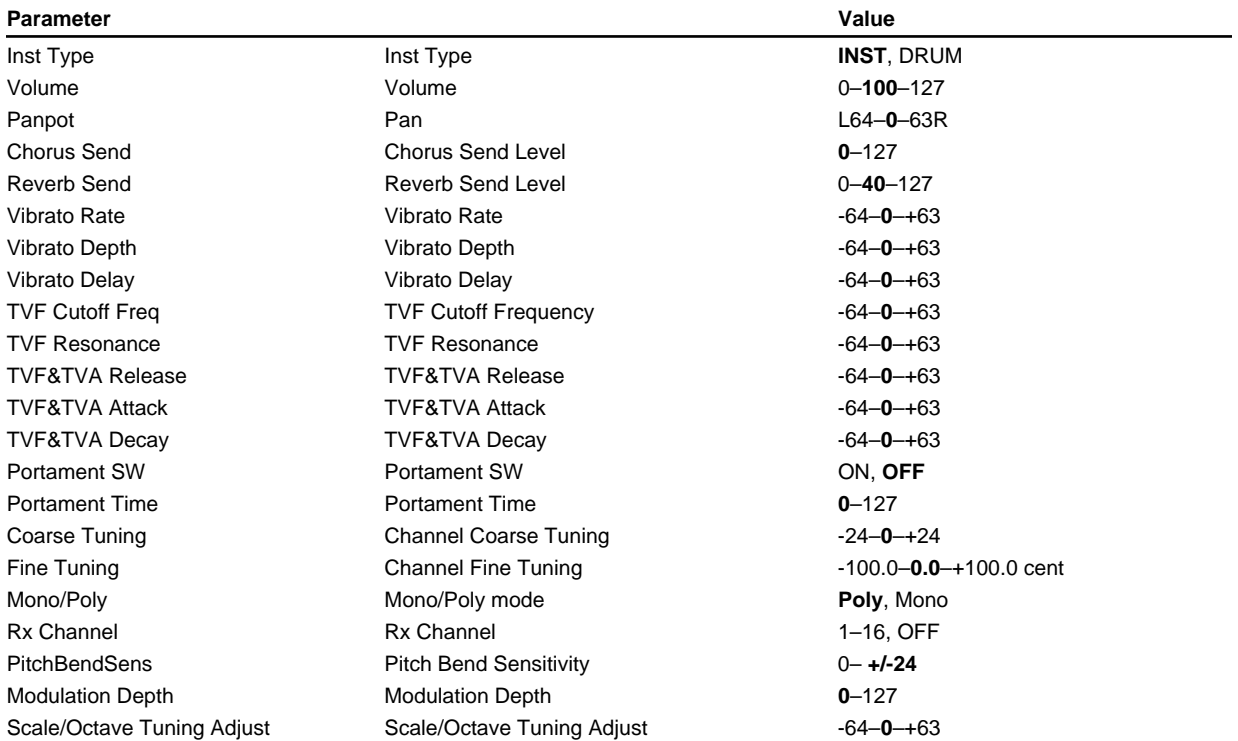

# ■ Part parameters (Native mode)

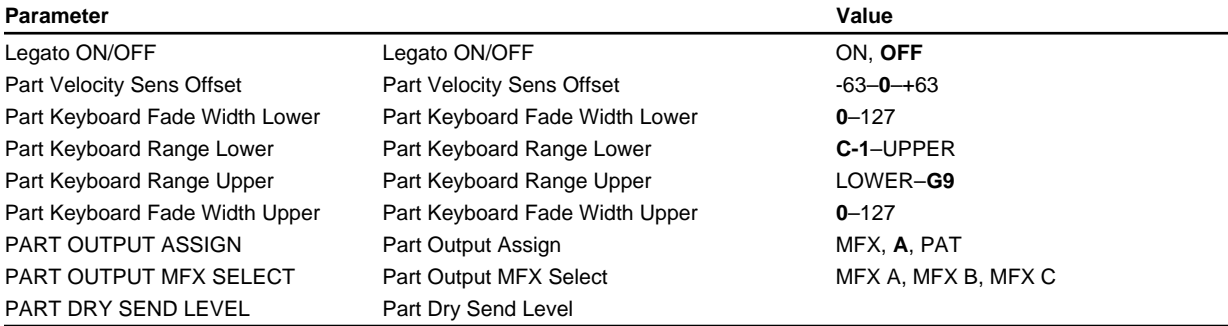

# ■ Parameters common to all parts (GM2 mode, Native mode)

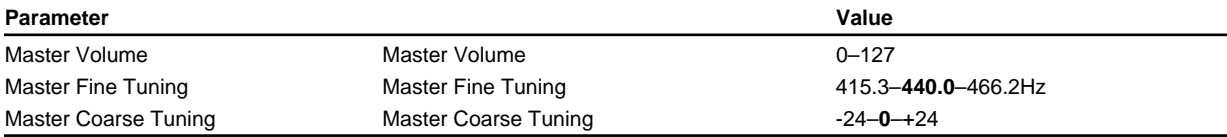

# ■ **Parameters common to all parts (Native mode)**

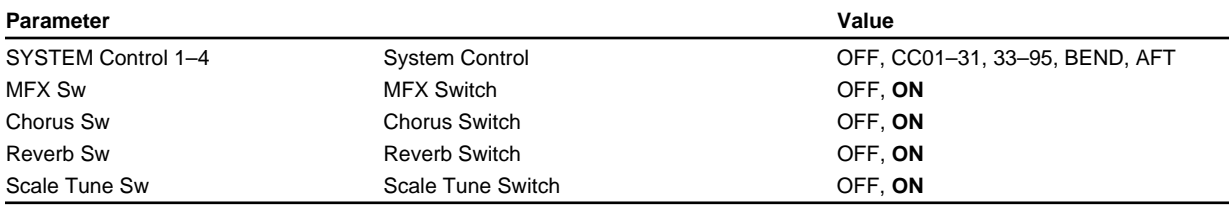

# **Effect parameter list**

# ■ **Effect parameter (GM2 mode)**

# **Reverb (System Effect)**

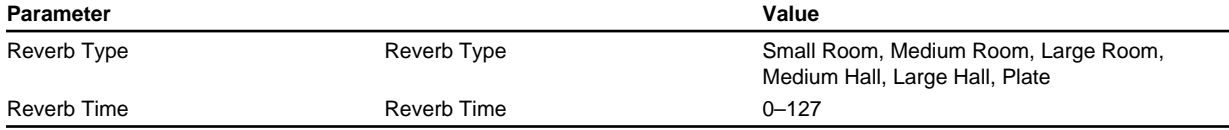

# **Chorus (System Effect)**

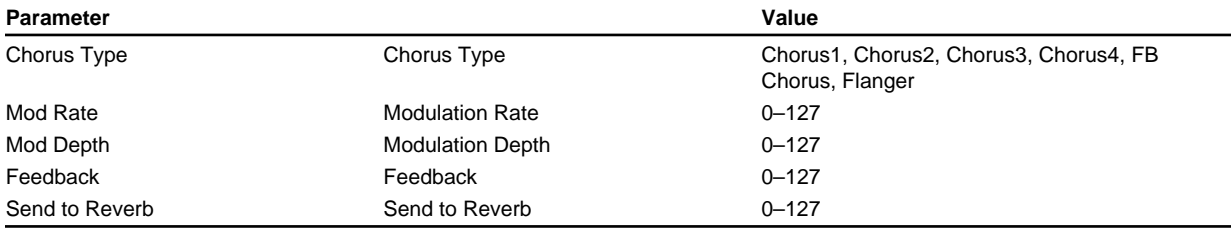

# **EQ (Equalizer)**

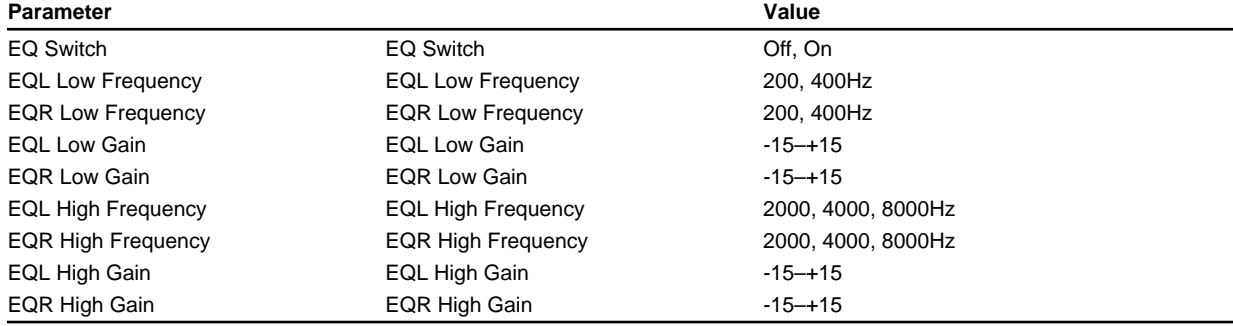

# ■ **Effect parameter (Native mode)**

# **Reverb (System Effect)**

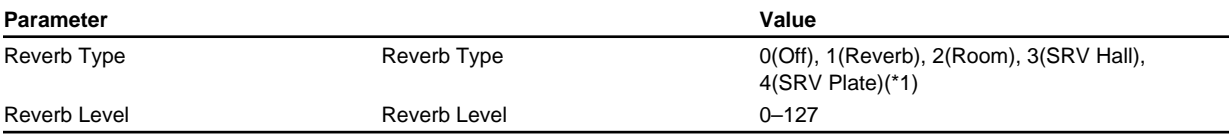

#### **(\*1) When Reverb Type is set to 1 (Reverb)**

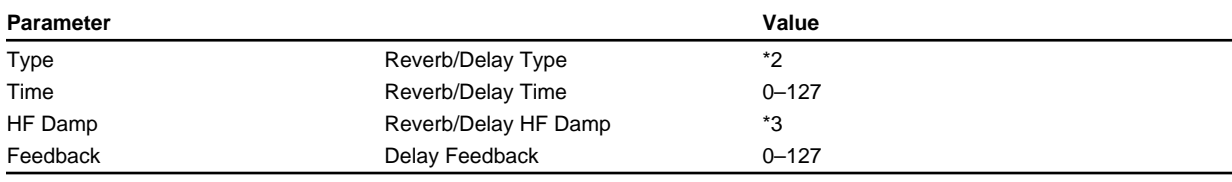

\*2: ROOM1, ROOM2, STAGE1, STAGE2, HALL1, HALL2, DELAY, PAN-DELAY

\*3: 200, 250, 315, 400, 500, 630, 800, 1000, 1250, 1600, 2000, 2500, 3150, 4000, 5000, 6300, 8000 Hz, BYPASS

#### **(\*1)When Reverb Type is 2 (Room), 3 (SRV Hall), or 4 (SRV Plate)**

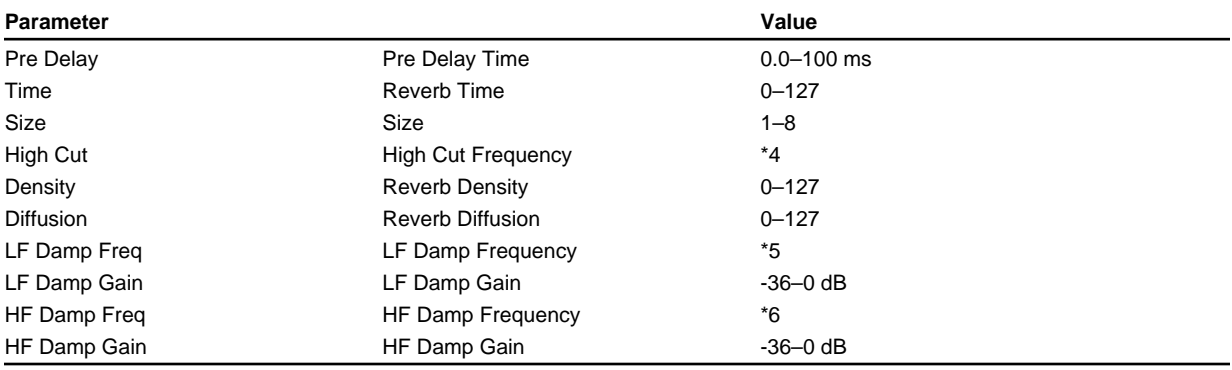

\*4: 160, 200, 250, 320, 400, 500, 640, 800, 1000, 1250, 1600, 2000, 2500, 3200, 4000, 5000, 6400, 8000, 10000, 12500 Hz, BYPASS

\*5: 50, 64, 80, 100, 125, 160, 200, 250, 320, 400, 500, 640, 800, 1000, 1250, 1600, 2000, 2500, 3200, 4000 Hz

\*6: 4000, 5000, 6400, 8000, 10000, 12500 Hz

# **Chorus (System Effect)**

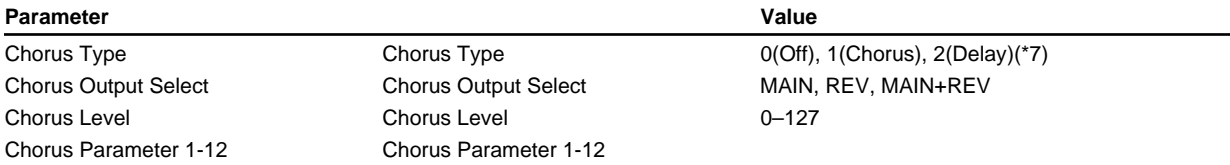

#### **(\*7)When Chorus Type is 1 (CHORUS)**

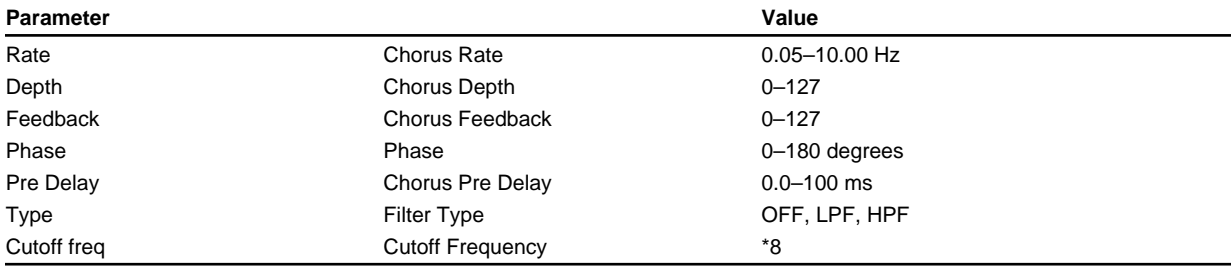

\*8: 200, 250, 315, 400, 500, 630, 800, 1000, 1250, 1600, 2000, 2500, 3150, 4000, 5000, 6300, 8000 Hz

#### **(\*7)When the Chorus Type is 2 (DELAY)**

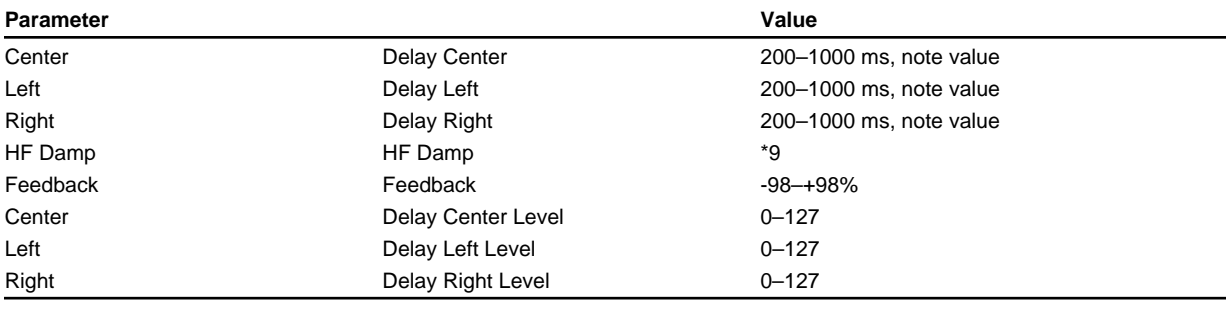

\*9: 200, 250, 315, 400, 500, 630, 800, 1000, 1250, 1600, 2000, 2500, 3150, 4000, 5000, 6300, 8000 Hz, BYPASS

### **MFX (Multi-effects)**

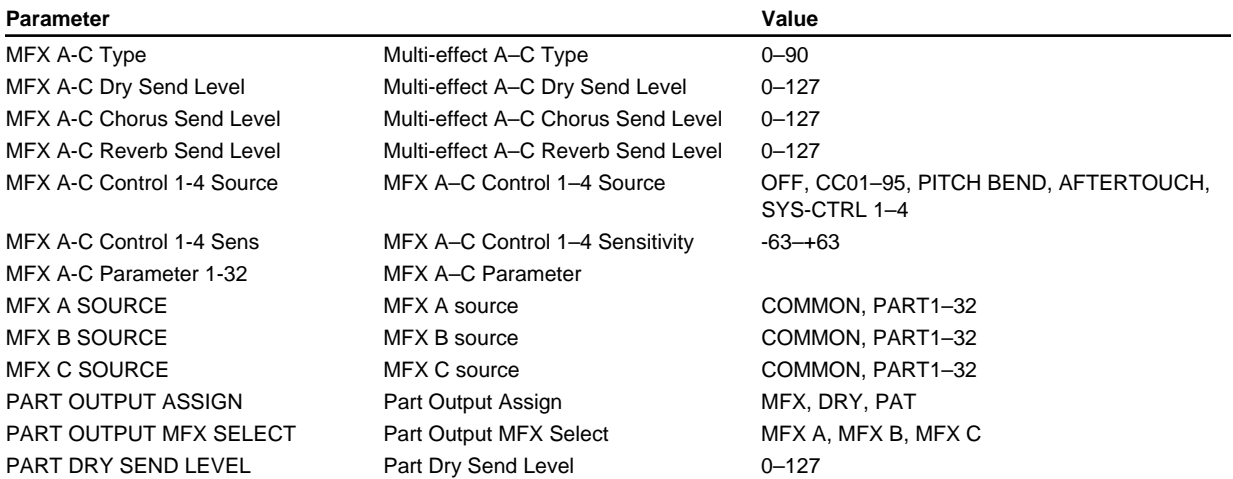

# **EQ (Equalizer)**

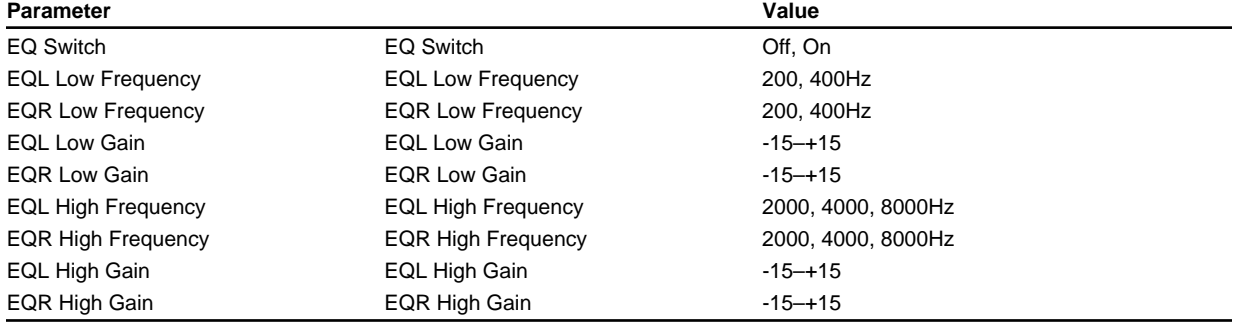

Appendices

Appendices

# **MFX parameter list**

#### **1:Stereo EQ**

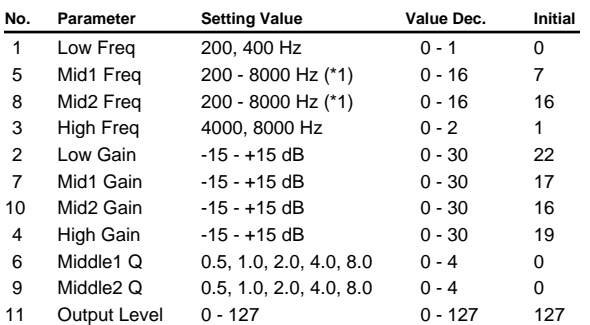

(\*1) 200, 250, 315, 400, 500, 630, 800, 1000, 1250, 1600, 2000, 2500, 3150, 4000, 5000, 6300, 8000 Hz

### **2:Overdrive**

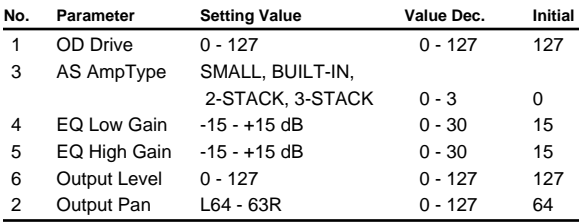

### **3:Distortion**

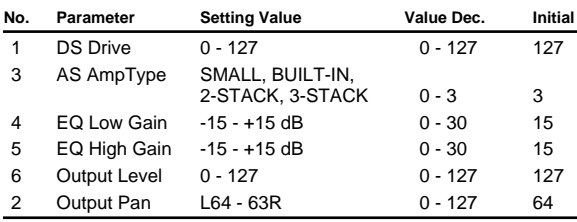

### **4:Phaser**

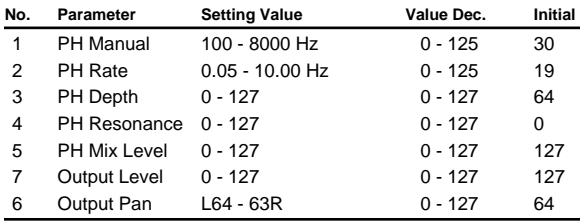

# **5:Spectrum**

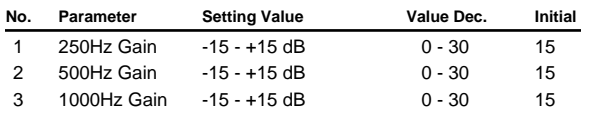

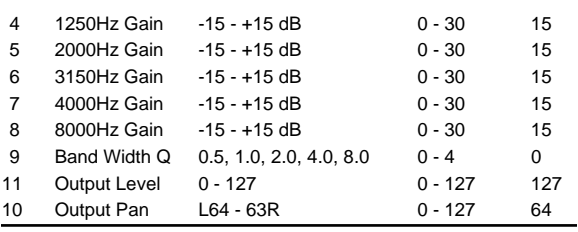

#### **6:Enhancer**

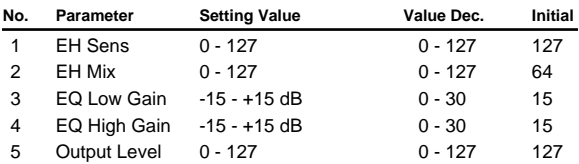

## **7:Auto Wah**

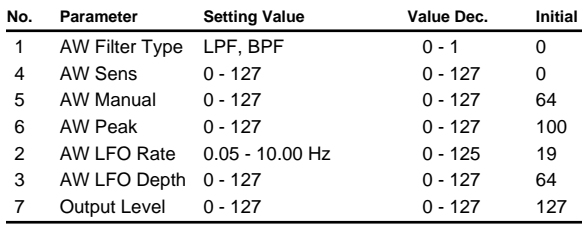

### **8:Rotary**

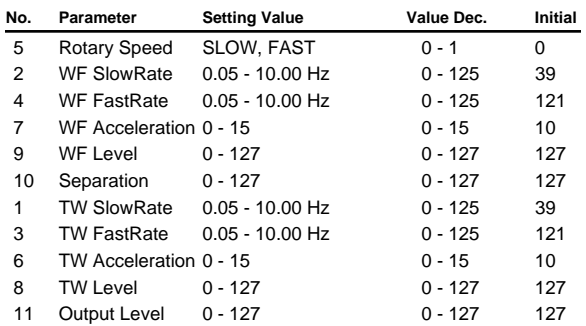

#### **9:Compressor**

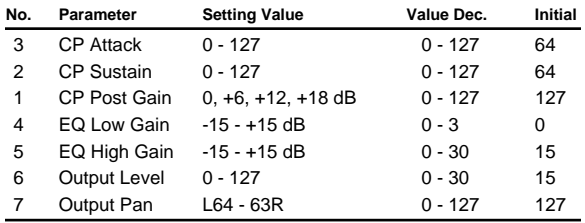

#### **10:Limiter**

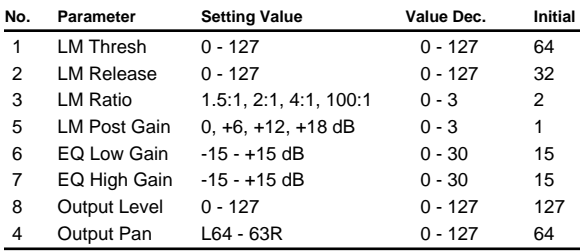

#### **11:Hexa-Chorus**

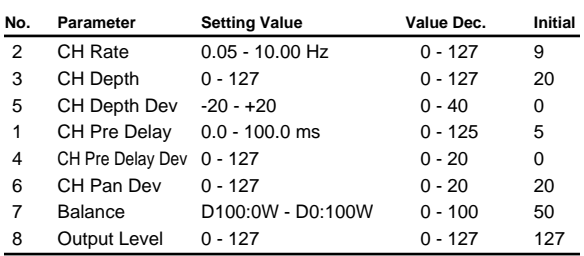

## **12:Tremolo Chorus**

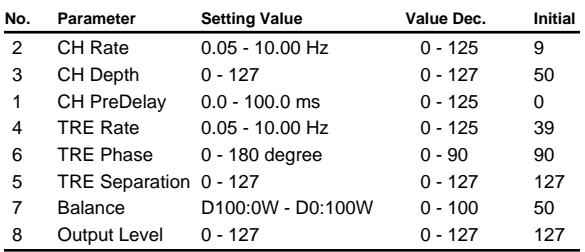

### **13:Space-D**

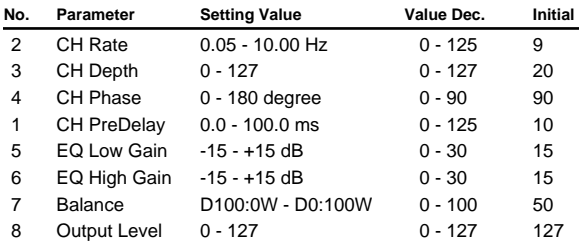

# **14:Stereo Chorus**

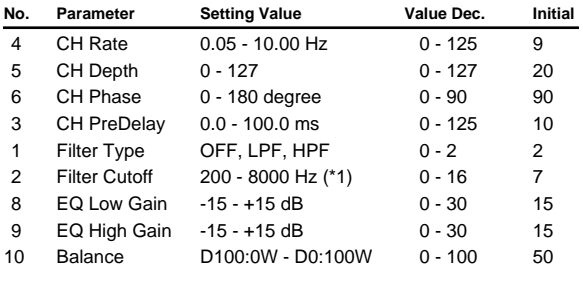

11 Output Level 0 - 127 0 - 127 127

(\*1) 200, 250, 315, 400, 500, 630, 800, 1000, 1250, 1600, 2000, 2500, 3150, 4000, 5000, 6300, 8000 Hz

### **15:Stereo Flanger**

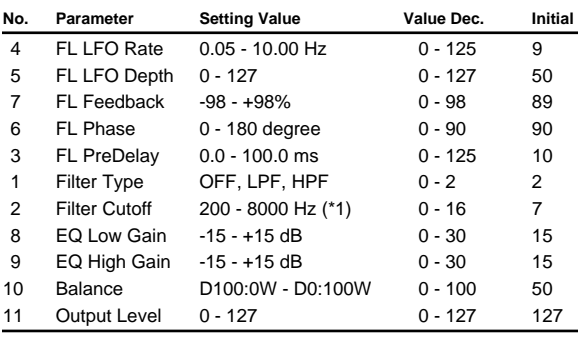

(\*1) 200, 250, 315, 400, 500, 630, 800, 1000, 1250, 1600, 2000, 2500, 3150, 4000, 5000, 6300, 8000 Hz

### **16:Step Flanger**

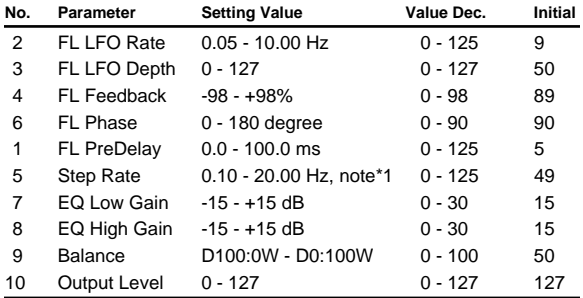

### **17:Stereo Delay**

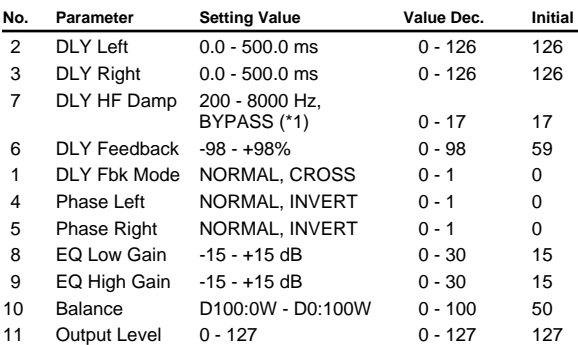

(\*1) 200, 250, 315, 400, 500, 630, 800, 1000, 1250, 1600, 2000, 2500, 3150, 4000, 5000, 6300, 8000 Hz, BYPASS

#### **18:Modulation Delay**

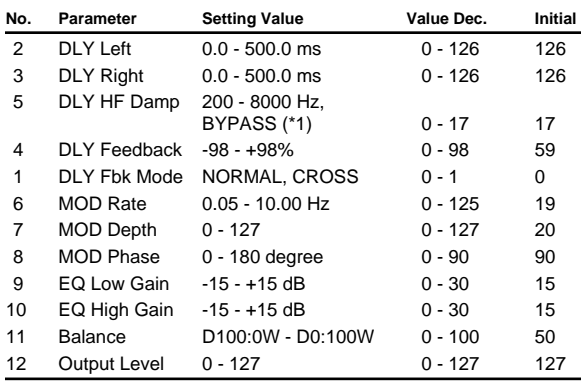

(\*1) 200, 250, 315, 400, 500, 630, 800, 1000, 1250, 1600, 2000, 2500, 3150, 4000, 5000, 6300, 8000 Hz, BYPASS

#### **19:Triple Tap Delay**

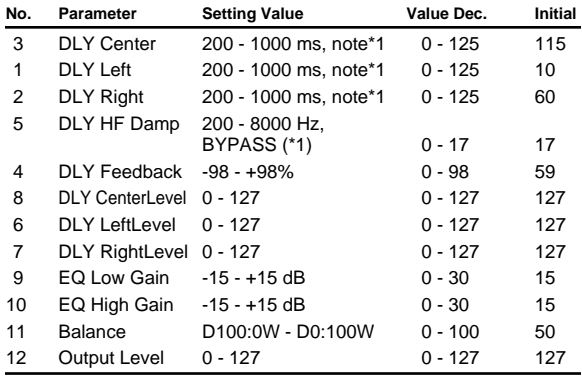

### **20:Quadruple Tap Delay**

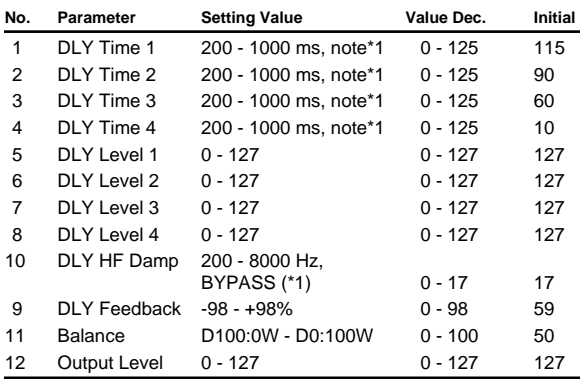

#### **21:Time Control Delay**

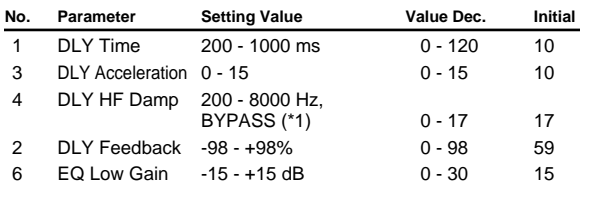

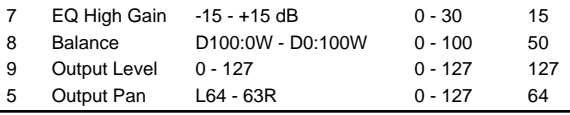

(\*1):200, 250, 315, 400, 500, 630, 800, 1000, 1250, 1600, 2000, 2500, 3150, 4000, 5000, 6300, 8000 Hz, BYPASS

## **22:2Voice Pitch Shifter**

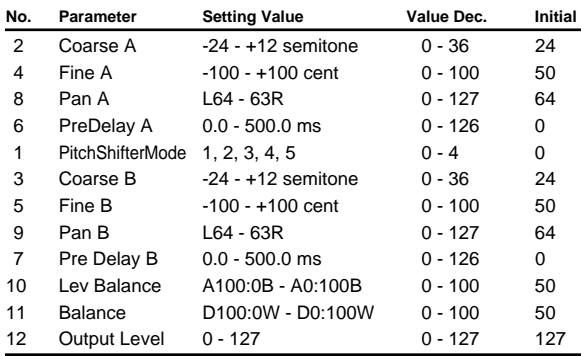

### **23:Fbk Pitch Shifter**

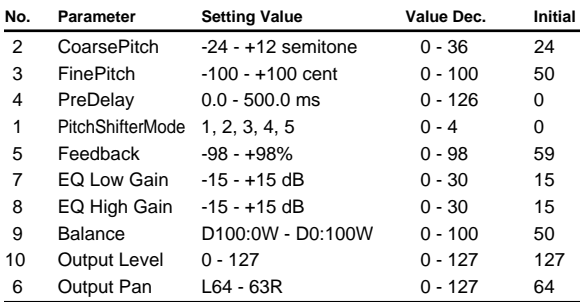

#### **24:Reverb**

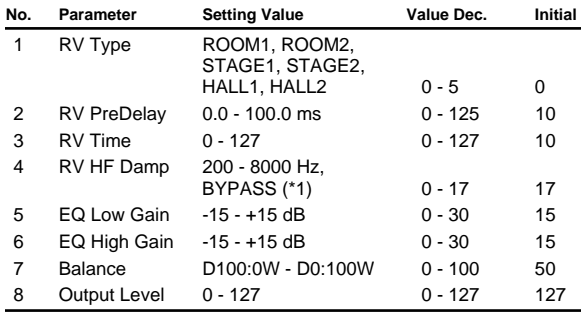

(\*1) 200, 250, 315, 400, 500, 630, 800, 1000, 1250, 1600, 2000, 2500, 3150, 4000, 5000, 6300, 8000 Hz, BYPASS

#### **25:Gated Reverb**

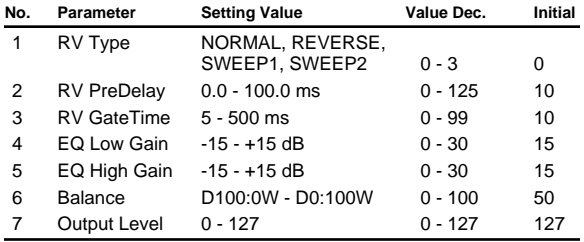

#### **26:Overdrive** → **Chorus**

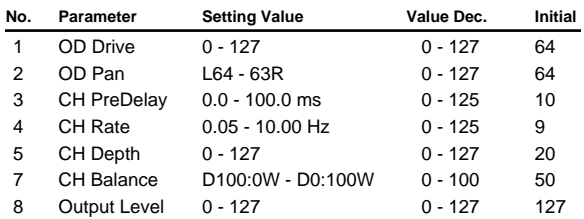

#### **27:Overdrive** → **Flanger**

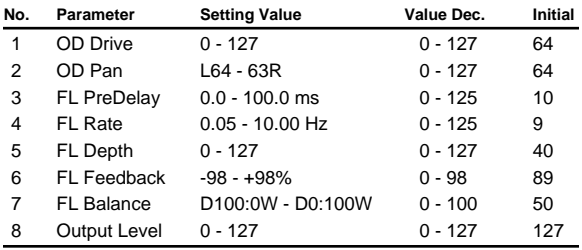

#### **28:Overdrive** → **Delay**

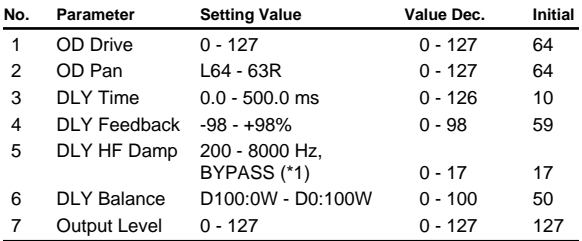

(\*1) 200, 250, 315, 400, 500, 630, 800, 1000, 1250, 1600, 2000, 2500, 3150, 4000, 5000, 6300, 8000 Hz, BYPASS

#### **29:Distortion** → **Chorus**

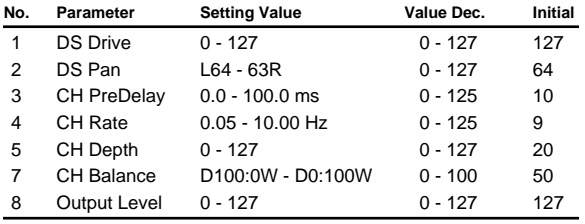

# **30:Distortion** → **Flanger**

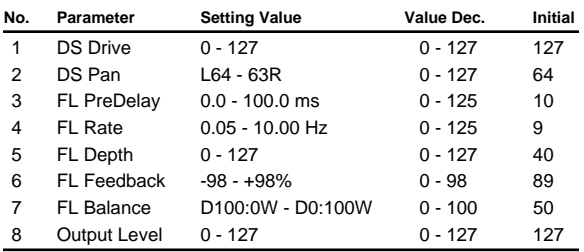

#### **31:Distortion** → **Delay**

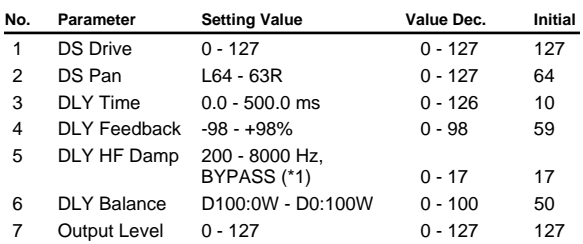

(\*1):200, 250, 315, 400, 500, 630, 800, 1000, 1250, 1600, 2000, 2500, 3150, 4000, 5000, 6300, 8000 Hz, BYPASS

#### **32:Enhancer** → **Chorus**

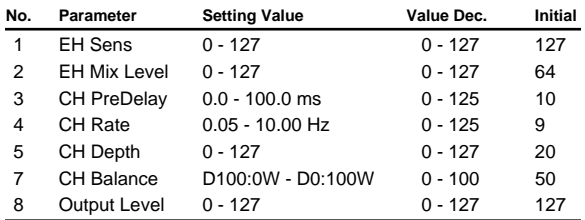

#### **33:Enhancer** → **Flanger**

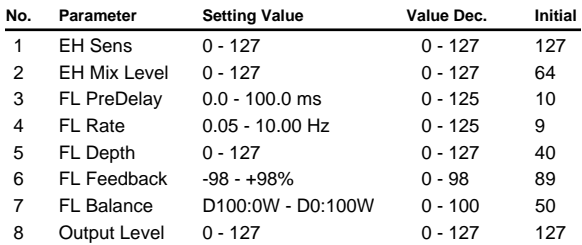

#### **34:Enhancer** → **Delay**

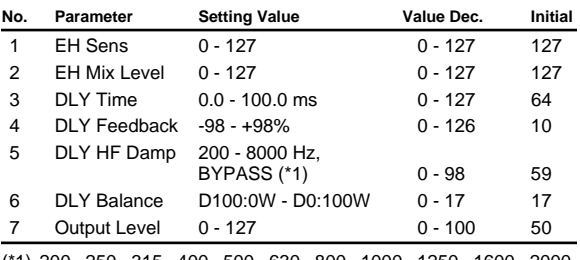

(\*1) 200, 250, 315, 400, 500, 630, 800, 1000, 1250, 1600, 2000,

2500, 3150, 4000, 5000, 6300, 8000 Hz, BYPASS

#### **35:Chorus** → **Delay**

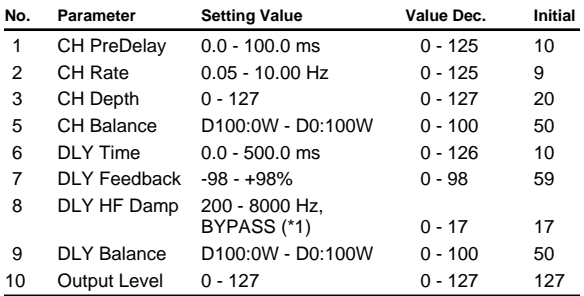

(\*1) 200, 250, 315, 400, 500, 630, 800, 1000, 1250, 1600, 2000, 2500, 3150, 4000, 5000, 6300, 8000 Hz, BYPASS

#### **36:Flanger** → **Delay**

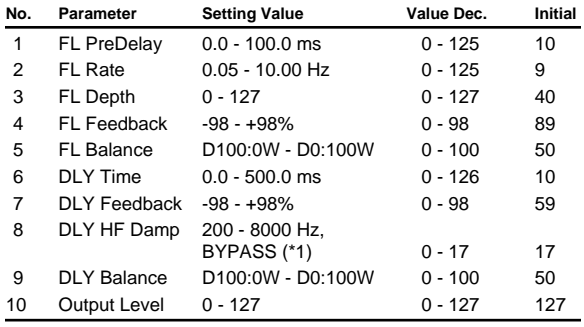

(\*1) 200, 250, 315, 400, 500, 630, 800, 1000, 1250, 1600, 2000, 2500, 3150, 4000, 5000, 6300, 8000 Hz, BYPASS

#### **37:Chorus** → **Flanger**

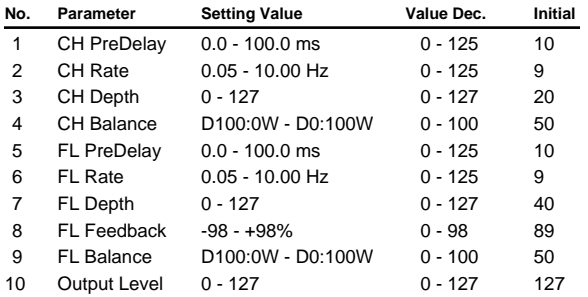

### **38:Chorus/Delay**

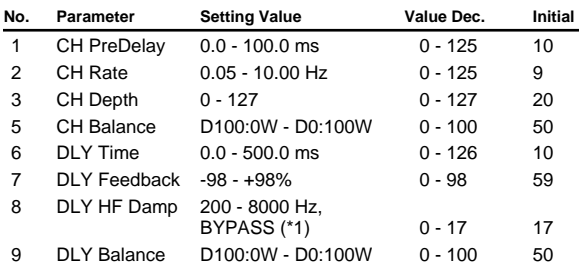

10 Output Level 0 - 127 0 - 127 127

(\*1) 200, 250, 315, 400, 500, 630, 800, 1000, 1250, 1600, 2000, 2500, 3150, 4000, 5000, 6300, 8000 Hz, BYPASS

#### **39:Flanger/Delay**

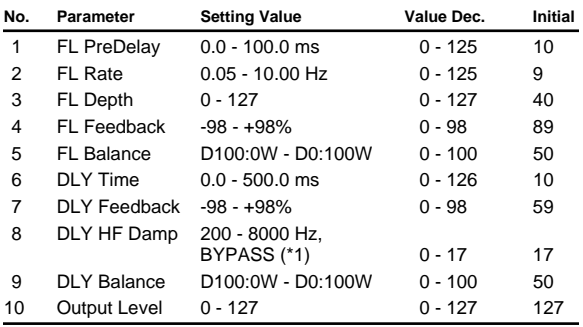

(\*1) 200, 250, 315, 400, 500, 630, 800, 1000, 1250, 1600, 2000, 2500, 3150, 4000, 5000, 6300, 8000 Hz, BYPASS

#### **40:Chorus/Flanger**

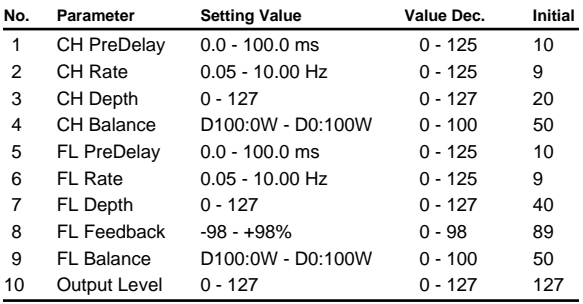

#### **41:Stereo Phaser**

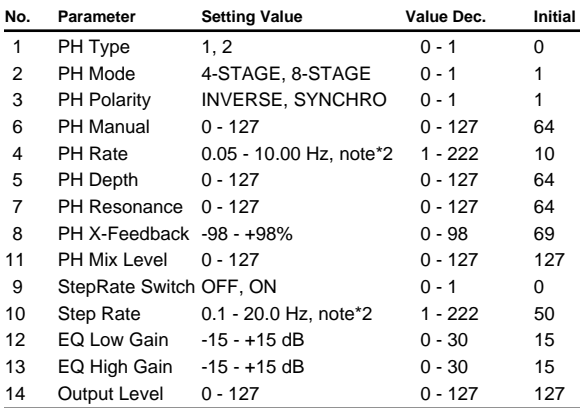

### **42 Keysync Flanger**

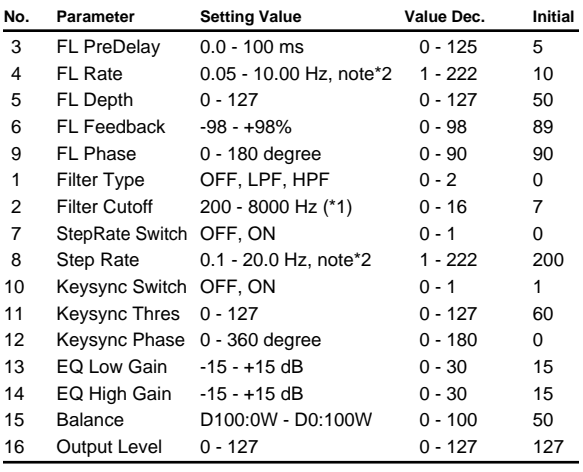

(\*1) 200, 250, 315, 400, 500, 630, 800, 1000, 1250, 1600, 2000, 2500, 3150, 4000, 5000, 6300, 8000 Hz

#### **43:Formant Filter**

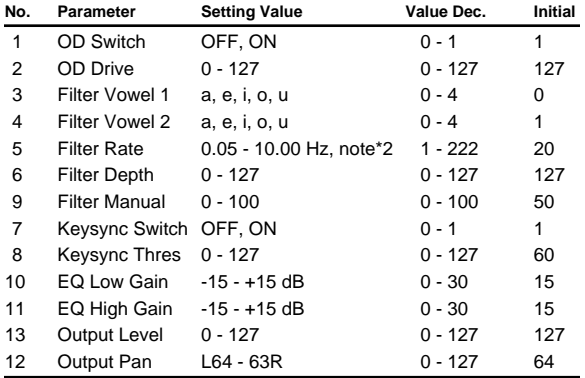

### **44:Ring Modulator**

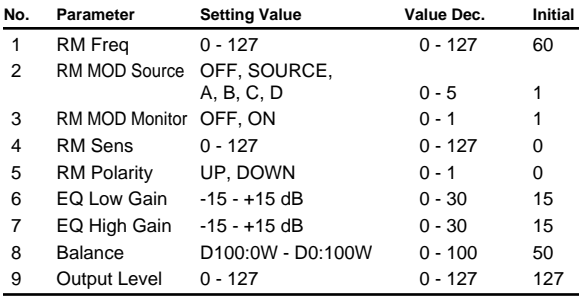

## **45:Multi Tap Delay**

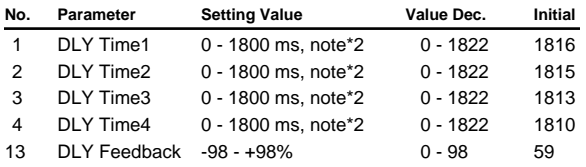

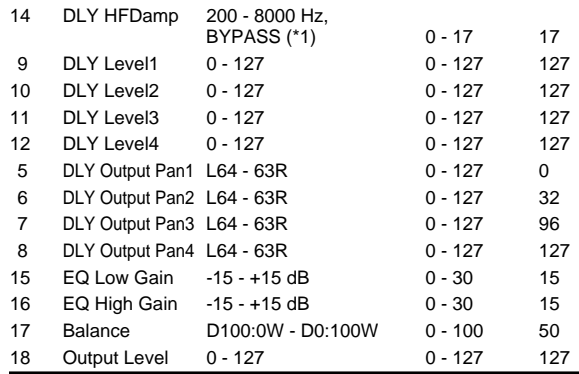

(\*1) 200, 250, 315, 400, 500, 630, 800, 1000, 1250, 1600, 2000, 2500, 3150, 4000, 5000, 6300, 8000 Hz, BYPASS

#### **46:Reverse Delay**

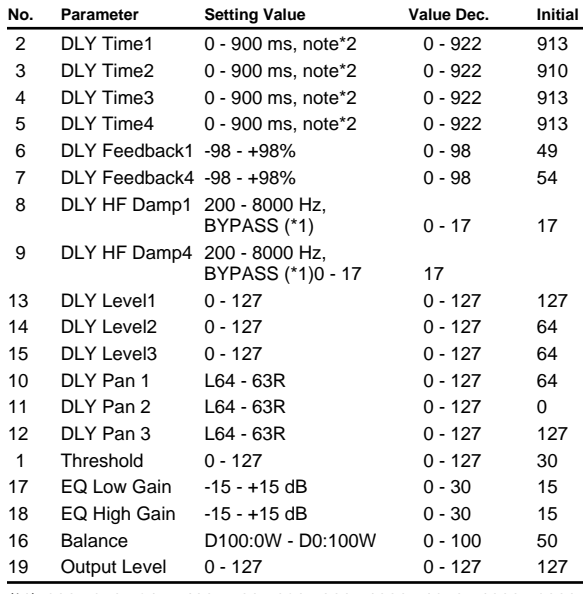

(\*1) 200, 250, 315, 400, 500, 630, 800, 1000, 1250, 1600, 2000, 2500, 3150, 4000, 5000, 6300, 8000 Hz, BYPASS

### **47:Shuffle Delay**

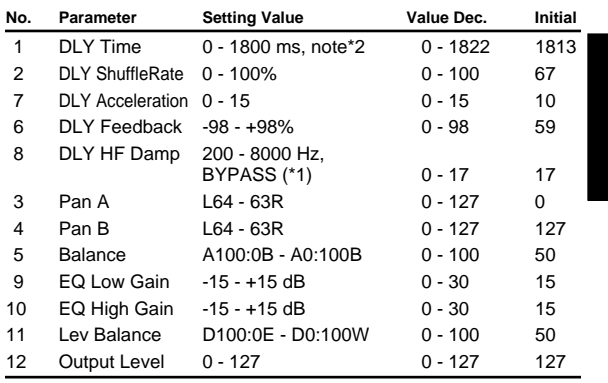

(\*1) 200, 250, 315, 400, 500, 630, 800, 1000, 1250, 1600, 2000, 2500, 3150, 4000, 5000, 6300, 8000 Hz, BYPASS

### **48:3D Delay**

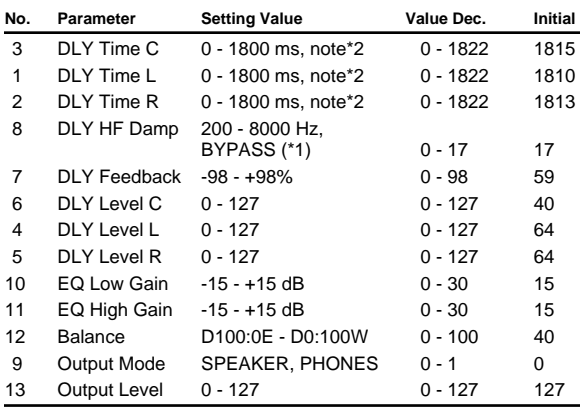

(\*1) 200, 250, 315, 400, 500, 630, 800, 1000, 1250, 1600, 2000, 2500, 3150, 4000, 5000, 6300, 8000 Hz, BYPASS

#### **49:3Voice Pitch Shifter**

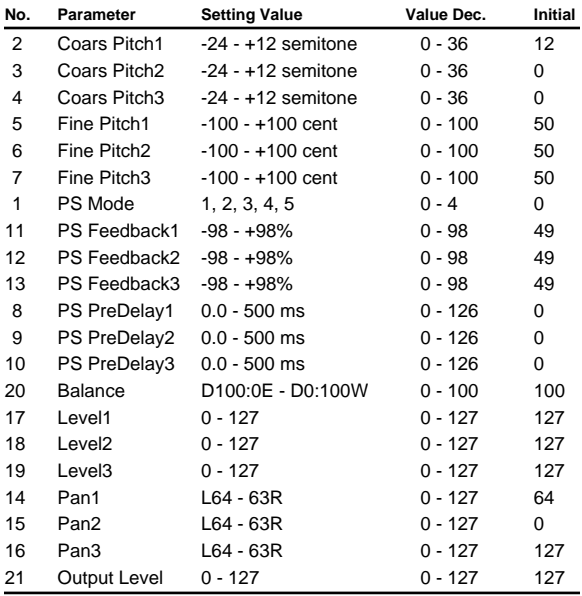

#### **50:LoFi Compress**

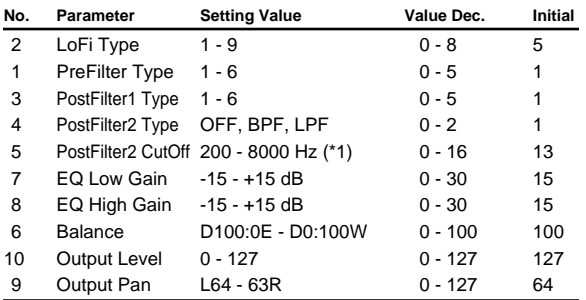

(\*1) 200, 250, 315, 400, 500, 630, 800, 1000, 1250, 1600, 2000, 2500, 3150, 4000, 5000, 6300, 8000 Hz

#### **51:LoFi Noise**

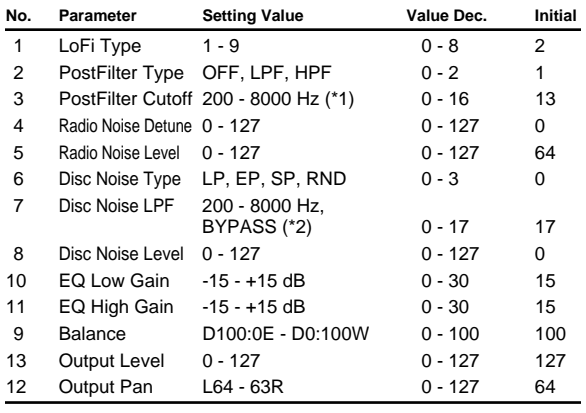

(\*1) 200, 250, 315, 400, 500, 630, 800, 1000, 1250, 1600, 2000, 2500, 3150, 4000, 5000, 6300, 8000 Hz

(\*2) 200, 250, 315, 400, 500, 630, 800, 1000, 1250, 1600, 2000, 2500, 3150, 4000, 5000, 6300, 8000 Hz, BYPASS

#### **52:Speaker Simulator**

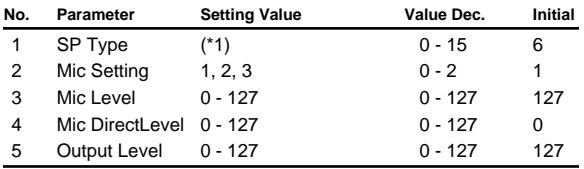

(\*1) Small 1, Small 2, Middle, JC-120, Built In 1, Built In 2, Built In 3, Built In 4, Built In 5, BG Stack 1, BG Stack 2, MS Stack 1, MS Stack 2, Metal Stack, 2 Stack, 3 Stack

### **53:Overdrive 2**

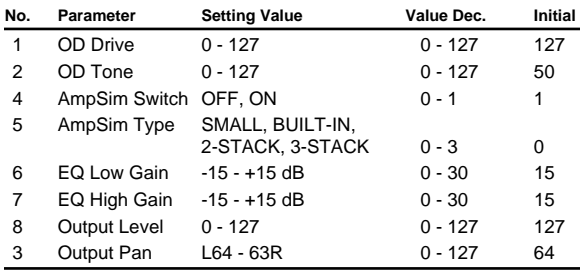

### **54:Distortion 2**

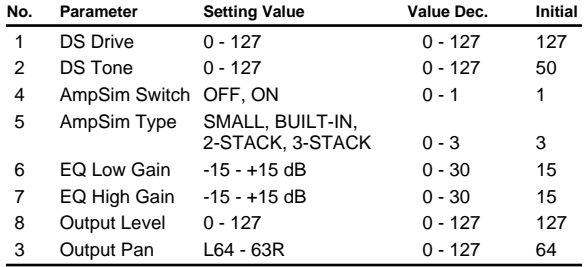

### **55:Stereo Compressor**

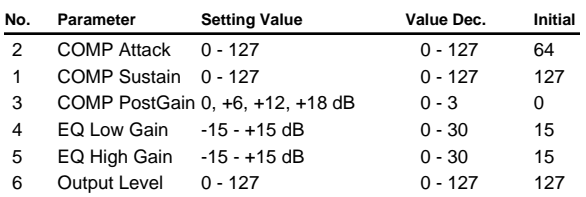

### **56:Stereo Limiter**

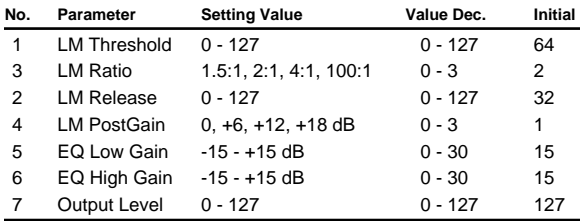

#### **57:Gate**

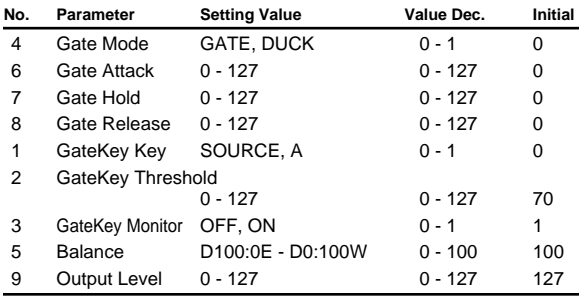

#### **58:Slicer**

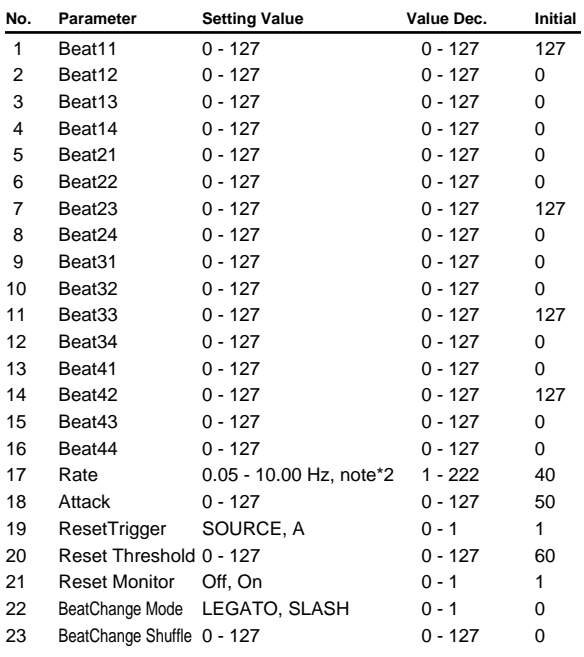

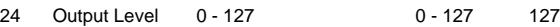

#### **59:Isolator**

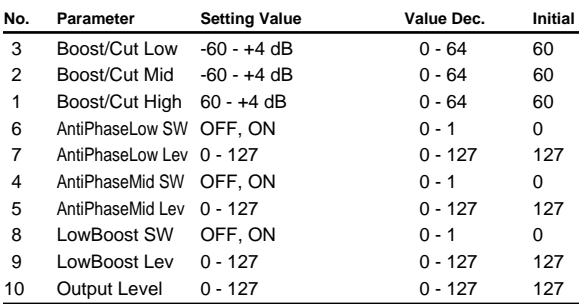

#### **60:3D Chorus**

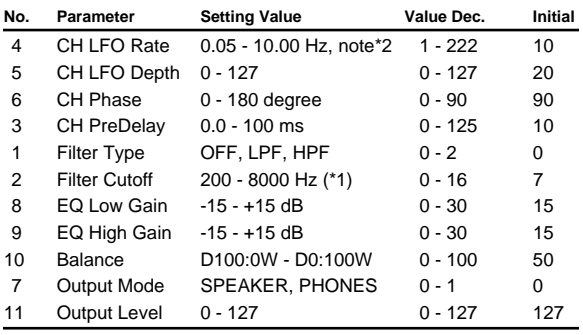

(\*1) 200, 250, 315, 400, 500, 630, 800, 1000, 1250, 1600, 2000, 2500, 3150, 4000, 5000, 6300, 8000 Hz

# **61:3D Flanger**

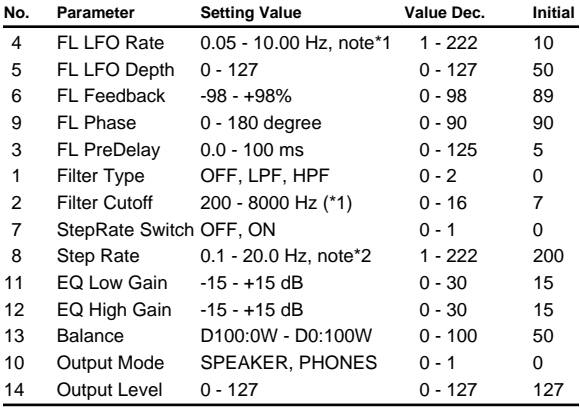

(\*1) 200, 250, 315, 400, 500, 630, 800, 1000, 1250, 1600, 2000, 2500, 3150, 4000, 5000, 6300, 8000 Hz

#### **62:Tremolo**

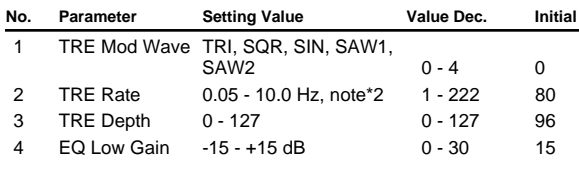

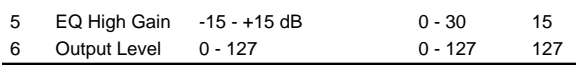

### **63:Auto Pan**

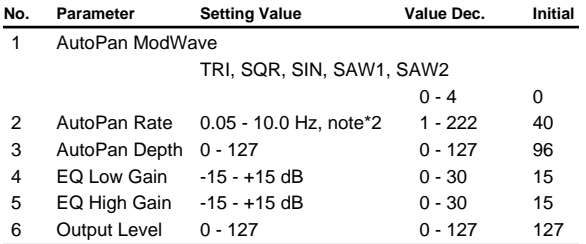

### **64:Stereo Phaser 2**

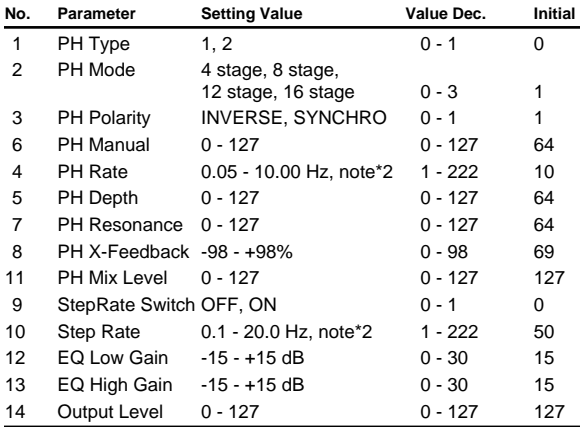

### **65:Stereo Auto Wah**

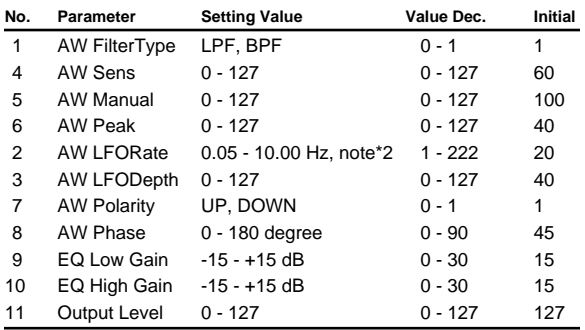

# **66:Stereo Formant Filter**

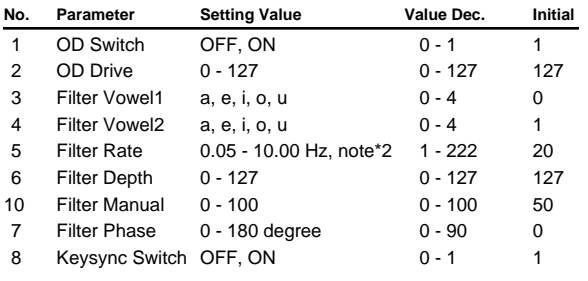

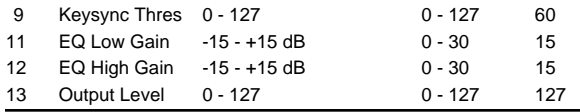

### **67:Multi Tap Delay 2**

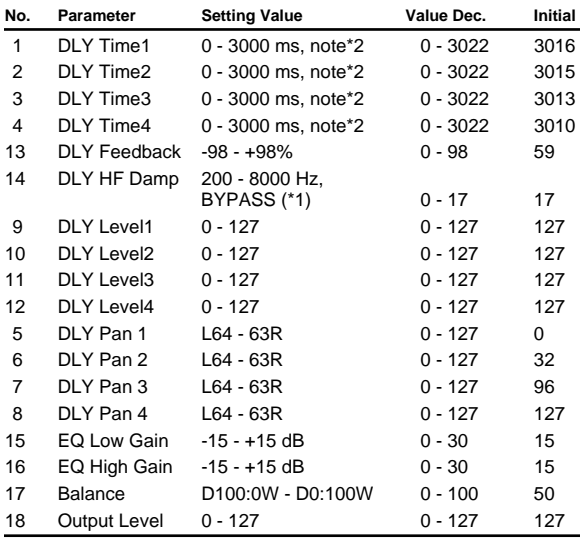

(\*1) 200, 250, 315, 400, 500, 630, 800, 1000, 1250, 1600, 2000, 2500, 3150, 4000, 5000, 6300, 8000 Hz, BYPASS

#### **68:Reverse Delay 2**

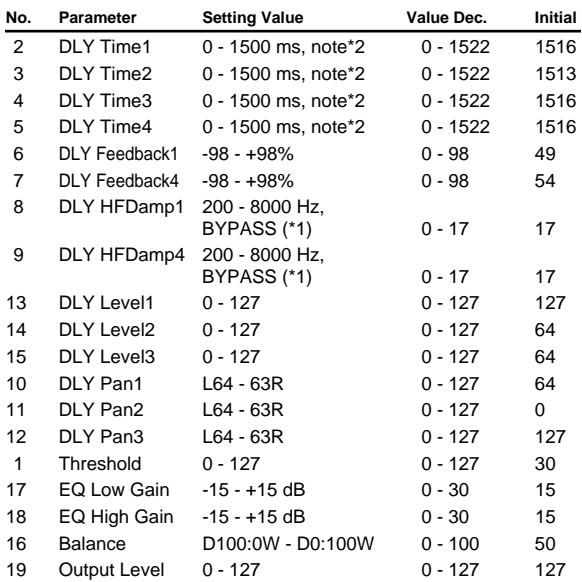

(\*1) 200, 250, 315, 400, 500, 630, 800, 1000, 1250, 1600, 2000, 2500, 3150, 4000, 5000, 6300, 8000 Hz, BYPASS

### **69:Shuffle Delay 2**

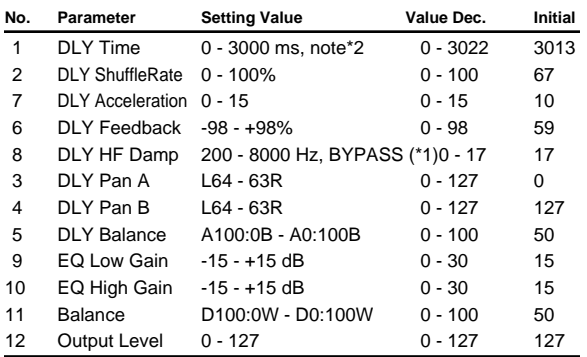

(\*1) 200, 250, 315, 400, 500, 630, 800, 1000, 1250, 1600, 2000, 2500, 3150, 4000, 5000, 6300, 8000 Hz, BYPASS

#### **70:3D Delay 2**

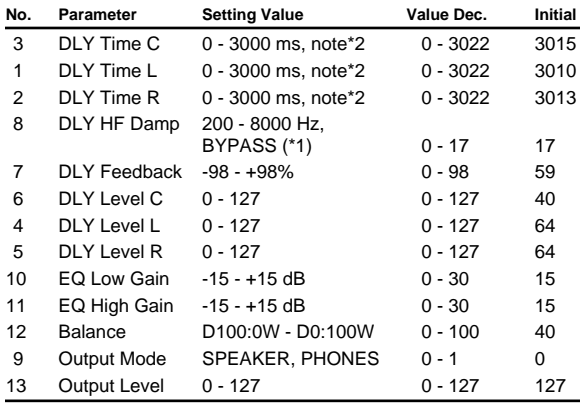

### **71:Rotary 2**

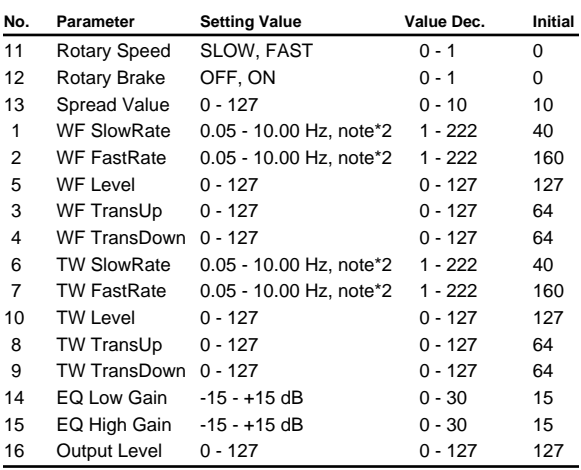

### **72:Rotary Multi**

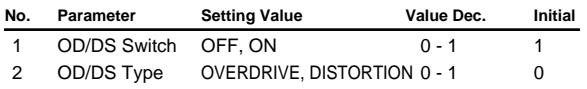

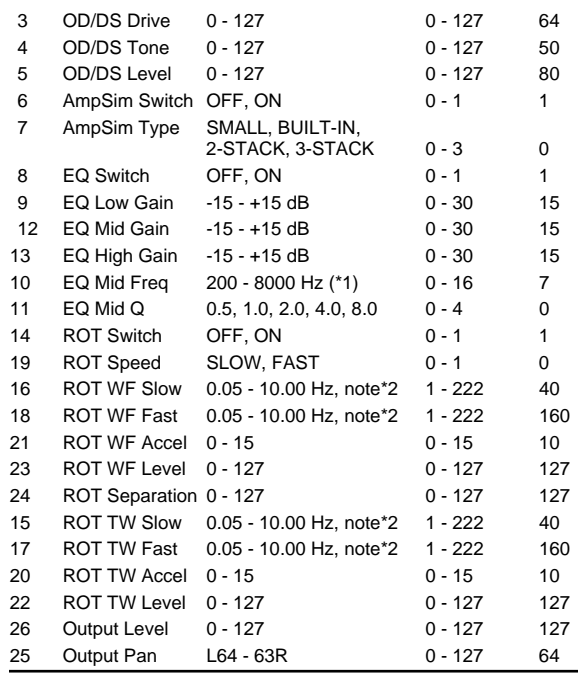

(\*1) 200, 250, 315, 400, 500, 630, 800, 1000, 1250, 1600, 2000, 2500, 3150, 4000, 5000, 6300, 8000 Hz

### **73:Keyboard Multi**

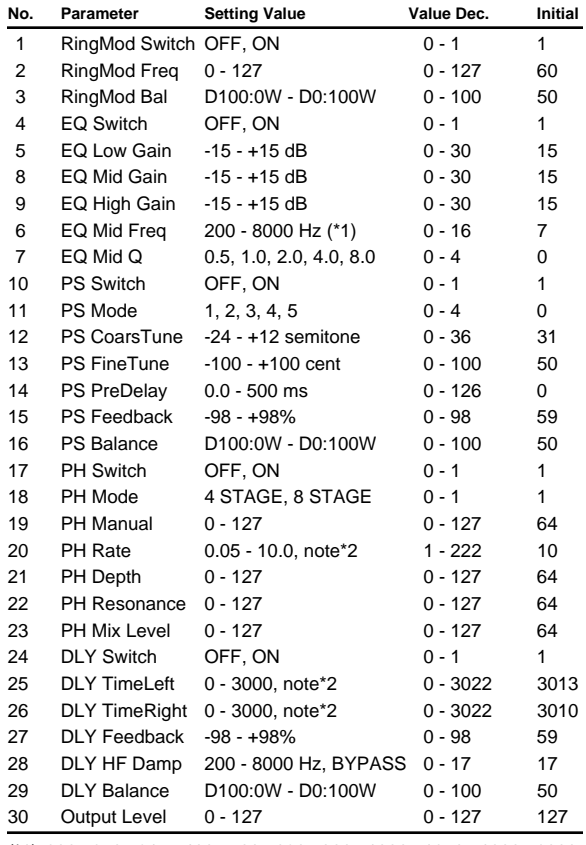

(\*1) 200, 250, 315, 400, 500, 630, 800, 1000, 1250, 1600, 2000,

2500, 3150, 4000, 5000, 6300, 8000 Hz

(\*2) 200, 250, 315, 400, 500, 630, 800, 1000, 1250, 1600, 2000, 2500, 3150, 4000, 5000, 6300, 8000, BYPASS

# **74:Rhodes Multi**

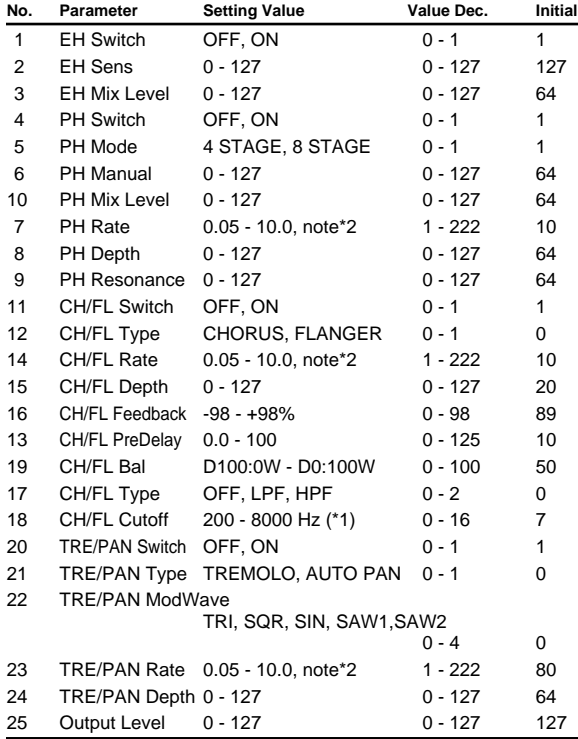

(\*1) 200, 250, 315, 400, 500, 630, 800, 1000, 1250, 1600, 2000, 2500, 3150, 4000, 5000, 6300, 8000 Hz

### **75:JD Multi**

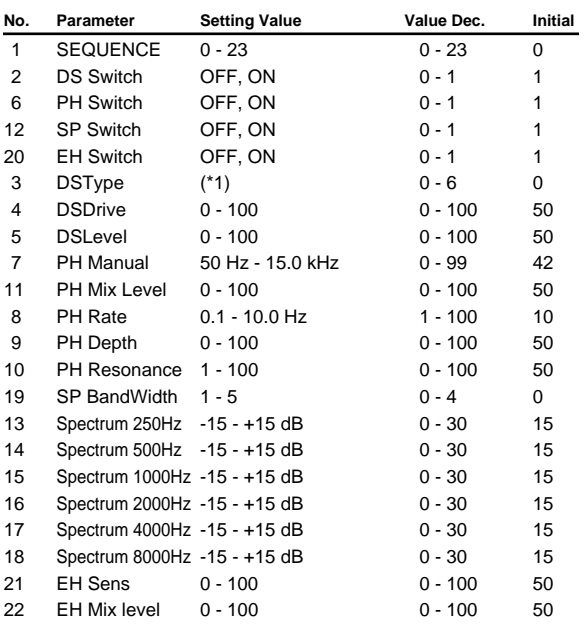

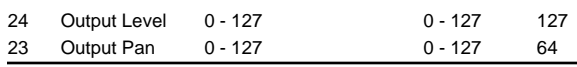

(\*1) MELLOW DRIVE, OVERDRIVE, CRY DRIVE, MELLOW DIST, LIGHT DIST, FAT DIST, FUZZ DIST

### **76:Stereo LoFi Compress**

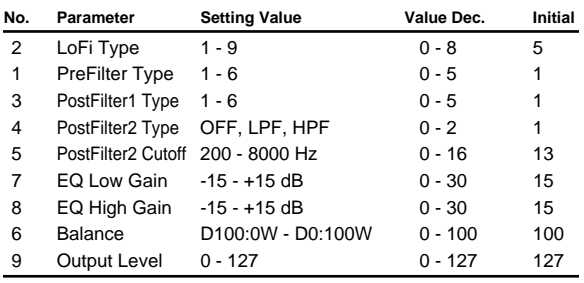

(\*1) 200, 250, 315, 400, 500, 630, 800, 1000, 1250, 1600, 2000, 2500, 3150, 4000, 5000, 6300, 8000 Hz

### **77:Stereo LoFi Noise**

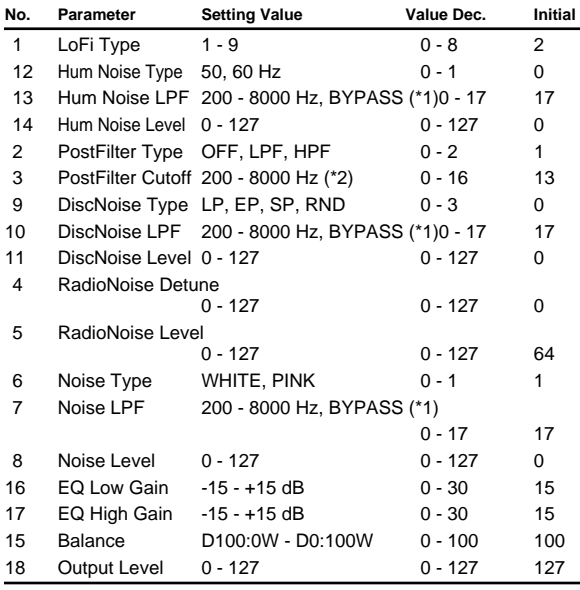

(\*1) 200, 250, 315, 400, 500, 630, 800, 1000, 1250, 1600, 2000, 2500, 3150, 4000, 5000, 6300, 8000 Hz, BYPASS

(\*2) 200, 250, 315, 400, 500, 630, 800, 1000, 1250, 1600, 2000, 2500, 3150, 4000, 5000, 6300, 8000 Hz

### **78:Guitar Amp Simulator**

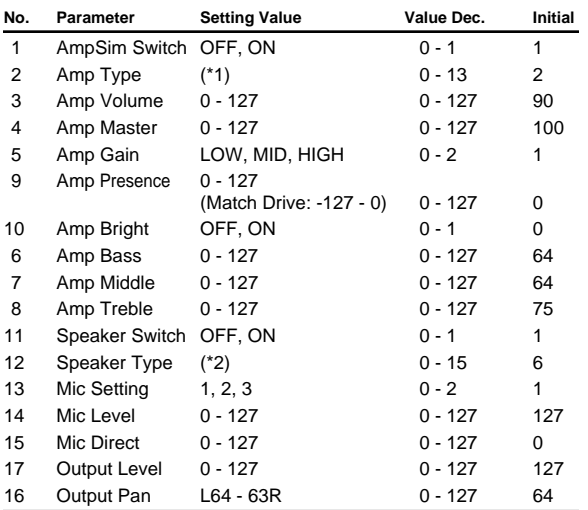

(\*1) JC-120, Clean Twin, Match Drive, BG Lead, MS1959I, MS1959II, MS1959I+II, SLDN Lead, Metal 5150, Metal Lead, OD-1, OD-2 Turbo, Distortion, Fuzz

(\*2) Small1, Small2, Middle, JC-120, Built In 1, Built In 2, Built In 3, Built In 4, Built In 5, BG Stack 1, BG Stack 2, MS Stack 1, MS Stack 2, Metal Stack, 2 Stack, 3 Stack

#### **79:Stereo Overdrive**

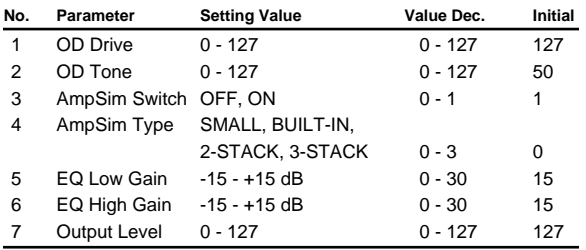

#### **80:Stereo Distortion**

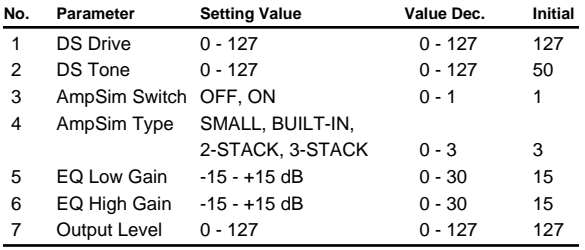

#### **81:Guitar Multi A**

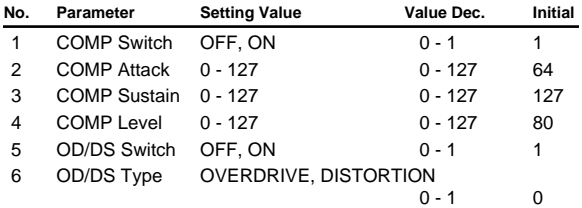

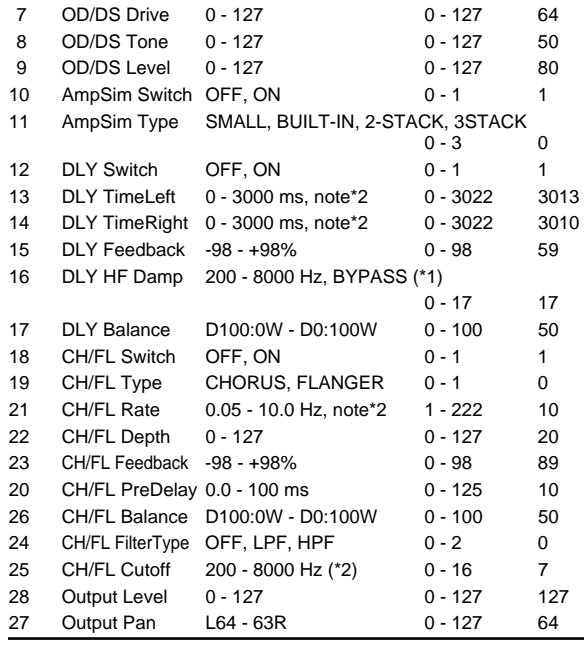

(\*1) 200, 250, 315, 400, 500, 630, 800, 1000, 1250, 1600, 2000, 2500, 3150, 4000, 5000, 6300, 8000 Hz, BYPASS

(\*2) 200, 250, 315, 400, 500, 630, 800, 1000, 1250, 1600, 2000, 2500, 3150, 4000, 5000, 6300, 8000 Hz

#### **82:Guitar Multi B**

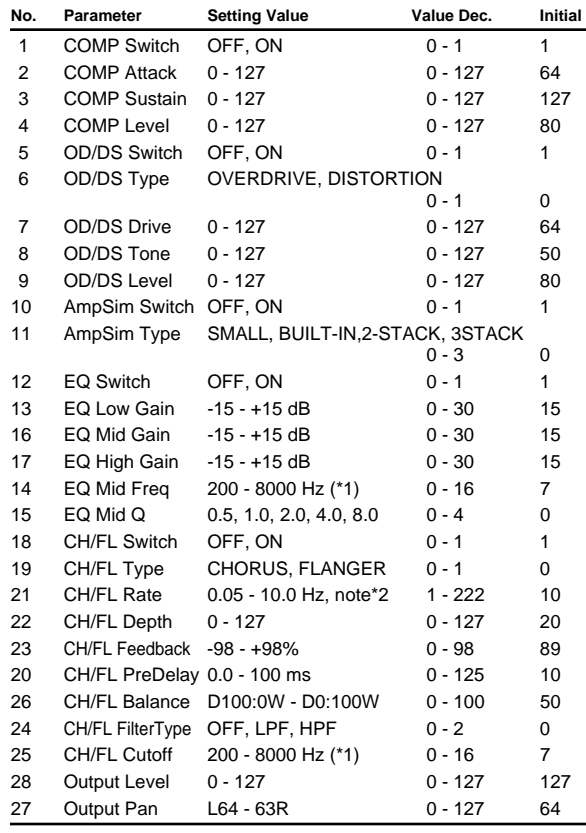

(\*1) 200, 250, 315, 400, 500, 630, 800, 1000, 1250, 1600, 2000, 2500, 3150, 4000, 5000, 6300, 8000 Hz

#### **83:Guitar Multi C**

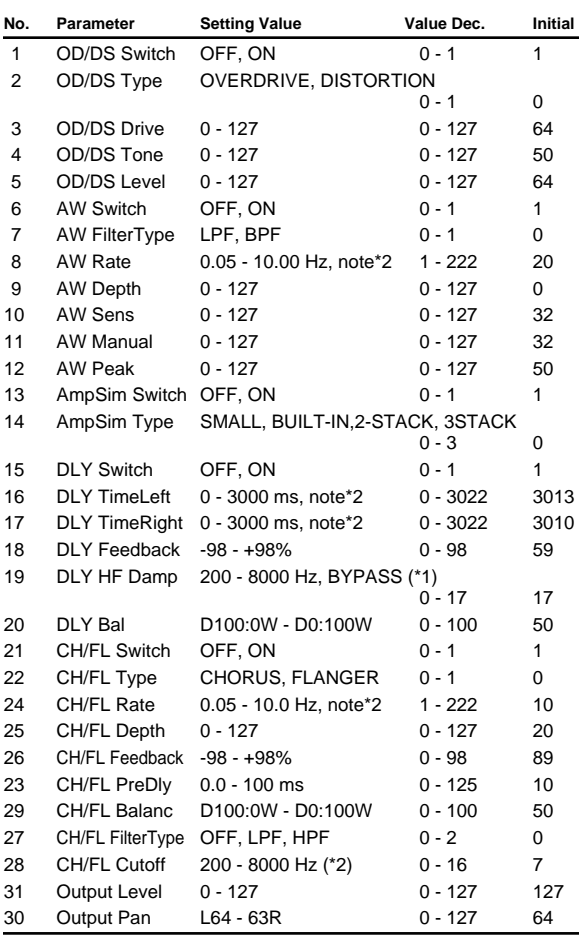

(\*1) 200, 250, 315, 400, 500, 630, 800, 1000, 1250, 1600, 2000, 2500, 3150, 4000, 5000, 6300, 8000, BYPASS

(\*2) 200, 250, 315, 400, 500, 630, 800, 1000, 1250, 1600, 2000, 2500, 3150, 4000, 5000, 6300, 8000

#### **84:Clean Guitar Multi A**

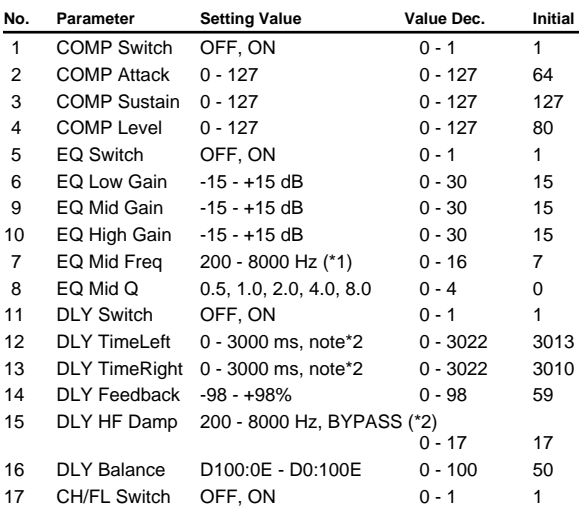

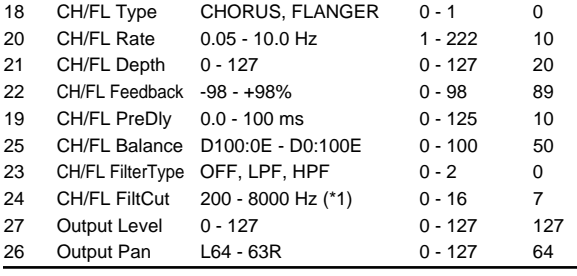

(\*1) 200, 250, 315, 400, 500, 630, 800, 1000, 1250, 1600, 2000, 2500, 3150, 4000, 5000, 6300, 8000 Hz

(\*2) 200, 250, 315, 400, 500, 630, 800, 1000, 1250, 1600, 2000, 2500, 3150, 4000, 5000, 6300, 8000 Hz, BYPASS

#### **85:Clean Guitar Multi B**

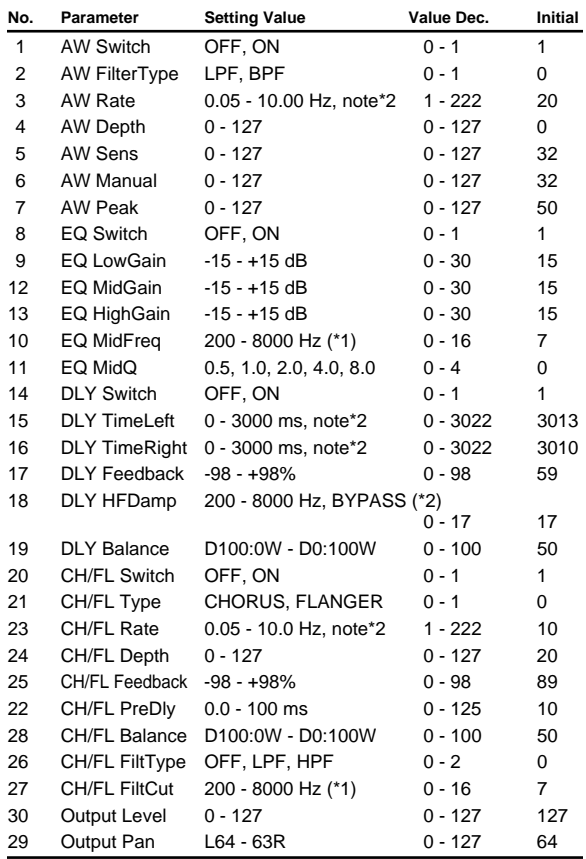

(\*1) 200, 250, 315, 400, 500, 630, 800, 1000, 1250, 1600, 2000, 2500, 3150, 4000, 5000, 6300, 8000 Hz

(\*2) 200, 250, 315, 400, 500, 630, 800, 1000, 1250, 1600, 2000, 2500, 3150, 4000, 5000, 6300, 8000 Hz, BYPASS

#### **86:Bass Multi**

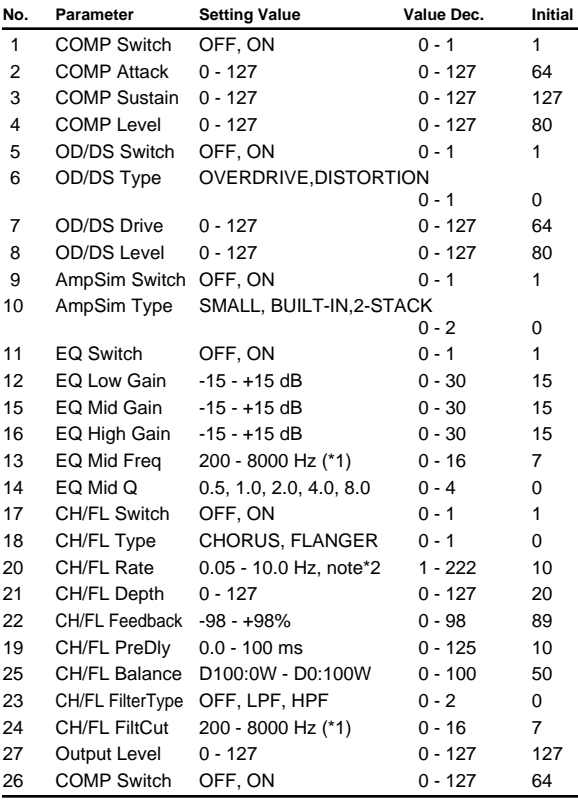

(\*1) 200, 250, 315, 400, 500, 630, 800, 1000, 1250, 1600, 2000, 2500, 3150, 4000, 5000, 6300, 8000 Hz

#### **87:Isolator 2**

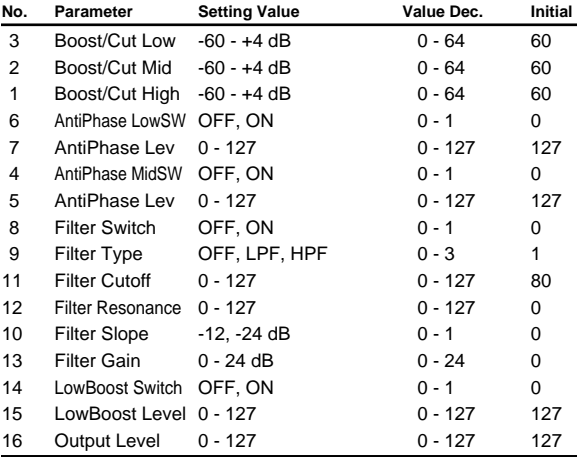

#### **88:Stereo Spectrum**

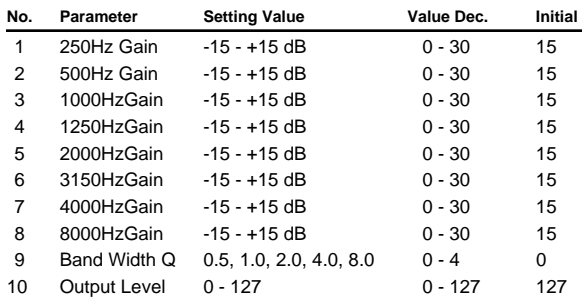

#### **89:3D Auto Spin**

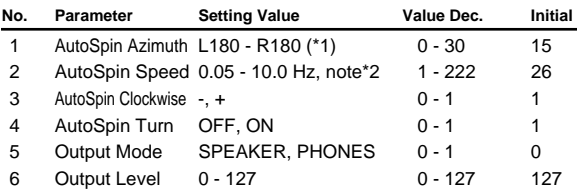

(\*1) L180, L168, L156, L144, L132, L120, L108, L96, L84, L72, L60, L48, L36, L24, L12, 0, R12, R24, R36, R48, R60, R72, R84, R96, R108, R120, R132, R144, R156, R168, R180

#### **90:3D Manual**

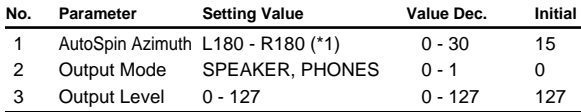

(\*1) L180, L168, L156, L144, L132, L120, L108, L96, L84, L72, L60, L48, L36, L24, L12, 0, R12, R24, R36, R48, R60, R72, R84, R96, R108, R120, R132, R144, R156, R168, R180

#### **note\*1**

(Sixteenth note),  $\bigcap_{\alpha}$  (Eighth-note triplet),  $\bigcap$  (Dotted sixteenth note),  $\bigcap$  (Eighth note),

(Half-note triplet),  $\bigcup$  (Dotted eighth note),  $\bigcup$  (Quarter note),  $\bigcup_{\alpha}$  (Half-note triplet),

 $\Box$  (Dotted quarter note),  $\Box$  (Half note),

#### **note\*2**

 $\rightarrow$ <sub>3</sub> (Sixty-fourth-note triplet),  $\rightarrow$  (Sixty-fourth note),  $\rightarrow$ <sub>3</sub> (Thirty-second-note triplet),

(Thirty-second note),  $\int_{\mathbb{R}}$  (Sixteenth-note triplet),  $\mathbb{R}$  (Dotted thirty-second note),

Sixteenth note),  $\Box$  (Eighth-note triplet),  $\Box$  (Dotted sixteenth note),

 $\bigtriangledown$  (Eighth note),  $\bigtriangleup$  (Quarter-note triplet),  $\bigtriangledown$  (Dotted eighth note),

(Quarter note), **(Half-note triplet),** (Dotted quarter note), (Half note),

(Dotted half note), (Whole note), (Whole-note triplet),

(Double-note triplet),  $\sim$  (Dotted whole note),  $\sim$  (Double note)

# **Instrument list (GM2 / Native mode)**

#### **Piano**

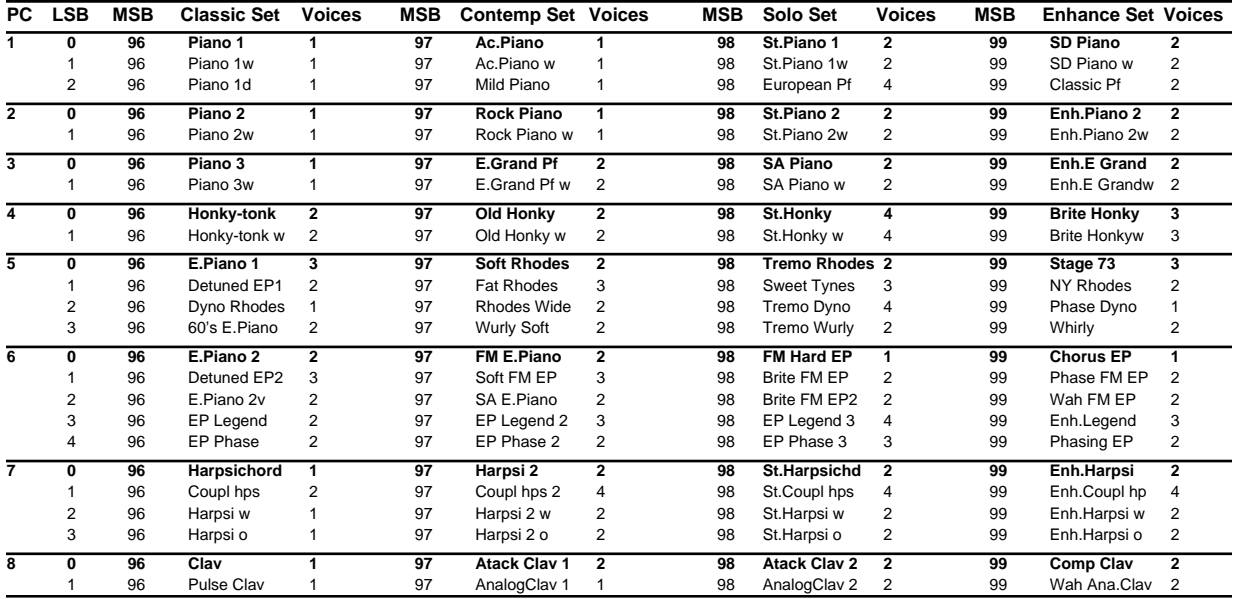

# **Chromatic percussion**

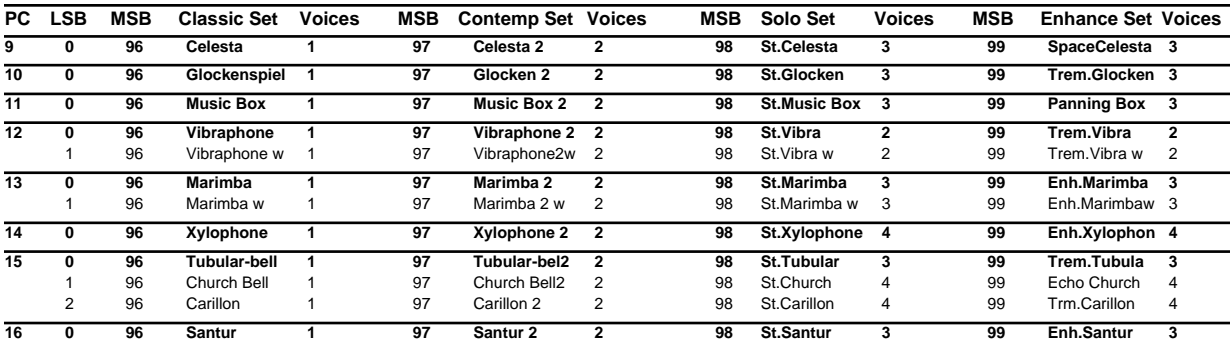

# **Organ**

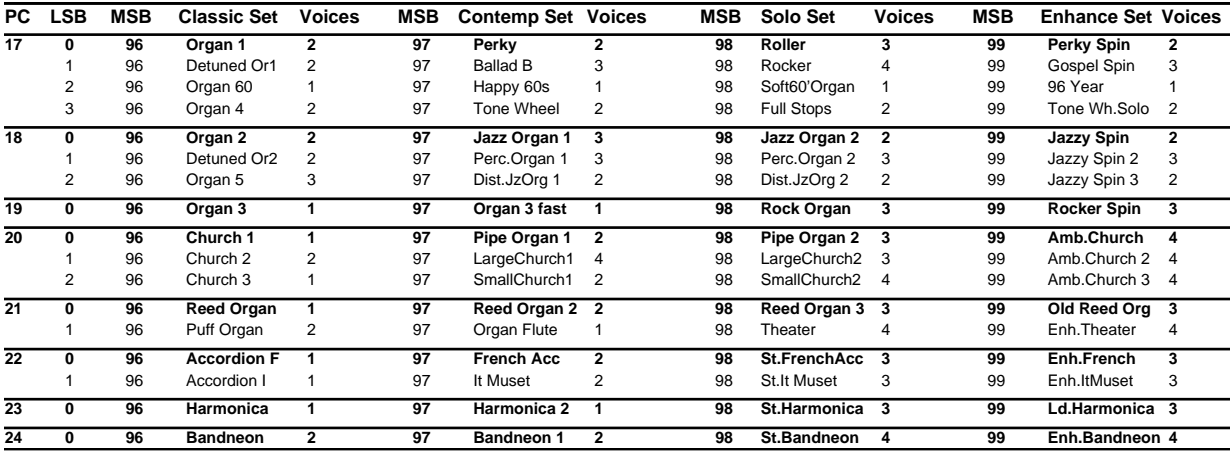

## **Guitar**

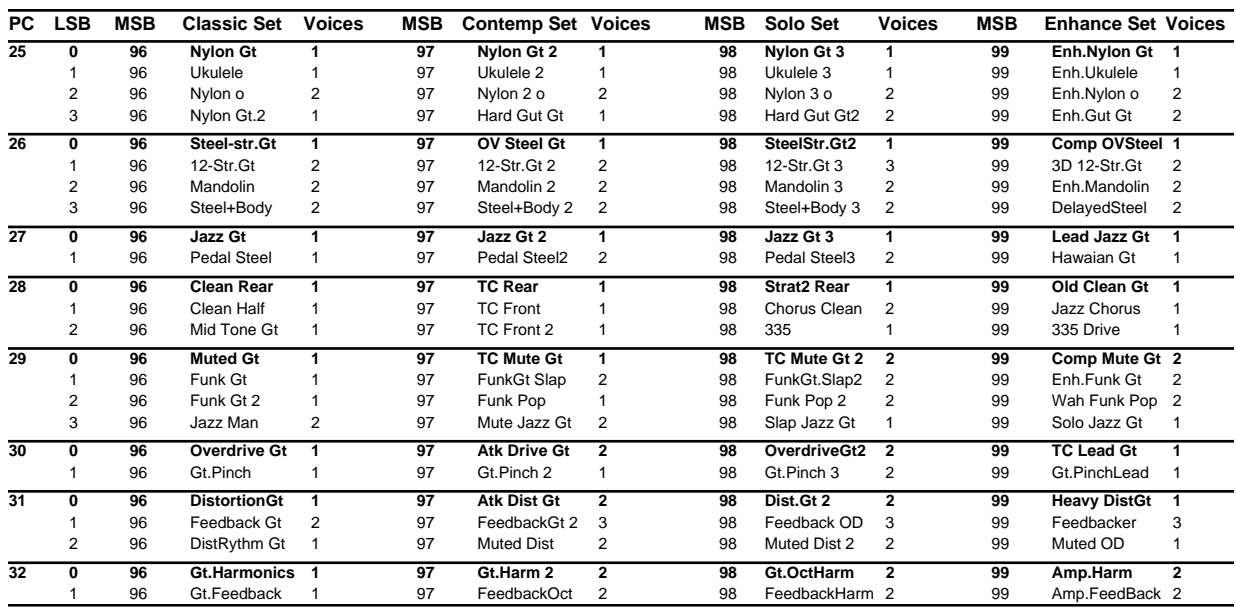

#### **Bass**

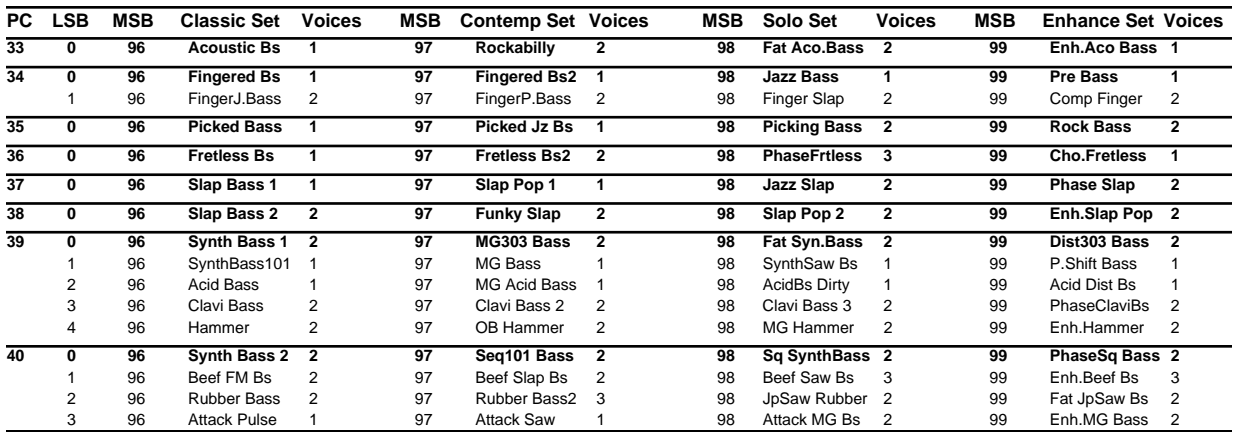

# **Strings / orchestra**

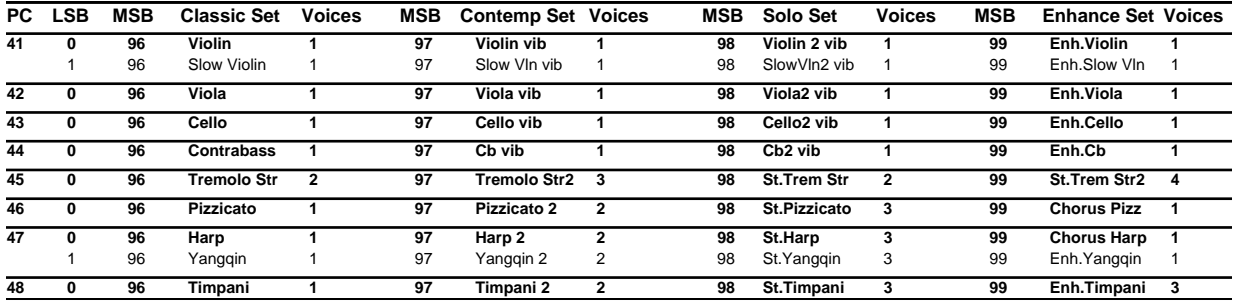

### **Ensemble**

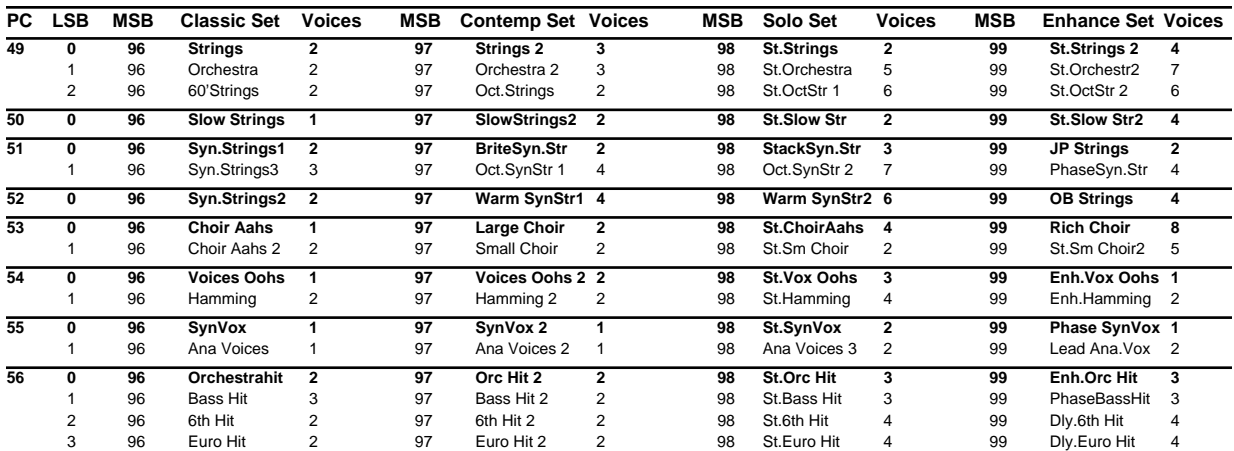

#### **Brass**

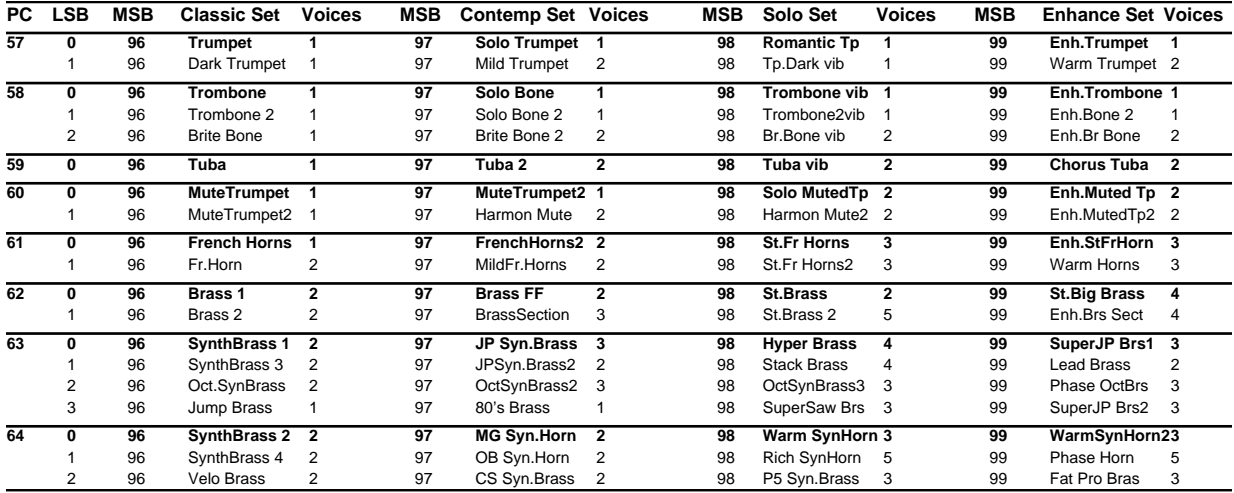

## **Reed**

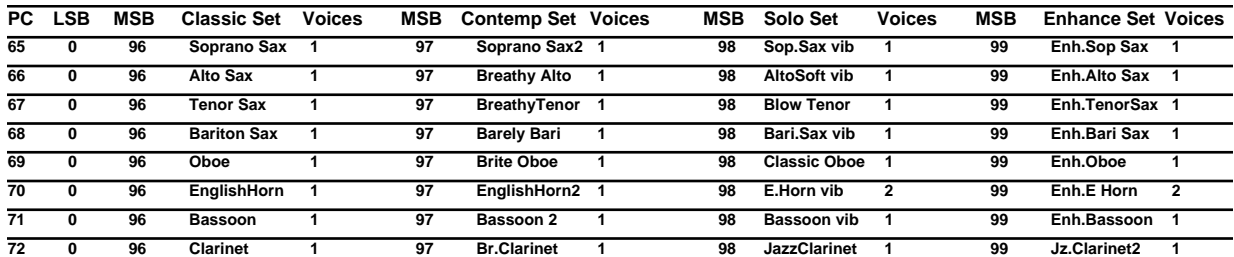

# **Pipe**

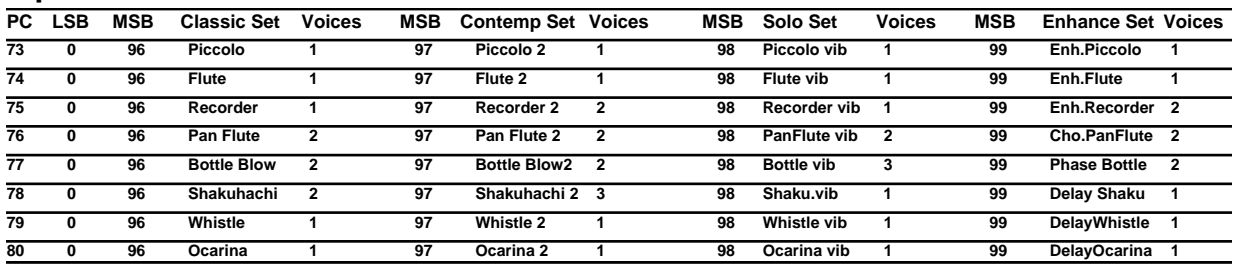

# **Synth lead**

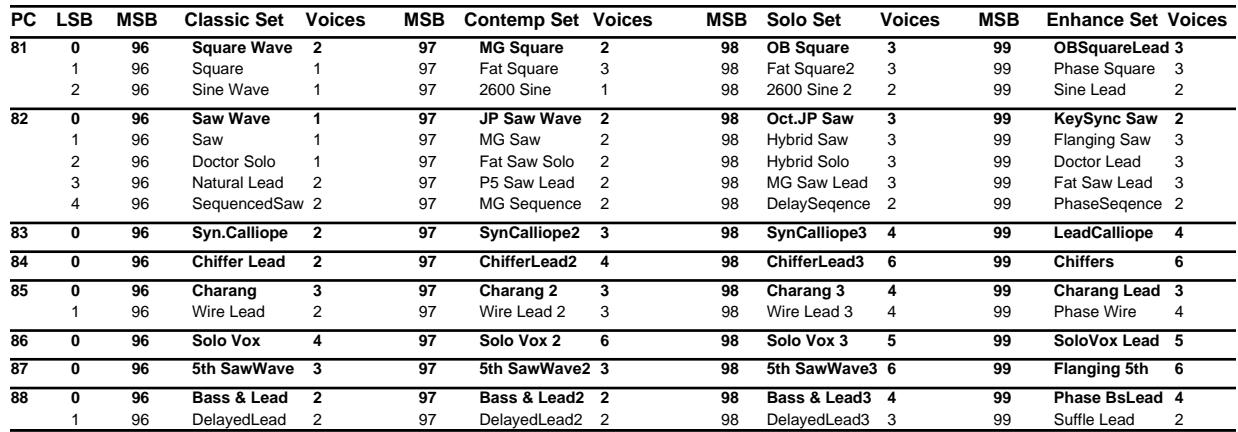

# **Synth pad, etc.**

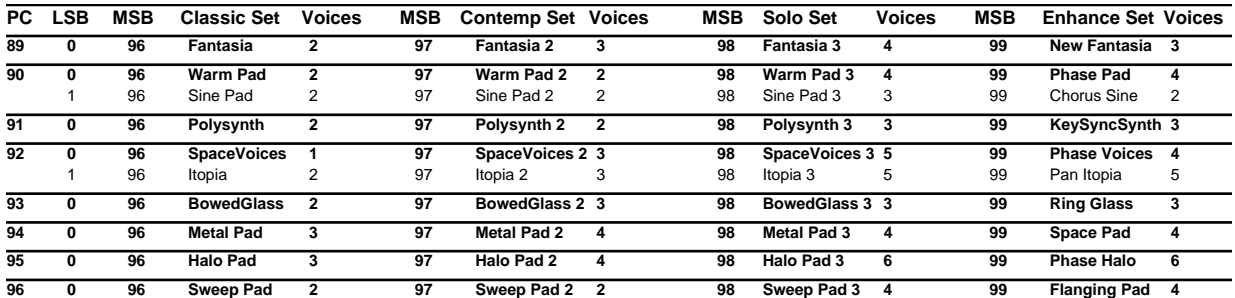

# **Synth SFX**

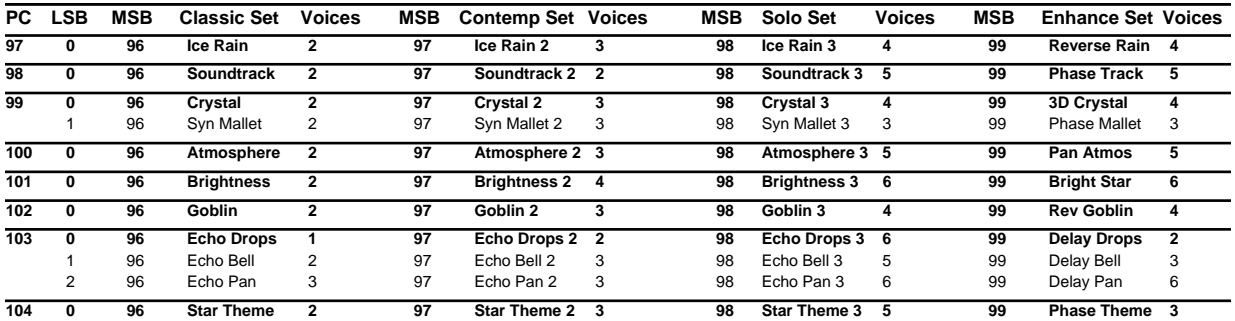

# **Ethnic, etc.**

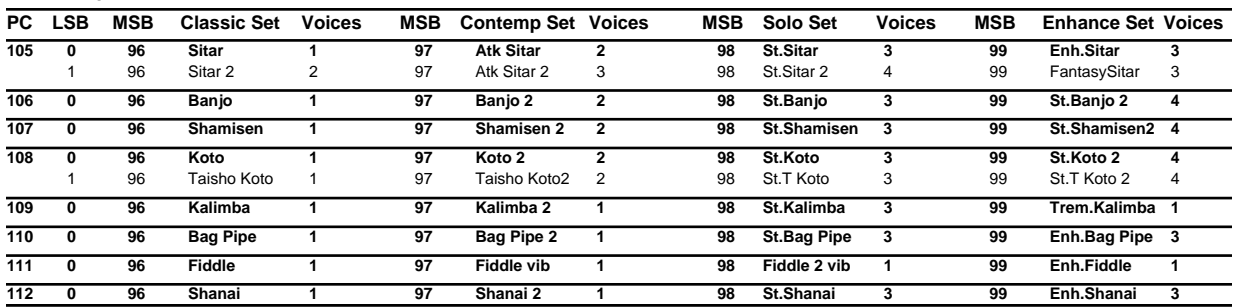

### **Percussive**

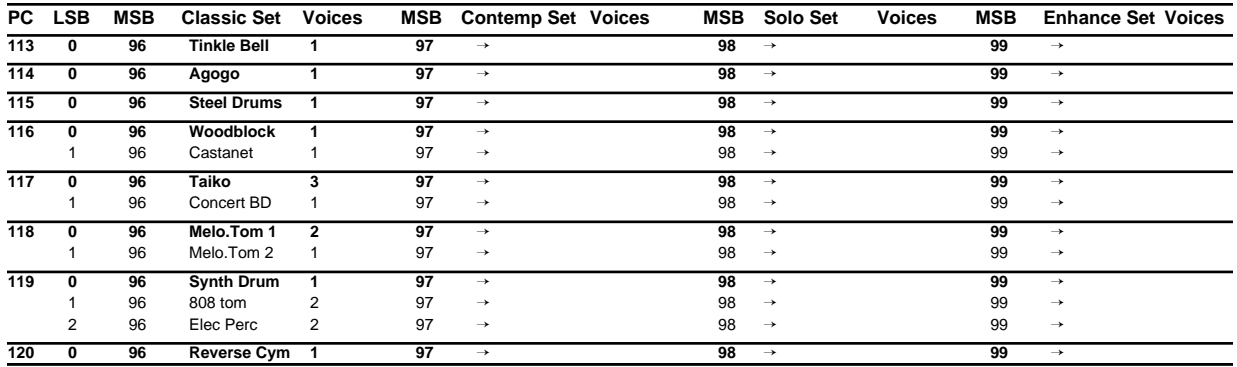

#### **SFX**

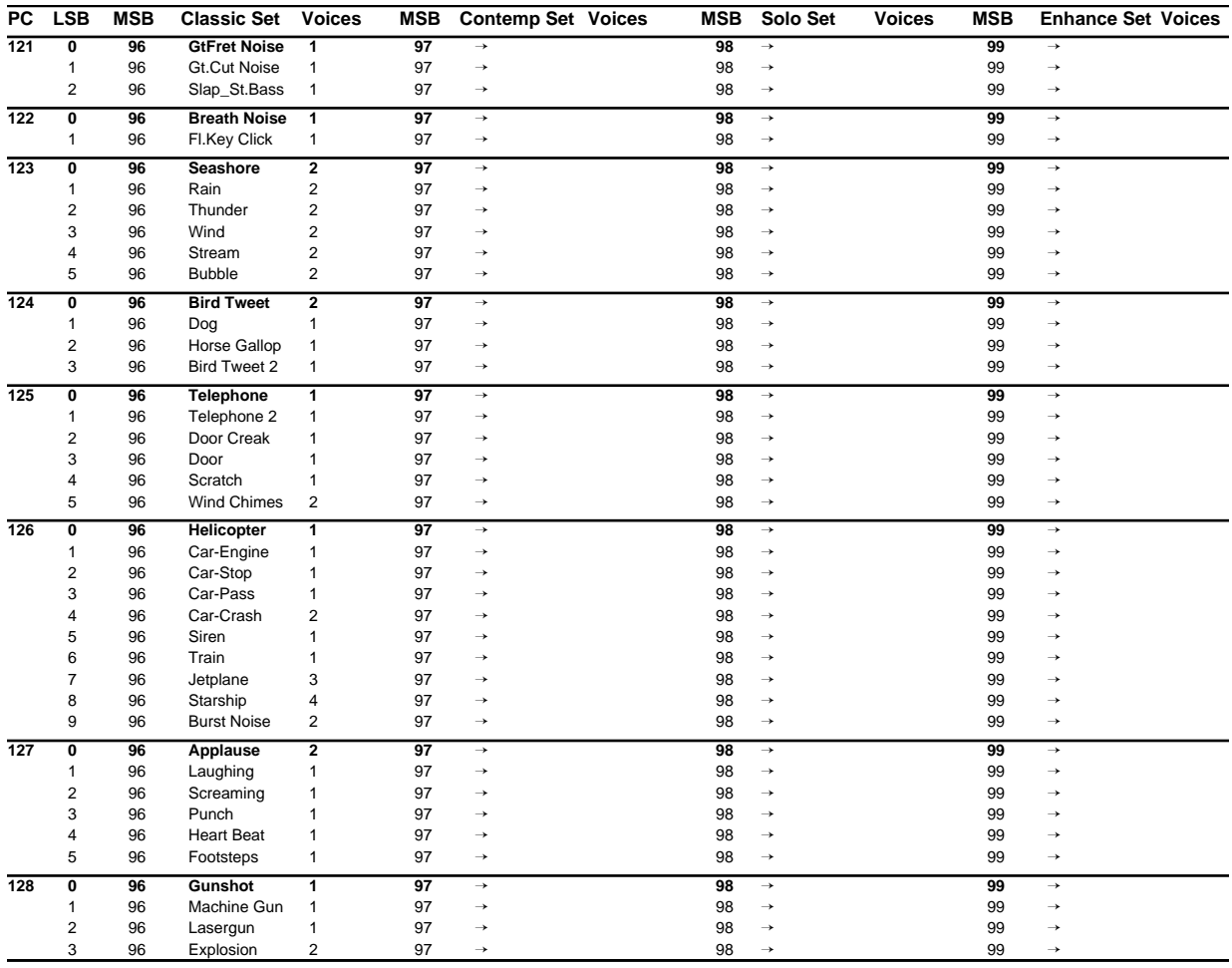

# **Instrument list (Special sound)**

*\* The asterisk (\*) indicates that the same sound is used for the Enhanced sound set in GM2/Native mode.*

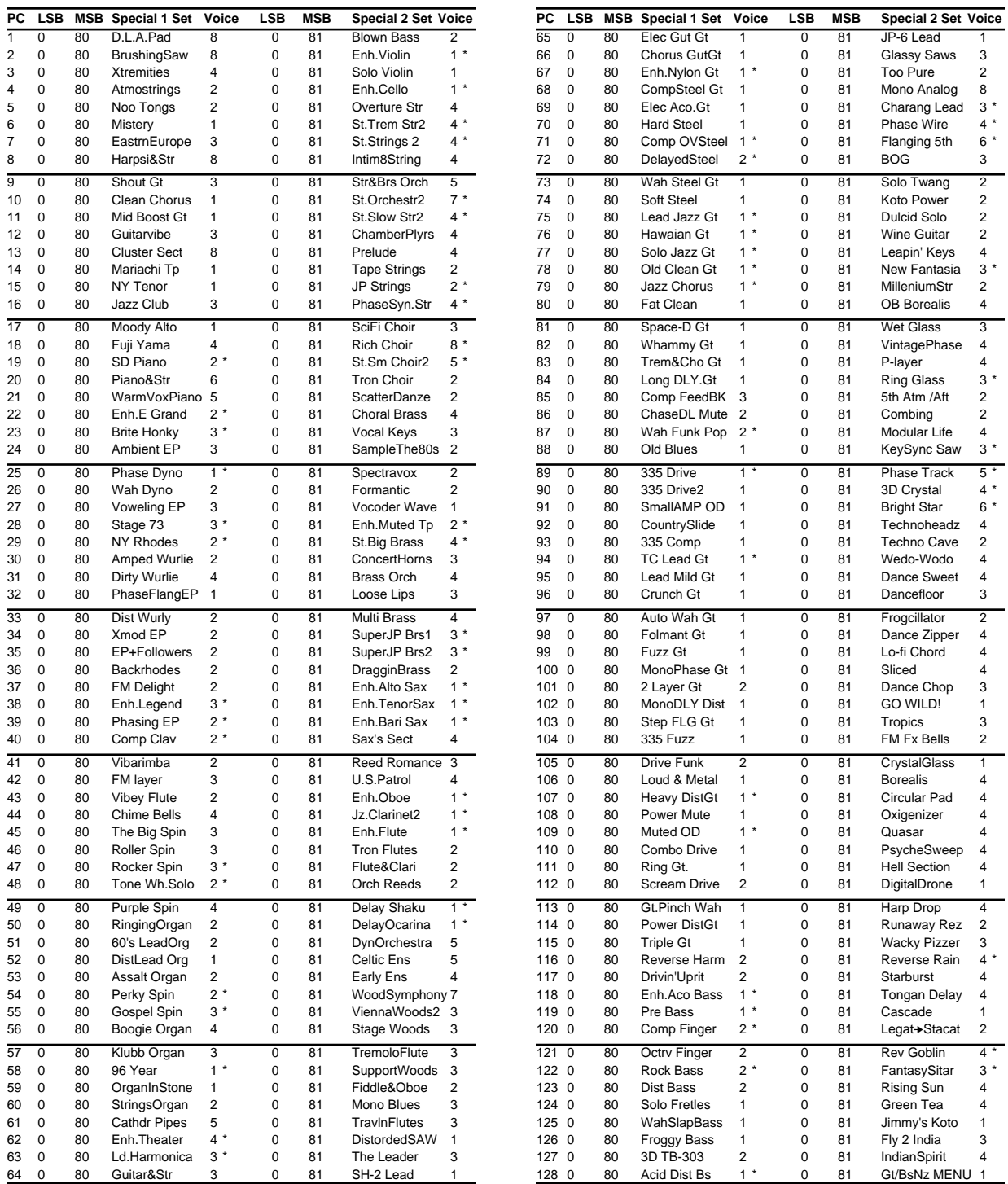

# **Instrument list (GS mode)**

#### **Piano**

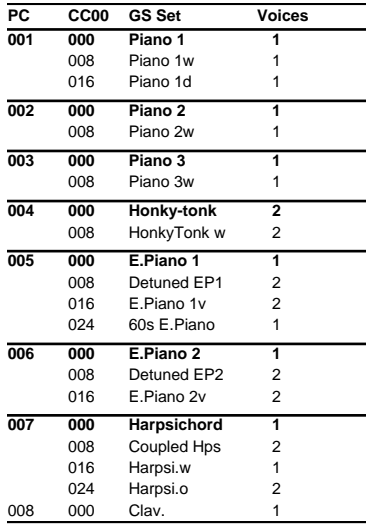

# **Chromatic percussion**

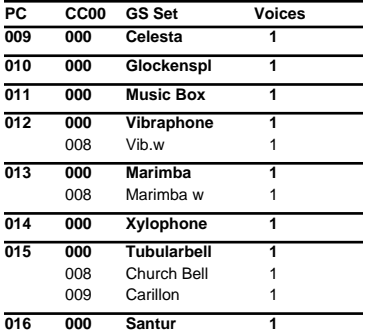

## **Organ**

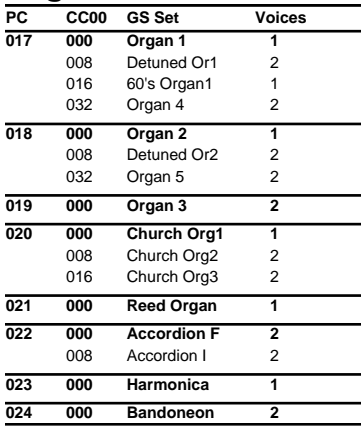

#### **Guitar**

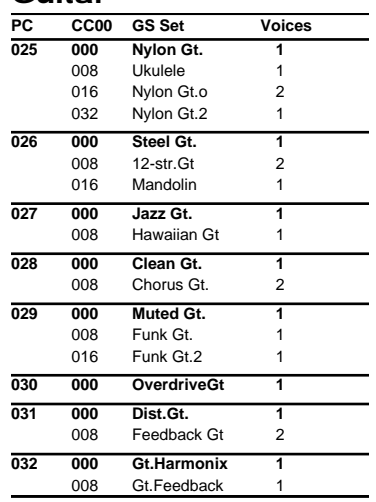

#### **Bass**

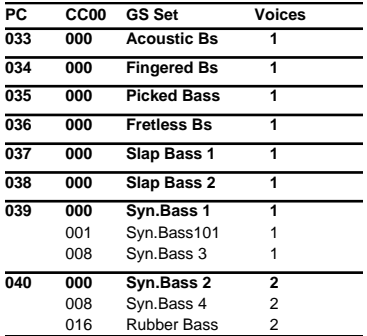

# **Strings / orchestra**

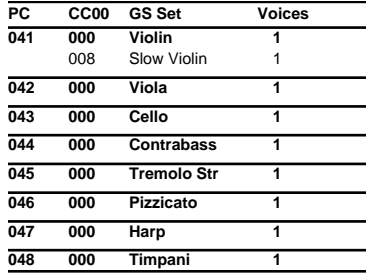

#### **Ensemble**

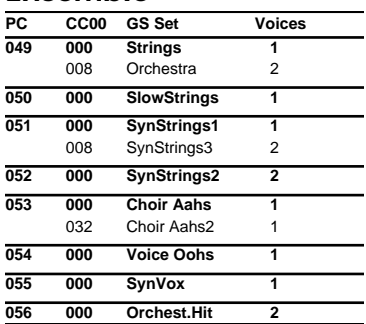

#### **Brass**

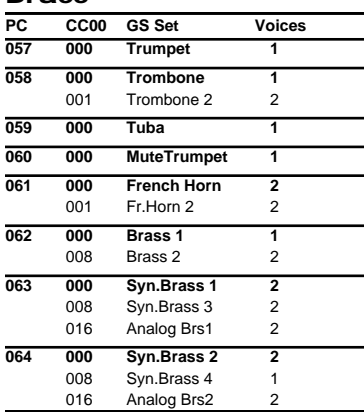

#### **Reed**

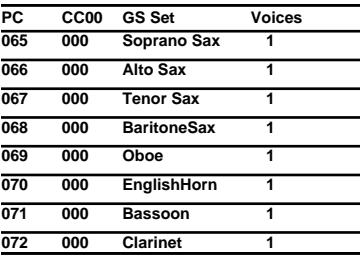

#### **Pipe**

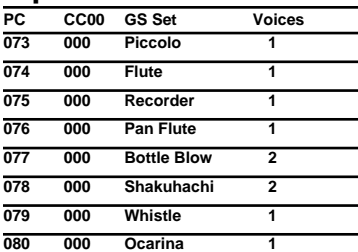

# **Synth lead**

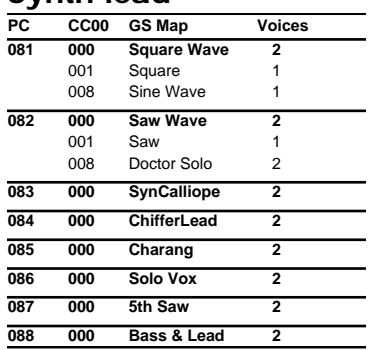

### **Synth pad, etc.**

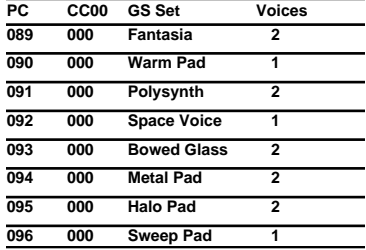

# **Synth SFX**

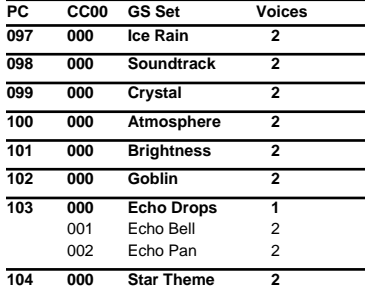

# **Ethnic, etc.**

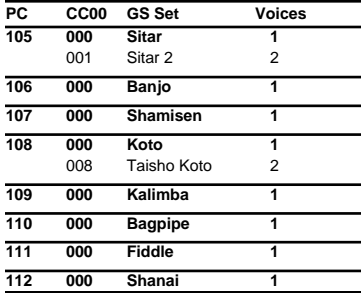

#### **Percussive**

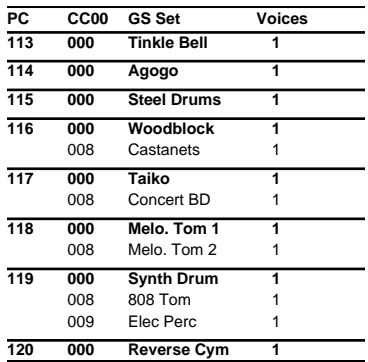

#### **SFX**

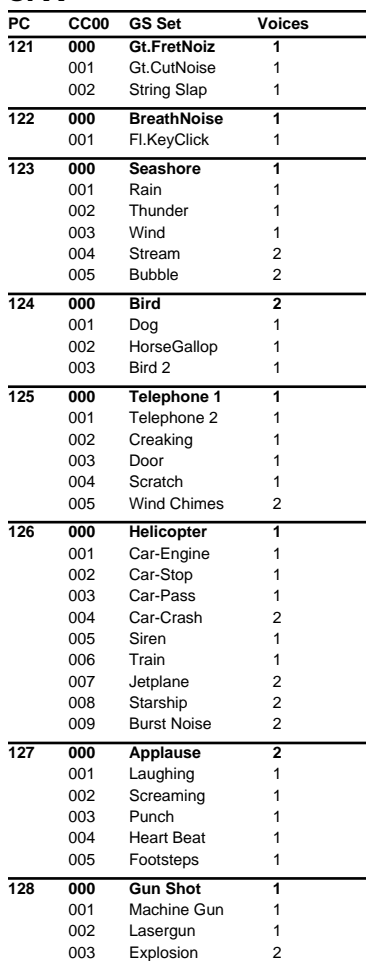

# **Instrument list (XGlite mode)**

*\* The instrument names listed here are the proper names for the XGlite sound module mode. Due to the limited number of letters that can be used for the display, the names shown in the display may be slightly different from the instrument names listed here.*

#### **Piano**

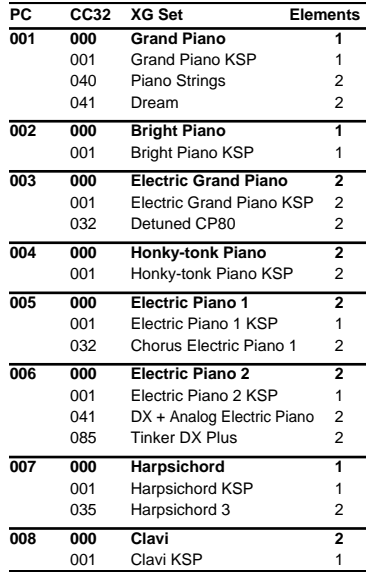

#### **Chromatic percussion**

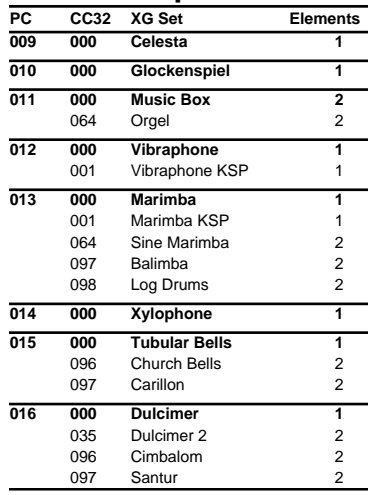

#### **Organ**

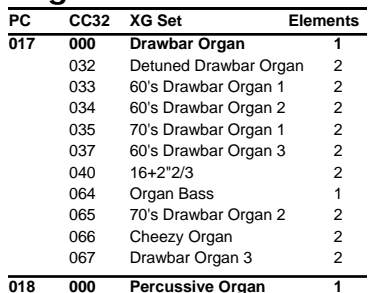

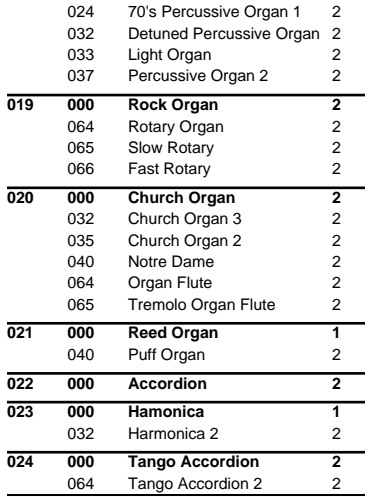

#### **Guitar**

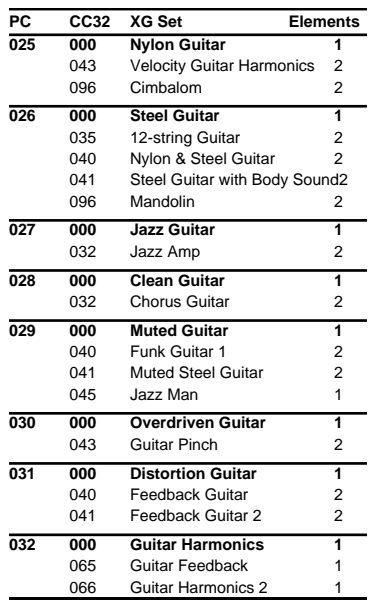

#### **Bass**

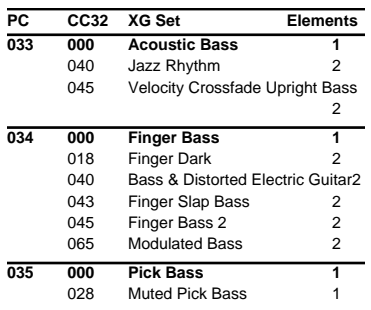

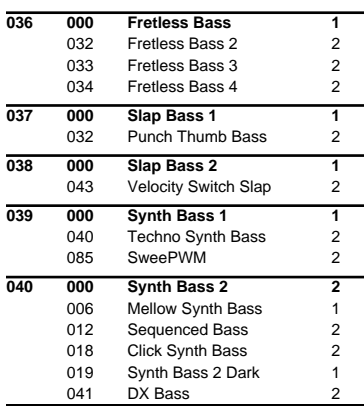

#### **Strings / orchestra**

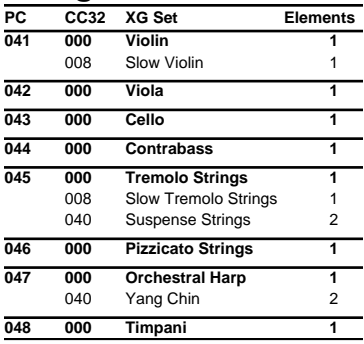

#### **Ensemble**

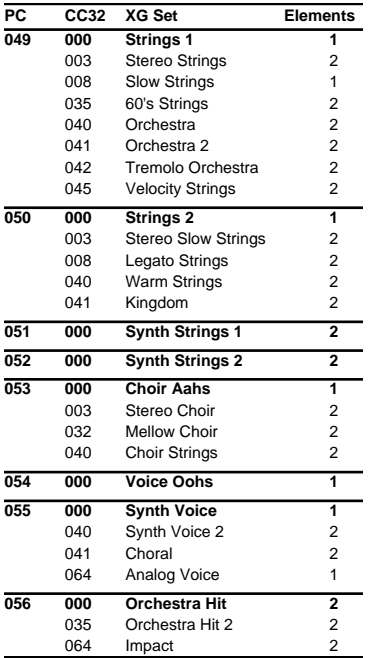

#### **Brass**

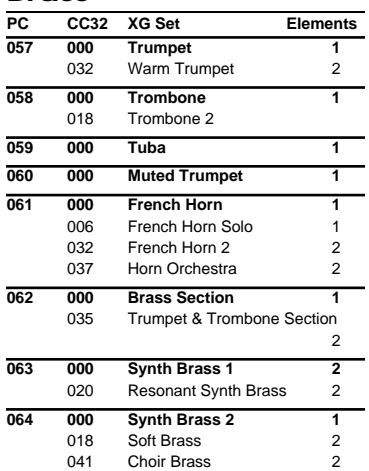

### **Reed**

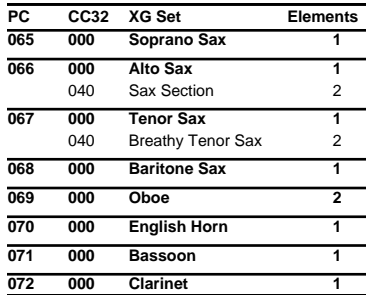

### **Pipe**

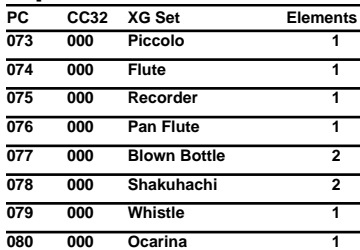

# **Synth lead**

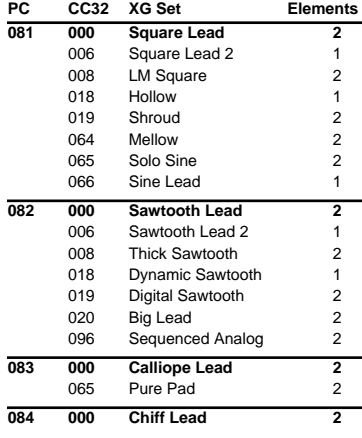

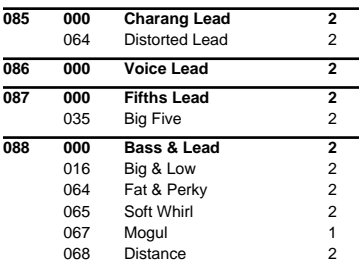

# **Synth pad, etc.**

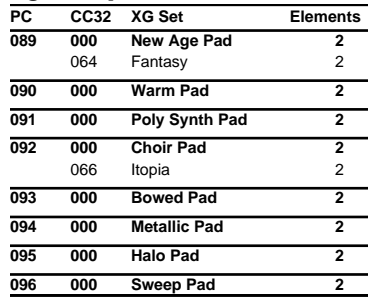

# **Synth SFX**

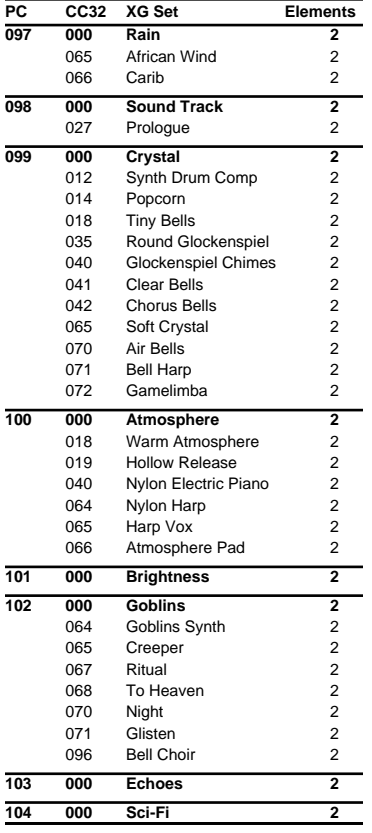

#### **Ethnic, etc.**

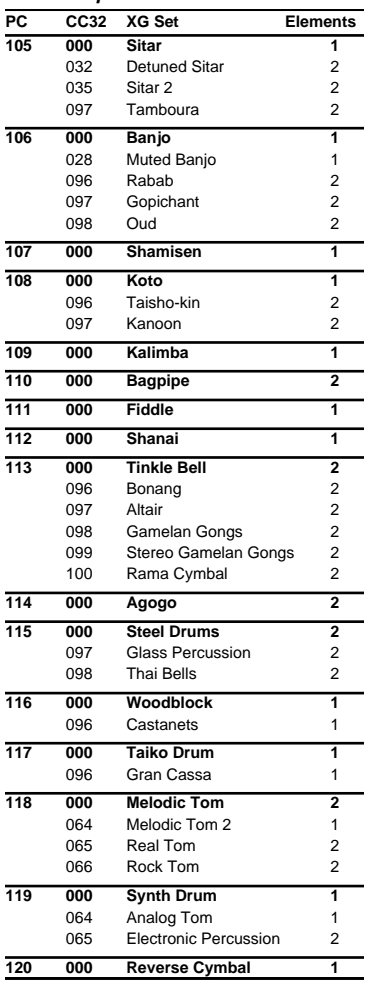

#### **SFX**

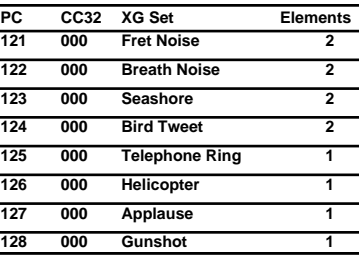

# **Drum set list (GM2 / Native mode)**

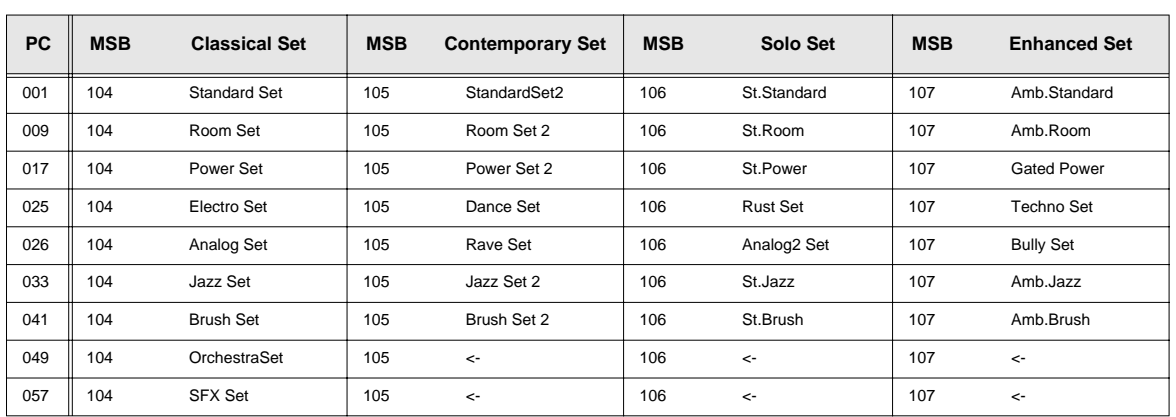

# ■ **Classical set drum set (1)**

*\* BANK MSB=104, LSB=0*

 $\operatorname{\lhd}$  : Same as the percussion sound of "Standard Set" (PC 1)

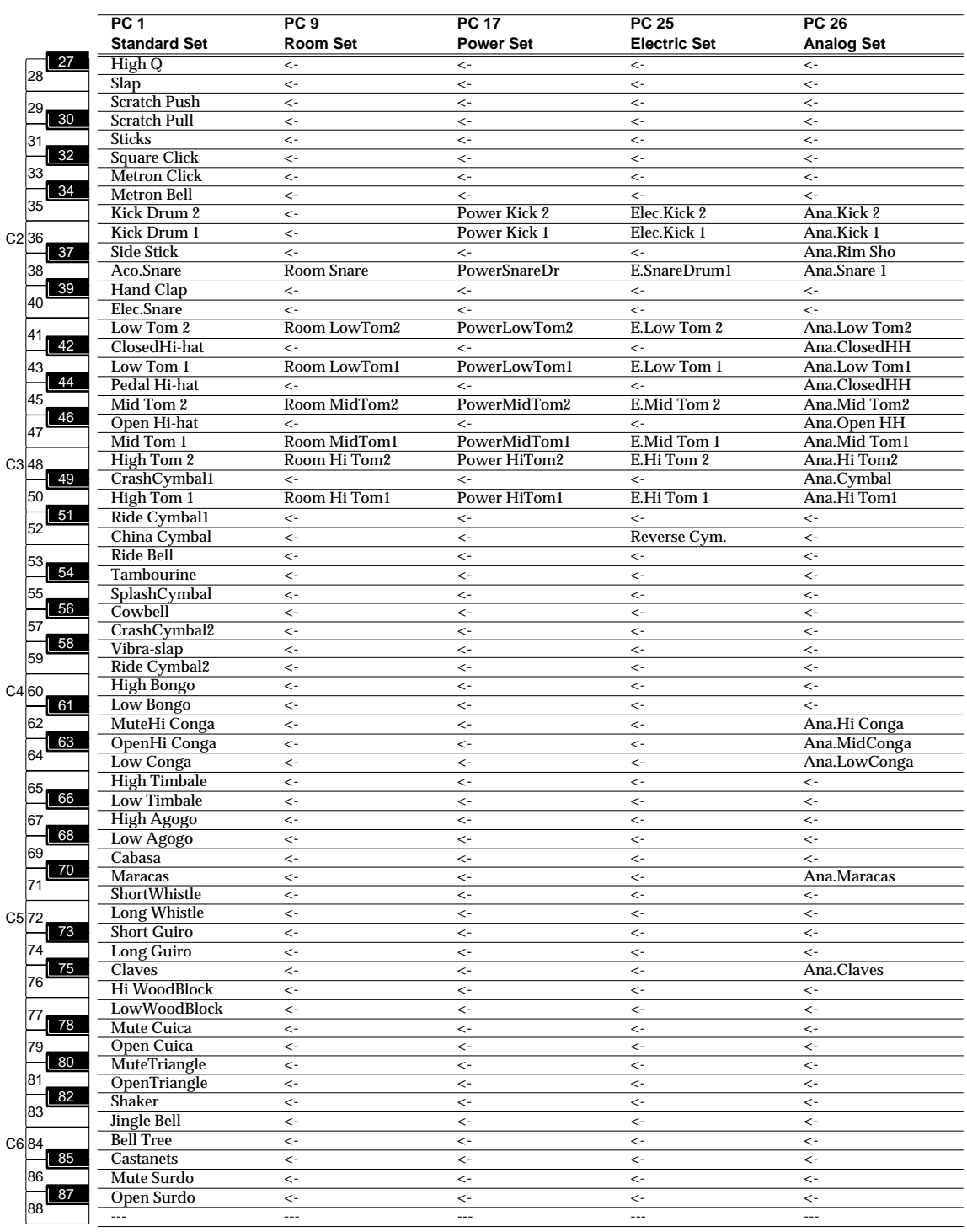

# ■ **Classical set drum set (2)**

*\* BANK MSB=104, LSB=0*

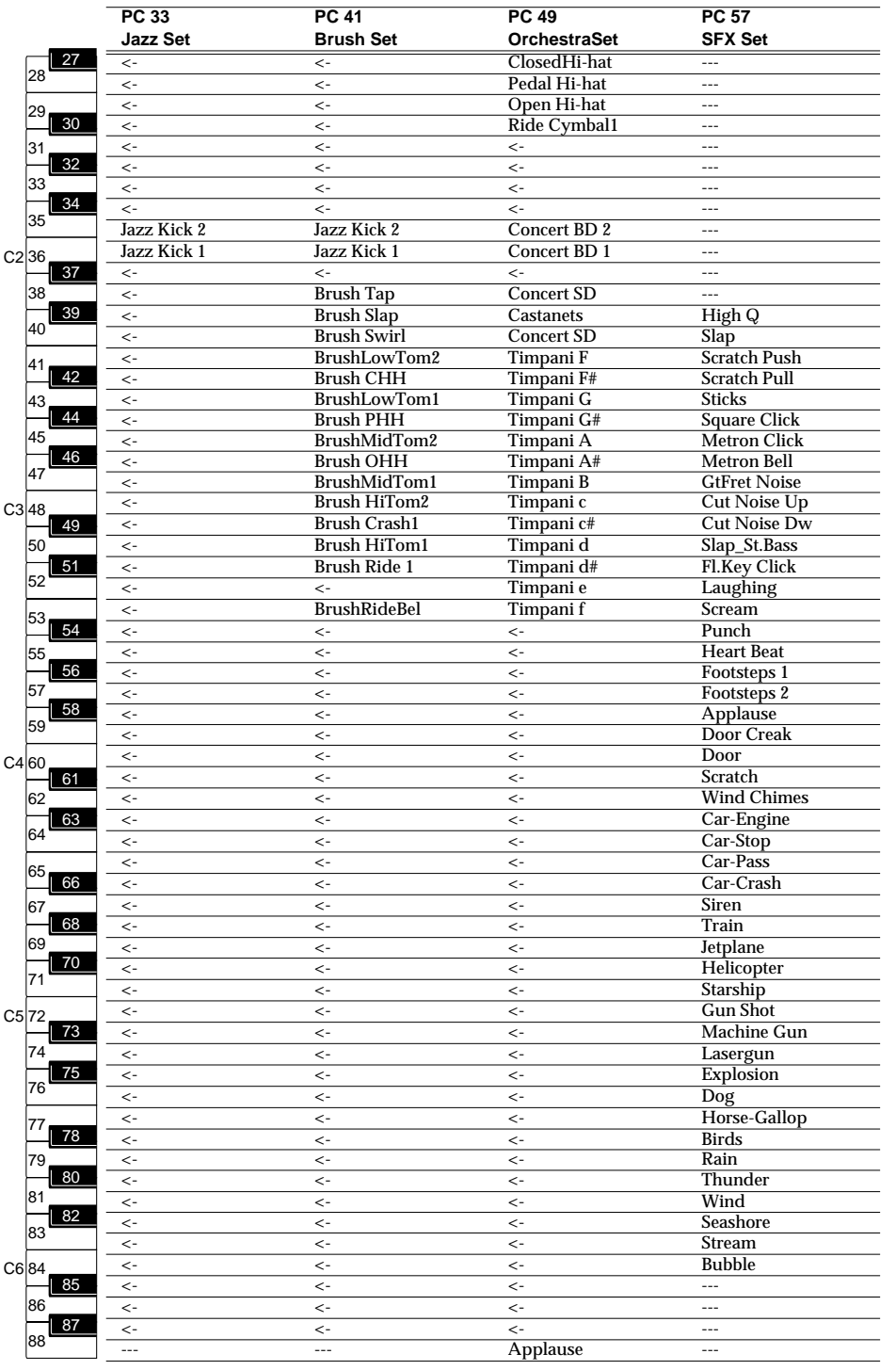

# ■ Contemporary set drum set (1)

*\* BANK MSB=105, LSB=0*

<-: Same as the percussion sound of "StandardSet2" (PC 1)

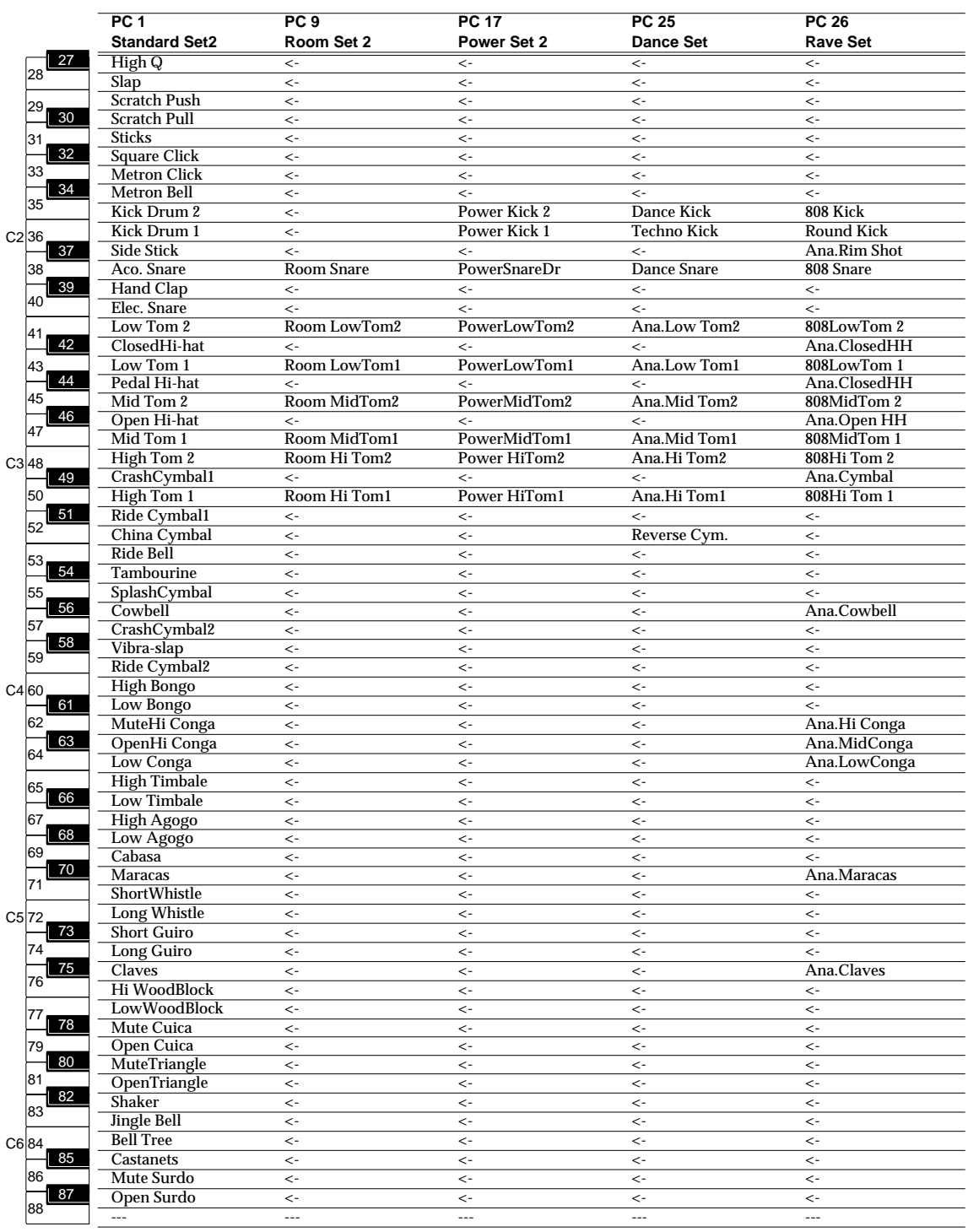
### ■ Contemporary set drum set (1)

*\* BANK MSB=105, LSB=0*

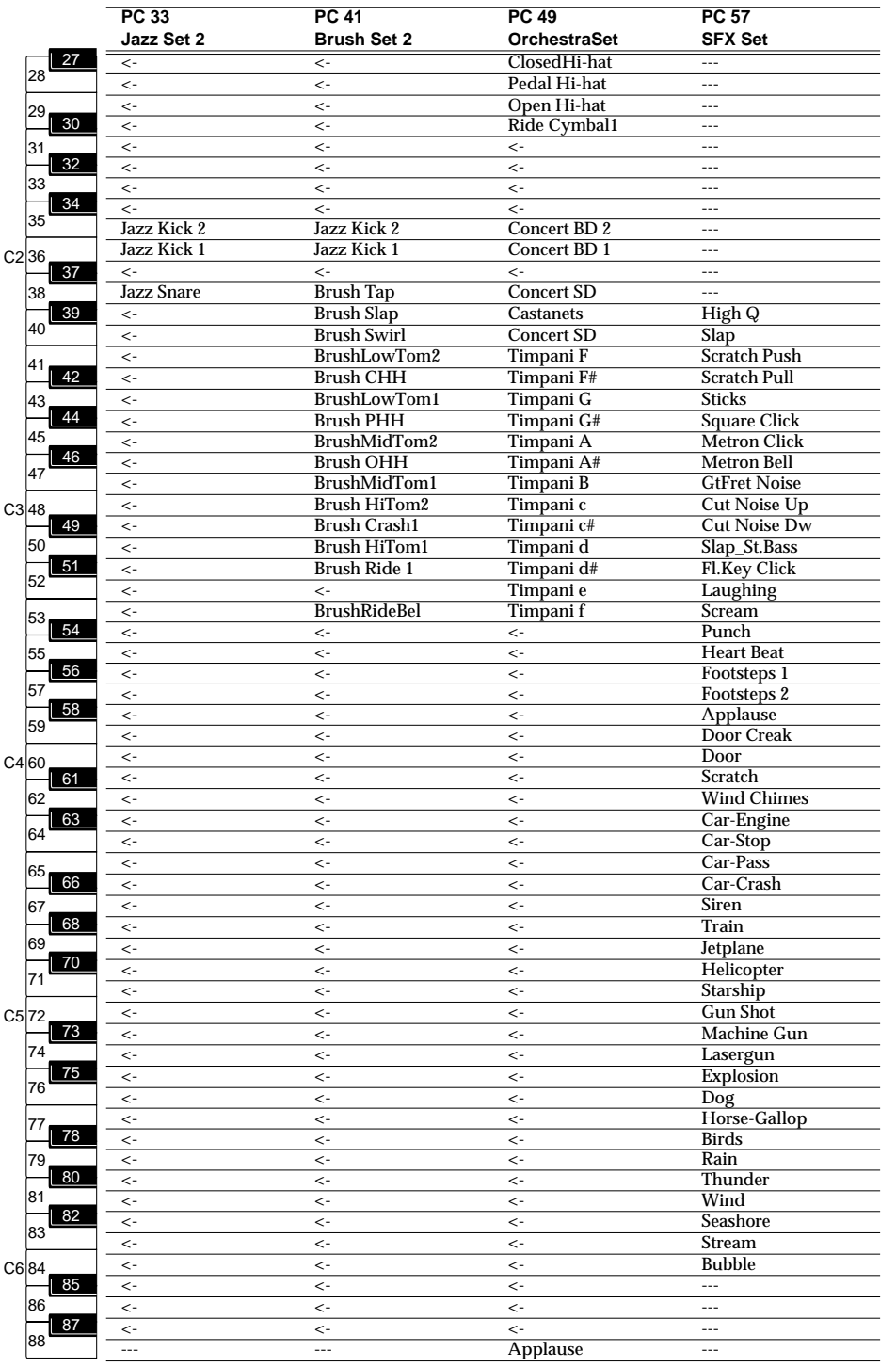

#### ■ Solo set drum set (1)

*\* BANK MSB=106, LSB=0*

<-: Same as the percussion sound of "St.Standard" (PC 1)

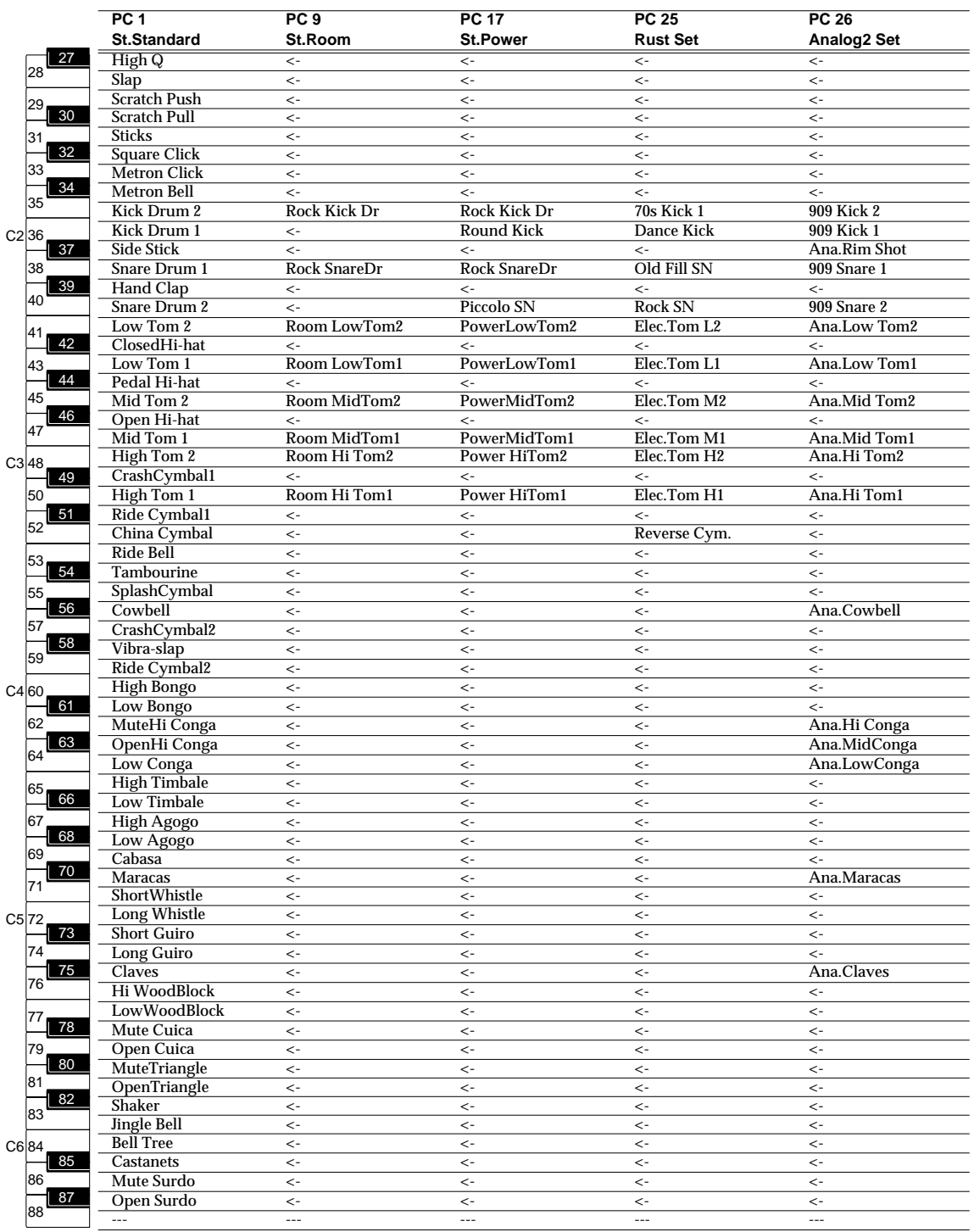

### ■ Solo set drum set (2)

*\* BANK MSB=106, LSB=0*

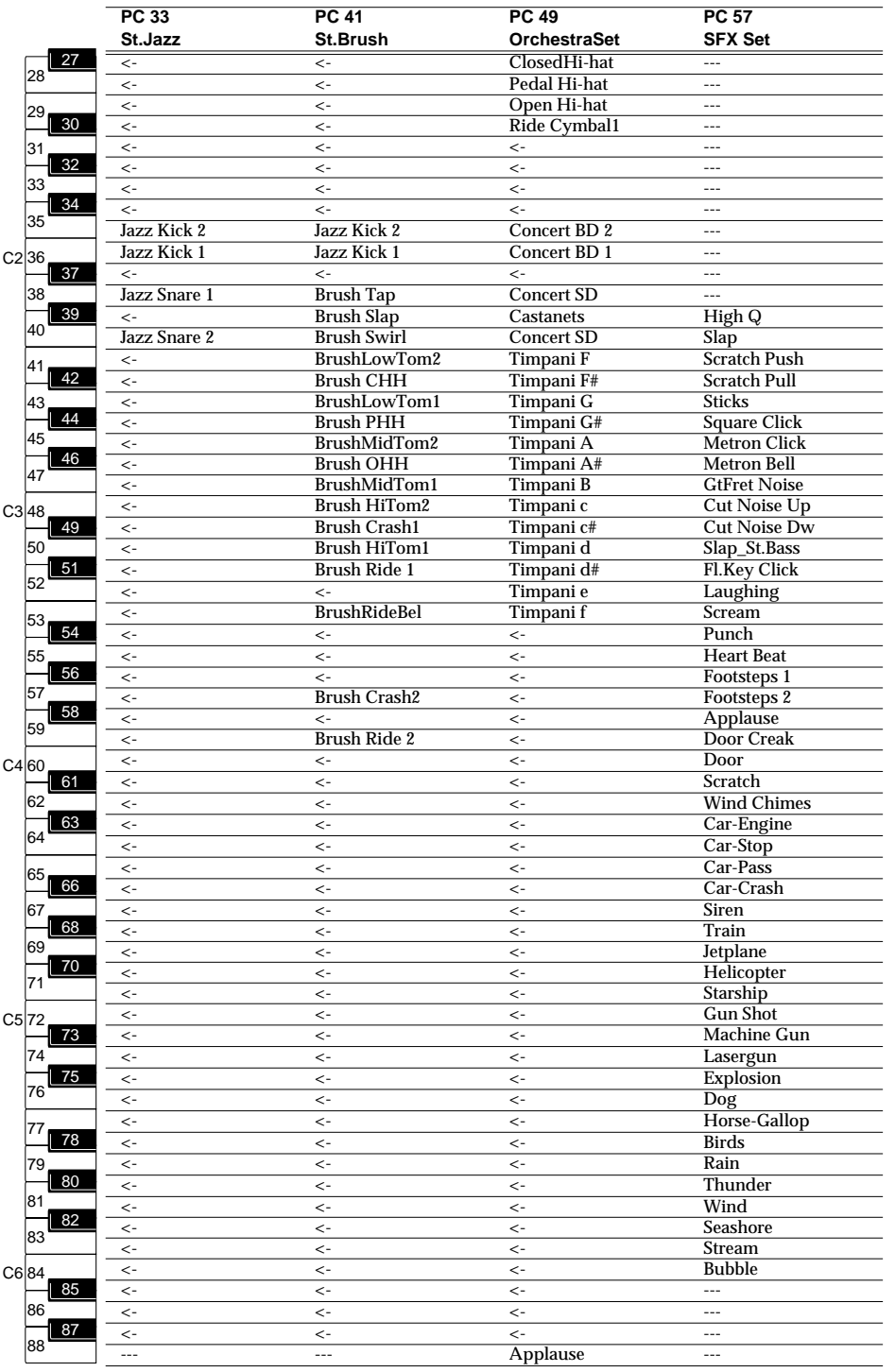

## ■ **Enhanced set drum set (1)**

*\* BANK MSB=107, LSB=0*

 $\operatorname{\lhd}$  : Same as the percussion sound of "Amb.Standard" (PC 1)

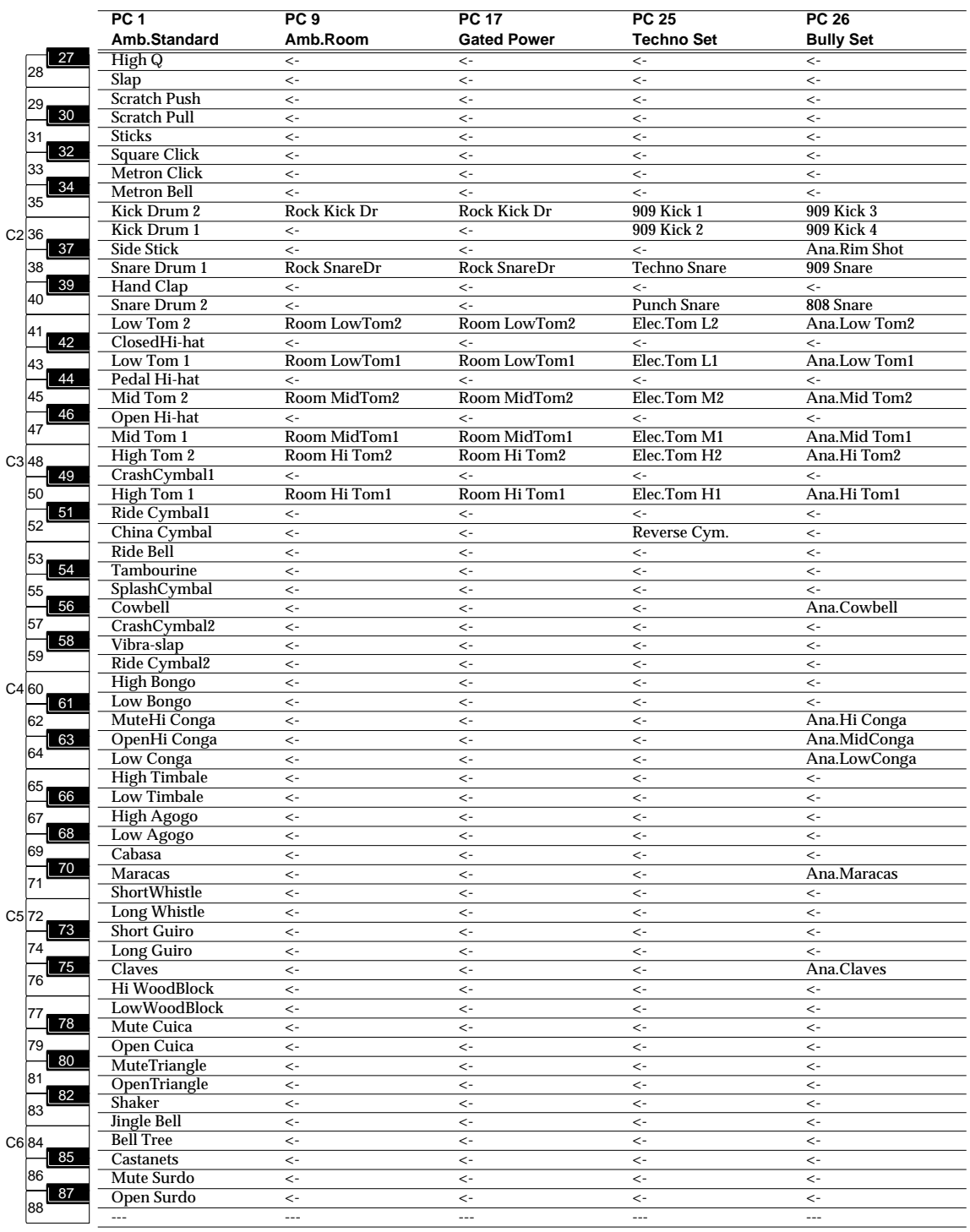

## ■ **Enhanced set drum set (2)**

*\* BANK MSB=107, LSB=0*

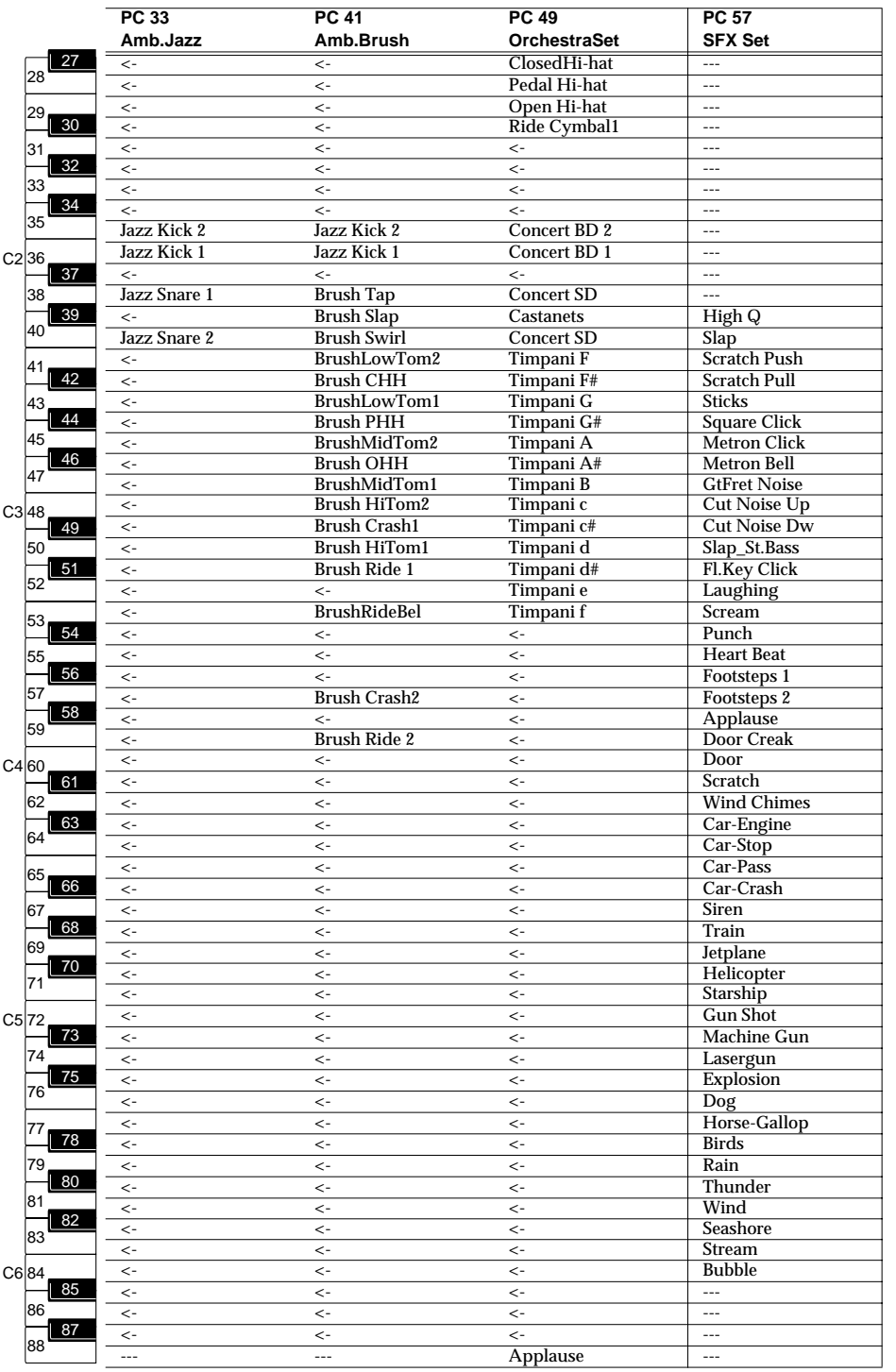

```
Appendices
```
## **Drum set list (GS mode)**

*\* The instrument names listed here are the proper names for the XGlite sound module mode. Due to the limited number of letters that can be used for the display, the names shown in the display may be slightly different from the instrument names listed here.*

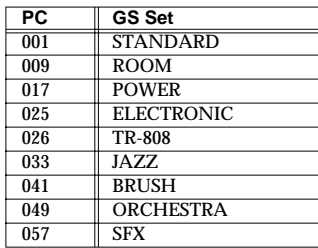

## ■ **GS** mode drum set (1)

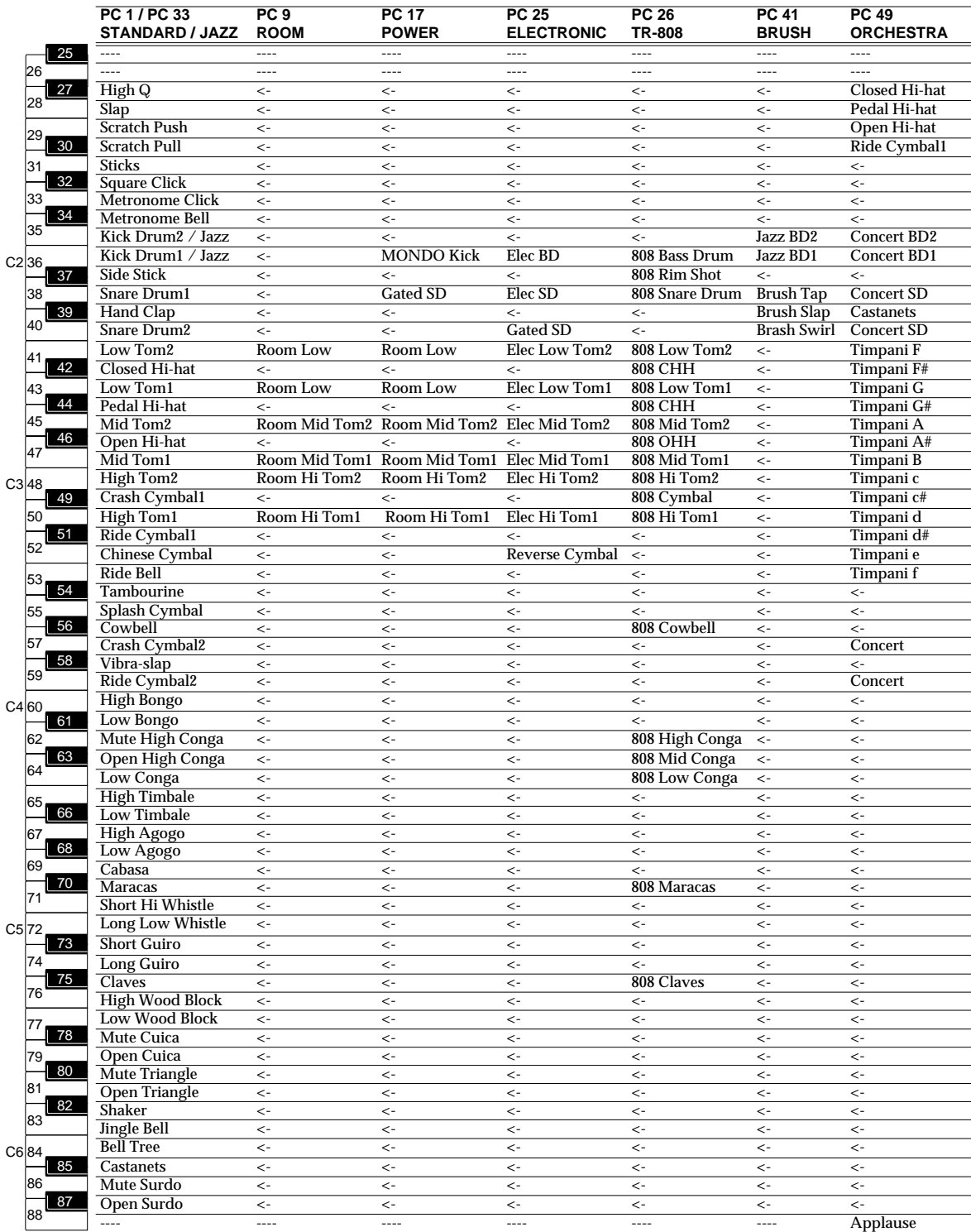

## ■ **GS** mode drum set (2)

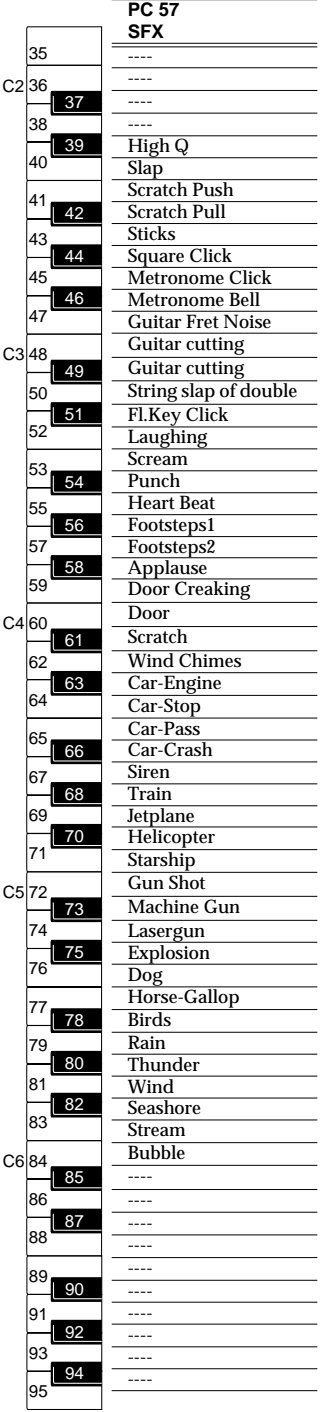

Appendices

## **Drum set list (XGlite mode)**

*\* The instrument names listed here are the proper names for the XGlite sound module mode. Due to the limited number of letters that can be used for the display, the names shown in the display may be slightly different from the instrument names listed here.*

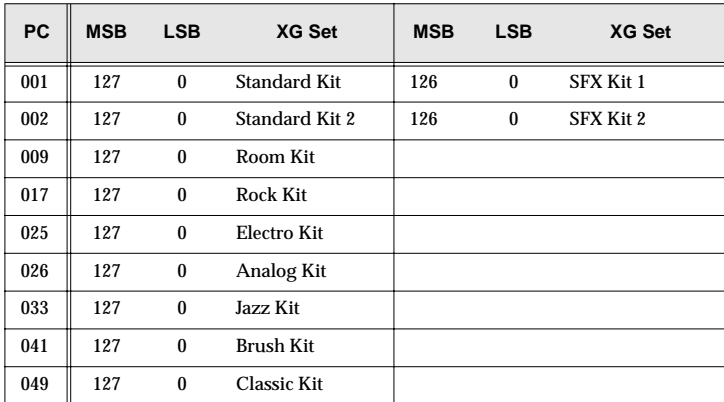

## ■ **XGlite mode drum set (1)**

*\* BANK MSB=127, LSB=0*

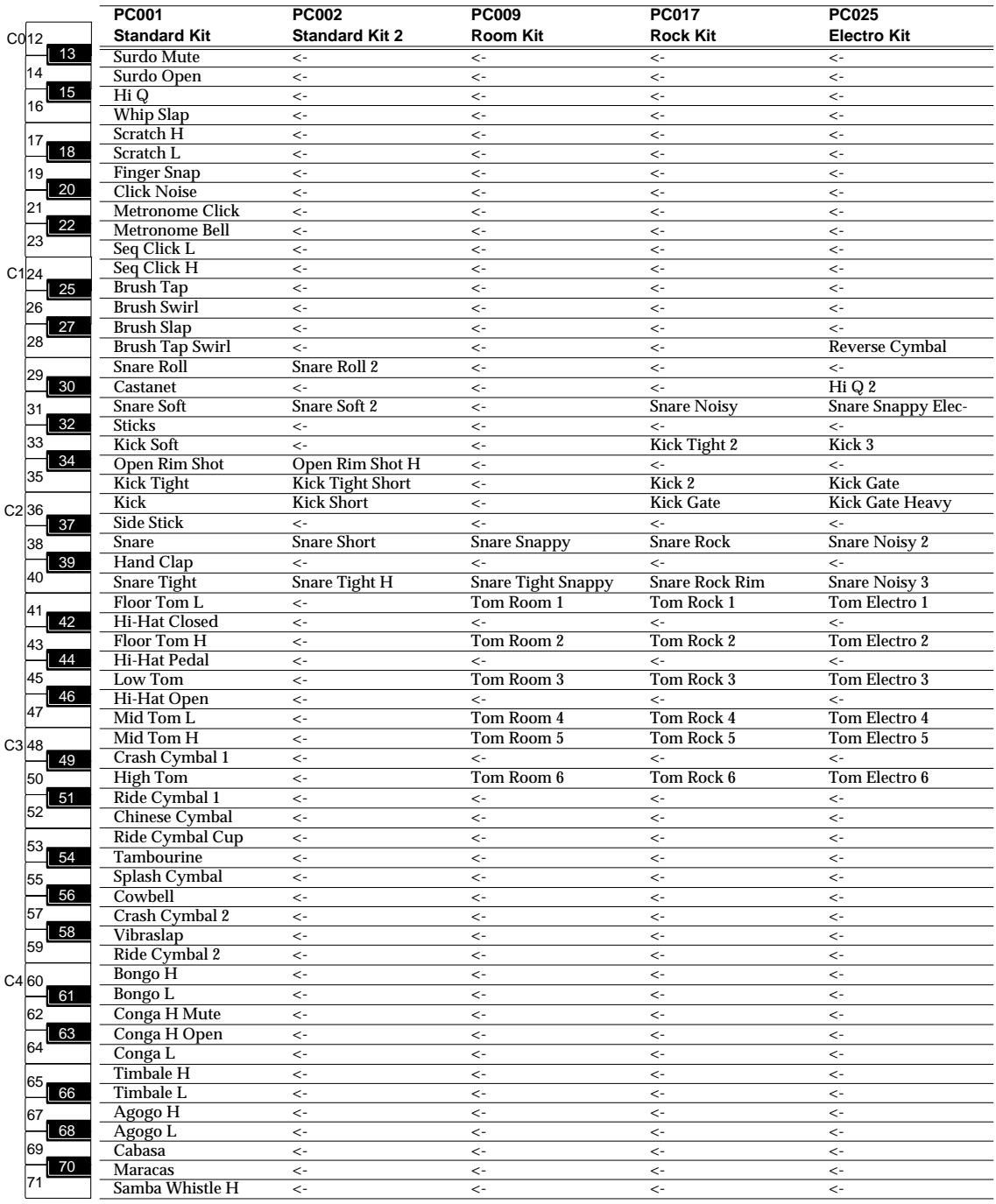

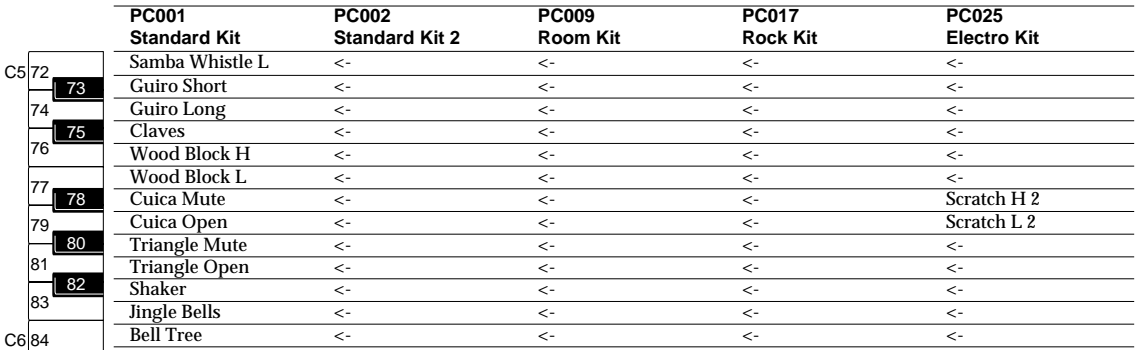

## ■ **XGlite mode drum set (2)**

*\* BANK MSB=127, LSB=0*

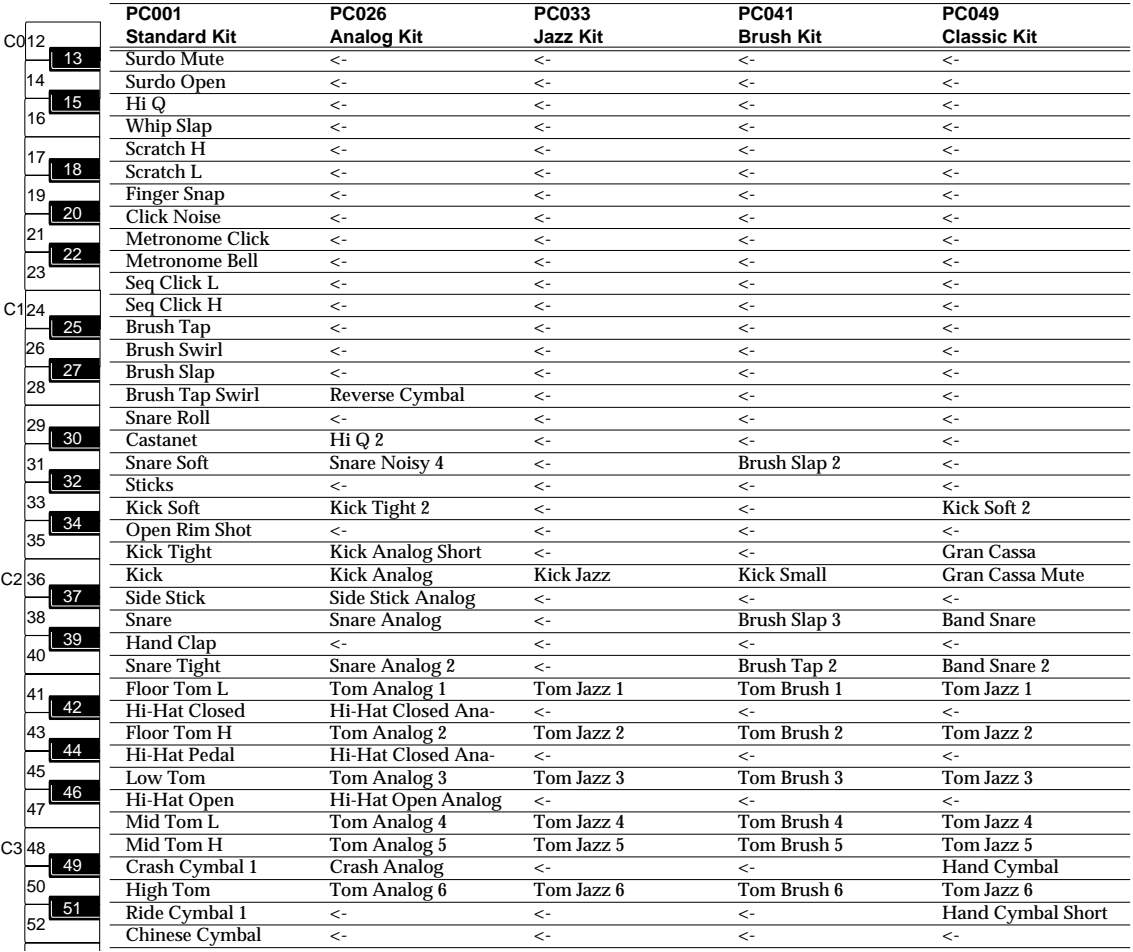

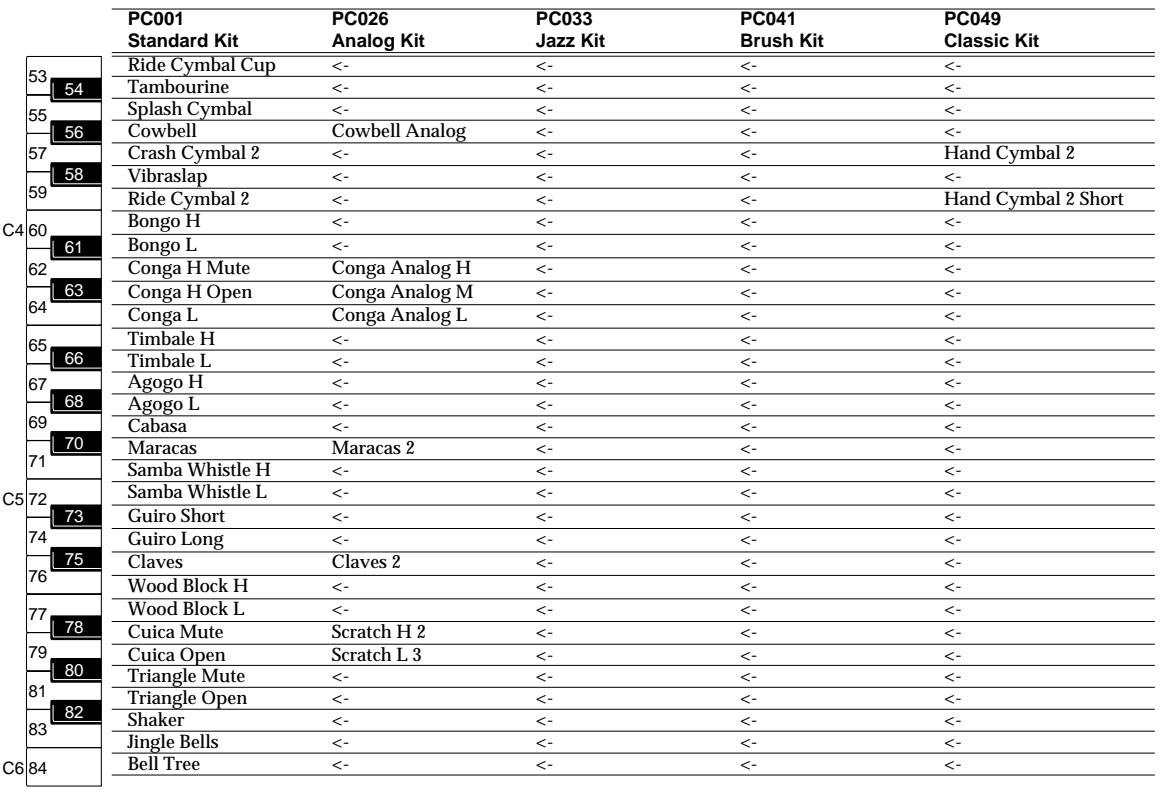

Appendices

## ■ **XGlite mode drum set (3)**

*\* BANK MSB=126, LSB=0*

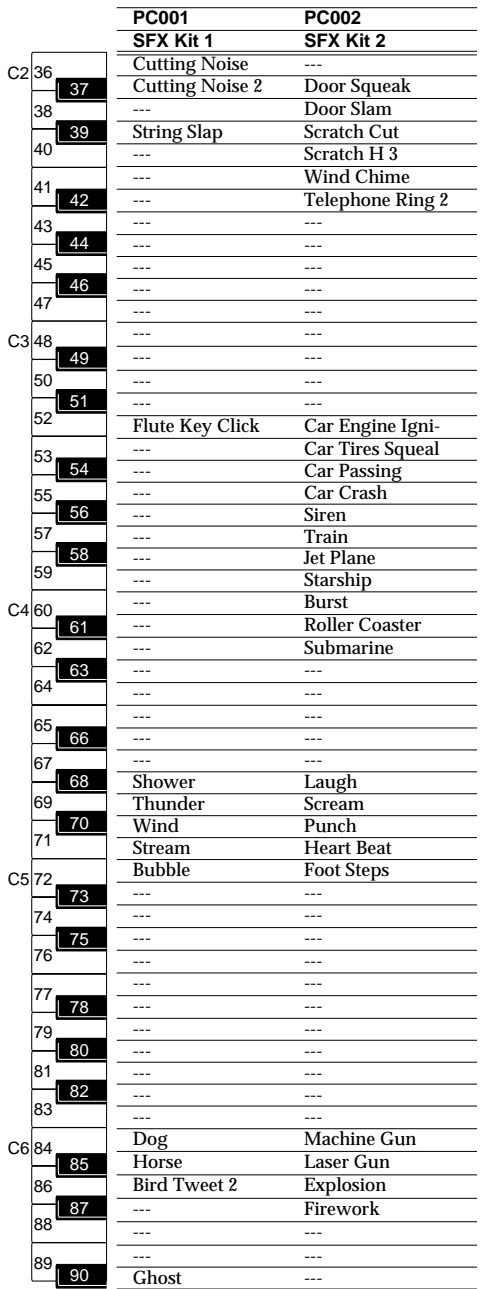

Appendices

#### STUDIO CANVAS

Model: SD-80<br>(GM2/Native mode)

## **MIDI Implementation Chart**

Date: May 1, 2002

Version: 1.00

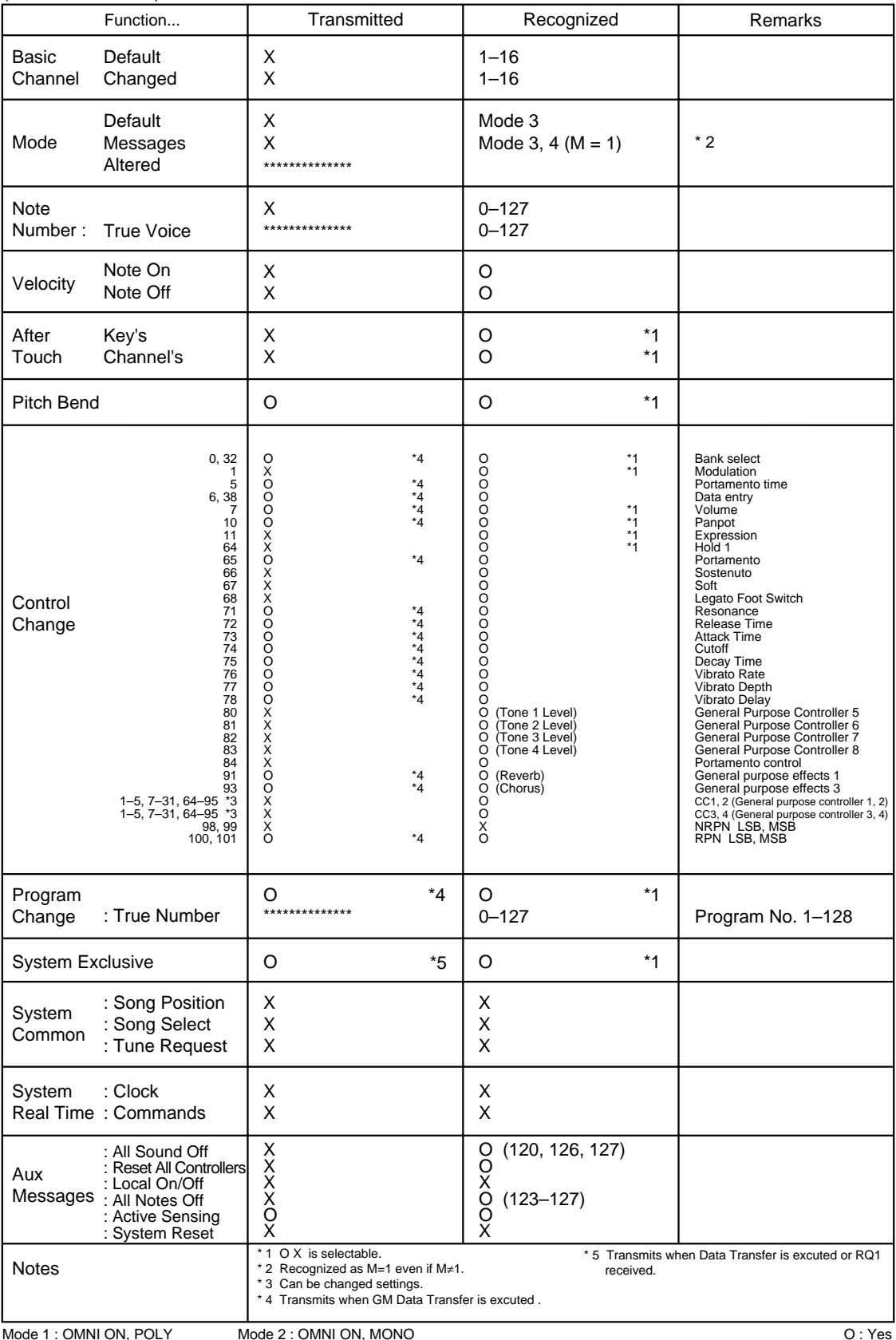

Mode 3 : OMNI OFF, POLY

Mode 4 : OMNI OFF, MONO

## **STUDIO CANVAS** Model: SD-80<br>(GS mode)

## **MIDI Implementation Chart**

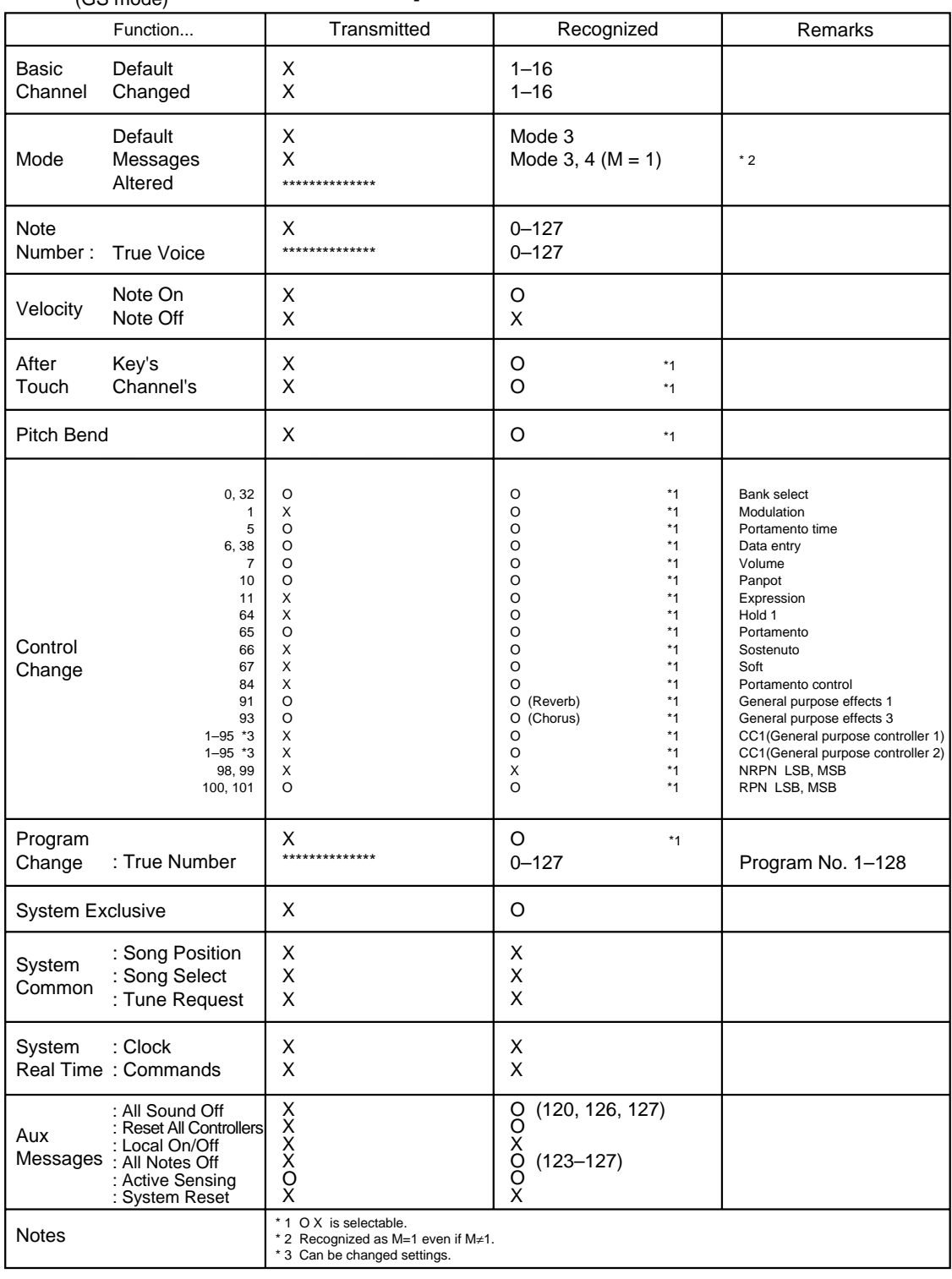

Mode 1 : OMNI ON, POLY Mode 2 : OMNI ON, MONO<br>Mode 3 : OMNI OFF, POLY Mode 4 : OMNI OFF, MONO

 $O: Yes$  $X : No$ 

## **Specifications**

#### ■ **Model: Studio Canvas SD-80 (General MIDI2 / GS format / XGlite format)**

#### ●**Number of parts**

32

#### ●**Maximum Polyphony**

128 voices

#### ●**Internal Sounds**

Sound Maps: 6 *(Classical, Contemporary, Solo, Enhanced, Special 1, Special 2)*

Chorus (6 types)

#### ●**Preset Memory**

Internal Sounds: 1050 Drum Sound sets: 30

#### ●**User Memory**

Internal Sounds: 128 Drum Sound sets: 16

#### ●**Effects**

System Effects: Reverb (6 types)

Insertion Effects: Multi-effects x 3 (90 types)

#### ●**Display**

40 characters, 2 lines (LCD with Backlight)

#### ●**Connectors**

USB connector Digital Audio OUT Connector COAXIAL type (conforms to S/P DIF) OPTICAL type (conforms to S/P DIF) Output jack 1 (Stereo) Output jack 2 (Stereo) Headphones jack (Stereo) MIDI connector (IN, OUT) x 2

●**Power Supply** AC 120 V, AC 230 V or AC 240 V

#### ●**Power Consumption** 11W (AC 120 V)

12W (AC 230 V) 13W (AC 240 V)

#### ●**Dimensions** 280 (W) x 258.4 (D) x 46 (H) mm 11-1/16 (W) x 10-3/16 (D) x 1-13/16 (H) inches

#### ●**Weight** 1.8 kg

4 lbs

#### ●**Accessories**

USB cable AC cable Owner's Manual Getting Started CD-ROM Rack-mount adaptor Desk-stand mount (with cushion sets)

*\* In the interest of product improvement, the specifications and/or appearance of this unit are subject to change without prior notice.*

Download from Www.Somanuals.com. All Manuals Search And Download.

# **INDEX**

## $\overline{A}$

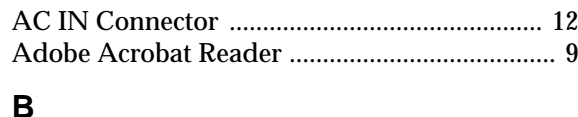

## 

## $\mathbf c$

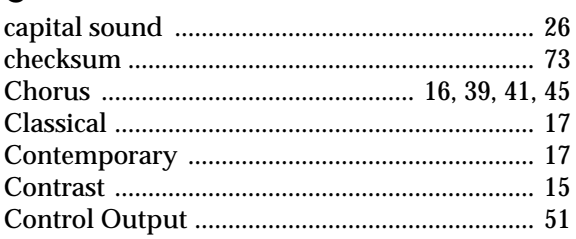

## D

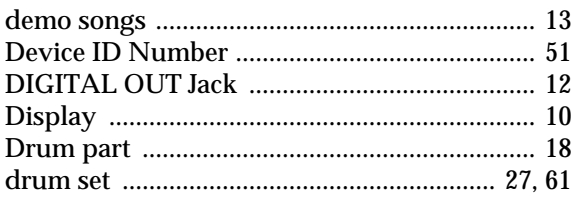

## $\overline{E}$

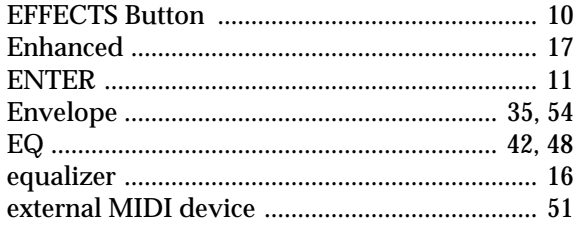

## $\overline{F}$

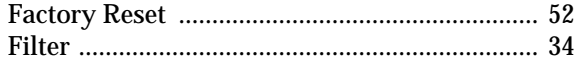

## G

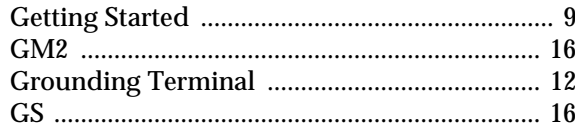

## $H$

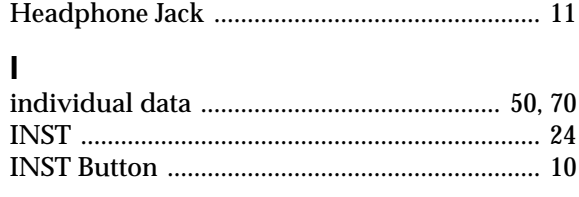

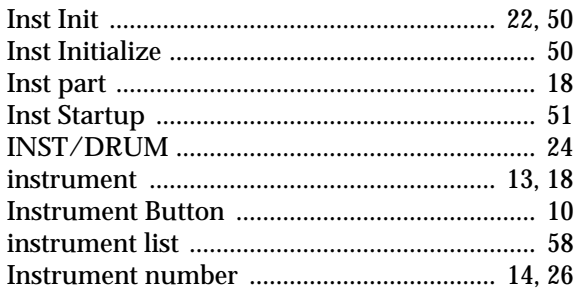

#### L

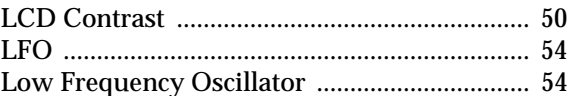

#### M

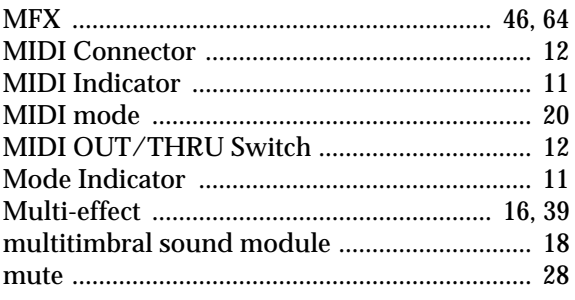

## $\overline{\mathsf{N}}$

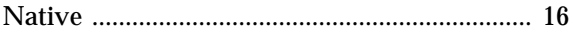

## $\mathbf{o}$

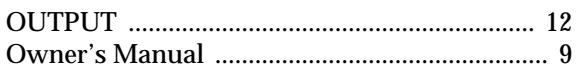

#### $\mathsf{P}$

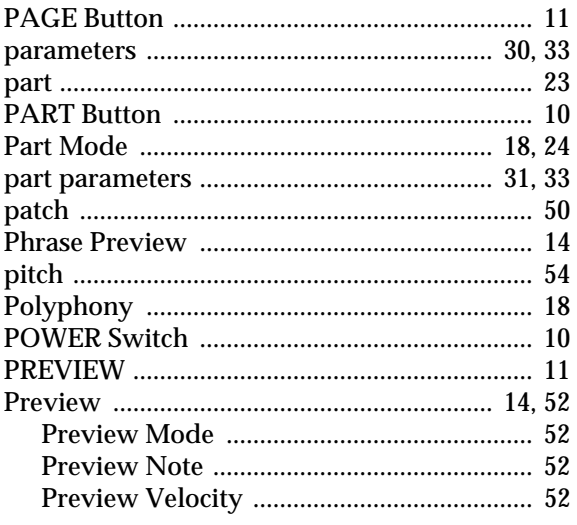

### ${\sf R}$

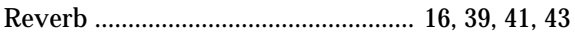

## $\mathbf{s}$

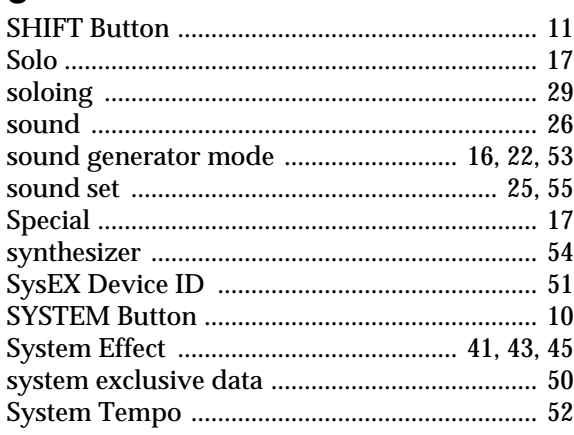

## $\mathsf{T}$

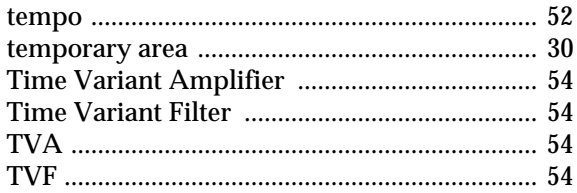

## $\bigcup$

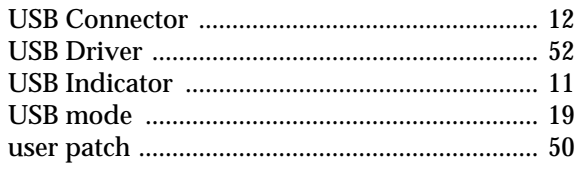

## $\mathbf{V}$

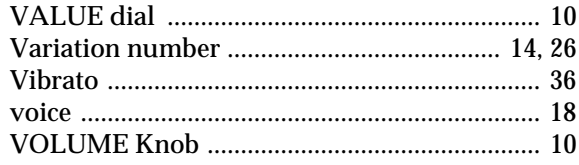

#### W

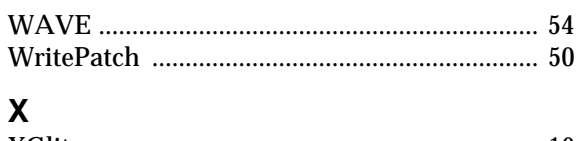

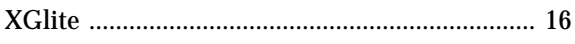

INDEX

MEMO

MEMO

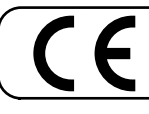

This product complies with the requirements of European Directives EMC 89/336/EEC and LVD 73/23/EEC.

**For the USA**

#### **FEDERAL COMMUNICATIONS COMMISSION RADIO FREQUENCY INTERFERENCE STATEMENT**

This equipment has been tested and found to comply with the limits for a Class B digital device, pursuant to Part 15 of the FCC Rules. These limits are designed to provide reasonable protection against harmful interference in a residential installation. This equipment generates, uses, and can radiate radio frequency energy and, if not installed and used in accordance with the instructions, may cause harmful interference to radio communications. However, there is no guarantee that interference will not occur in a particular installation. If this equipment does cause harmful interference to radio or television reception, which can be determined by turning the equipment off and on, the user is encouraged to try to correct the interference by one or more of the following measures:

- Reorient or relocate the receiving antenna.
- Increase the separation between the equipment and receiver.
- Connect the equipment into an outlet on a circuit different from that to which the receiver is connected.
- Consult the dealer or an experienced radio/TV technician for help.

This device complies with Part 15 of the FCC Rules. Operation is subject to the following two conditions: (1) This device may not cause harmful interference, and

(2) This device must accept any interference received, including interference that may cause undesired operation.

Tested To Comply With FCC Standards

#### FOR HOME OR OFFICE USE

Unauthorized changes or modification to this system can void the users authority to operate this equipment. This equipment requires shielded interface cables in order to meet FCC class B Limit.

**For Canada**

## **NOTICE**

This Class B digital apparatus meets all requirements of the Canadian Interference-Causing Equipment Regulations.

#### **AVIS**

Cet appareil numérique de la classe B respecte toutes les exigences du Règlement sur le matériel brouilleur du Canada.

## **Information** When you need repair service, call your nearest EDIROL/Roland Service Center or authorized

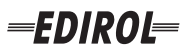

#### **EUROPE EDIROL (Europe) Ltd.**  Studio 3.4 114 Power Road London W4 5PY

U.K.<br>TEL: +44 (0)20 8747 5949 TEL: +44 (0)20 8747 5949 FAX:+44 (0)20 8747 5948 http://www.edirol.com/europe

**Deutschland** TEL: 0700 33 47 65 20 **France** TEL: 0810 000 371 **Italia** TEL: 02 93778329

## **Roland**

#### **NORTH AMERICA**

#### **CANADA**

**Roland Canada Music Ltd. (Head Office)** 5480 Parkwood Way Richmond B. C., V6V 2M4 CANADA TEL: (604) 270 6626

**Roland Canada Music Ltd. (Toronto Office)** 170 Admiral Boulevard Mississauga On L5T 2N6 CANADA<br>TEL: (905) 362 9707

**U. S. A. Roland Corporation U.S.** 5100 S. Eastern Avenue Los Angeles, CA 90040-2938, U. S. A. TEL: (323) 890 3700

**EGYPT Al Fanny Trading Office AFRICA**

9, EBN Hagar A1 Askalany Street, ARD E1 Golf, Heliopolis, Cairo 11341, EGYPT TEL: 20-2-417-1828

#### **REUNION**

**Maison FO - YAM Marcel** 25 Rue Jules Hermann, Chaudron - BP79 97 491 Ste Clotilde Cedex, REUNION ISLAND TEL: (0262) 218-429

#### **SOUTH AFRICA**

**Paul Bothner(PTY)Ltd.** Royal Cape Park, Unit 24 Londonderry Road, Ottery 7800 Cape Town, SOUTH AFRICA TEL: (021) 799 4900

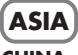

#### **CHINA Roland Shanghai Electronics Co.,Ltd.**<br>5F. No.1500 Pingliang Road Shanghai 200090, CHINA TEL: (021) 5580-0800

**Roland Shanghai Electronics Co.,Ltd. (BEIJING OFFICE)** 10F. No.18 3 Section Anhuaxili Chaoyang District Beijing 100011 CHINA TEL: (010) 6426-5050

#### **Roland Shanghai Electronics**  Co.**Itd.**

**(GUANGZHOU OFFICE)** 2/F., No.30 Si You Nan Er Jie Yi Xiang, Wu Yang Xin Cheng, Guangzhou 510600, CHINA TEL: (020) 8736-0428

**HONG KONG Parsons Music Ltd.**  8th Floor, Railway Plaza, 39

Chatham Road South, T.S.T. Kowloon, HONG KONG TEL: 2333 1863

#### **INDIA**

**Rivera Digitec (India) Pvt. Ltd.** 409, Nirman Kendra Mahalaxmi Flats Compound Off. Dr. Edwin Moses Road, Mumbai-400011, INDIA TEL: (022) 2493 9051

**INDONESIA PT Citra IntiRama** J1. Cideng Timur No. 15J-150 Jakarta Pusat INDONESIA

TEL: (021) 6324170 **KOREA Cosmos Corporation** 1461-9, Seocho-Dong, Seocho Ku, Seoul, KOREA TEL: (02) 3486-8855

#### **MALAYSIA/ SINGAPORE**

**Roland Asia Pacific Sdn. Bhd.** 45-1, Block C2, Jalan PJU 1/39, Dataran Prima, 47301 Petaling Jaya, Selangor, MALAYSIA TEL: (03) 7805-3263

**PHILIPPINES G.A. Yupangco & Co. Inc.** 339 Gil I. Puyat Avenue Makati, Metro Manila 1200, PHILIPPINES TEL: (02) 899 9801

**TAIWAN ROLAND TAIWAN ENTERPRISE CO., LTD.** Room 5, 9fl. No. 112 Chung Shan N.Road Sec.2, Taipei, TAIWAN, R.O.C. TEL: (02) 2561 3339

**THAILAND Theera Music Co. , Ltd.** 330 Soi Verng NakornKasem, New Road, Sumpantawongse, Bangkok 10100, THAILAND TEL: (02) 224-8821

**VIETNAM SAIGON MUSIC DISTRIBUTOR (TAN DINH MUSIC)** 138 Tran Quang Khai Street Dist. 1, Ho Chi Minh City VIETNAM TEL: (08) 848-4068

## **AUSTRALIA/**

**AUSTRALIA/ NEW ZEALAND Roland Corporation Australia Pty.,Ltd.**  38 Campbell Avenue

For Australia Tel: (02) 9982 8266 For New Zealand Tel: (09) 3098 715

#### **CENTRAL/LATIN AMERICA**

#### **ARGENTINA**

Av.Santa Fe 2055 (1123) Buenos Aires ARGENTINA TEL: (011) 4508-2700

#### **BARBADOS**

**A&B Music Supplies LTD** 12 Webster Industrial Park Wildey, St.Michael, Barbados TEL: (246)430-1100 **BRAZIL**

EDIROL/Roland distributor in your country as shown below.

**Roland Brasil Ltda.** Rua San Jose, 780 Sala B Parque Industrial San Jose Cotia - Sao Paulo - SP, BRAZIL TEL: (011) 4615 5666

**CHILE Comercial Fancy II S.A.** Rut.: 96.919.420-1

TEL:(305)5926866

**Instrumentos Fernando Giraldez** Calle Proyecto Central No.3 Ens.La Esperilla Santo Domingo, Dominican Republic TEL:(809) 683 0305 **ECUADOR Mas Musika** Rumichaca 822 y Zaruma Guayaquil - Ecuador TEL:(593-4)2302364 **GUATEMALA Casa Instrumental** Calzada Roosevelt 34-01,zona 11 Ciudad de Guatemala Guatemala TEL:(502) 599-2888 **HONDURAS**

**Almacen Pajaro Azul S.A. de C.V.**

**Casa Veerkamp, s.a. de c.v.** Av. Toluca No. 323, Col. Olivar de los Padres 01780 Mexico D.F. MEXICO TEL: (55) 5668-6699 **NICARAGUA Bansbach Instrumentos Musicales Nicaragua** Altamira D'Este Calle Principal de la Farmacia 5ta.Avenida 1 Cuadra al Lago.#503 Managua, Nicaragua TEL: (505)277-2557

BO.Paz Barahona 3 Ave.11 Calle S.O San Pedro Sula, Honduras TEL: (504) 553-2029 **MARTINIQUE Musique & Son** Z.I.Les Mangle 97232 Le Lamantin Martinique F.W.I. TEL: 596 596 426860 **Gigamusic SARL** 10 Rte De La Folie 97200 Fort De France Martinique F.W.I. TEL: 596 596 715222 **MEXICO**

Nataniel Cox #739, 4th Floor Santiago - Centro, CHILE TEL: (02) 688-9540 **COLOMBIA**

**Centro Musical Ltda.** Cra 43 B No 25 A 41 Bododega 9 Medellin, Colombia TEL: (574)3812529 **CURACAO Zeelandia Music Center Inc.** TEL: (02) 924-2335 **VENEZUELA Instrumentos Musicales Allegro,C.A.** Av.las industrias edf.Guitar import

Orionweg 30 Curacao, Netherland Antilles **DOMINICAN REPUBLIC** #7 zona Industrial de Turumo Caracas, Venezuela TEL: (212) 244-1122

**PERU Audionet**

Distribuciones Musicales SAC Juan Fanning 530 ,<br>Miraflores Lima - Peru TEL: (511) 4461388 **TRINIDAD AMR Ltd** Ground Floor Maritime Plaza Barataria Trinidad W.I. TEL: (868)638 6385 **URUGUAY Todo Musica S.A.** Francisco Acuna de Figueroa 1771

#### **EUROPE**

C.P.: 11.800 Montevideo, URUGUAY

**AUSTRIA Roland Elektronische Musikinstrumente HmbH. Austrian Office** Eduard-Bodem-Gasse 8, A-6020 Innsbruck, AUSTRIA TEL: (0512) 26 44 260

**BELGIUM/FRANCE/ HOLLAND/ LUXEMBOURG**

**Roland Central Europe N.V.** Houtstraat 3, B-2260, Oevel (Westerlo) BELGIUM TEL: (014) 575811

**CZECH REP. K-AUDIO** Kardasovska 626. CZ-198 00 Praha 9, CZECH REP. TEL: (2) 666 10529

**DENMARK Roland Scandinavia A/S** Nordhavnsvej 7, Postbox 880, DK-2100 Copenhagen DENMARK TEL: 3916 6200

**FINLAND Roland Scandinavia As, Filial Finland** Elannontie 5 FIN-01510 Vantaa, FINLAND TEL: (0)9 68 24 020

**GERMANY Roland Elektronische Musikinstrumente HmbH.** Oststrasse 96, 22844 Norderstedt, GERMANY TEL: (040) 52 60090

**GREECE STOLLAS S.A. Music Sound Light** 155, New National Road Patras 26442, GREECE TEL: 2610 435400

**HUNGARY Roland East Europe Ltd.** Warehouse Area 'DEPO' Pf.83 H-2046 Torokbalint, **HUNGARY** TEL: (23) 511011

#### **IRELAND Roland Ireland**

G2 Calmount Park, Calmount Avenue, Dublin 12 Republic of IRELAND TEL: (01) 4294444

**ITALY Roland Italy S. p. A.**  Viale delle Industrie 8, 20020 Arese, Milano, ITALY TEL: (02) 937-78300

**NORWAY Roland Scandinavia Avd. Kontor Norge** Lilleakerveien 2 Postboks 95 Lilleaker N-0216 Oslo NORWAY TEL: 2273 0074

**POLAND MX MUSIC SP.Z.O.O.** UL. Gibraltarska 4. PL-03664 Warszawa POLAND TEL: (022) 679 44 19

**PORTUGAL Roland Iberia, S.L. Portugal Office** Cais das Pedras, 8/9-1 Dto 4050-465, Porto, PORTUGAL TEL: 22 608 00 60

**ROMANIA FBS LINES** Piata Libertatii 1, 535500 Gheorgheni, ROMANIA TEL: (266) 364 609

**RUSSIA MuTek** Dorozhnaya ul.3,korp.6 117 545 Moscow, RUSSIA TEL: (095) 981-4967

**SPAIN Roland Iberia, S.L.**  Paseo García Faria, 33-35 08005 Barcelona SPAIN TEL: 93 493 91 00

**SWEDEN Roland Scandinavia A/S SWEDISH SALES OFFICE** Danvik Center 28, 2 tr. S-131 30 Nacka SWEDEN TEL: (0)8 702 00 20

**SWITZERLAND Roland (Switzerland) AG** Landstrasse 5, Postfach, CH-4452 Itingen,<br>SWITZERLAND TEL: (061) 927-8383

**UKRAINE TIC-TAC** Mira Str. 19/108 P.O. Box 180 295400 Munkachevo, UKRAINE TEL: (03131) 414-40

**UNITED KINGDOM Roland (U.K.) Ltd.** Atlantic Close, Swansea Enterprise Park, SWANSEA SA7 9FJ, UNITED KINGDOM TEL: (01792) 702701

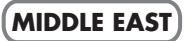

**BAHRAIN Moon Stores** No.16, Bab Al Bahrain Avenue, P.O.Box 247, Manama 304, State of BAHRAIN TEL: 17 211 005

#### **CYPRUS**

**Radex Sound Equipment Ltd.** 17, Diagorou Street, Nicosia, **CYPRUS** TEL: (022) 66-9426 **IRAN**

**MOCO INC.** No.41 Nike St., Dr.Shariyati Ave., Roberoye Cerahe Mirdamad Tehran, IRAN TEL: (021) 285-4169

**ISRAEL Halilit P. Greenspoon & Sons Ltd.**

8 Retzif Ha'aliya Hashnya St. Tel-Aviv-Yafo ISRAEL TEL: (03) 6823666

**JORDAN MUSIC HOUSE CO. LTD. FREDDY FOR MUSIC**  P. O. Box 922846 Amman 11192 JORDAN TEL: (06) 5692696

**KUWAIT EASA HUSAIN AL-YOUSIFI & SONS CO.** Abdullah Salem Street, Safat, KUWAIT TEL: 243-6399

**LEBANON Chahine S.A.L.** Gerge Zeidan St., Chahine Bldg., Achrafieh, P.O.Box: 16- 5857

Beirut, LEBANON TEL: (01) 20-1441

**OMAN TALENTZ CENTRE L.L.C.** Malatan House No.1 Al Noor Street, Ruwi SULTANATE OF OMAN TEL: 2478 3443

**QATAR Badie Studio & Stores**  $P$  O. Box 62 Doha, QATAR TEL: 423554

**SAUDI ARABIA**

**aDawliah Universal Electronics APL** Corniche Road, Aldossary Bldg., 1st Floor, Alkhobar, SAUDI ARABIA

P.O.Box 2154, Alkhobar 31952 SAUDI ARABIA TEL: (03) 898 2081

**SYRIA Technical Light & Sound Center** Rawda, Abdul Qader Jazairi St. Bldg. No. 21, P.O.BOX 13520,

Damascus, SYRIA TEL: (011) 223-5384 **TURKEY** 

**ZUHAL DIS TICARET A.S.** Galip Dede Cad. No.37 Beyoglu - Istanbul / TURKEY TEL: (0212) 249 85 10

**U.A.E.**

**Zak Electronics & Musical Instruments Co. L.L.C.** Zabeel Road, Al Sherooq Bldg., No. 14, Grand Floor, Dubai, U.A.E. TEL: (04) 3360715

# **NEW ZEALAND**

Dee Why West. NSW 2099 AUSTRALIA

**Instrumentos Musicales S.A.**

Free Manuals Download Website [http://myh66.com](http://myh66.com/) [http://usermanuals.us](http://usermanuals.us/) [http://www.somanuals.com](http://www.somanuals.com/) [http://www.4manuals.cc](http://www.4manuals.cc/) [http://www.manual-lib.com](http://www.manual-lib.com/) [http://www.404manual.com](http://www.404manual.com/) [http://www.luxmanual.com](http://www.luxmanual.com/) [http://aubethermostatmanual.com](http://aubethermostatmanual.com/) Golf course search by state [http://golfingnear.com](http://www.golfingnear.com/)

Email search by domain

[http://emailbydomain.com](http://emailbydomain.com/) Auto manuals search

[http://auto.somanuals.com](http://auto.somanuals.com/) TV manuals search

[http://tv.somanuals.com](http://tv.somanuals.com/)